# 電子申請サービス

# 操作手引書 申請・届出等手続編

第 2.5 版 令和 4 年 11 月 富士通 Japan 株式会社

# - 目 次 -

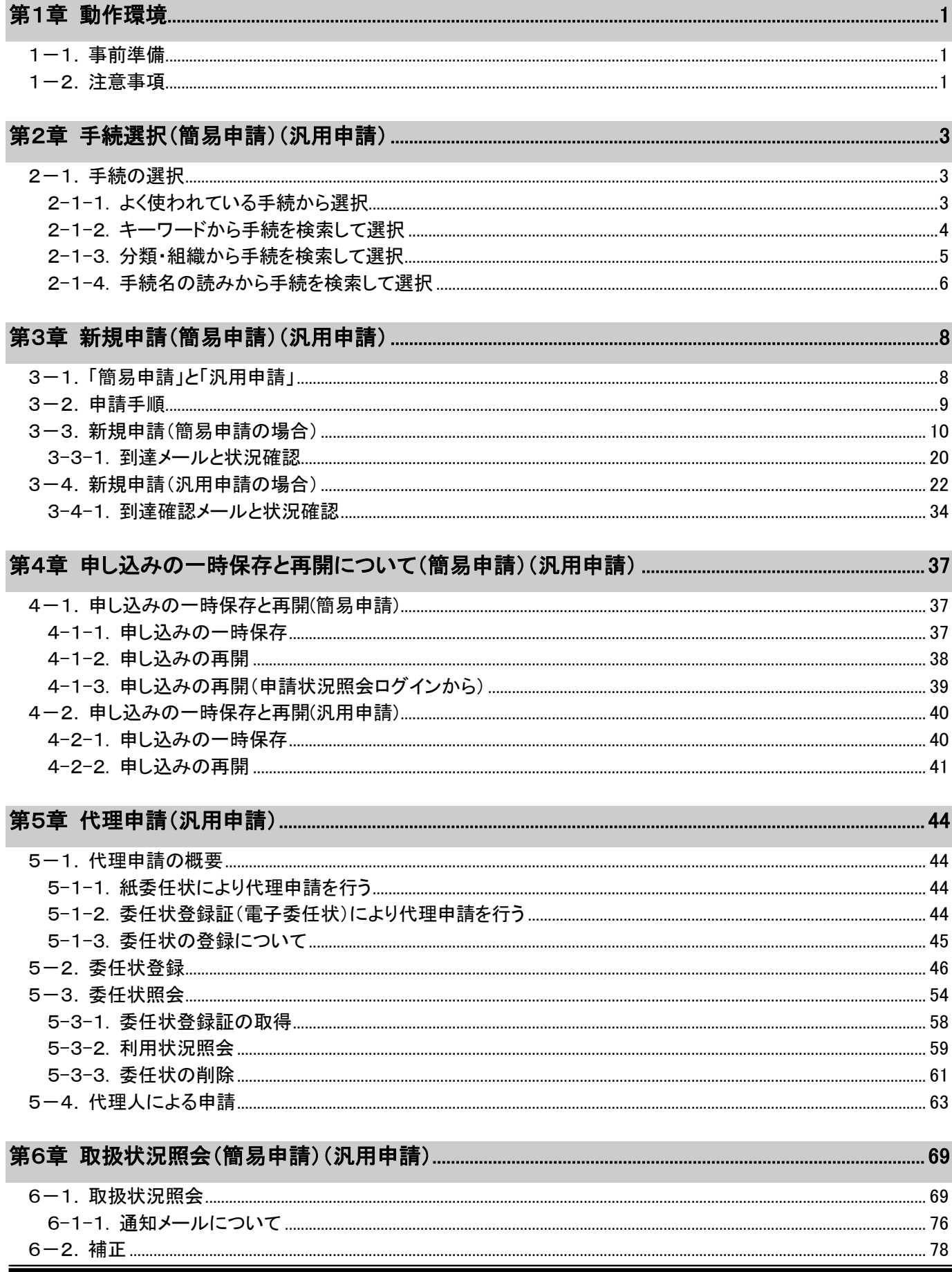

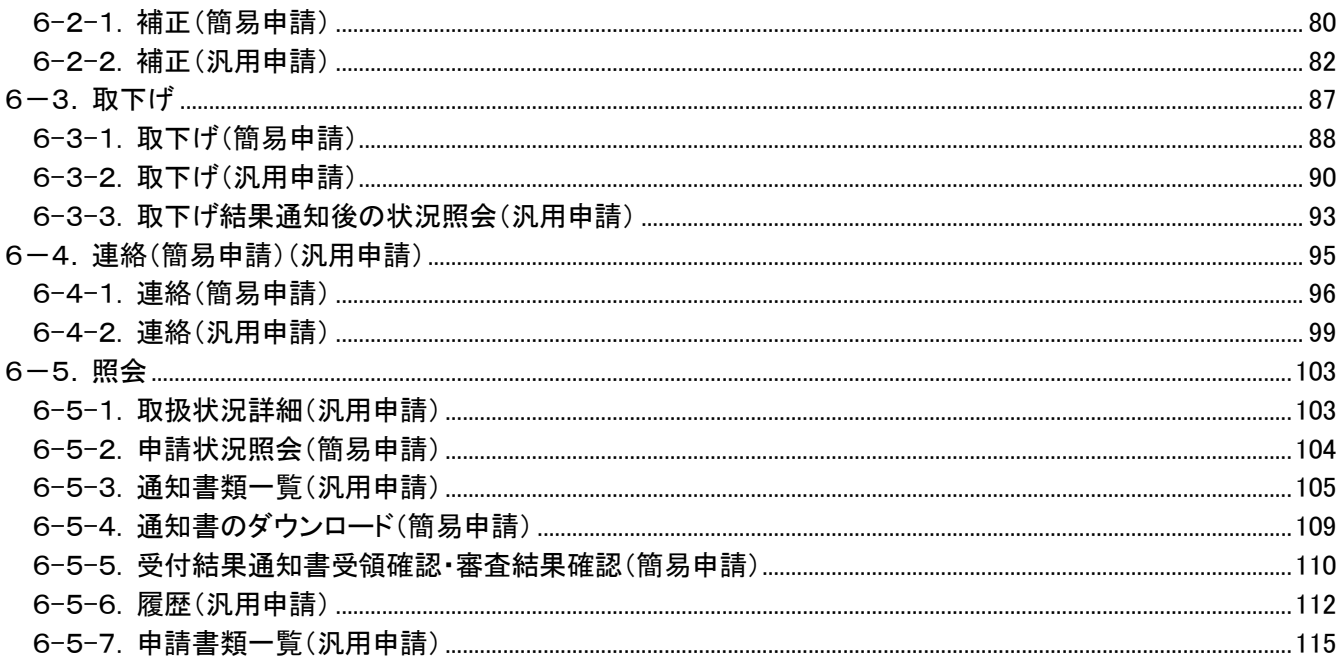

改版履歴

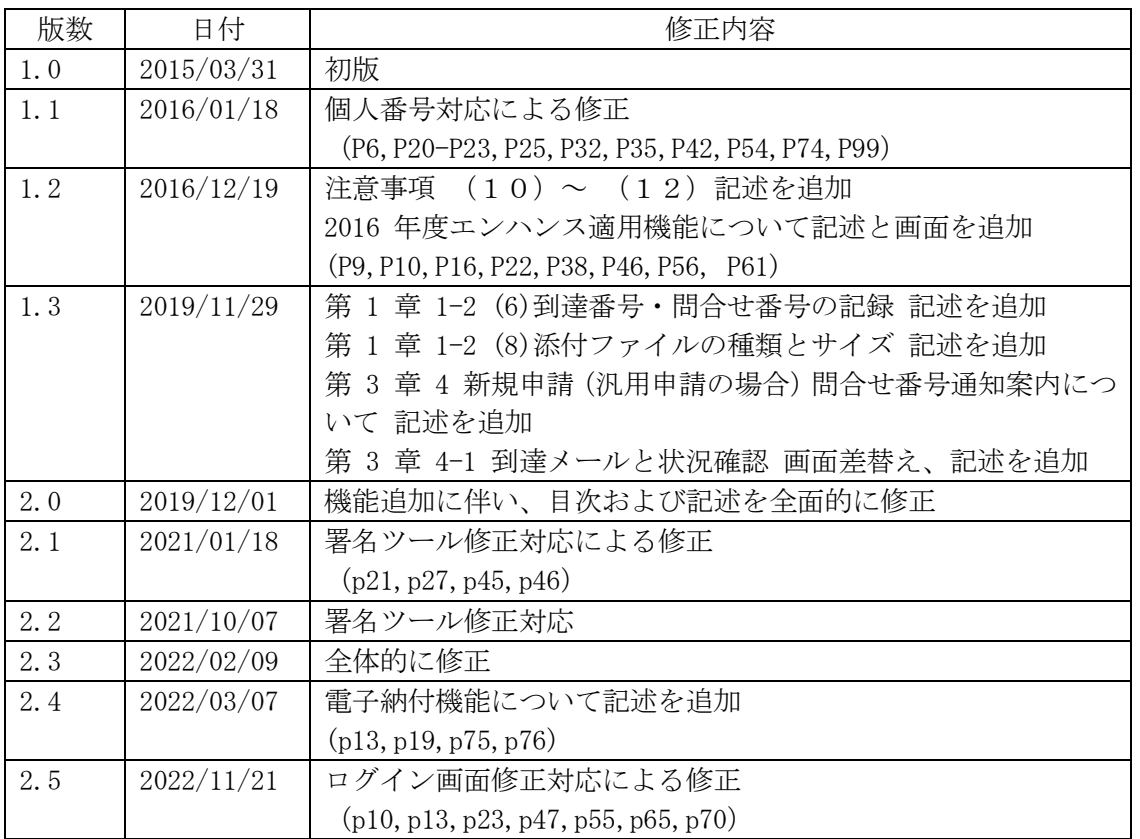

# <span id="page-4-0"></span>第1章 動作環境

# <span id="page-4-1"></span>1-1**.** 事前準備

電子申請サービスをご利用されるにあたり、事前に必要な準備作業や動作環境は、電子申請サービスの ポータルサイトで確認してください。

また、手続きによっては、申請時に電子署名を必要とするものがあります。電子申請サービスのポータ ルサイトで、電子署名が必要な手続きの場合に、必要となる環境を確認してください。

## <span id="page-4-2"></span>1-2**.** 注意事項

## (1) Web ブラウザの操作について

各画面に表示される<mark>次へ</mark>、戻る<mark>等のボタンを操作して画面の切り替え等を行ってください。</mark> ブラウザの**戻る、進む、更新、閉じる**及びキーボード操作上の Alt+←キー、F5 キーの操作を行うと、 正しく動作しません。

#### (2) 申請・届出等の画面の複数同時表示

誤動作の原因となるため、《申請・届出》画面や《取扱状況照会》画面を複数同時に表示しないでくだ さい。

## (3) サポート文字

電子申請サービスで使用可能な文字は JIS の第一水準漢字、第二水準漢字の範囲です。

丸数字やローマ数字等の「機種依存文字」は、一部表示されないものがありますので、使用しないで ください。

「環境依存文字」(JIS 第三水準漢字、JIS 第四水準漢字等)を使用することはできません。

#### (4) 共用パソコン等からの申請について

パソコンに保存した電子ファイルの削除漏れや入力途中の離席等による個人情報の漏洩を防止するた めに、インターネットカフェや大学等に設置されている共用パソコン等からの申請は控えてください。

#### (5) セッションタイムアウト

一定時間以上画面操作をしない場合は、自動的にタイムアウトになります。

入力内容は保持されず、再操作が必要になりますので注意してください。詳細は、電子申請サービス のポータルサイトで確認してください。

#### (6) 到達番号・問合せ番号の記録

申請が完了すると、その申請についての「到達番号」及び「問合せ番号」が《到達確認》画面に表示 されます。

これらの番号は、申請内容の照会、取下げの依頼、補正の問合せや別送書類の送付を行う際に必要と なります。

※「到達番号」及び「問合せ番号」は、忘れないように必ず保存又は印刷して手元に控えてください。 ※「問合せ番号」をメモする際には、類似する文字に十分注意してください。

※手続きの設定により異なりますが、「問合せ番号通知案内」により、《申し込み内容の確認》画面(簡 易申請)及び《到達確認》画面(汎用申請)時に、問合せ番号をメールで通知する機能があります。 問合せ番号をメールにて送信希望の場合は、簡易申請は、《申し込み内容の入力》画面でメールアド レスの入力が必要です。汎用申請は、《送信確認》画面にて送信先メールアドレスの入力が必要とな ります。なお、送信先メールアドレスは、申請書入力画面、または、申請付帯情報入力画面でもあ らかじめ入力することが可能です。

## (7) 別送書類の送付

別送の書類が必要となる手続きがあります。

書類を郵送又は窓口に持参される場合、《到達確認》画面に表示される「到達番号」及び「問合せ番号」 が必要になります。

別送書類の送付先は、《到達確認》画面及び《取扱状況詳細》画面で確認できます。

#### (8) 添付ファイルの種類とサイズ

申請の際に添付できるファイルの種類は手続きによって異なりますので、各手続きの《手続詳細》画 面を参照してください。

ただし、添付ファイルには「'」、「`」、「&」、「\」、「\」、「'|、「:|、「\*|、「?|、「"|、「<|、「>|、「||、「#|、「%| は使用しないでください。

添付できないファイルのファイル名を添付可能な拡張子に変更しても、添付ファイル無害化時にエ ラーとなり、添付ファイルを職員で開けなくなりますので、ファイル名の拡張子は変更しないでくだ さい。

※添付ファイル無害化とは、添付ファイルの中身を解析し、悪意のコードが埋め込まれる可能性のあ るデータ領域やそのファイルの機能に必要のないデータ領域を削除した後、ファイルを再構築する処 理のことで、セキュリティ対策の一環として行うものです。

#### (9) 利用可能なメールアドレスについて

メールアドレスは、以下の文字が利用可能です。

- ・アルファベット
- ・数字
- •記号 !#\$%&'\*+-/=?^\_`.{|}~@

※ただし、「.」は「..」等のように連続で使用することや、「.@」のように@の直前で使用することはで きません。

また、「-」「.」は先頭に使用することはできません。

#### (10) Mozilla Firefox、Google Chrome、Safari をご使用の場合

Mozilla Firefox、Google Chrome、Safari をご使用の場合、画面の表示において、以下の現象が発 生することがあります。これらの現象が発生しても、申請に問題はありませんので、操作を続けてく ださい。

・表示や入力された項目が折り返しで表示される。

- ・文字が重なって表示される。
- ・文字が枠からはみ出す。

なお、一部の手続において、以下の現象が発生することがあります。その場合、Internet Explorer を使って申請をしてください。

- ・エラーが表示される。
- ・添付ファイルが指定できない。
- ・ファイル名に日本語が含まれる場合、ダウンロード後のボタンが反応しない、ファイル名が文字 化けする。

#### (11) 画面イメージについて

本マニュアルに掲載されている画面については、サンプルであり手続や環境等によって一部異なる ことがあります。

## (12) 機能について

本マニュアルに掲載されている機能は、システム内全ての機能でありシステムの設定や手続によっ ては利用できない場合があります。

# <span id="page-6-0"></span>第2章 手続選択(簡易申請)(汎用申請)

# <span id="page-6-1"></span>2-1**.** 手続の選択

中請を行う手続きを選択して《手続詳細》画面を表示し、手続についての説明を確認したのち、 中請をクリックして申請画面を表示します。

# <span id="page-6-2"></span>2**-**1**-**1**.** よく使われている手続から選択

① 《申請ポータル》画面の「よく使われている手続」から申請を行う手続きをクリックします。

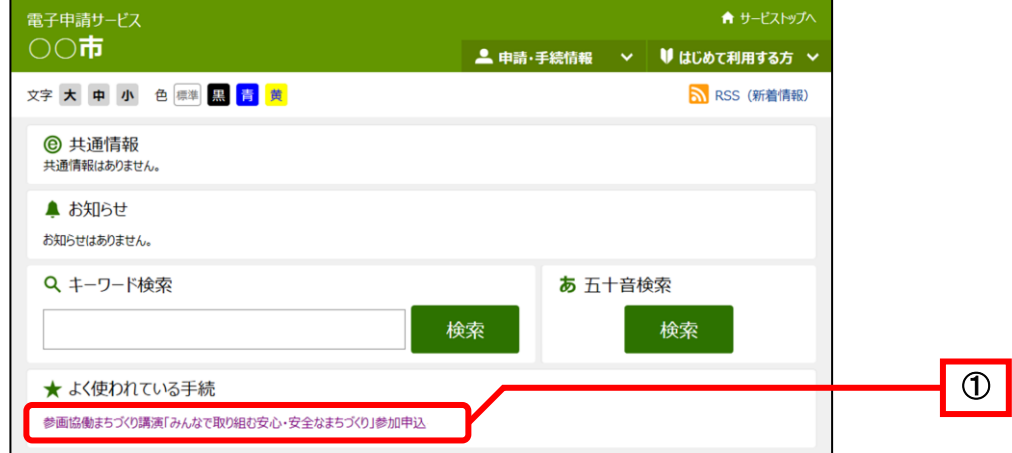

《手続詳細》画面が表示されます。

2 申請に必要な添付書類や申請時の注意事項等を確認し、<mark>電子申請</mark>をクリックします。

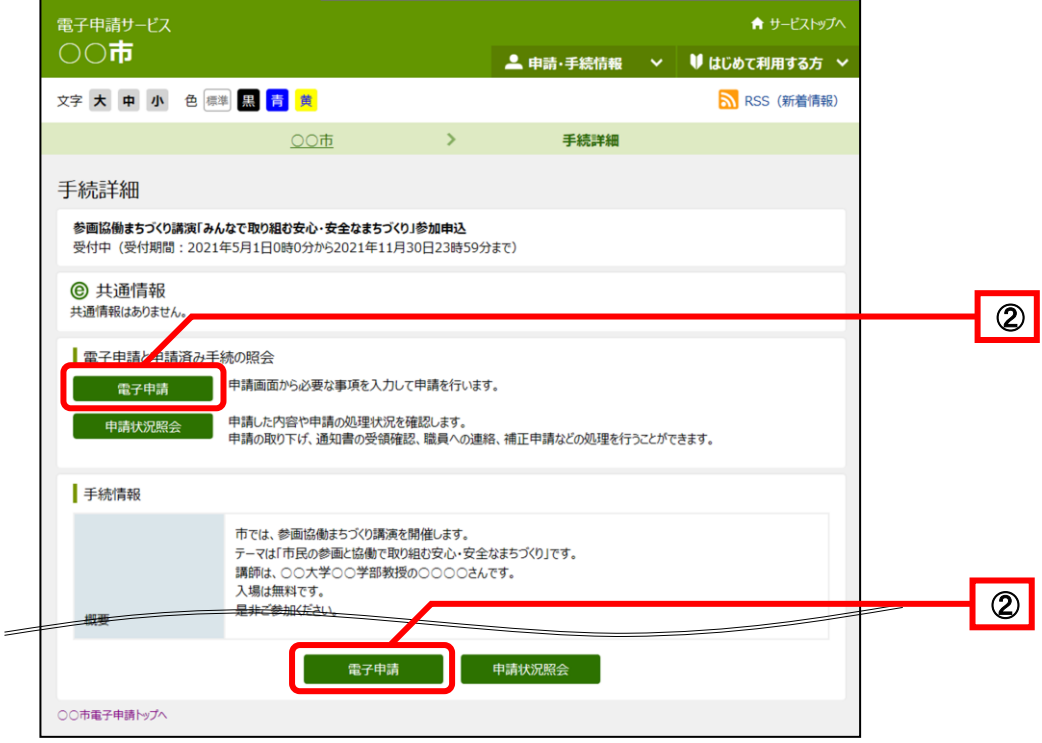

# <span id="page-7-0"></span>2**-**1**-**2**.** キーワードから手続を検索して選択

① 《申請ポータル》画面の「キーワード検索」欄に、手続の名前などのキーワードを入力して検 索をクリックします。

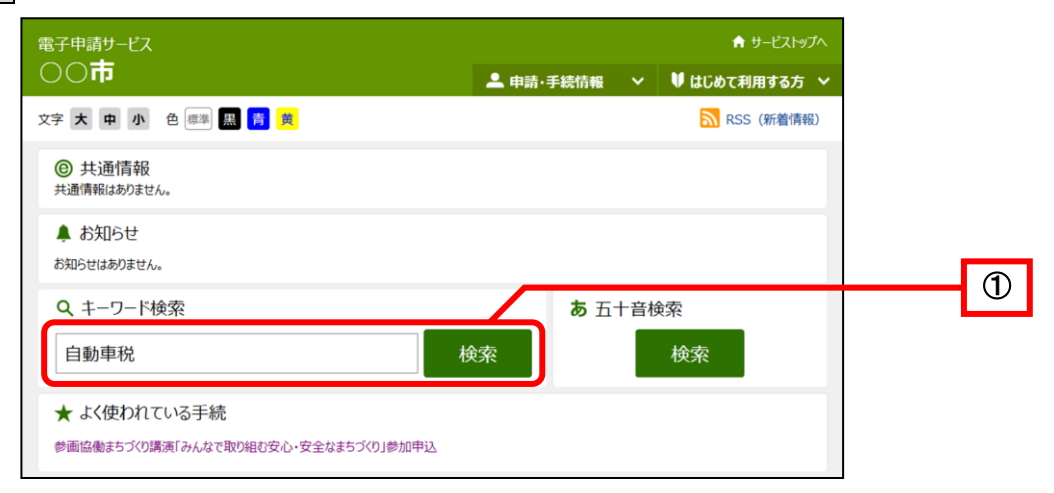

キーワードを含む手続きが検索され、《手続一覧》画面が表示されます。

② 手続一覧から申請したい手続をクリックします。

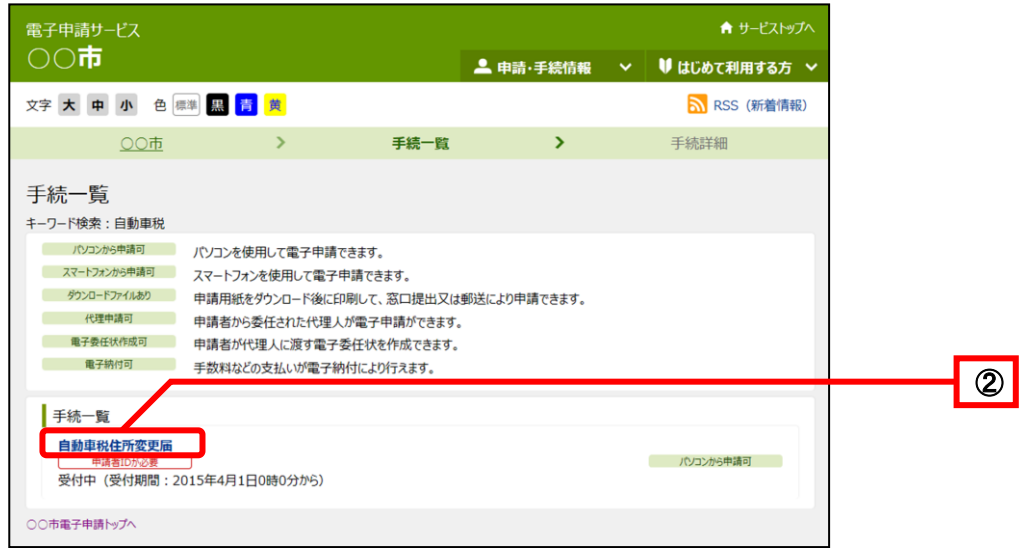

《手続詳細》画面が表示されます。

《手続詳細》画面の表示内容は、P.3「2-1-1.よく使われている手続から選択」を参照してくだ さい。

③ 申請に必要な添付書類や申請時の注意事項等を確認し、電子申請をクリックします。

# <span id="page-8-0"></span>2**-**1**-**3**.** 分類・組織から手続を検索して選択

① 《申請ポータル》画面の「分類別検索」「組織別検索」より、申請する手続の分類、または手続 を担当する組織をクリックします。

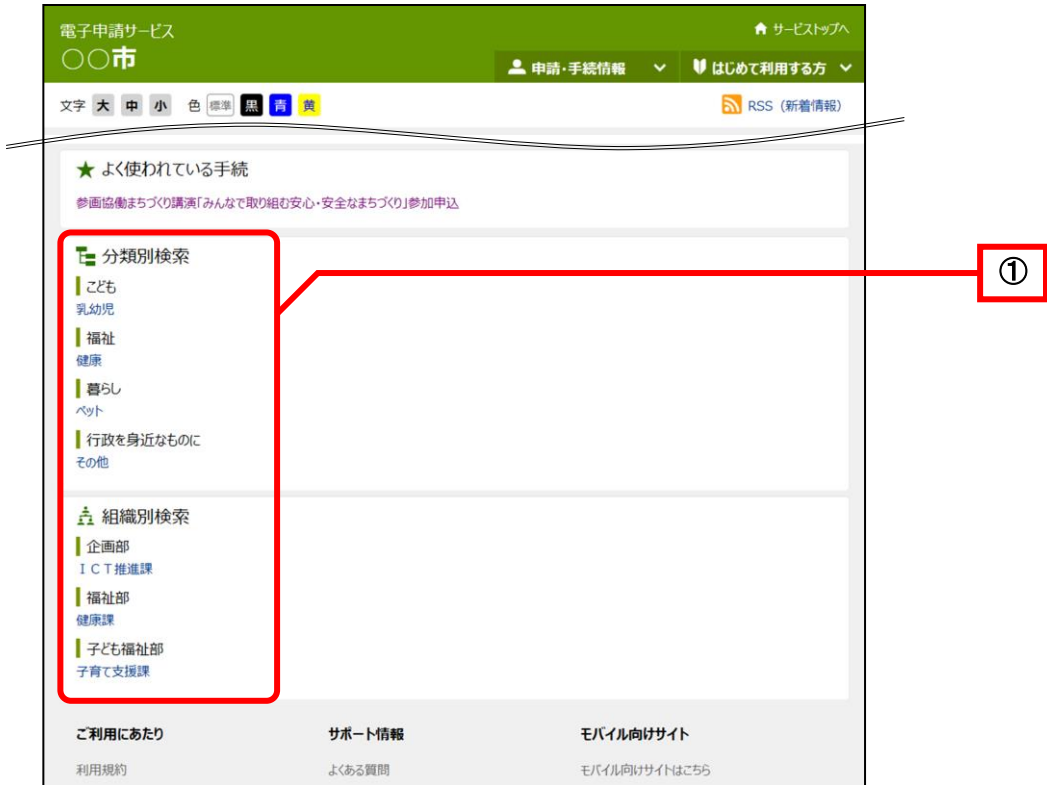

クリックした分類または組織に登録されている手続きが検索され、《手続一覧》画面が表示されま す。

《手続一覧》画面の表示内容は、P.4「2·1·2. キーワードから手続を検索して選択」を参照して ください。

#### ② 手続一覧から申請したい手続をクリックします。

《手続詳細》画面が表示されます。

《手続詳細》画面の表示内容は、P.3「2·1·1. よく使われている手続から選択」を参照してくだ さい。

③ 申請に必要な添付書類や申請時の注意事項等を確認し、電子申請をクリックします。

# <span id="page-9-0"></span>2**-**1**-**4**.** 手続名の読みから手続を検索して選択

1) 《申請ポータル》画面の五十音検索の検索をクリックします。

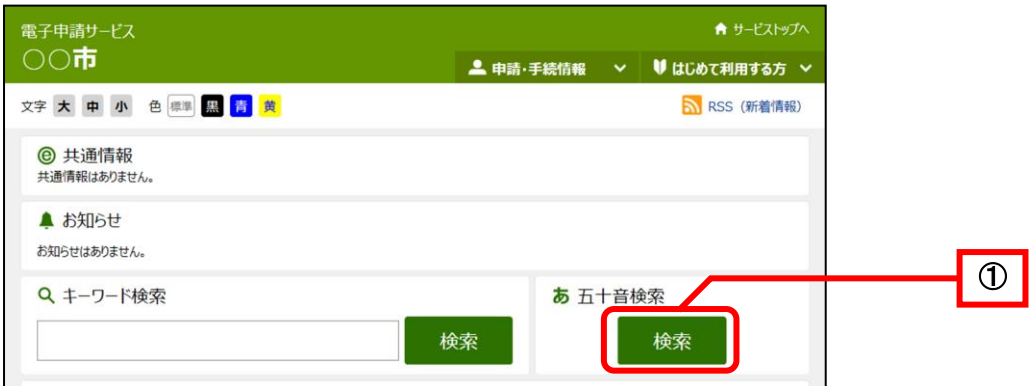

#### 《五十音検索》画面が表示されます。

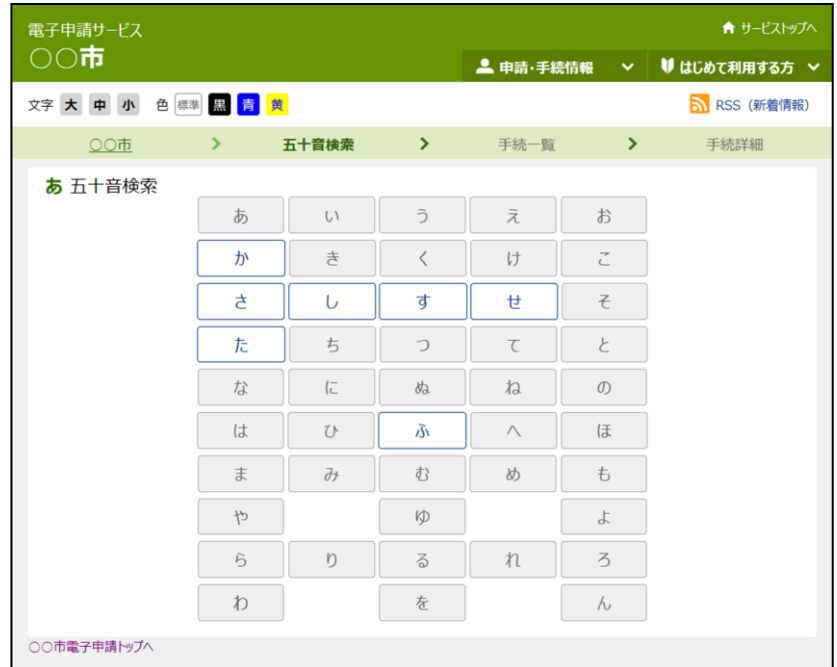

① 申請したい手続の名前の、読みの最初の音をクリックします。 例えば「自動車税住所変更届」の場合、読みは「じどうしゃぜいじゅうしょへんこうとどけ」 になるので、「し」をクリックします。

名前がクリックした音で始まる手続きが検索され、《手続一覧》画面が表示されます。 《手続一覧》画面の表示内容は、P.4「2-1-2.キーワードから手続を検索して選択」を参照して ください。

## ② 手続一覧から申請したい手続をクリックします。

《手続詳細》画面が表示されます。

《手続詳細》画面の表示内容は、P.3「2-1-1.よく使われている手続から選択」を参照してくだ さい。

③ 申請に必要な添付書類や申請時の注意事項等を確認し、電子申請をクリックします。

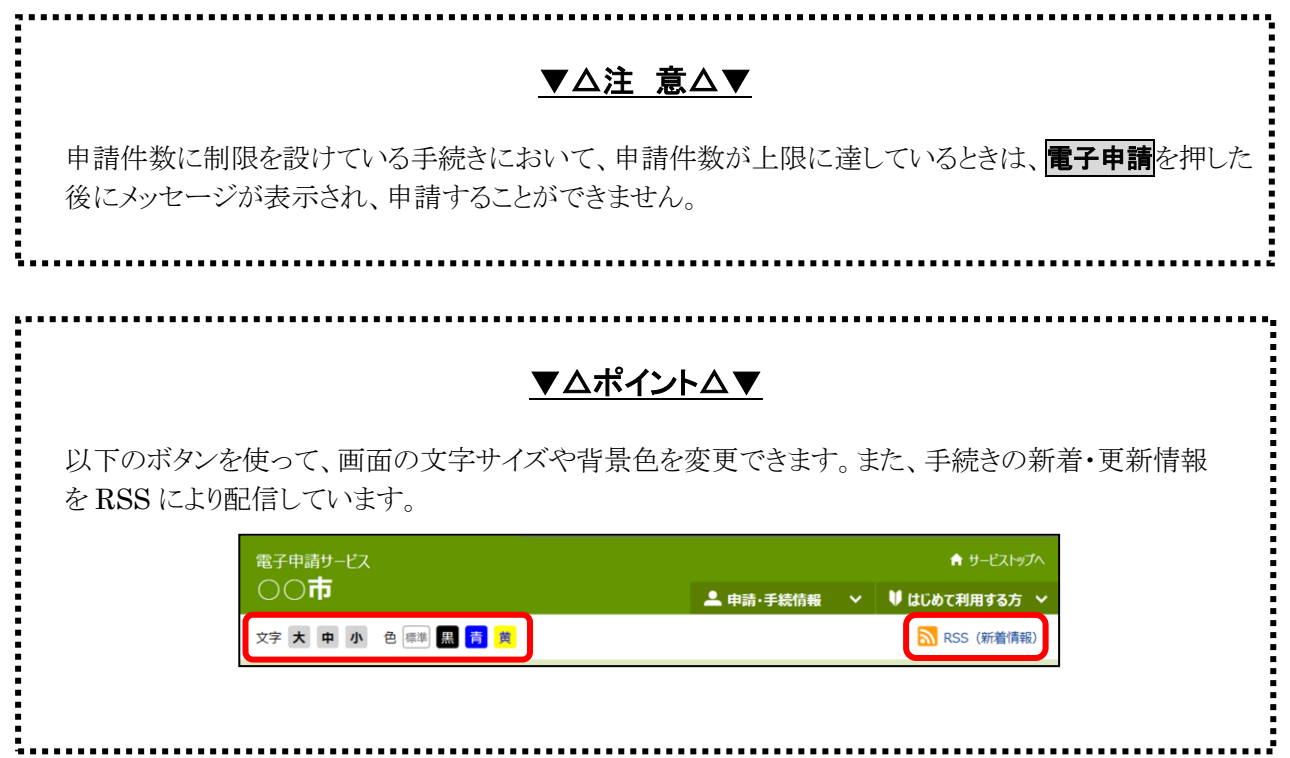

# <span id="page-11-0"></span>第3章 新規申請(簡易申請)(汎用申請)

# <span id="page-11-1"></span>3-1**.** 「簡易申請」と「汎用申請」

**電子申請**をクリックすると、手続きによって「簡易申請」又は「汎用申請」の2パターンのうちいずれ かの申請画面が表示されます。申請画面によって申請手順が異なるため、申請している手続きが「簡易申 請」又は「汎用申請」のどちらなのか確認しておく必要があります。

「簡易申請」と「汎用申請」は、申請内容を入力する画面で見分けることができます。

#### ◆簡易申請

入力画面が「フォーム形式」になっています。

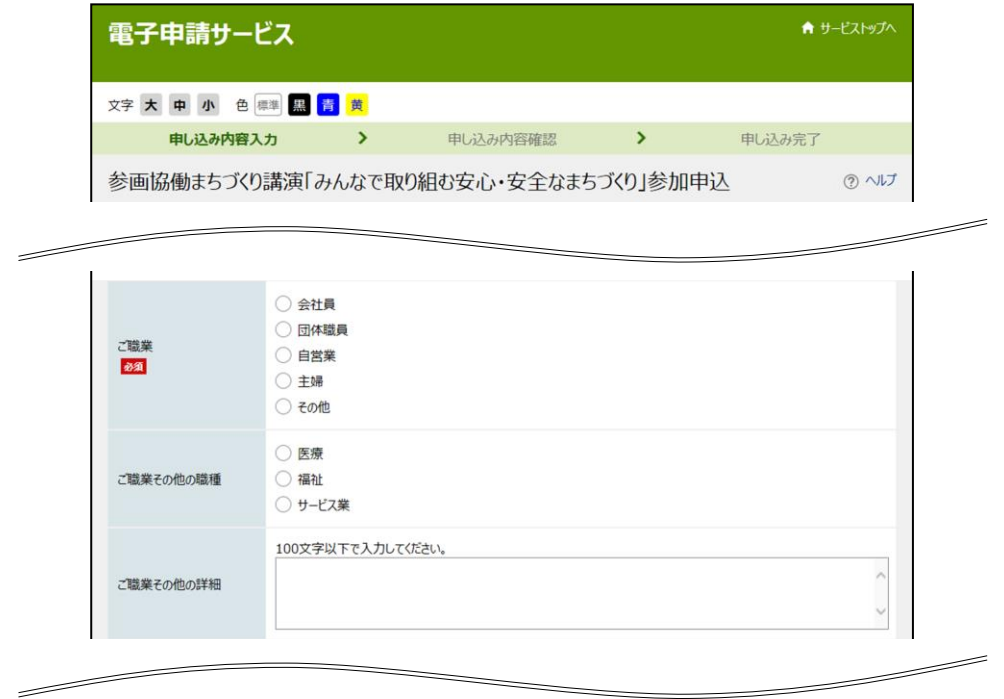

## ◆汎用申請

入力画面が「申請用紙と同様の形式」になっています。

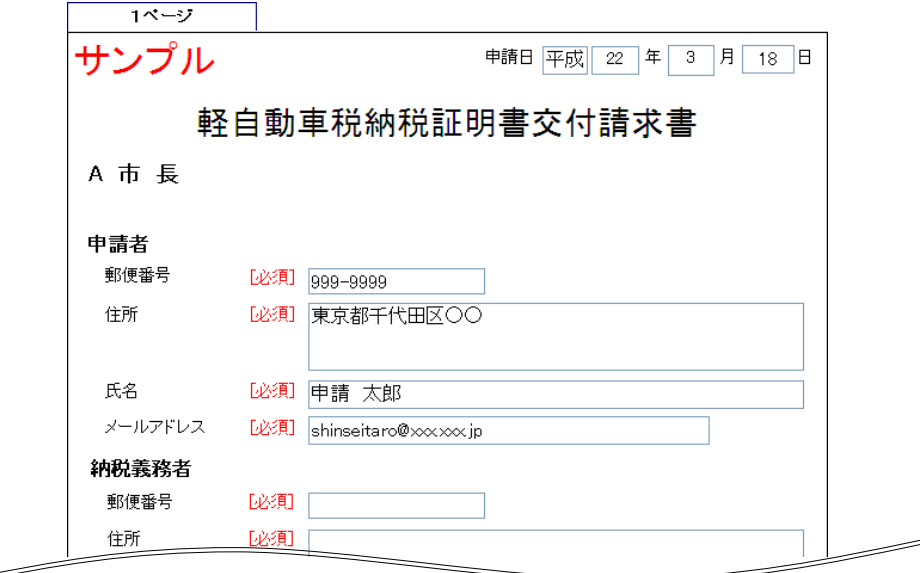

# <span id="page-12-0"></span>3-2**.** 申請手順

新規に申請を行う際の操作(画面)の流れは、以下のとおりです。

選択した手続きの詳細から電子申請(画面入力)をクリックしたタイミングで、「簡易申請」又は「汎用 申請」の申請画面が表示されるため、表示された画面がどちらか確認し、適切なフローに従って申請を進 めてください。

※代理人が申請を行う際の操作については、[P.44](#page-47-0)[「第5章](#page-47-0) [代理申請\(](#page-47-0)汎用申請)」を参照してください。

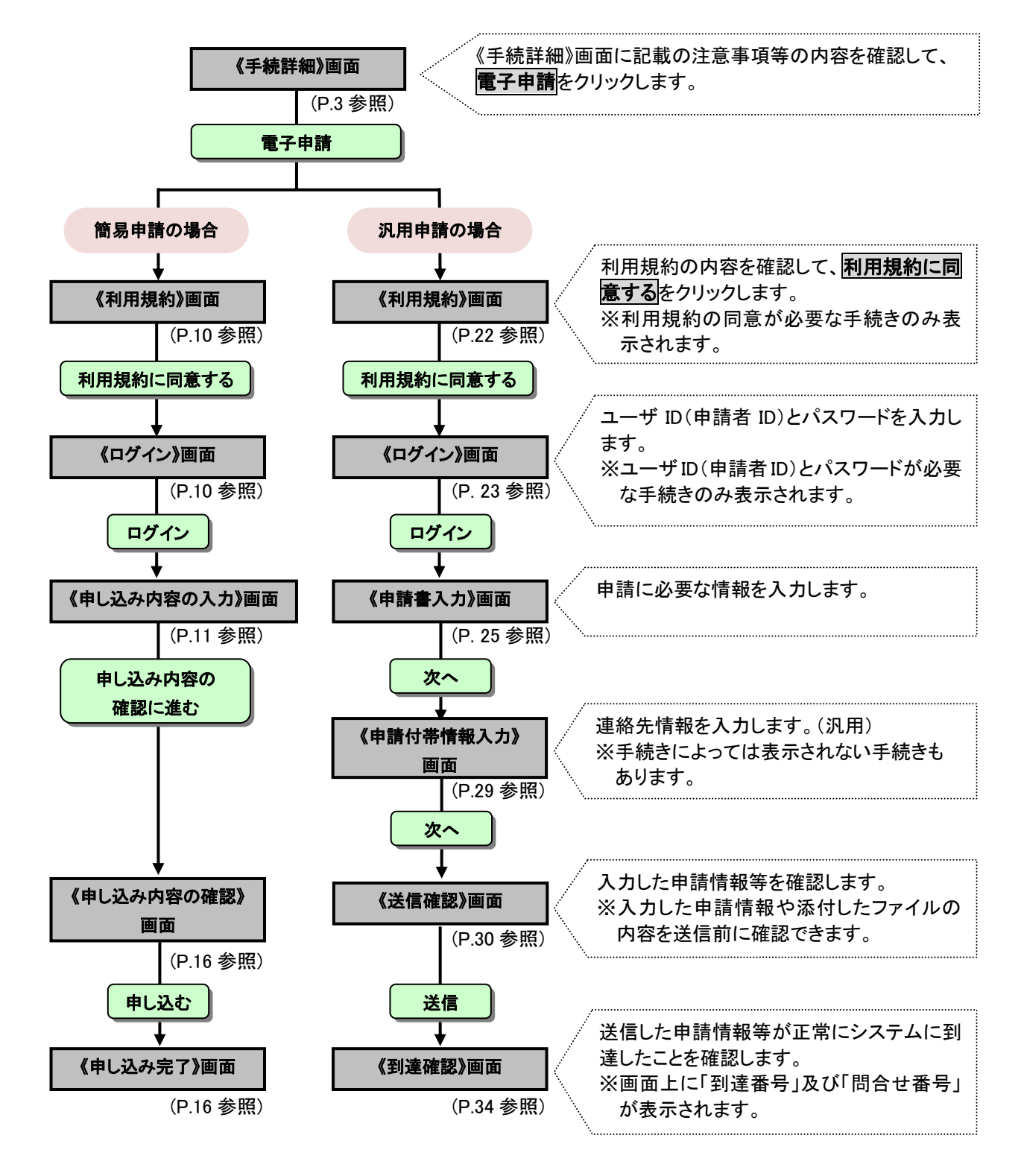

# <span id="page-13-0"></span>3-3**.** 新規申請(簡易申請の場合)

① 《利用規約》画面で利用規約を確認し、利用規約に同意するをクリックします。

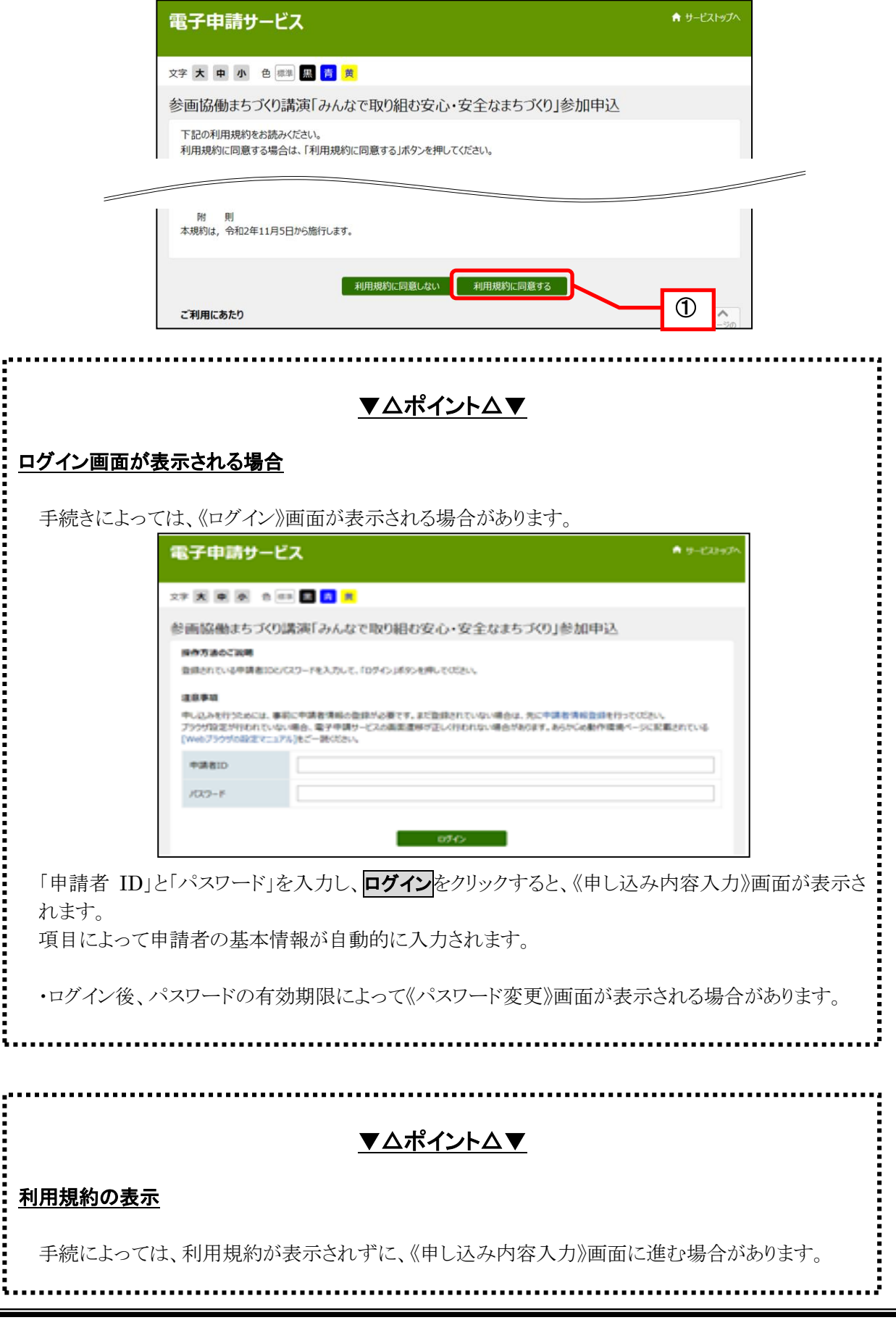

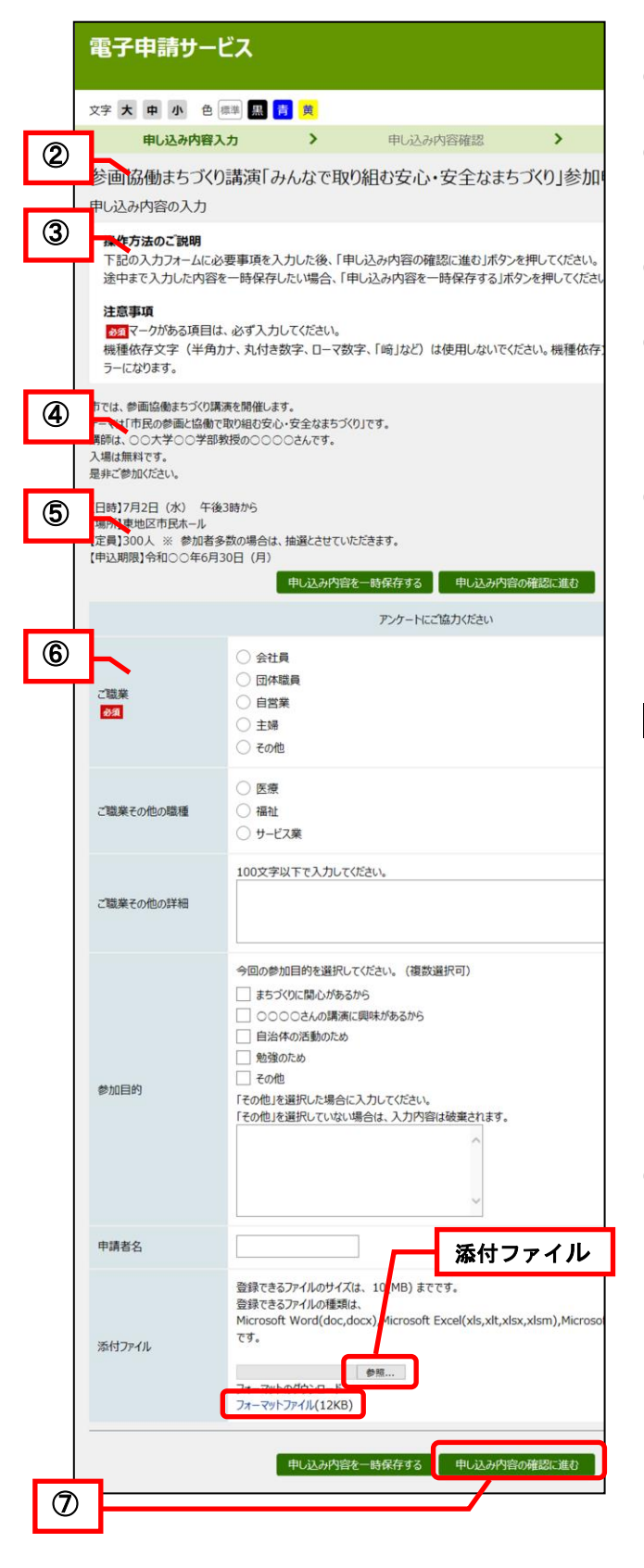

<span id="page-14-0"></span>《申し込み内容の入力》画面が表示されます。

- ② 手続きの名称が表示されます。
- ③ 各項目の入力方法に関する注意事項が 表示されます。
- ④ 手続きの概要が表示されます。
- ⑤ 申し込みにあたり注意事項や関連情報等が存 在する場合に参考 URL が表示されますので 参照します。
- ⑥ 入力項目に申請内容を入力します。 必須 マークが表示されている項目は申し込 みにあたり入力が必須の項目です。必ず入力 してください。

添付ファイルの項目が表示されている場合は、 お照をクリックしファイルを添付します。

添付できるファイルの種類は、手続きによって 異なります。画面表示を確認してください。

添付ファイルのフォーマットが存在する場合 は、ファイル名をクリックして保存し、内容を入 力して添付してください。

添付するファイル名の最大文字数は 75 文字ま でとなります。(拡張子も含みます) 添付ファイル名には日本語を使用できますが、 以下の記号は使用できません。  $\frac{1}{2}$  / : \* ? " < > | # %

の入力が終わったら申し込み内容の確認に進む をクリックします。

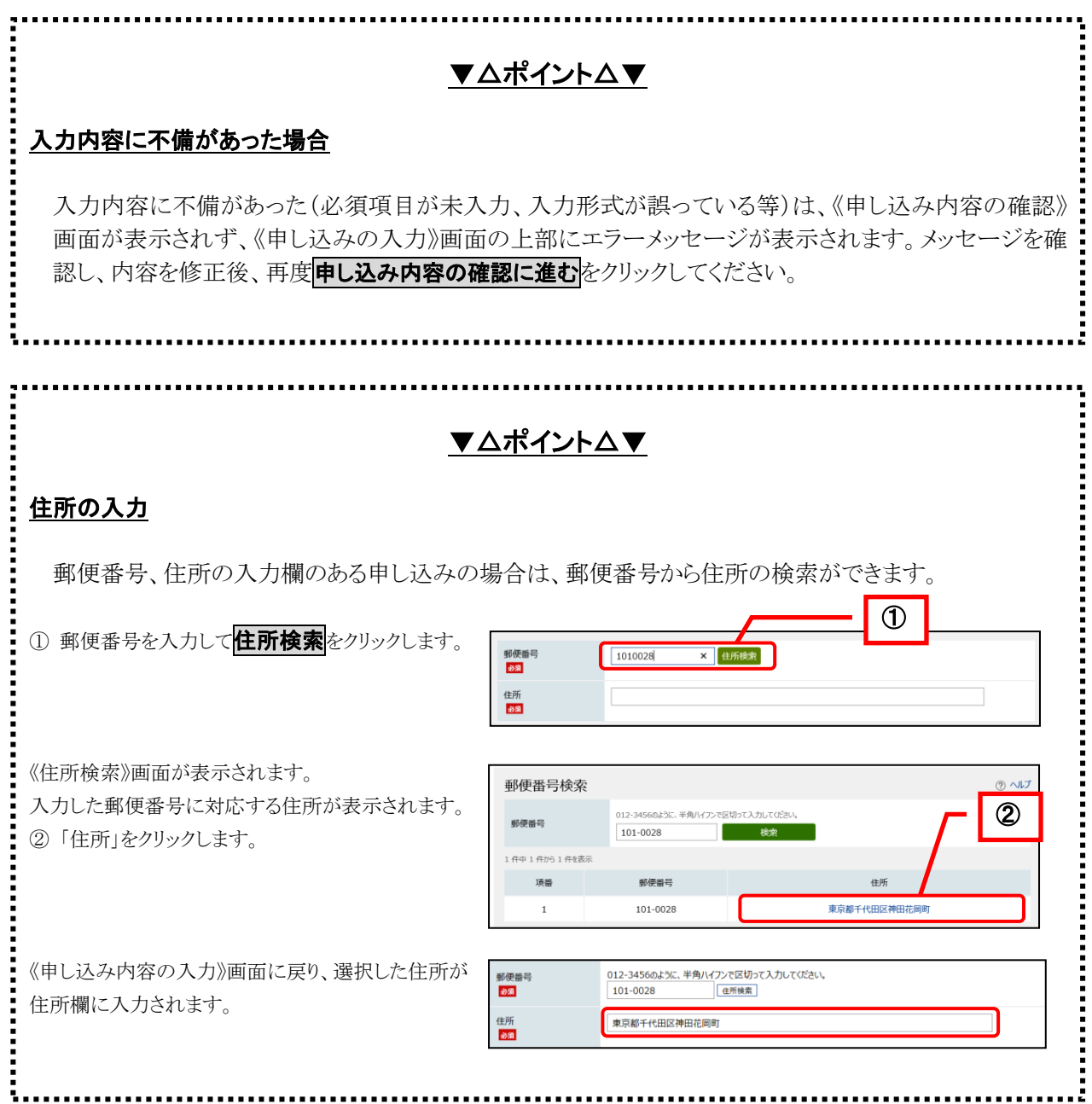

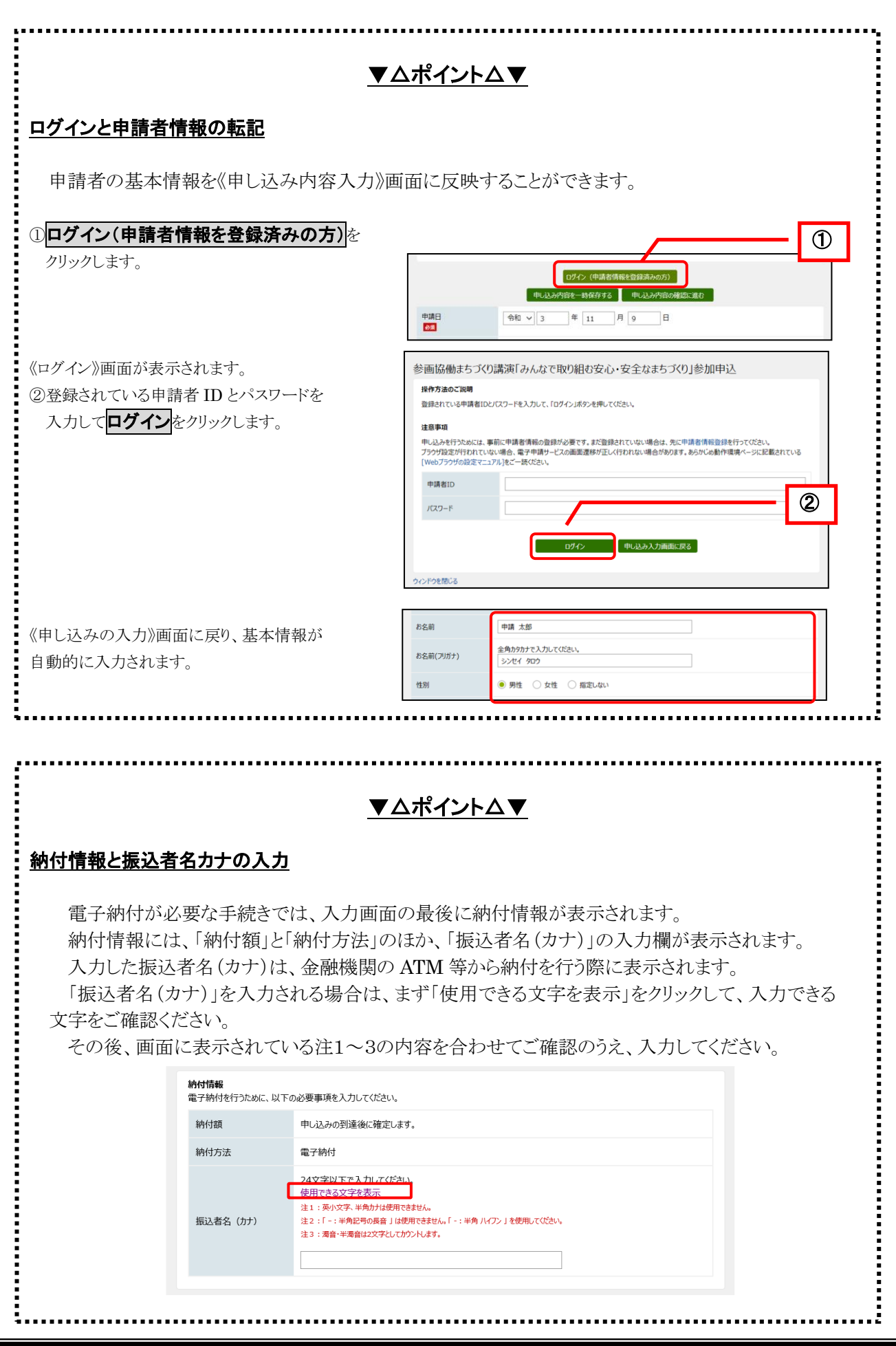

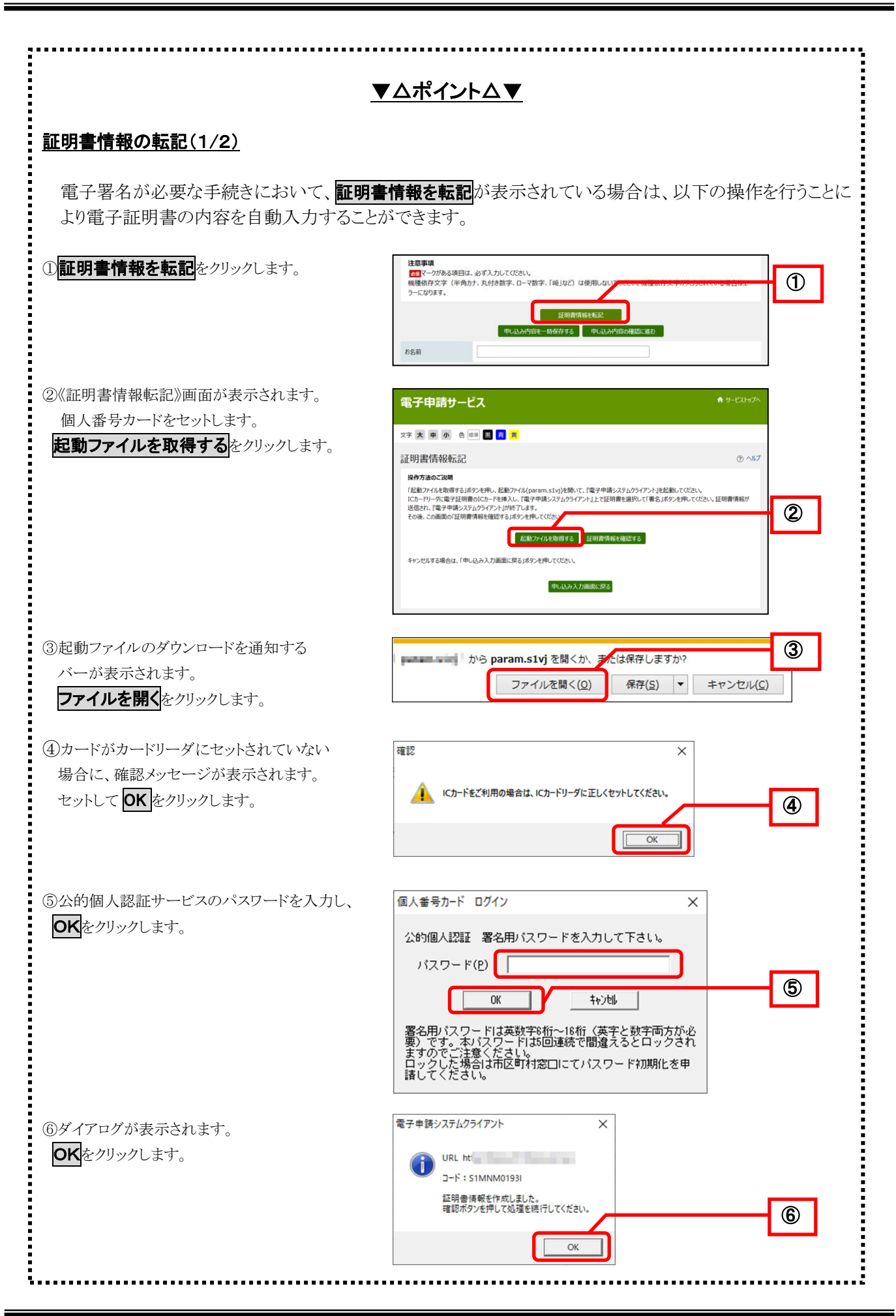

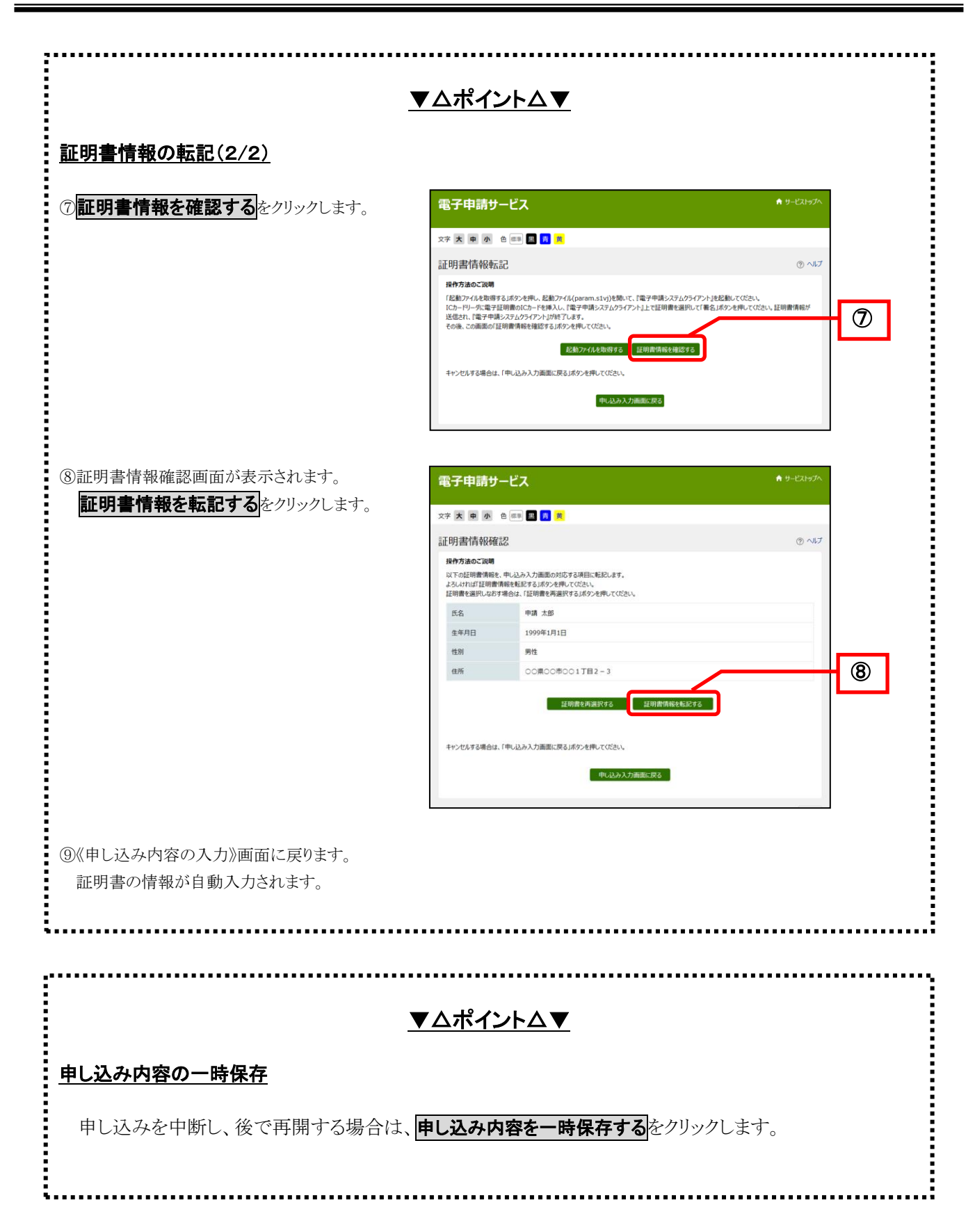

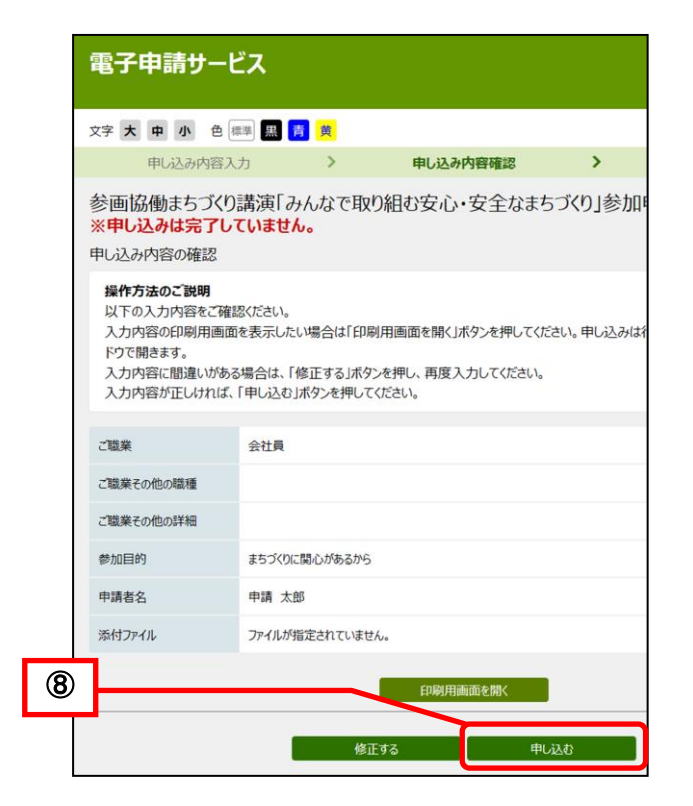

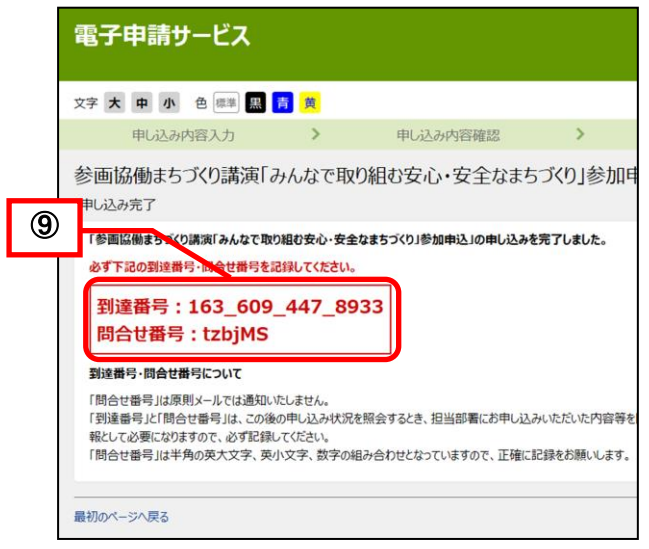

《申し込み内容の確認》画面が表示されます。 表示された内容を確認し、内容を修正する場合 は修正するをクリックします。

《申し込みの入力》画面に戻ります。

⑧ 表示されている内容に誤りがなければ 中し込むをクリックします。

<span id="page-19-1"></span>《申し込み完了》画面が表示されます。

- ⑨ 申し込みが完了すると、《申し込み完了》画 面に「到達番号」と「問合せ番号」が表示 されます。
- <span id="page-19-0"></span>注) 到達番号は、各申し込みを識別するための 番号です。 申し込み後に申請内容を問合せする場合、 到達番号及び問合せ番号が必要となりま す。画面を印刷するかメモをとる等して、 必ず控えをとるようにしてください。

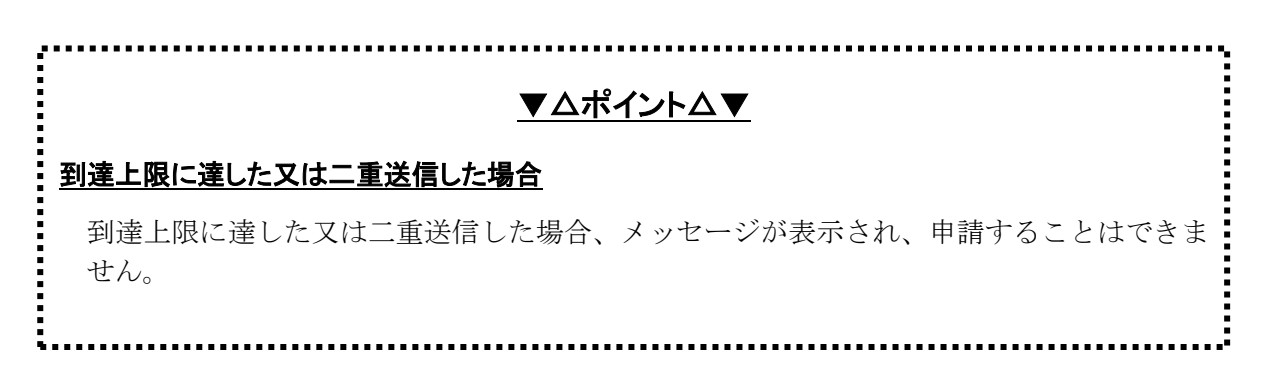

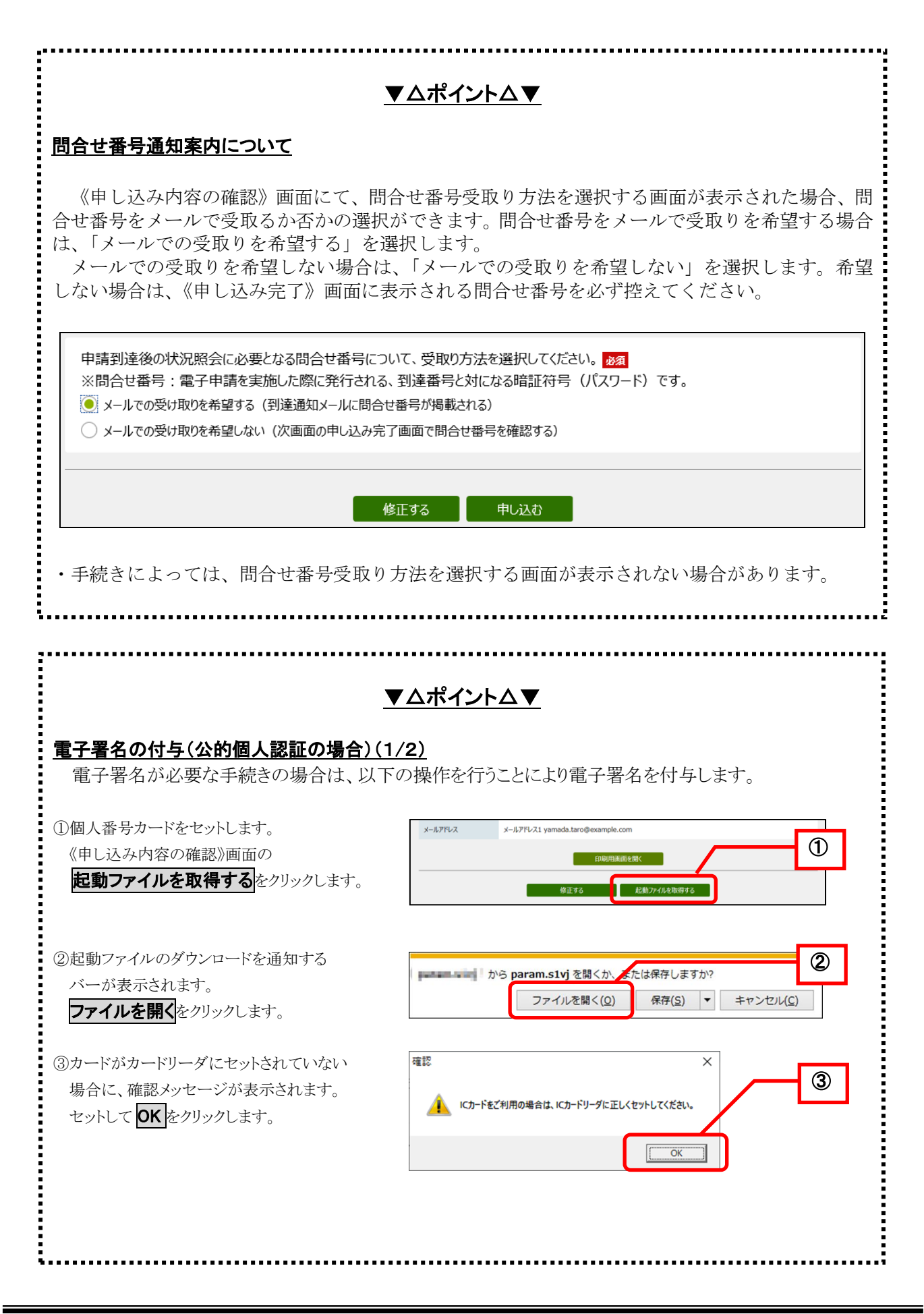

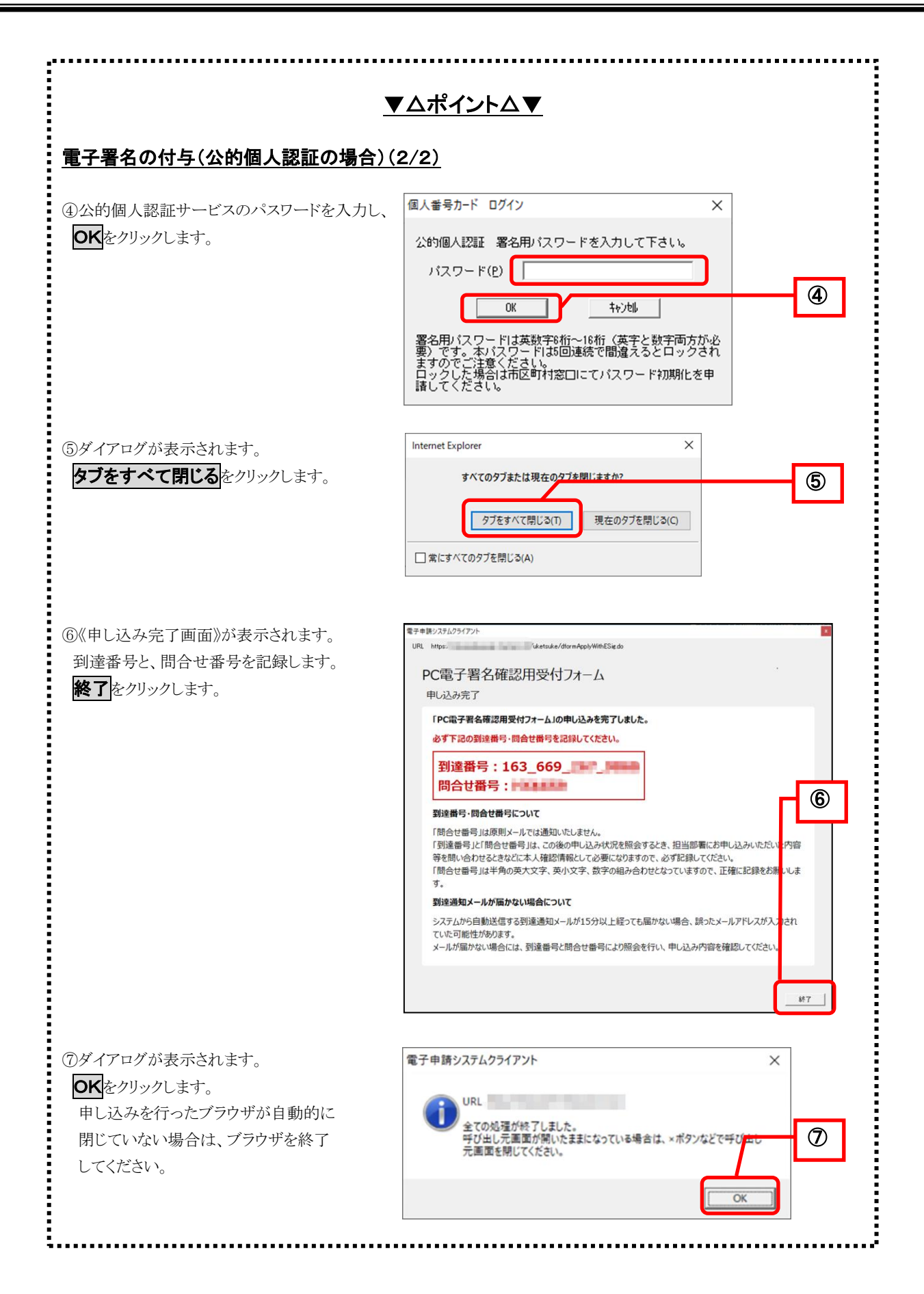

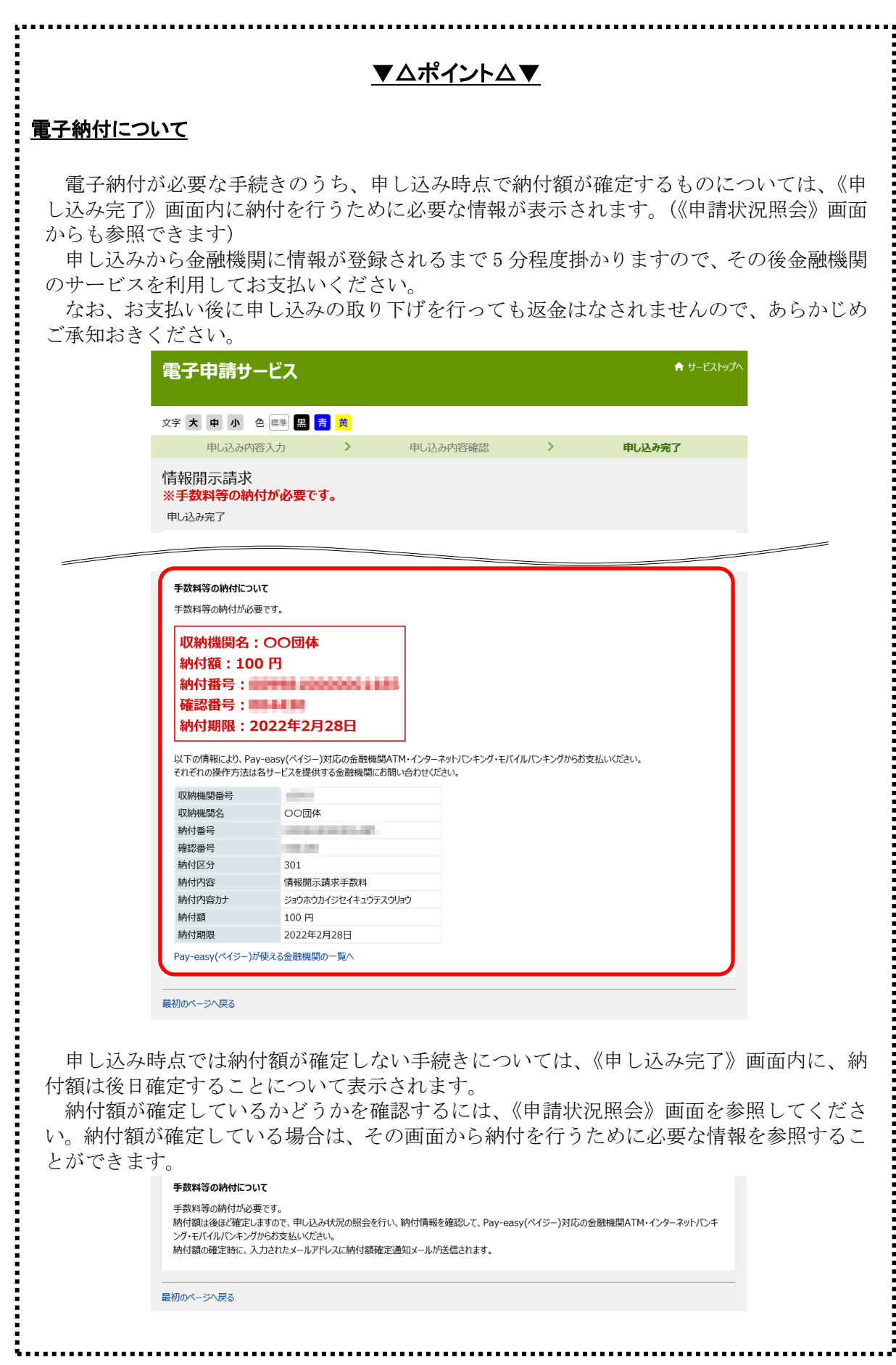

# <span id="page-23-0"></span>3**-**3**-**1**.** 到達メールと状況確認

申し込みが完了すると、《申し込み内容入力》画面で入力したメールアドレスに、通知メール(到達メー ル又は受付メール)が送信されます。(手続きの設定によっては、送信されない場合もあります) 《申し込み内容の確認》画面にて「メールでの受取りを希望する」を選択した場合、通知メール内に問 合せ番号が表示されます。

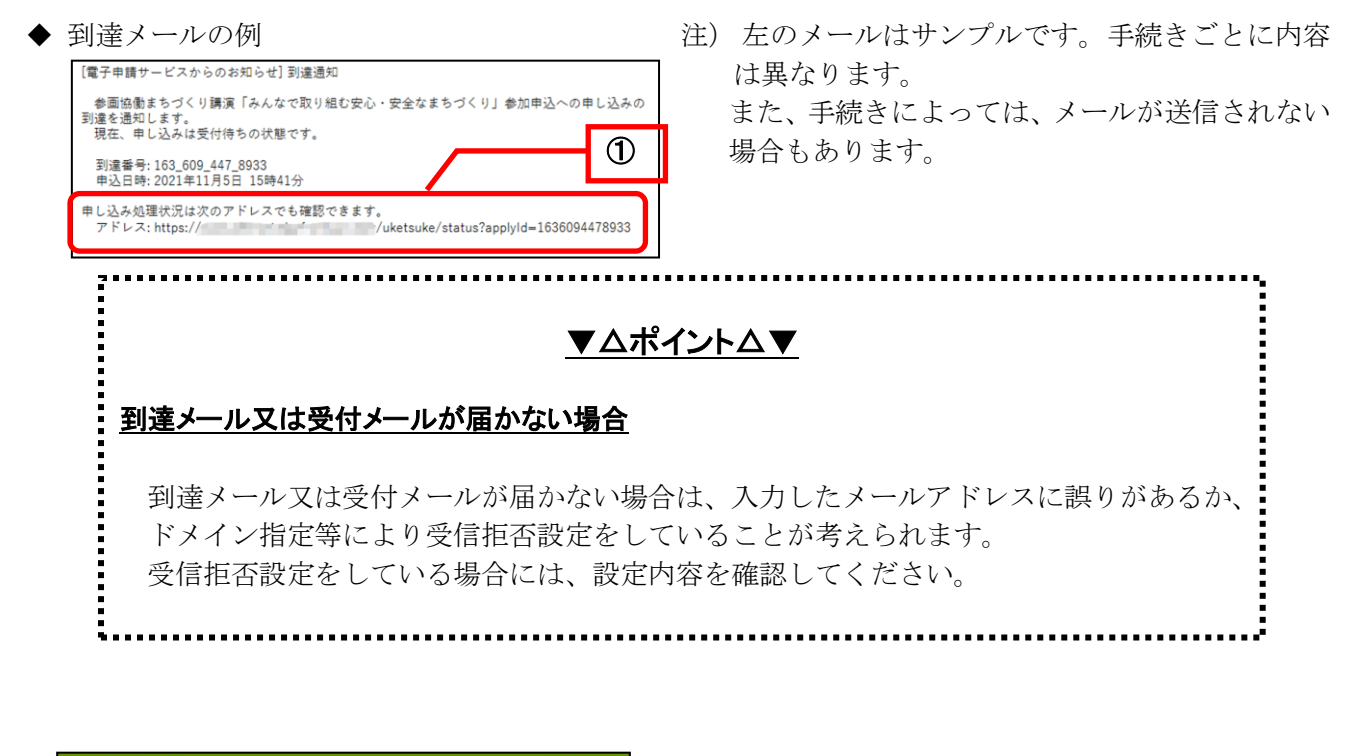

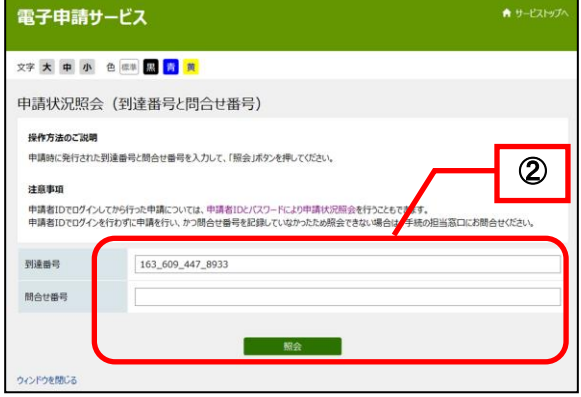

① 申し込みの現在の状況は、メール中に表示される アドレス(URL)から確認できます。 アドレス(URL)をクリックします。

《申請状況照会》画面が表示されます。

② 「到達番号」と「問合せ番号」を入力し、照会を クリックします。 (到達番号は入力済みです)

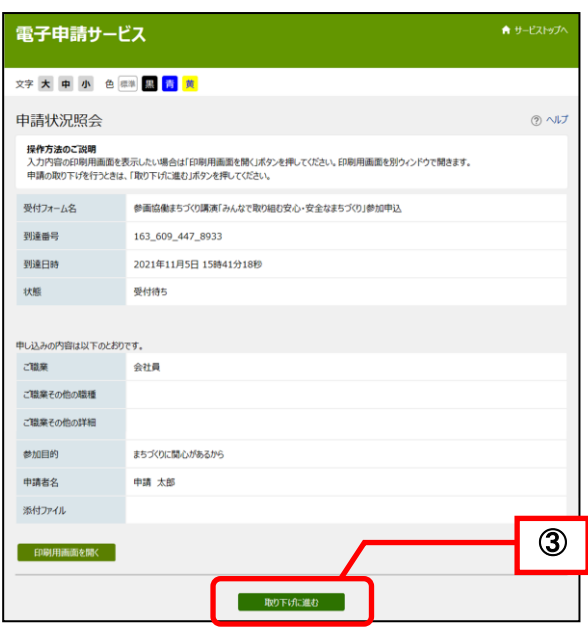

《申請状況照会》画面が表示され、現在の申し込み の状態が表示されます。

- 注)申し込みの状態については、下記の表を参照してく ださい。
- ③ 申し込み内容を取り下げたい場合は、 取り下げに進むをクリックします。
- 注)取り下げは、申し込みの状態が「受付待ち」、「受付 待ち(補正指示中)」、「審査待ち」、「審査待ち(補 正指示中)」の場合のみ可能です。受付済みまたは 審査済みの申し込みを取り下げたい場合は、手続の 担当窓口までお問合せください。

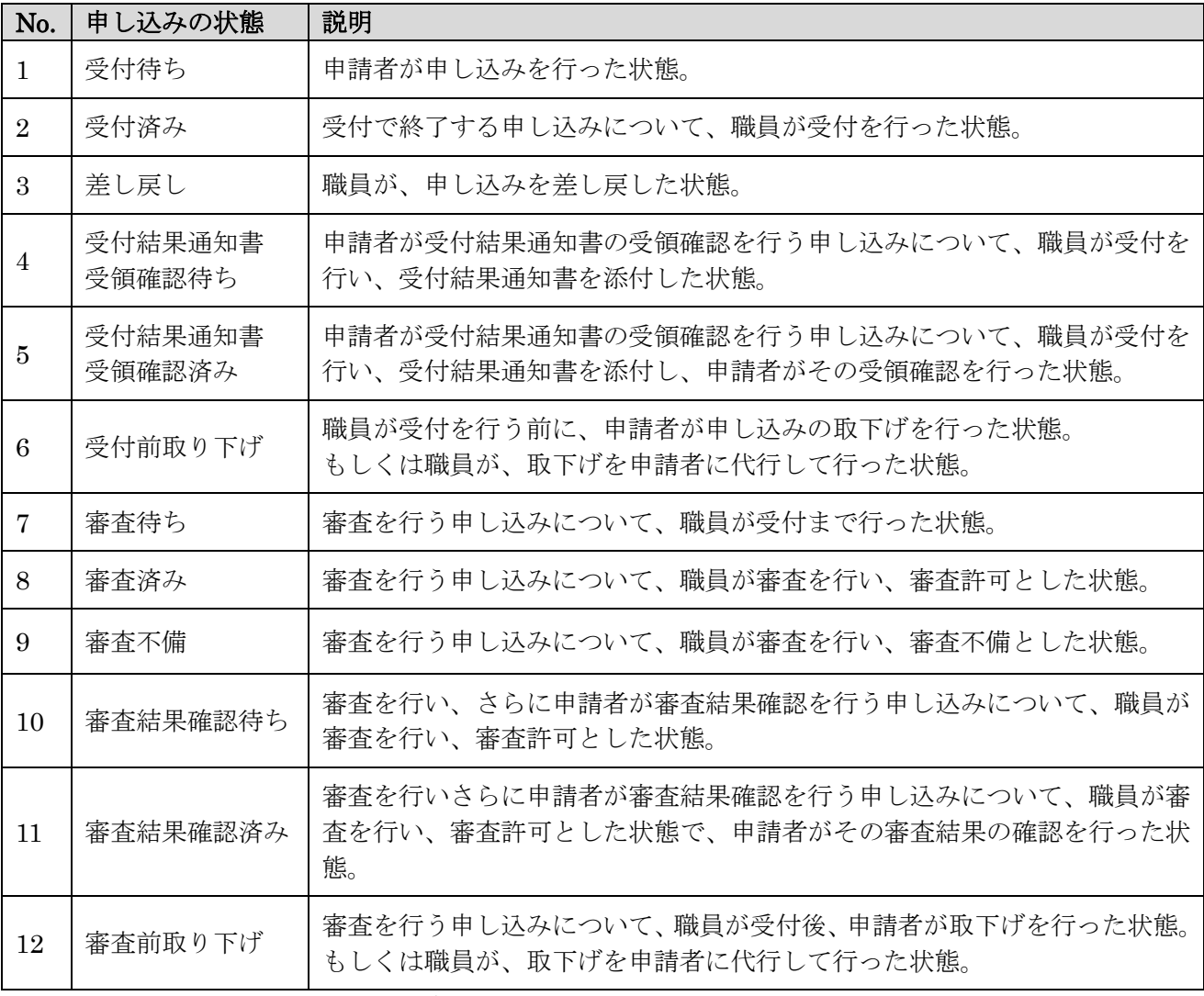

※手続きによっては、受付で終了(審査を行わない)するものがあります。

# <span id="page-25-0"></span>3-4**.** 新規申請(汎用申請の場合)

手続きを選択すると《利用規約》画面が表示されます。 ① 利用規約の内容を確認し、<mark>利用規約に同意する</mark>をクリックします。

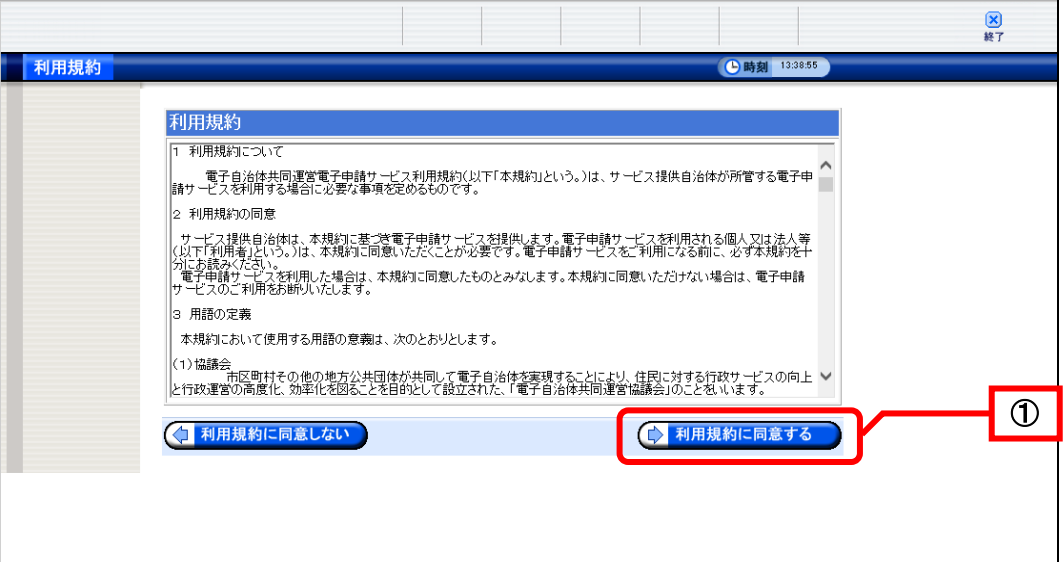

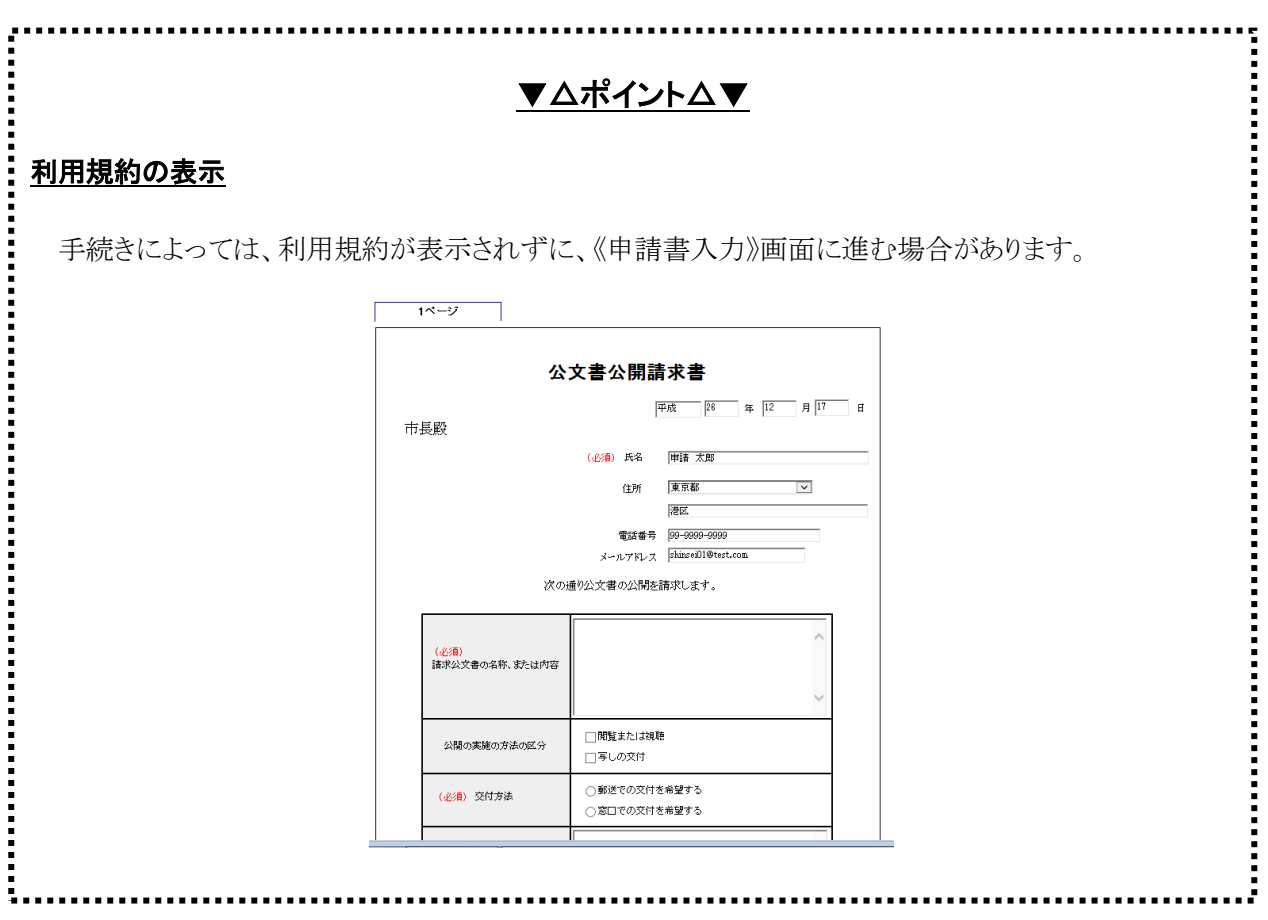

ユーザ ID (申請者 ID) とパスワードが必要な手続きの場合、《ログイン》画面が表示されます。電子 申請・届出システムにログインします。

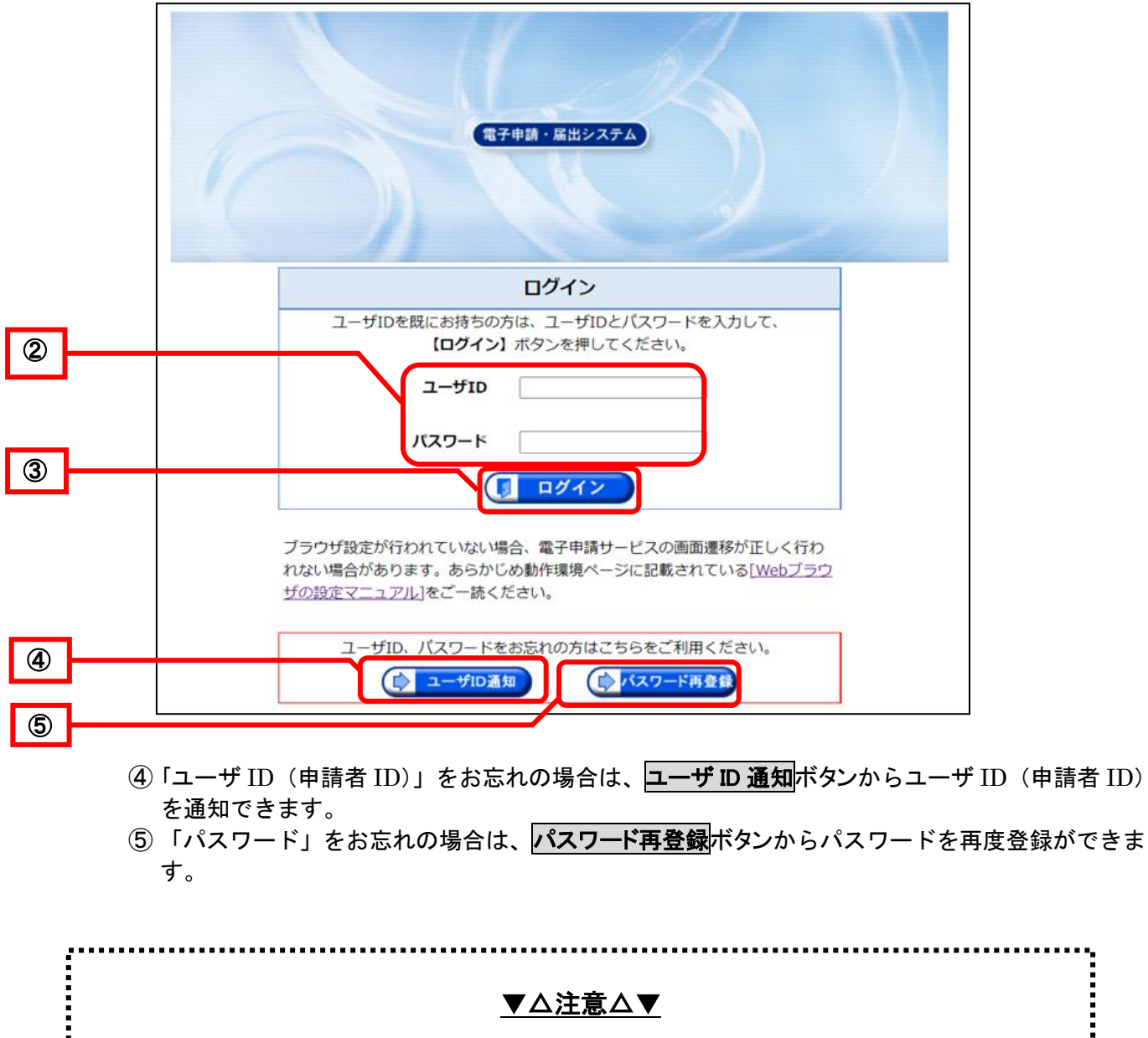

<span id="page-26-0"></span>② 「ユーザ ID(申請者 ID)」と「パスワード」を入力します。 3 ログインをクリックします。

・ 英字の大文字・小文字を区別して入力してください。

- ・ パスワードを入力すると「\*」や「●」で表示されます。
- ・ パスワードの有効期限によって《パスワード変更》画面が表示される場合があります。

申請に必要となる申し込み情報を入力したり、添付書類として必要な電子ファイルを添付したりする ための《申請書入力》画面が表示されます。

《申請書入力》画面で使用できるボタンは次のとおりです。

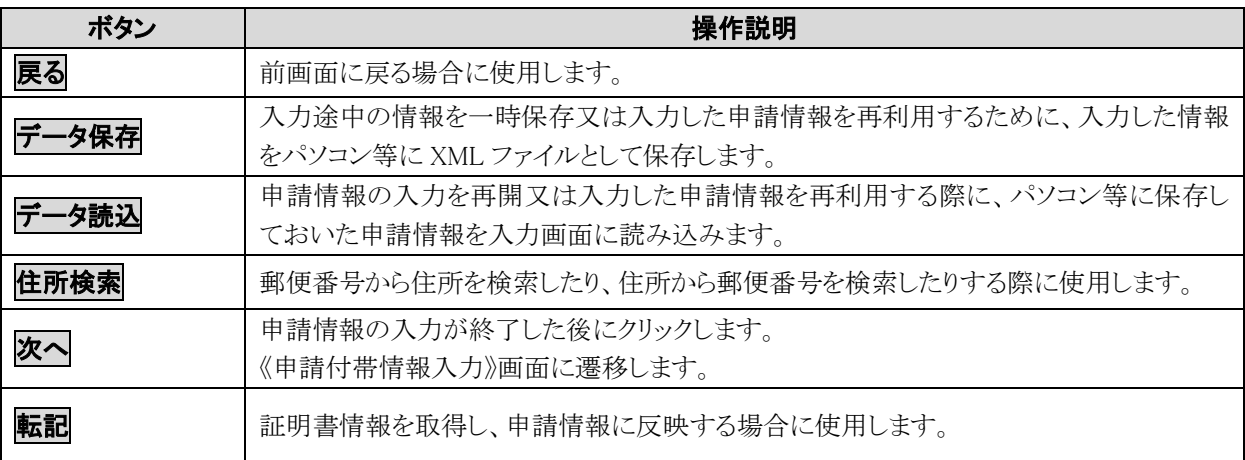

# ▼△注 意△▼

. . . . . . . . . . . . . . . . . .

- ・ 〔必須〕と表示のある項目は、必ず入力してください。
- ・ 〔全角〕と表示のある項目は全角で、〔半角〕と表示のある項目は半角で入力してください。
- ・ ふりがな欄は、ひらがなで入力してください。 申請書によっては、ふりがな欄をカタカナで入力する場合もありますので、画面の入力欄を確認してください。 カタカナで入力する場合には、全角で入力してください。
- ・ 入力又は読み込んだ情報は、《申請付帯情報入力》画面に遷移する前にチェックが行われます。
- ・ エラーとなった場合は画面上にエラーメッセージが表示され《申請付帯情報入力》画面に遷移できません。
- ・ 外字や機種依存文字は使用できません。代替えとなる文字やひらがな等を使用してください。

# ここからは、サンプル手続きの《申請書入力》画面を例に説明します。

申請書を入力します。

- <span id="page-28-0"></span>⑥ 申請者の情報は、予め登録した情報が表示されます。
- ⑦ 申請者の入力項目に合わせて必要事項を入力します。
- ⑧ 次へをクリックします。

画面例:《軽自動車税納税証明書交付請求書》画面

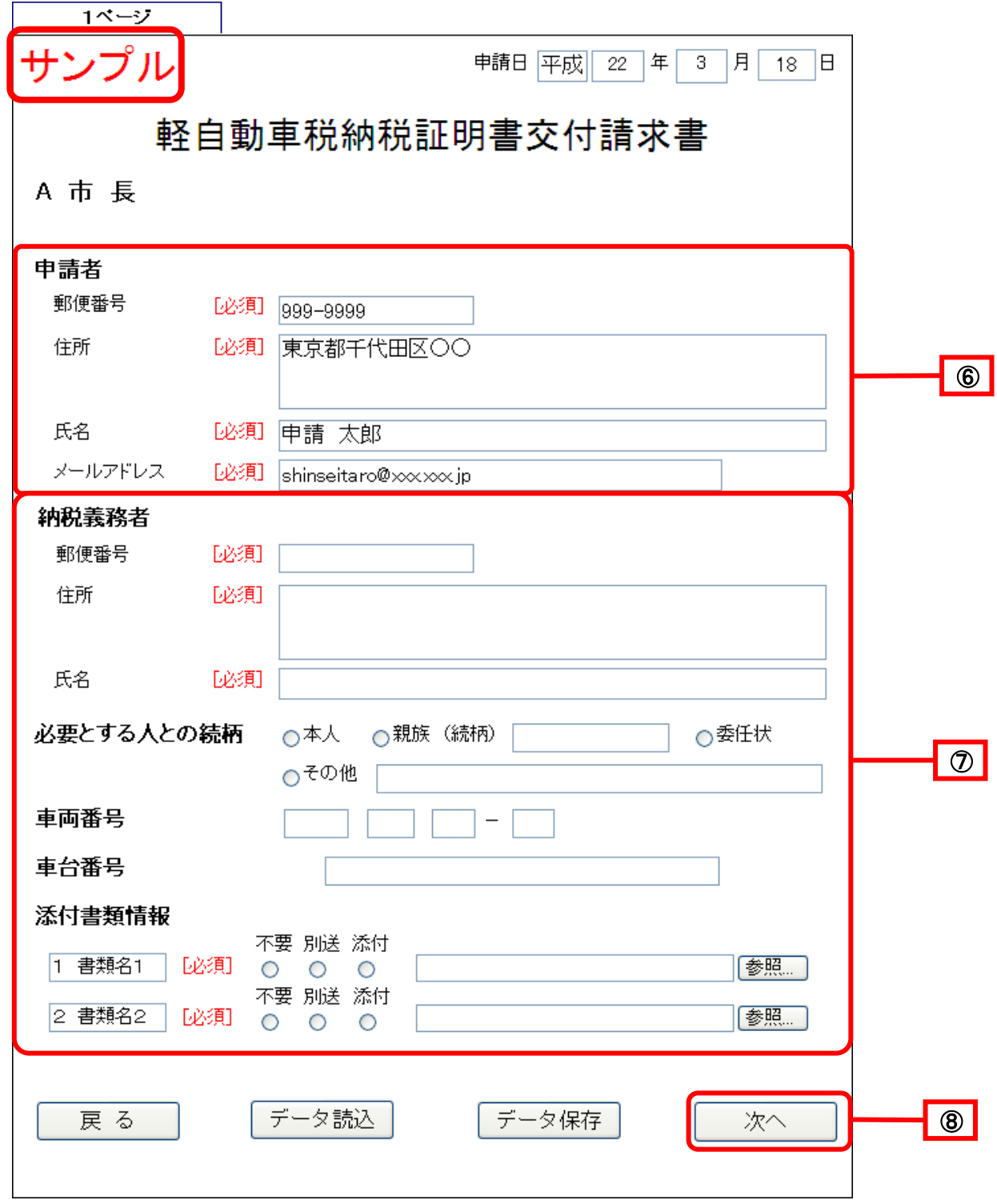

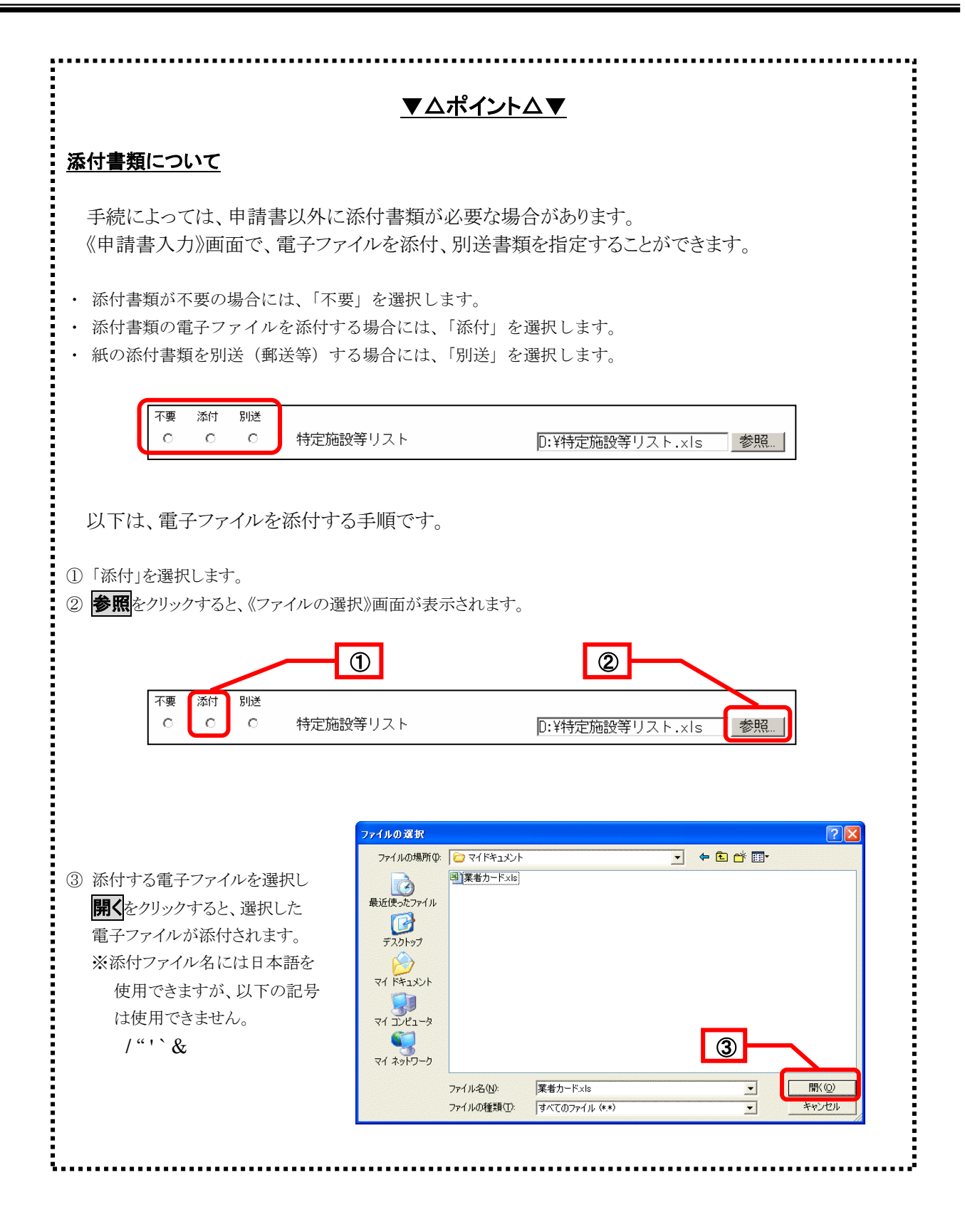

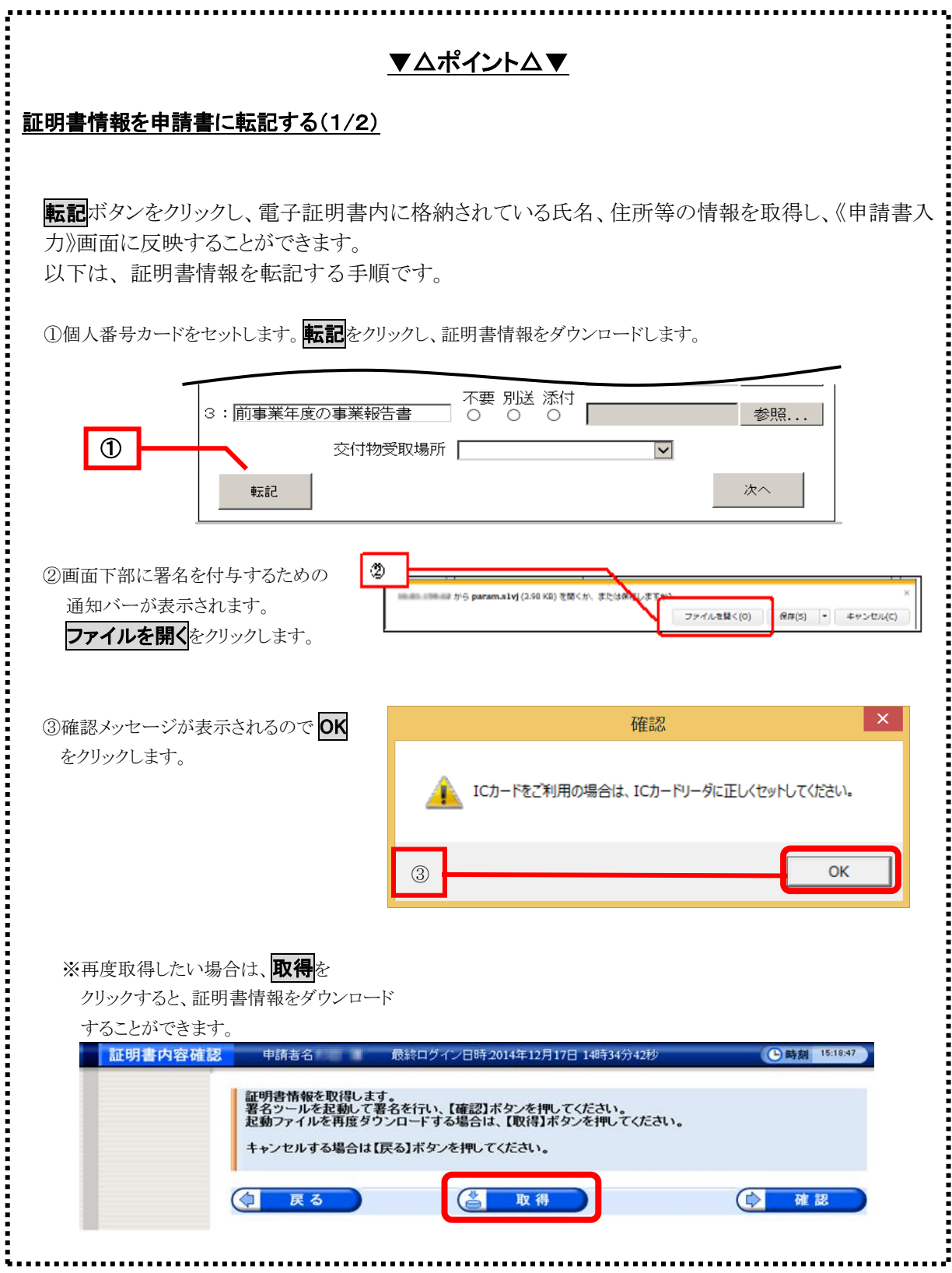

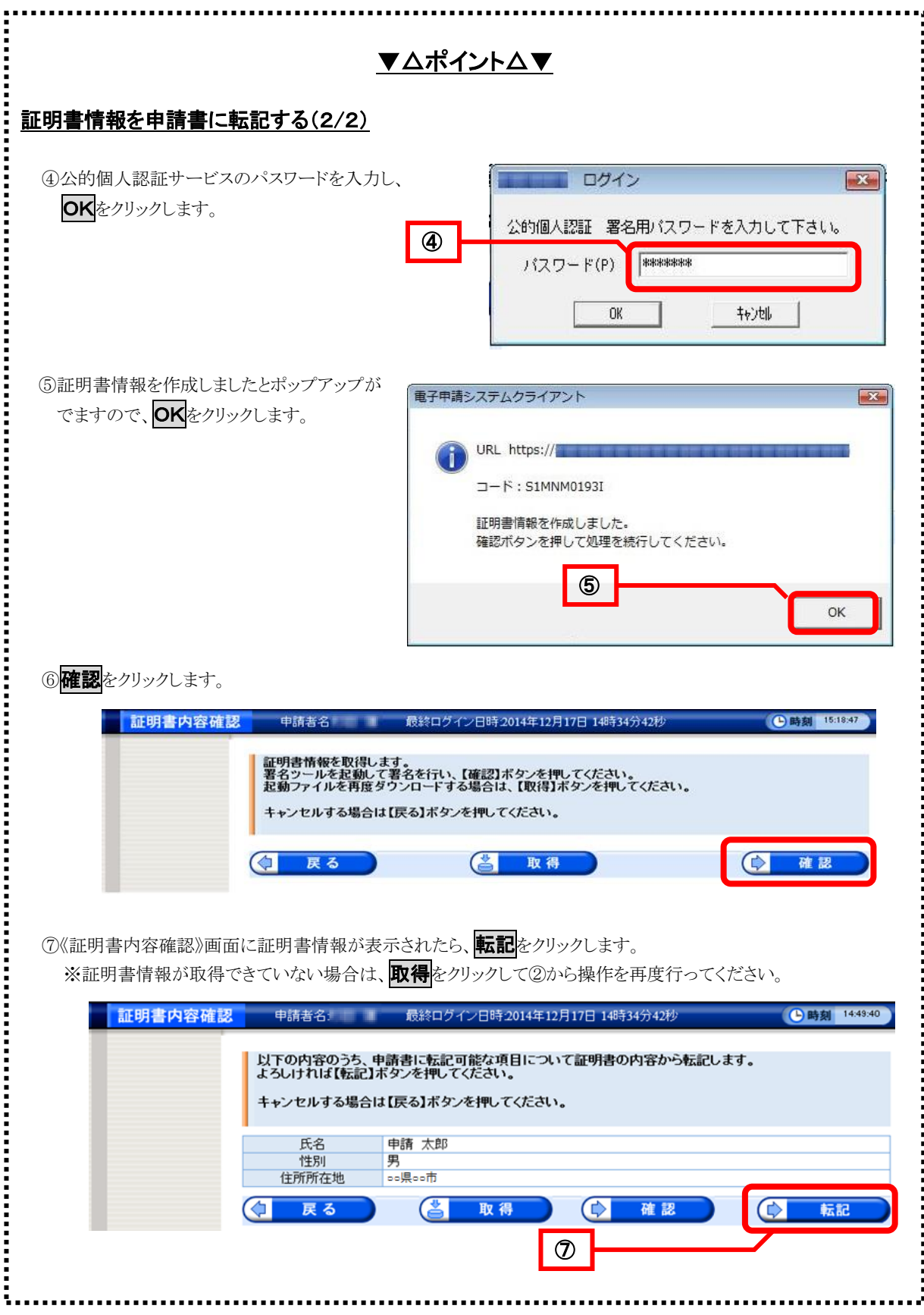

<span id="page-32-0"></span>連絡先を入力するための《申請付帯情報入力》画面が表示されます。

※手続きによっては《申請付帯情報入力》画面が表示されない手続きもあります。また、手続き ごとに《申請付帯情報入力》画面に表示される項目は異なりますので注意してください。 ※メールアドレスの項目に入力されたアドレスに対して、システムからの各種通知メールが送信 されます。

⑨ 入力した内容を確認し、次へをクリックします。メールアドレス欄に入力されたメールアドレ ス宛に、システムからの通知メールが送信されます。

※入力した申請情報を修正したい場合等は、及るをクリックしてください。

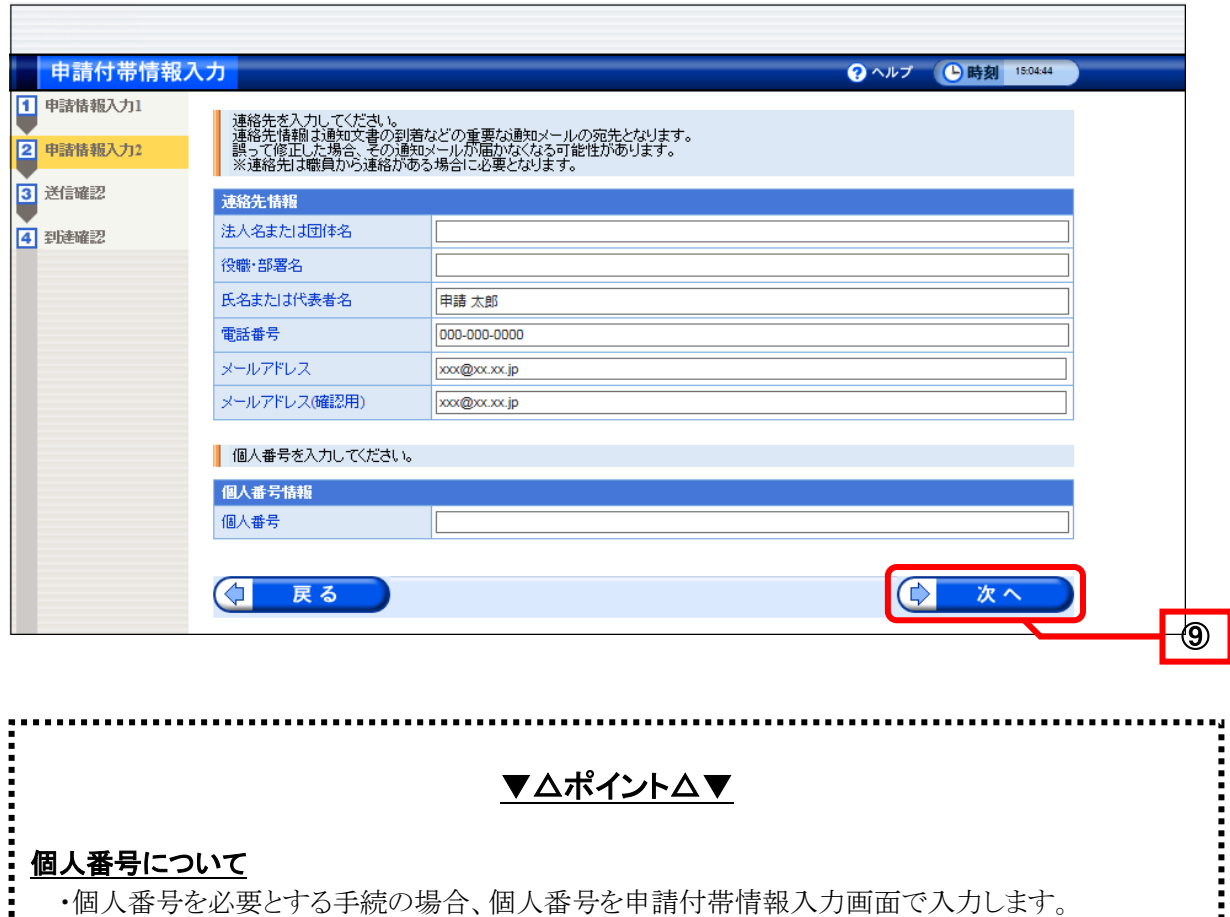

- ・個人番号カードから自動的に転記(読み込み)されませんので、ご注意ください。
- ・個人番号を必要としない手続きについては、「個人番号情報」欄は表示されません。

入力した内容を確認するための《送信確認》画面が表示されます。

- <span id="page-33-0"></span>10 申請書の入力内容や添付書類、別送書類、連絡先情報を確認し、送信をクリックします。
	- ※入力した申請情報を修正したい場合等は、及るをクリックしてください。 添付した電子ファイルの内容を確認する場合は、[P.31](#page-34-0)「ポイント 申請書の添付書類と保存方法」を参照 してください。

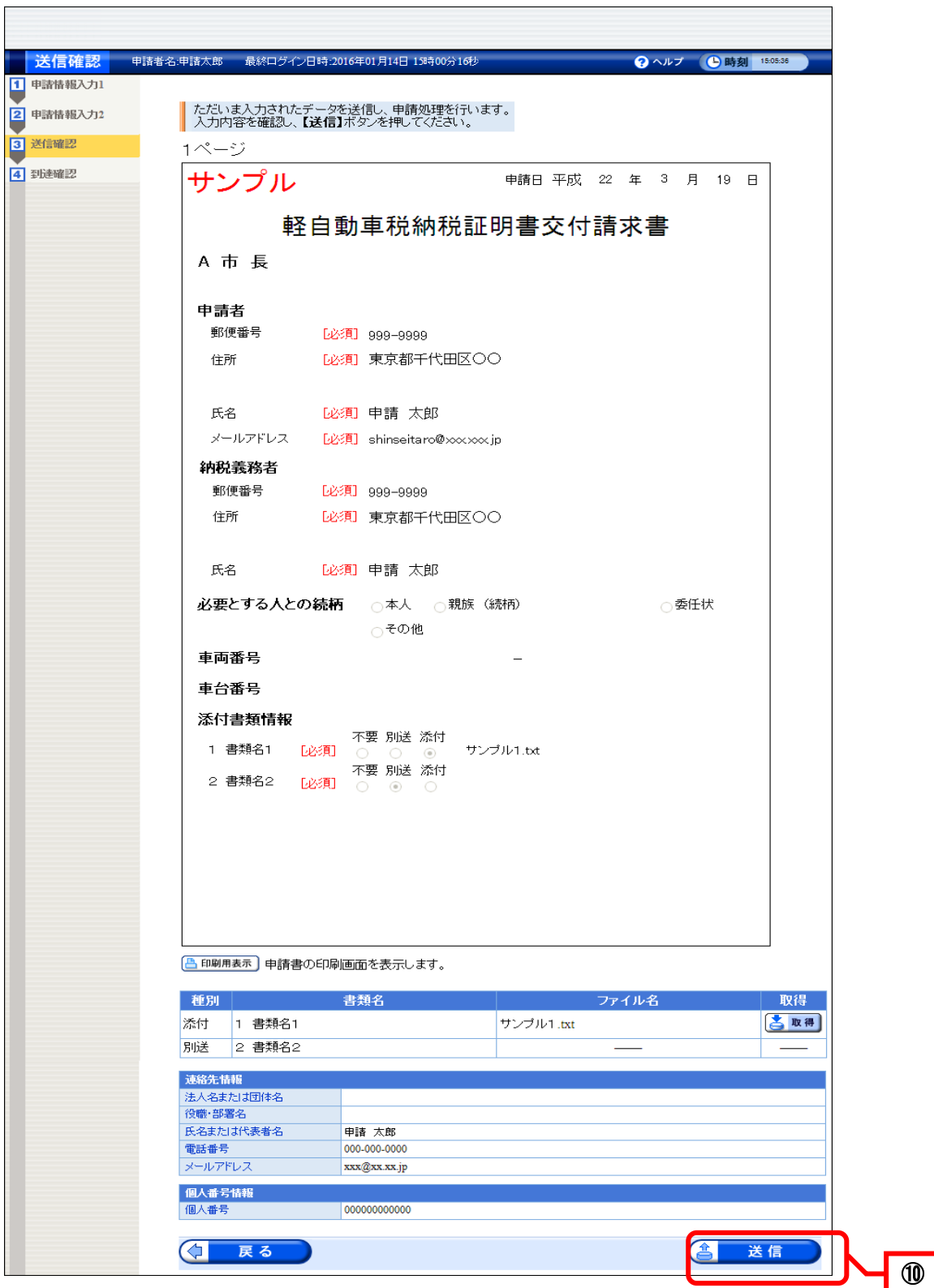

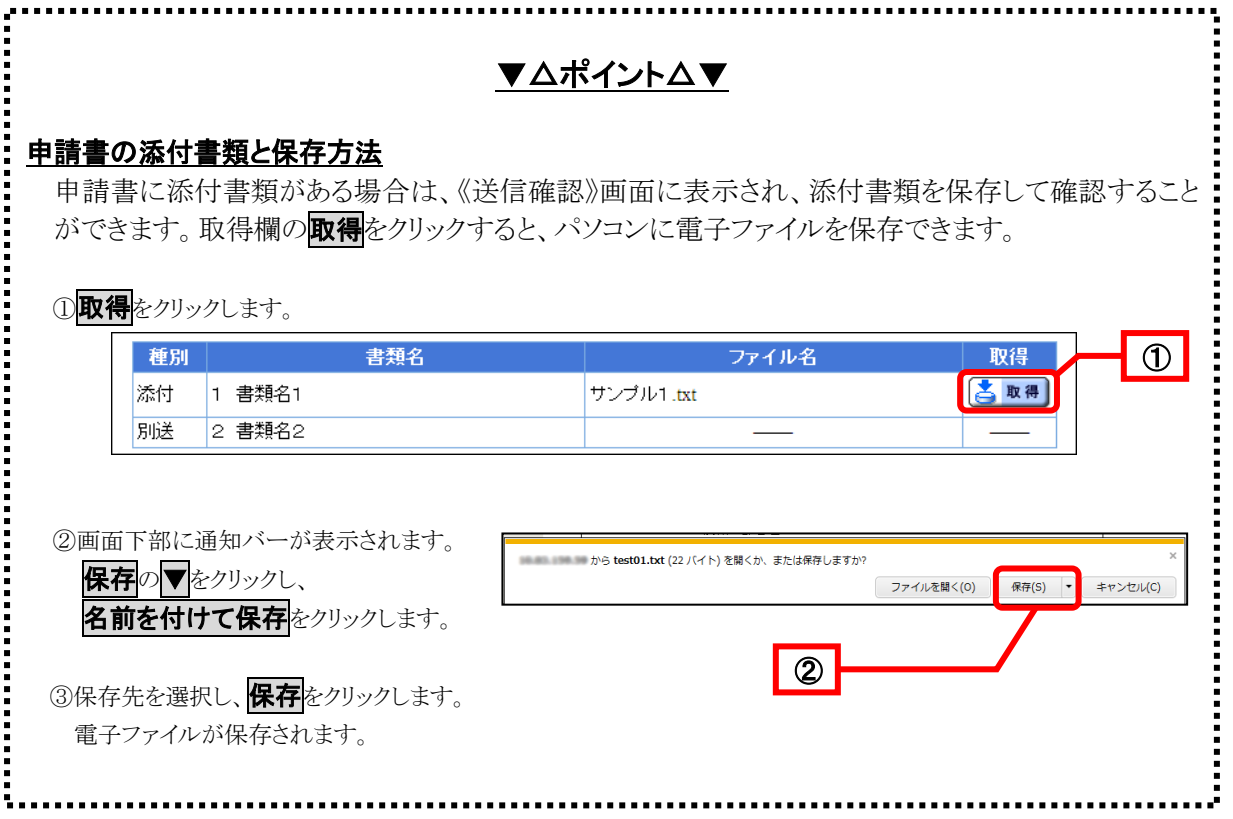

「ウィンドウは、表示中の Web ページにより閉じられようとしています。」とメッセージが表示されます。

<span id="page-34-0"></span>⑪はいをクリックします。

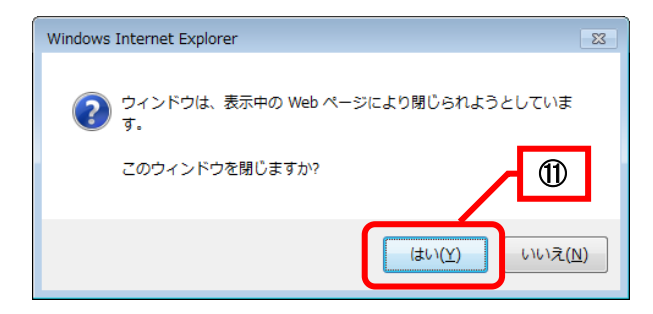

# ▼△ポイント△▼

# 問合せ番号通知案内について

《送信確認》画面にて、問合せ番号受取り方法を、選択する画面が表示された場合、問合せ番 号をメールで受取るか否かの選択ができます。問合せ番号をメールで受取りを希望する場合は、 「メールでの受取りを希望する」を選択し、送信メールアドレス欄が受取り希望のメールアドレ スであることを確認してください。

※送信先メールアドレスの欄のメールアドレスは遷移前の画面(《申請書入力》画面、または、 《申請付帯情報入力》画面)で「連絡先メールアドレス」で入力したメールアドレスが記載され ます。送信先メールアドレスの変更を行う場合は、及るをクリックしてメールアドレスを変更して ください。

メールでの受取りを希望しない場合は、「メールでの受取りを希望しない」を選択してくださ い。次の《到達確認》画面で問合せ番号を確認できます。

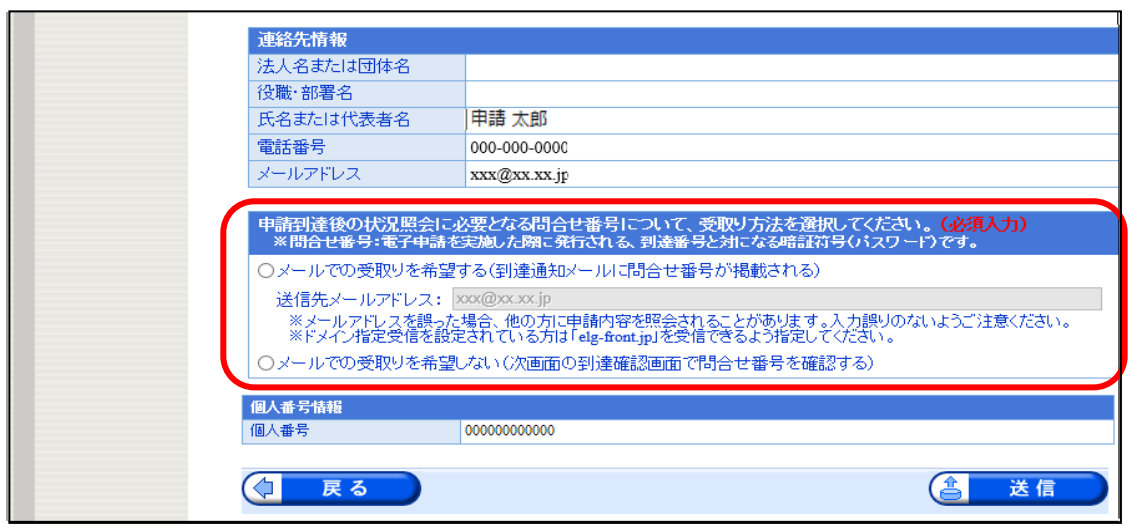

《申請書入力》画面、および、《申請付帯情報入力》画面にて、メールアドレスが未設定の場 合、《送信確認》は、下記画面のように表示されます。上記画面とは異なり、送信先メールアド レスの欄が入力可能となります。

問合せ番号をメールで受取りを希望する場合は、「メールでの受取りを希望する」を選択し 送信先メールアドレスを入力してください。

メールでの受取りを希望しない場合は、「メールでの受取りを希望しない」を選択してくださ い。次の《到達確認》画面で問合せ番号を確認できます。

申請到達後の状況照会に必要となる問合せ番号について、受取り方法を選択してください。(必<mark>須入力)</mark><br>※問合せ番号:電子申請を実施した際こ発行される、到達番号と対になる暗証符号(バスワード)です。

○メールでの受取りを希望する(到達通知メールに問合せ番号が掲載される)

|送信先メールアドレス: |

※メールアドレスを誤った場合、他の方に申請内容を照会されることがあります。入力誤りのないようご注意ください。<br>※ドメイン指定受信を設定されている方は「elg-front.jp」を受信できるよう指定してください。

○メールでの受取りを希望しない(次画面の到達確認画面で問合せ番号を確認する)
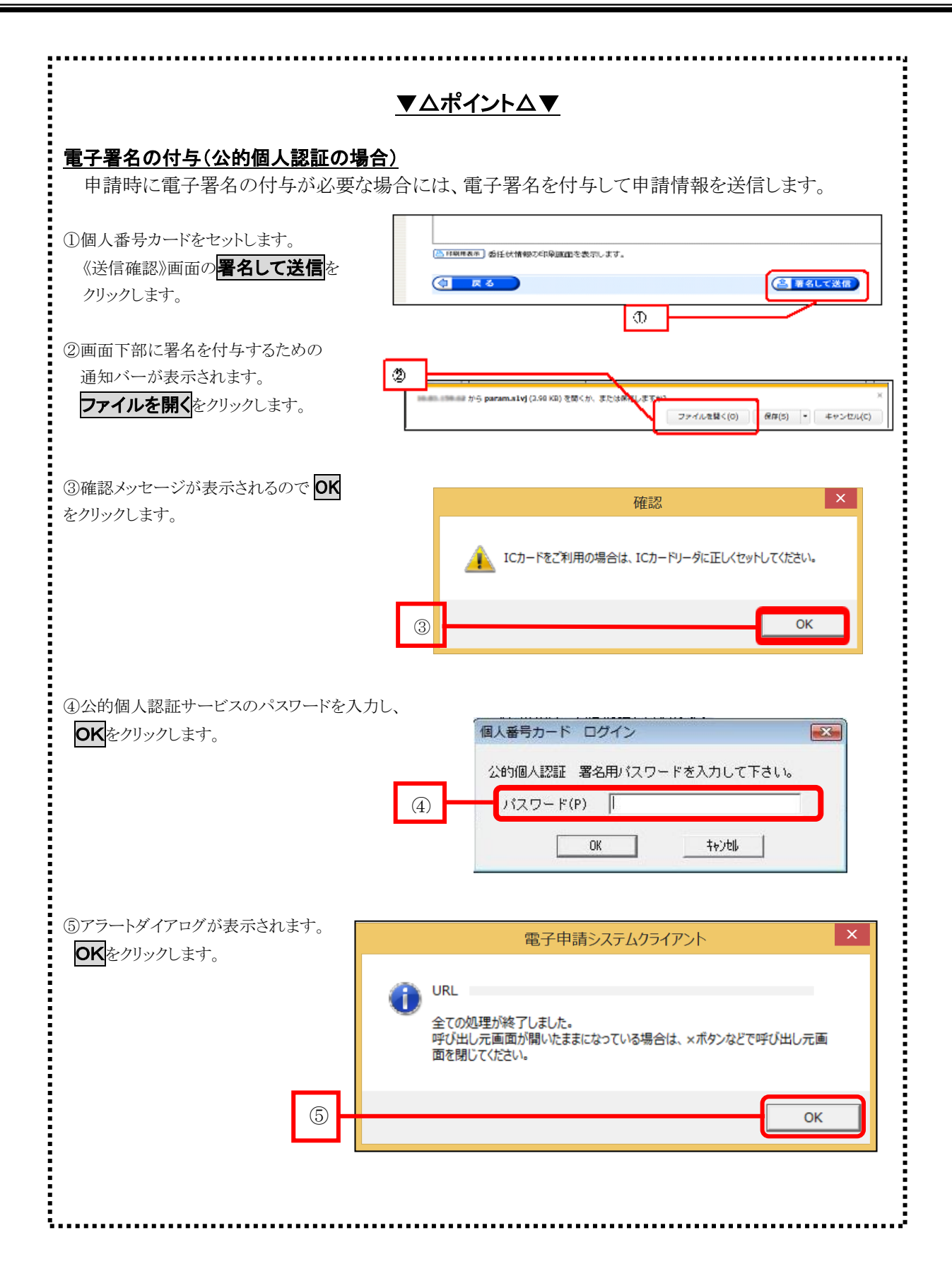

#### <span id="page-37-0"></span>3**-**4**-**1**.** 到達確認メールと状況確認

- 送信した申請情報等がシステムに到達すると、《到達確認》画面が表示されます。
	- ① 《送信確認》画面にて「メールでの受取りを希望する」を選択している場合 「問合せ番号を下記メールアドレスへ通知しました。」と表示されます。 表示されているメールアドレスに問合せ番号が通知されていますので、確認してください。

※《送信確認》画面にて「メールでの受取りを希望しない」を選択した場合 ①は表示されません。 ※なお、手続きの設定により表示されない場合があります。

② 《到達確認》画面の内容を確認し、終了をクリックすると、《到達確認》画面が閉じます。

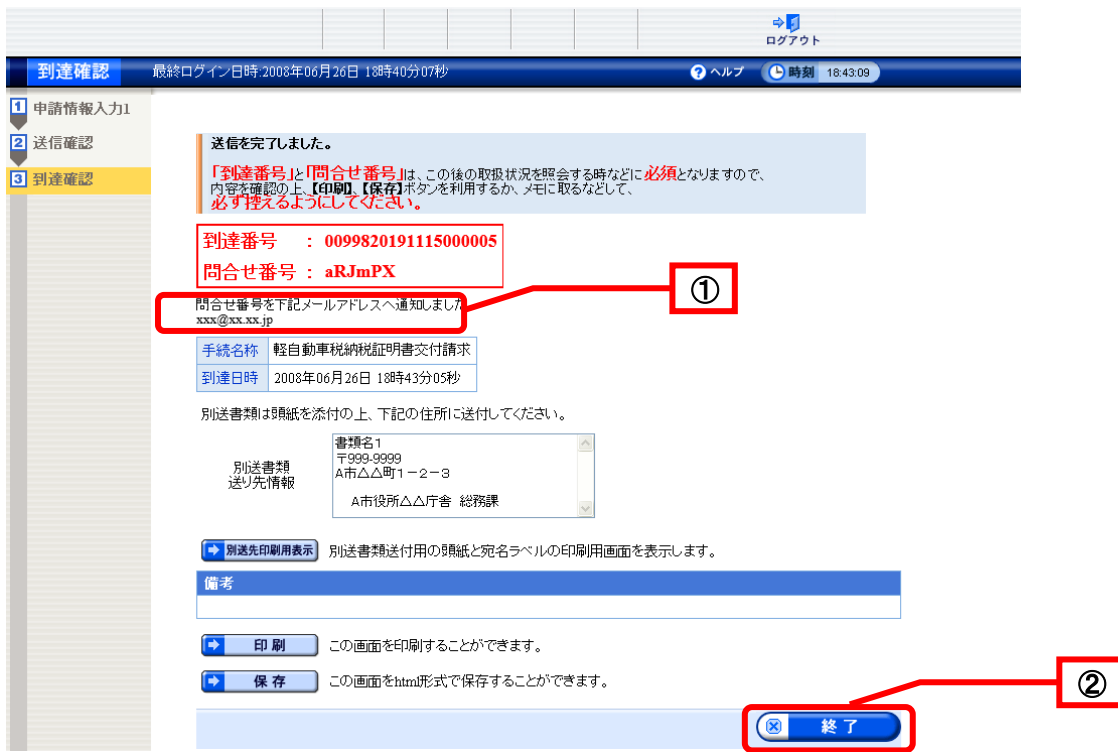

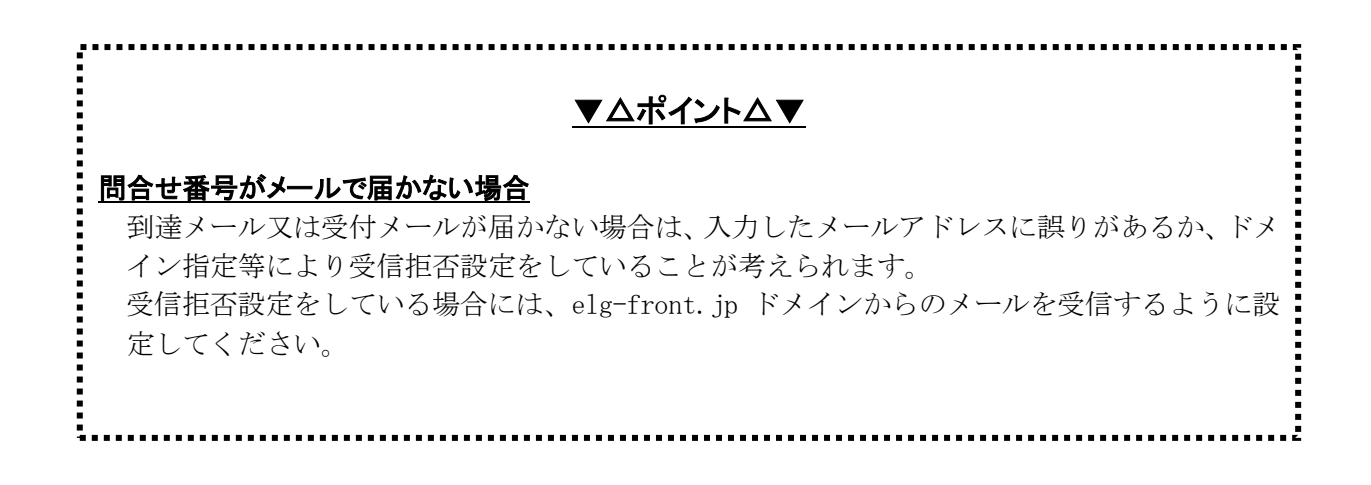

ログアウト確認メッセージが表示されます。

3 OK をクリックします。

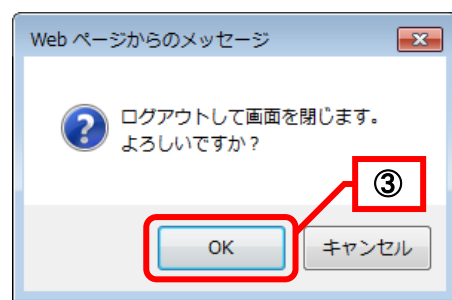

「ウィンドウは、表示中の Web ページにより閉じられようとしています。」とメッセージが表示され ます。

I

④ はいをクリックします。

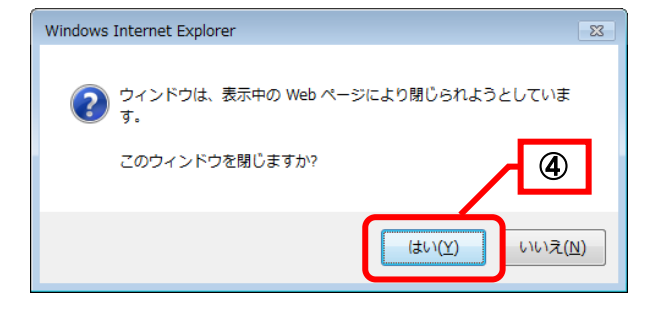

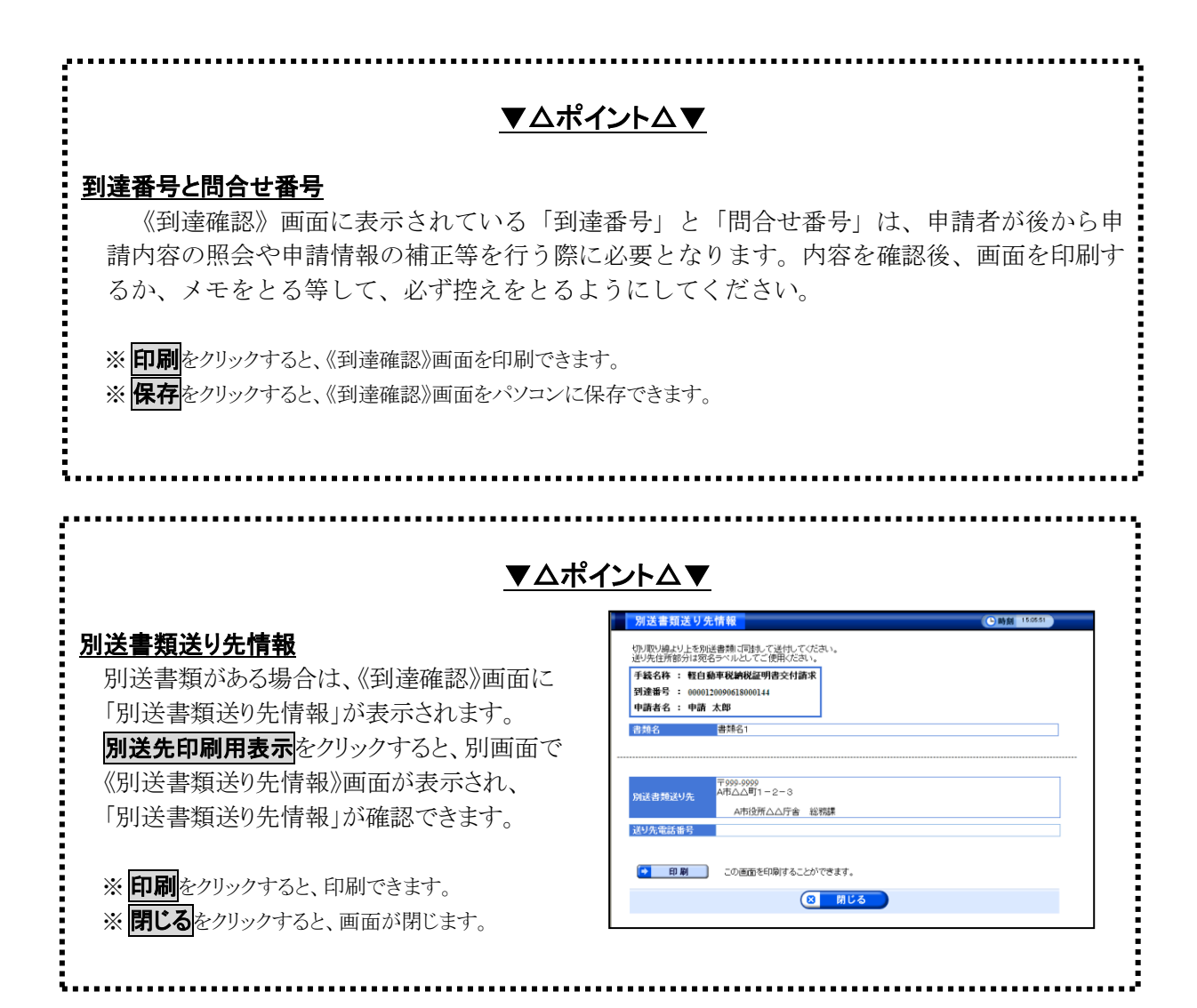

# 第4章 申し込みの一時保存と再開について(簡易申請)(汎用申請)

申し込みを一度保存して、後から再開する方法について説明します。

## 4-1**.** 申し込みの一時保存と再開(簡易申請)

## 4**-**1**-**1**.** 申し込みの一時保存

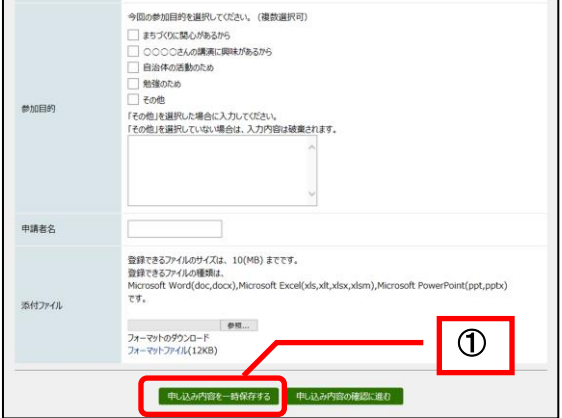

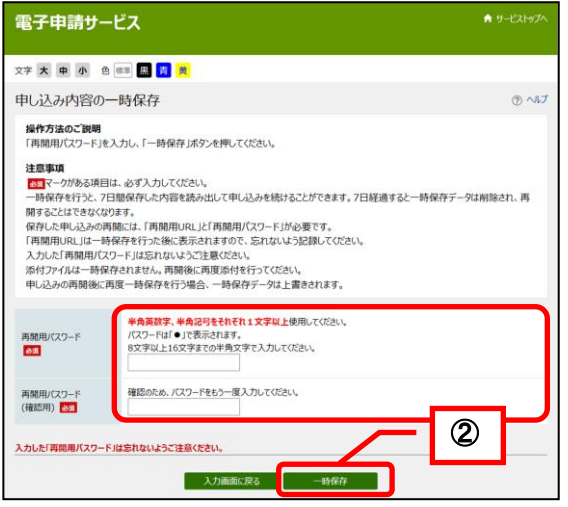

《申し込み内容の一時保存》画面が表示されます。

① 《申し込みの入力》画面で、申し込み内容を一時

保存するをクリックします。

② 申し込みを再開するためのパスワードを、「再開用 パスワード」と「再開用パスワード(確認用)」の 2箇所に入力し、一時保存をクリックします。

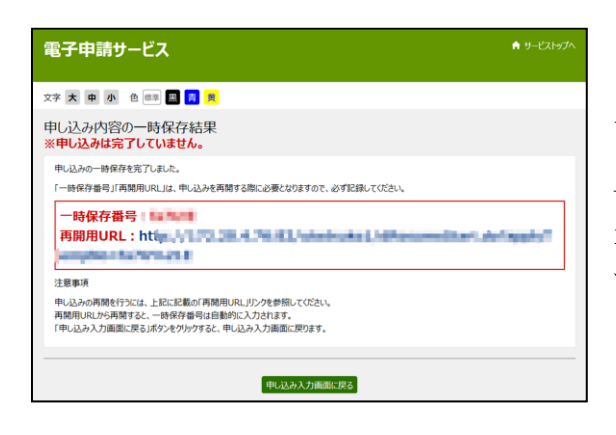

《申し込みの一時保存結果》画面が表示されます。

一時保存番号、再開用 URL が表示されます。 申し込みを再開するときに、一時保存番号及び再開用 URL が必要となるため、記録してください。また、 再開用 URL はお気に入り等に登録することができま す。

※添付ファイルの設定は、保存されません。

## 4**-**1**-**2**.** 申し込みの再開

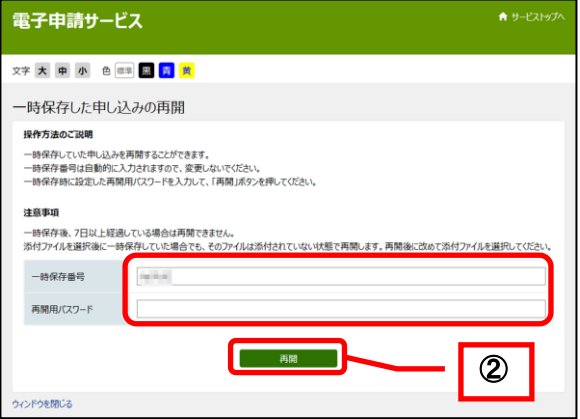

- ① 再開用 URL にアクセスし、《一時保存した申 し込みの再開》画面を表示します。
- ② 一時保存番号は入力されています。再開用パス ワードを入力し、再開をクリックします。

一時保存した内容が復元された状態で、《申し込み 内容の入力》画面が表示されますので、申し込み の操作を続けてください。添付ファイルは復元さ <sup>②</sup> れませんので、再度設定してください。

## 4**-**1**-**3**.** 申し込みの再開(申請状況照会ログインから)

申し込みを始める際に、申請者 ID にてログインしていた場合は、申請状況照会メニューからログイン して、申し込みを再開することもできます。

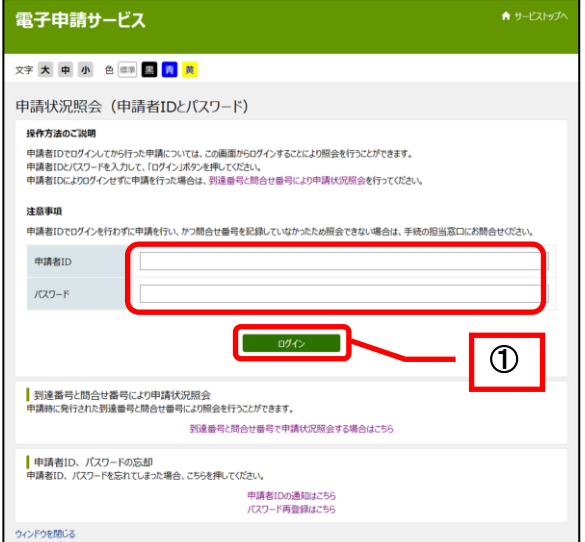

《申請状況照会》画面を表示します。

① 「申請者 ID」と「パスワード」を入力し、 ログインをクリックします。

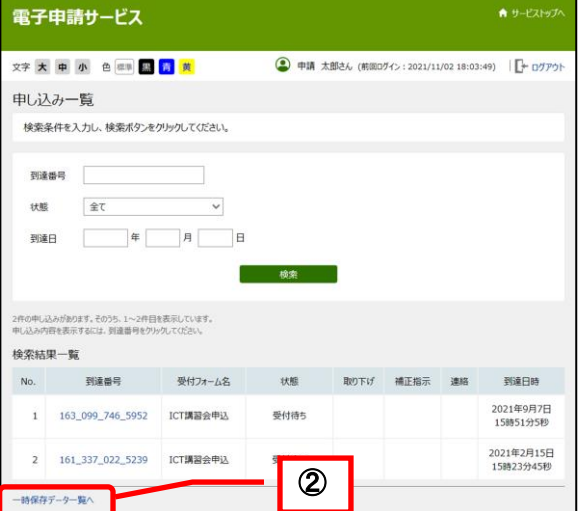

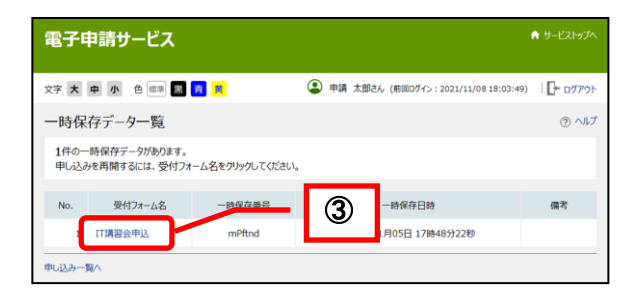

《申し込み一覧》画面が表示されます。

② 〔一時保存データ一覧へ〕をクリックします。

《一時保存データ一覧》画面が表示されます。

③ 一時保存した申し込みの一覧が表示されます。 再開する申し込みの〔受付フォーム名〕をク リックします。

一時保存した内容が復元された状態で、《申し込み 内容の入力》画面が表示されますので、申し込み の操作を続けてください。添付ファイルは復元さ れませんので、再度設定してください。

## 4-2**.** 申し込みの一時保存と再開(汎用申請)

## 4**-**2**-**1**.** 申し込みの一時保存

1 《申請書入力》画面で保存をクリックします。

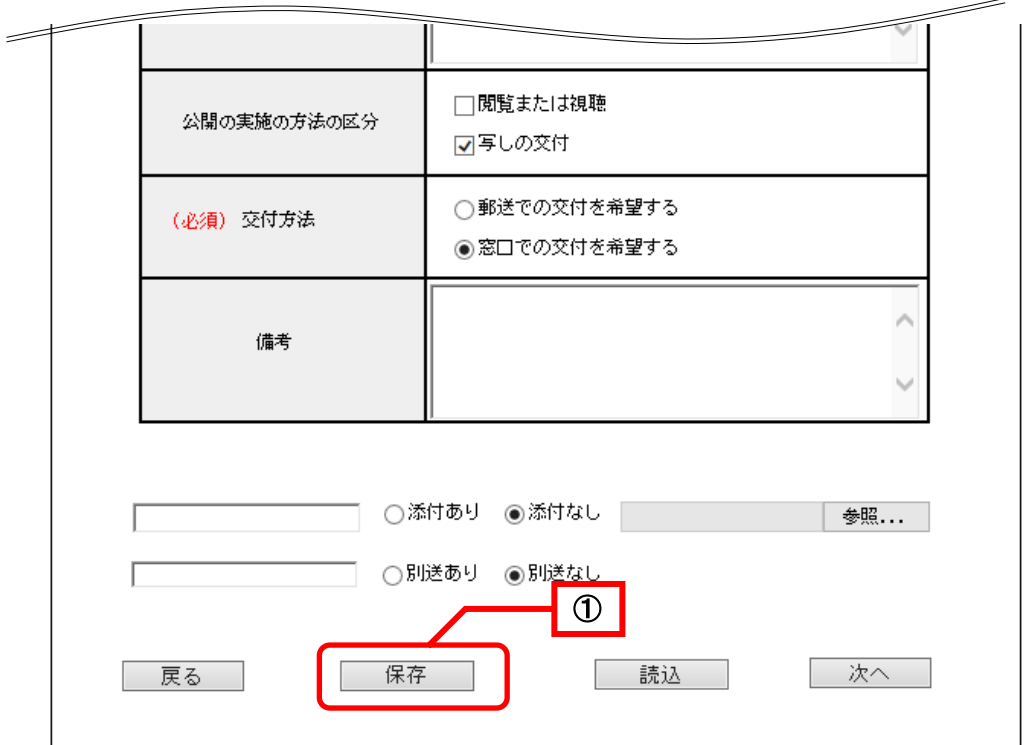

「ファイルを開くか、または保存しますか?」とメッセージが表示されます。 ② <mark>保存</mark>をクリックします。

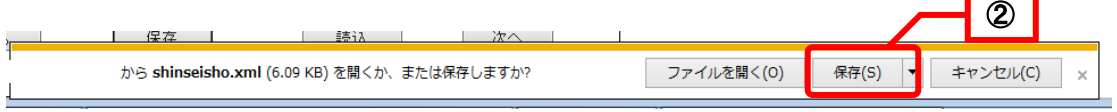

 $\lambda$ 

「ダウンロードが完了しました。」とメッセージが表示されます。 3 × をクリックします。

 $\sim$ 

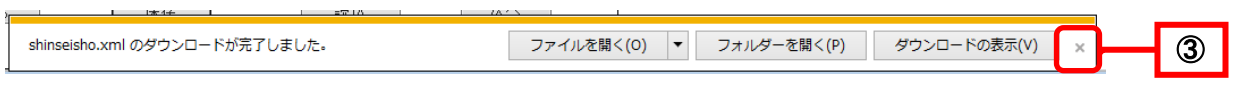

J.

### 4**-**2**-**2**.** 申し込みの再開

## ※必ず同じ手続きで保存したファイルを読込んでください。異なる手続きのファイルを読込んだ場 合は、申請が正しくできない場合がありますので注意してください。

1 《申請書入力》画面で<mark>読込</mark>をクリックします。

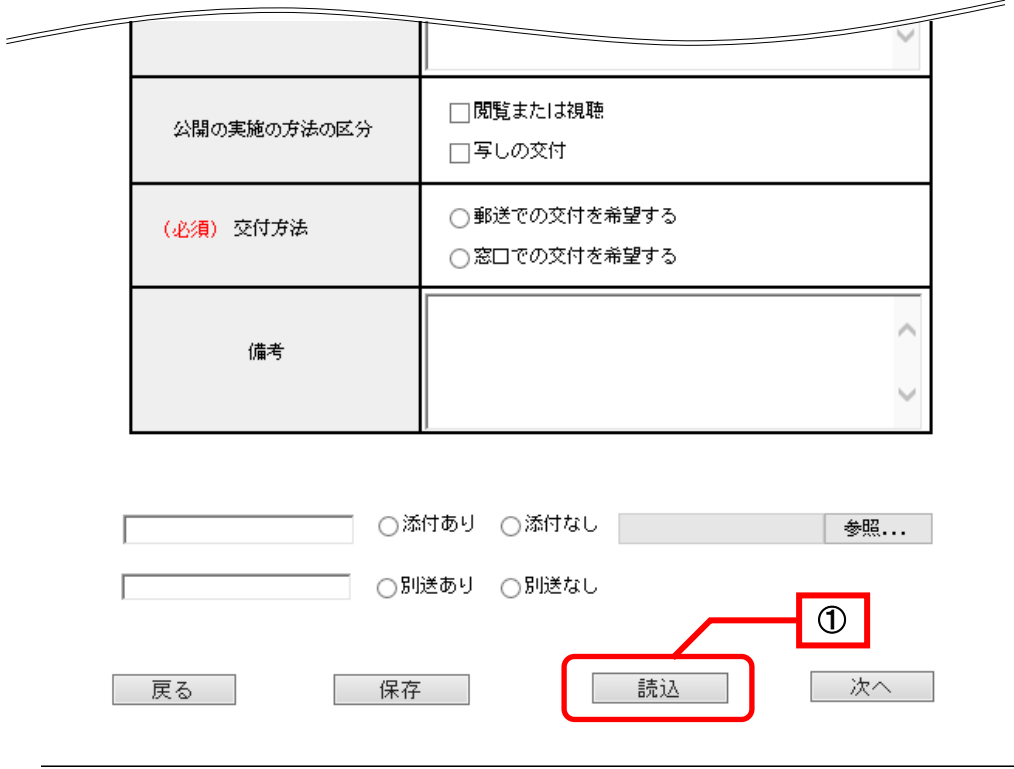

「これまで入力された内容は消去されます。このまま処理を続けますか?」とメッセージが表示され ます。

② OK をクリックします。

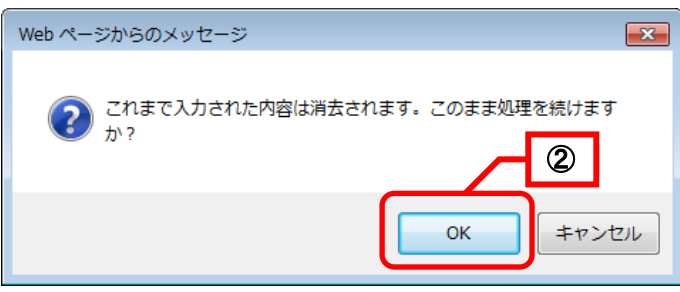

 $\mathsf I$ 

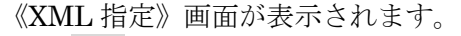

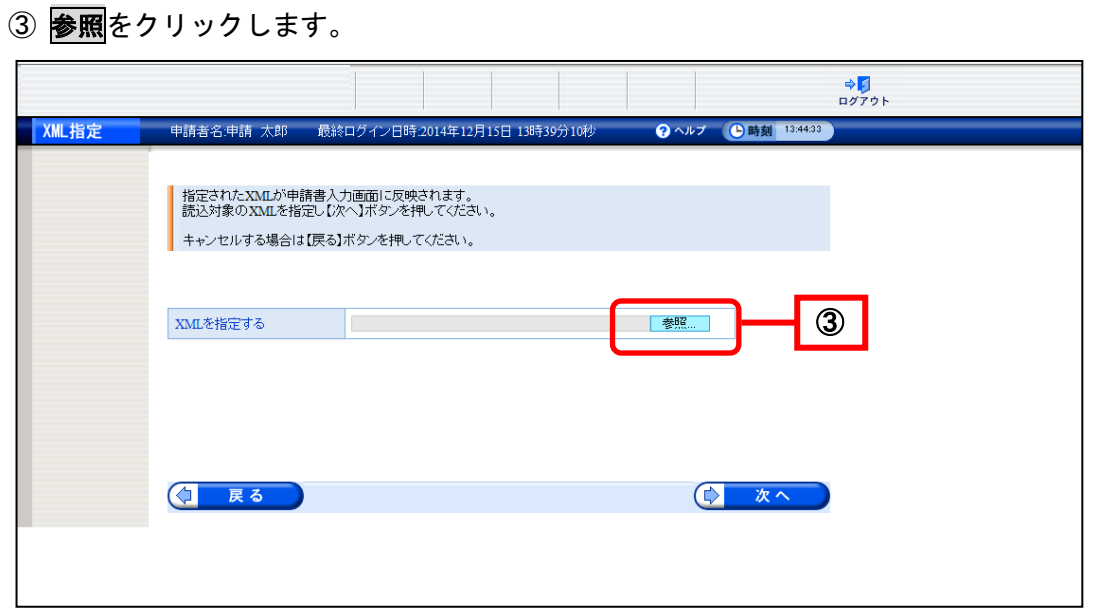

《アップロードするファイルの選択》画面が表示されます。

。<br>④ アップロードする XML ドキュメントファイルを選択し、<mark>開く</mark>をクリックします。

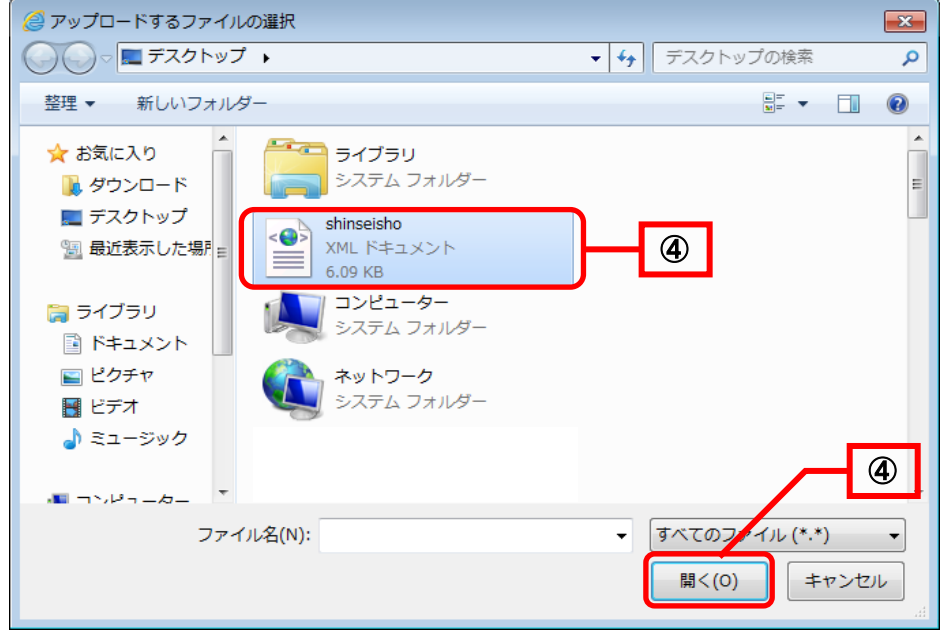

《XML 指定》画面の「XML を指定する」に選択したパスとファイル名が表示されます。 ⑤ 次へをクリックします。

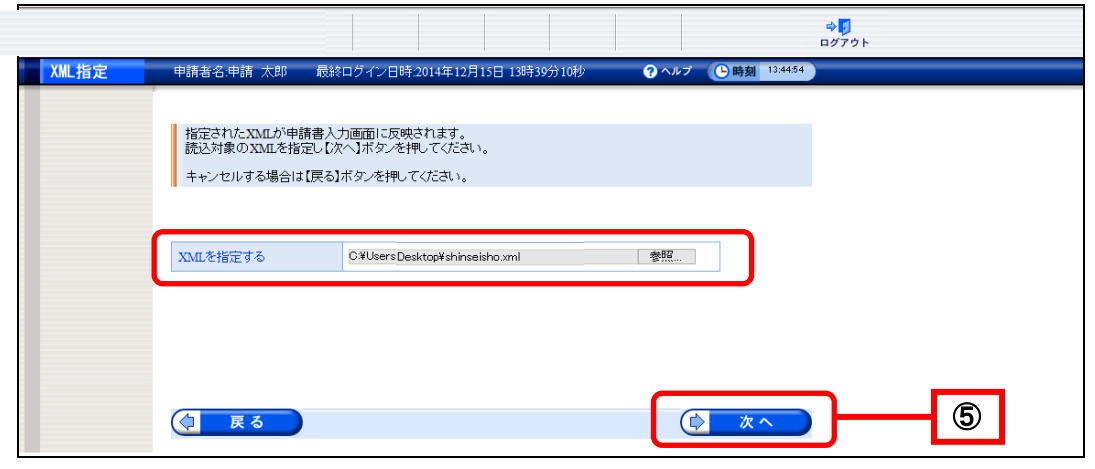

一時保存した内容が復元された状態で、《申請書入力》画面が表示されます。

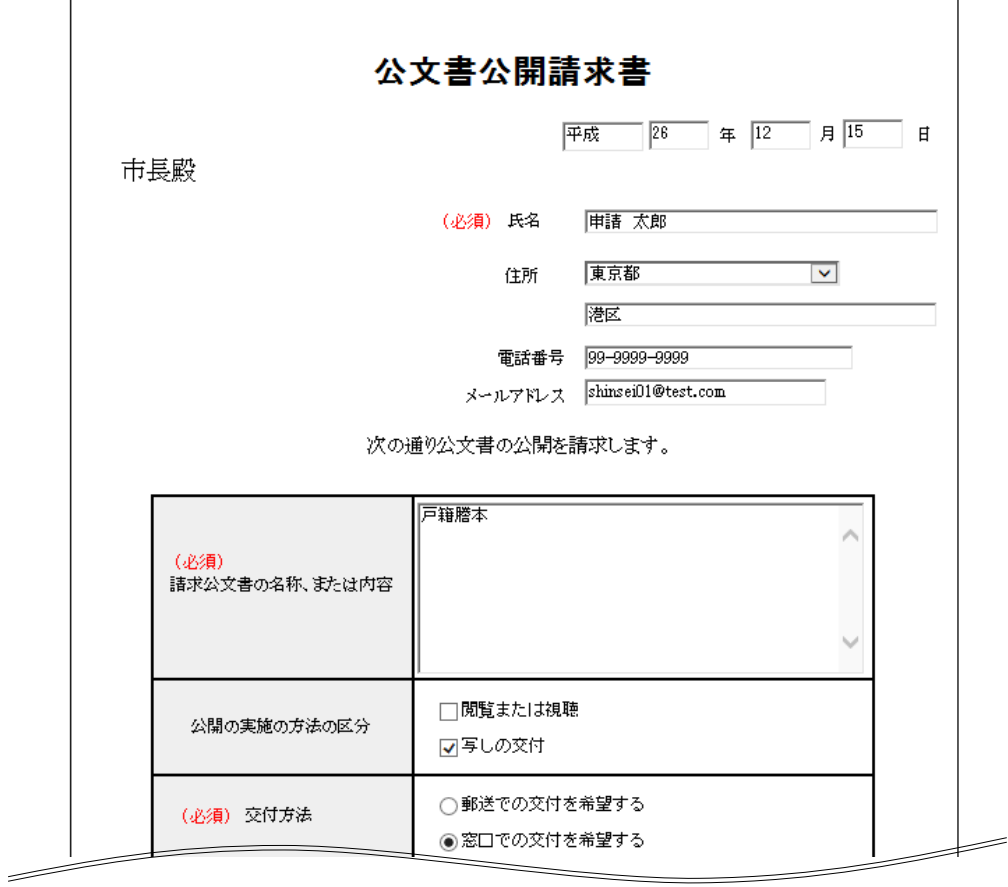

## 第5章 代理申請(汎用申請)

## 5-1**.** 代理申請の概要

汎用申請では、手続きによって、申請者本人から申請権限の委任を受けた代理人が申請を行う、代理申 請が可能です。

代理申請の方法には、紙委任状を使用する方法と委任状登録証(電子申請システムに委任情報を登録す ることにより取得できる電子委任状)を使用する方法の二つがあります。

以下、この二つの方法について説明します。

※行政書士等以外の方が、業として他人の書類(電磁的記録を含む)を作成することは制限されています ので、ご留意ください。(参考:行政書士法(昭和 26年法律第 4号)第19条第1項)

#### 5**-**1**-**1**.** 紙委任状により代理申請を行う

紙委任状により代理申請を行う場合は、まず、申請者本人から代理人に紙委任状を渡します。代理人 が電子申請を行い、その際に表示される《到達確認》画面を印刷したものを添えて、紙委任状を手続き 担当部署に別送します。

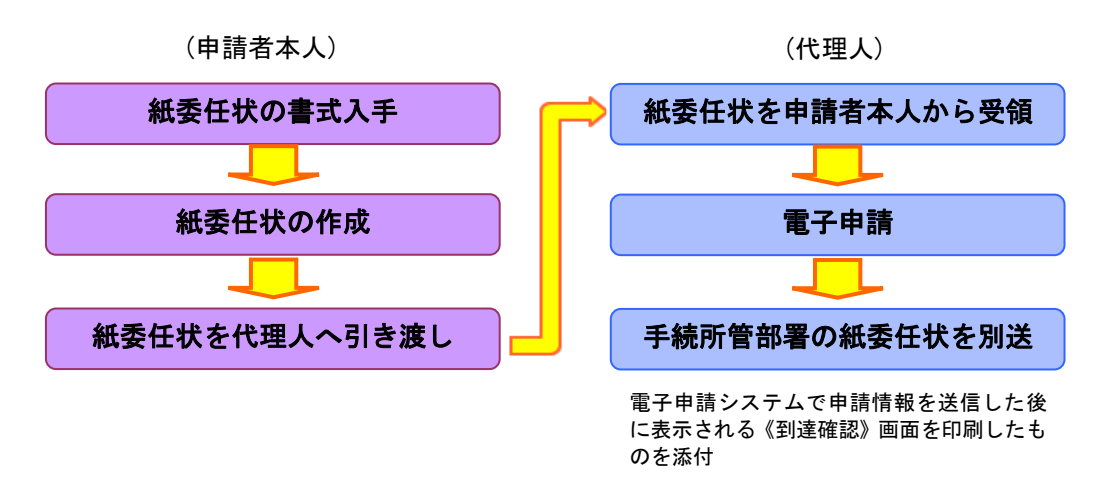

#### 5**-**1**-**2**.** 委任状登録証(電子委任状)により代理申請を行う

委任状登録証(電子委任状)により代理申請を行う場合は、委任者である申請者本人に個人番号カー ドが必要になります。

それにより本人証明を行い、委任状登録証(電子委任状)を取得し、代理人に渡します。 代理人が、委任状登録証(電子委任状)を添付して、電子申請を行います。

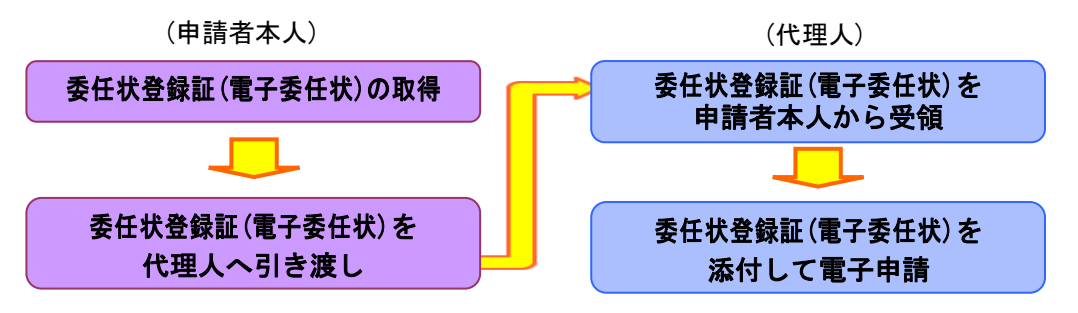

### 5**-**1**-**3**.** 委任状の登録について

委任状の登録を行うには、電子申請サービスにログインするためのユーザ ID(申請者 ID)を事前に 取得する必要があります。

なお、紙委任状により代理申請を行う場合は、委任状の登録は不要です。

## 5-2**.** 委任状登録

#### 委任状の登録に関する操作(画面)の流れ

電子申請システムを利用して代理申請を行う際に必要となる、委任状の登録に関する操作(画面)の流 れは、以下のとおりです。

#### 委任者の操作

委任状登録証(電子委任状)により代理申請を行う場合は、電子申請システムで委任状を登録する必要 があります。

※委任者とは、代理人に申請権限を委任する申請者のことです。

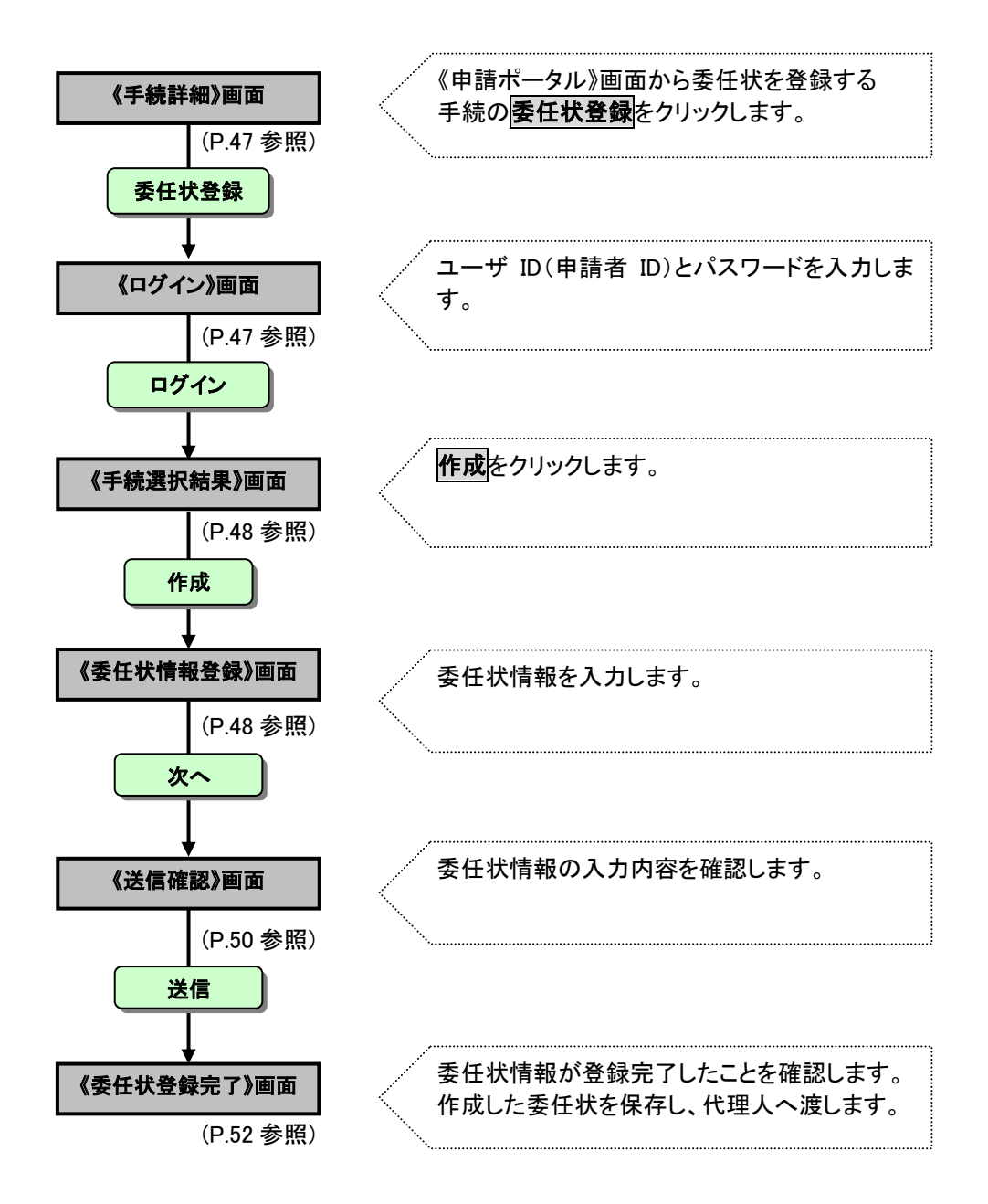

《手続詳細》画面を表示します。

<span id="page-50-0"></span>① 委任状を作成する手続きを選択し、委任状登録をクリックします。

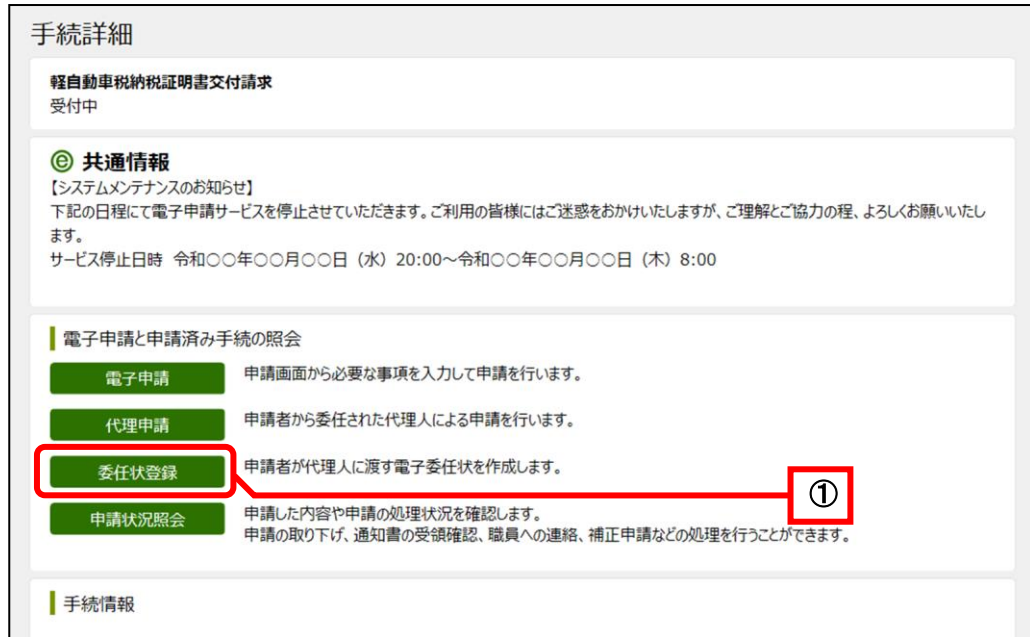

《ログイン》画面が表示されます。電子申請・届出システムにログインします。

- ② 「ユーザ ID(申請者 ID)」と「パスワード」を入力します。
- ③ ログインをクリックします。

<span id="page-50-1"></span>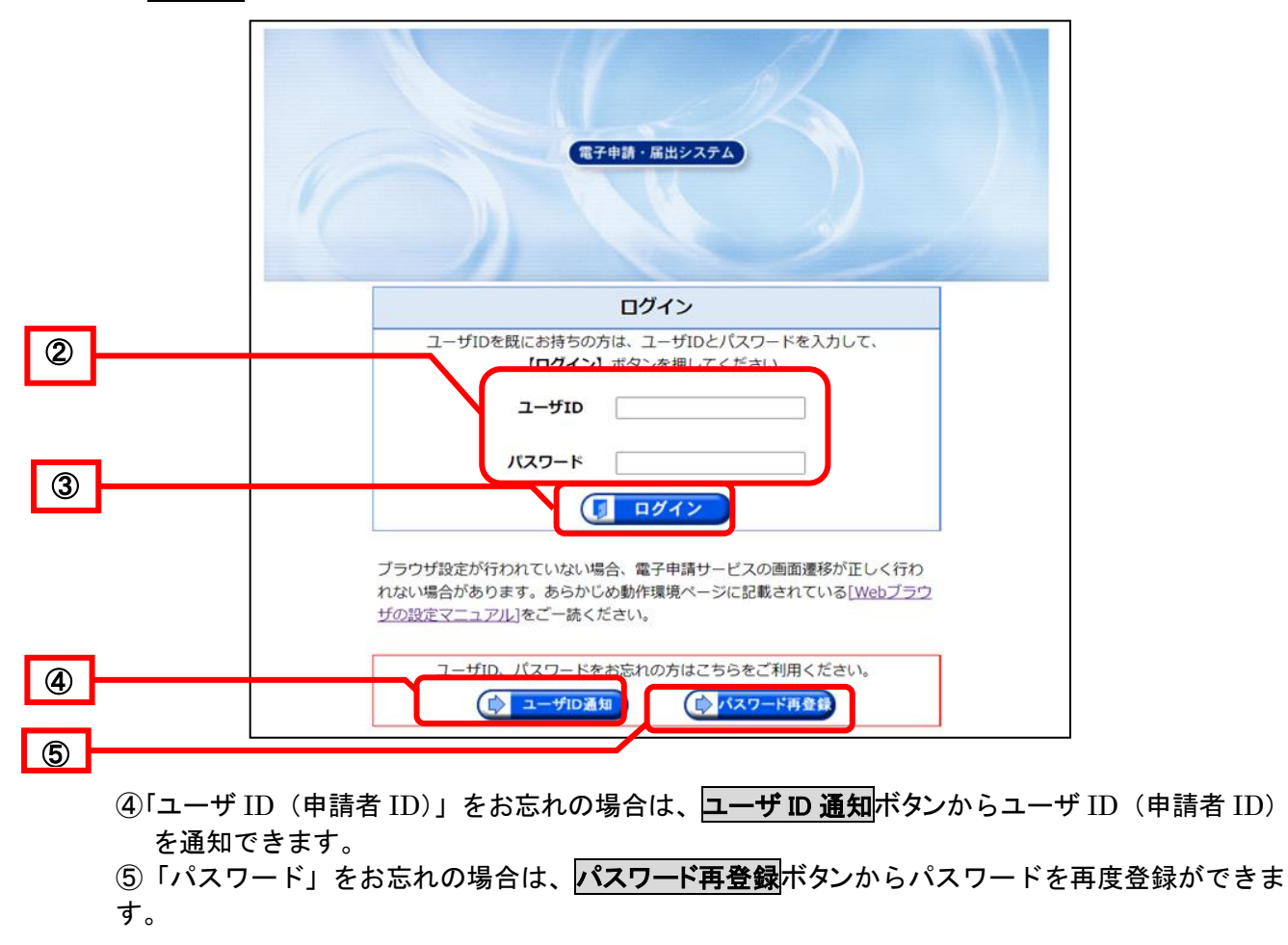

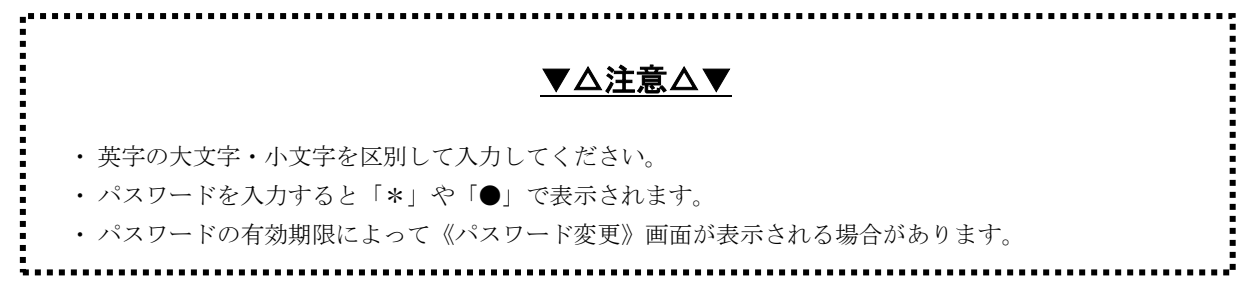

<span id="page-51-0"></span>《手続選択結果》画面が表示されます。

## ⑥ 選択した手続きの一覧から作成をクリックします。

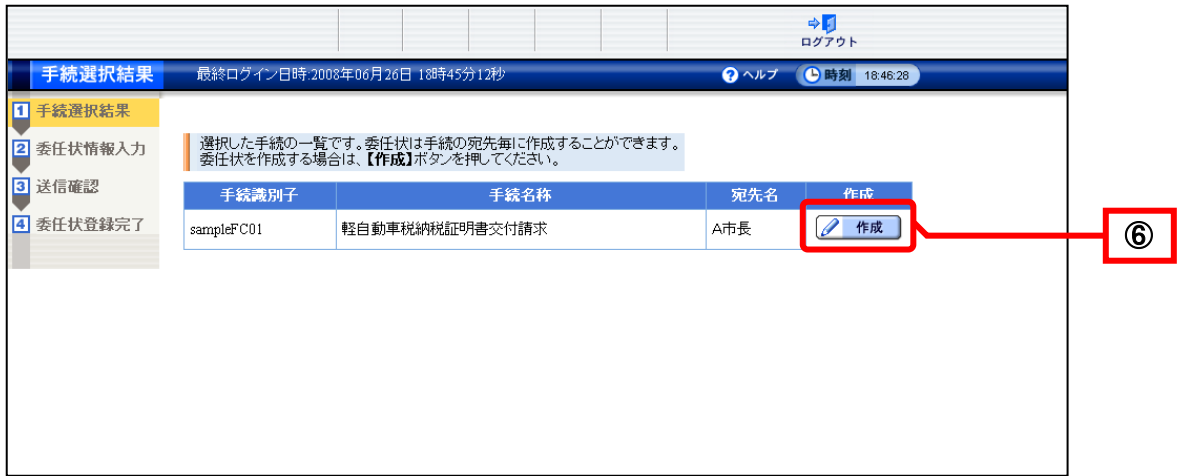

<span id="page-51-1"></span>《委任状情報入力》画面が表示されます。

「■委任者に関する情報」を確認します。 ※ログインを行った場合、委任者に関する情報には、申請者 ID 取得時に登録した情報が表示されます。

⑦ 必要に応じて内容を追加又は修正します。

「\*」マークのある項目は必ず入力してください。

「■受任者に関する情報」を入力します。

- ⑧ 「法人または団体」又は「個人」のいずれかを選択します。
- ⑨ ⑧で選択した区分により、入力項目が変わります。
	- 「\*」マークのある項目は必ず入力してください。

住所検索をクリックすると、郵便番号による《住所検索》画面が表示されます。 「都道府県名」の▼をクリックし、「都道府県」を選択します。

「■委任に関する情報」を入力します。

- 10 委任期間(必須)の▼をクリックして「年」を選択し、「月」、「日」を入力します。
	- ※ここで指定した委任期間中に、登録した委任状を使用して代理人が代理申請することが可能と なります。

※委任期間は、委任状登録した日から、1 年間の期間内で指定することが可能です。

※利用可能回数には、委任期間内に委任状を使用して、代理人が代理申請できる回数を入力しま す。

※利用可能回数を空白にした場合は、委任期間内であれば、委任状を使用して代理人が無制限に 代理申請することが可能となります。

⑪ 次へをクリックします。

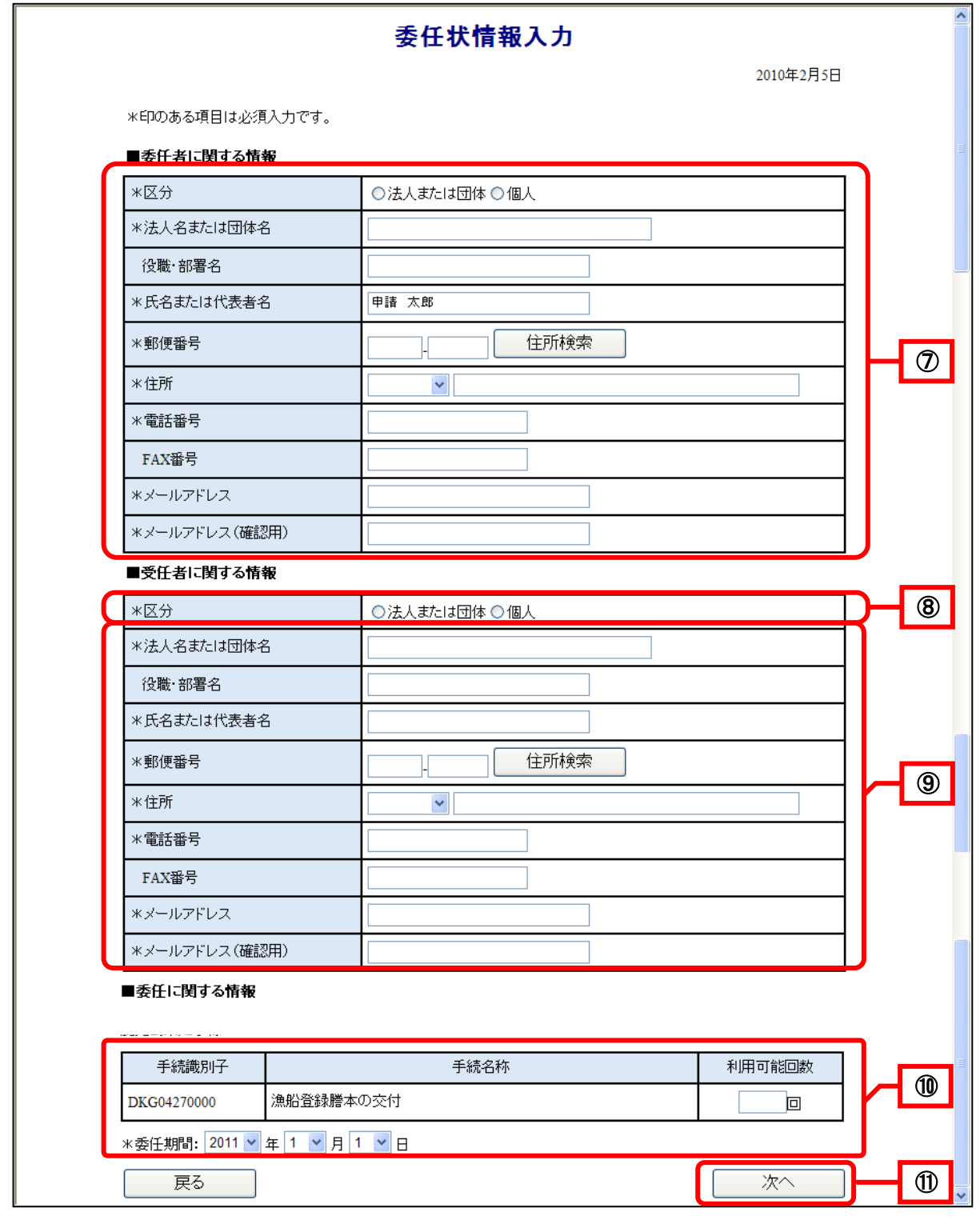

《送信確認》画面が表示されます。 委任状の入力内容を確認します。

<span id="page-53-0"></span>12 署名して送信をクリックします。

※<mark>戻る</mark>をクリックすると、《委任状情報入力》画面に戻ります。 ※ 中副用表示をクリックすると、委任状情報の《印刷》画面が表示されます。

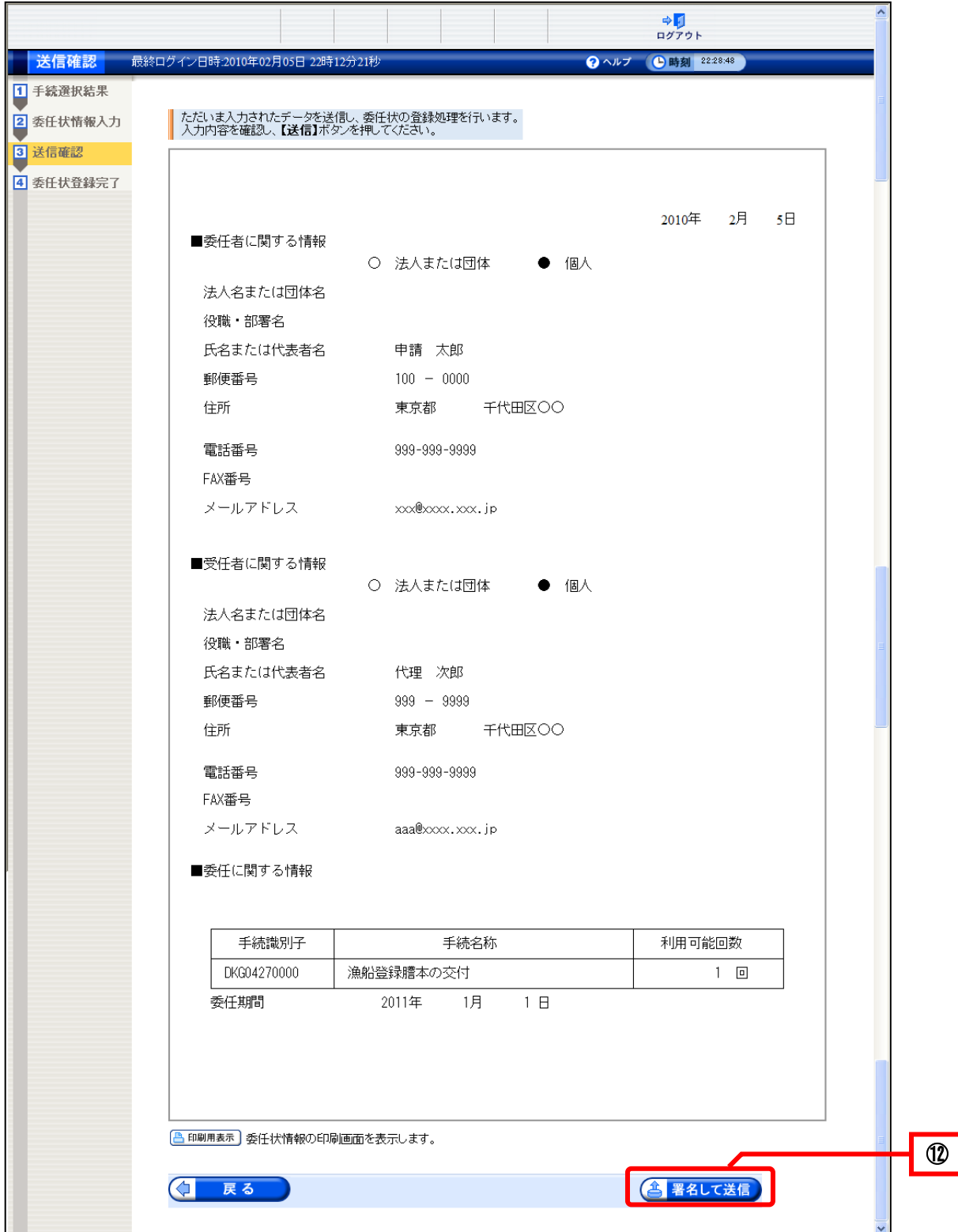

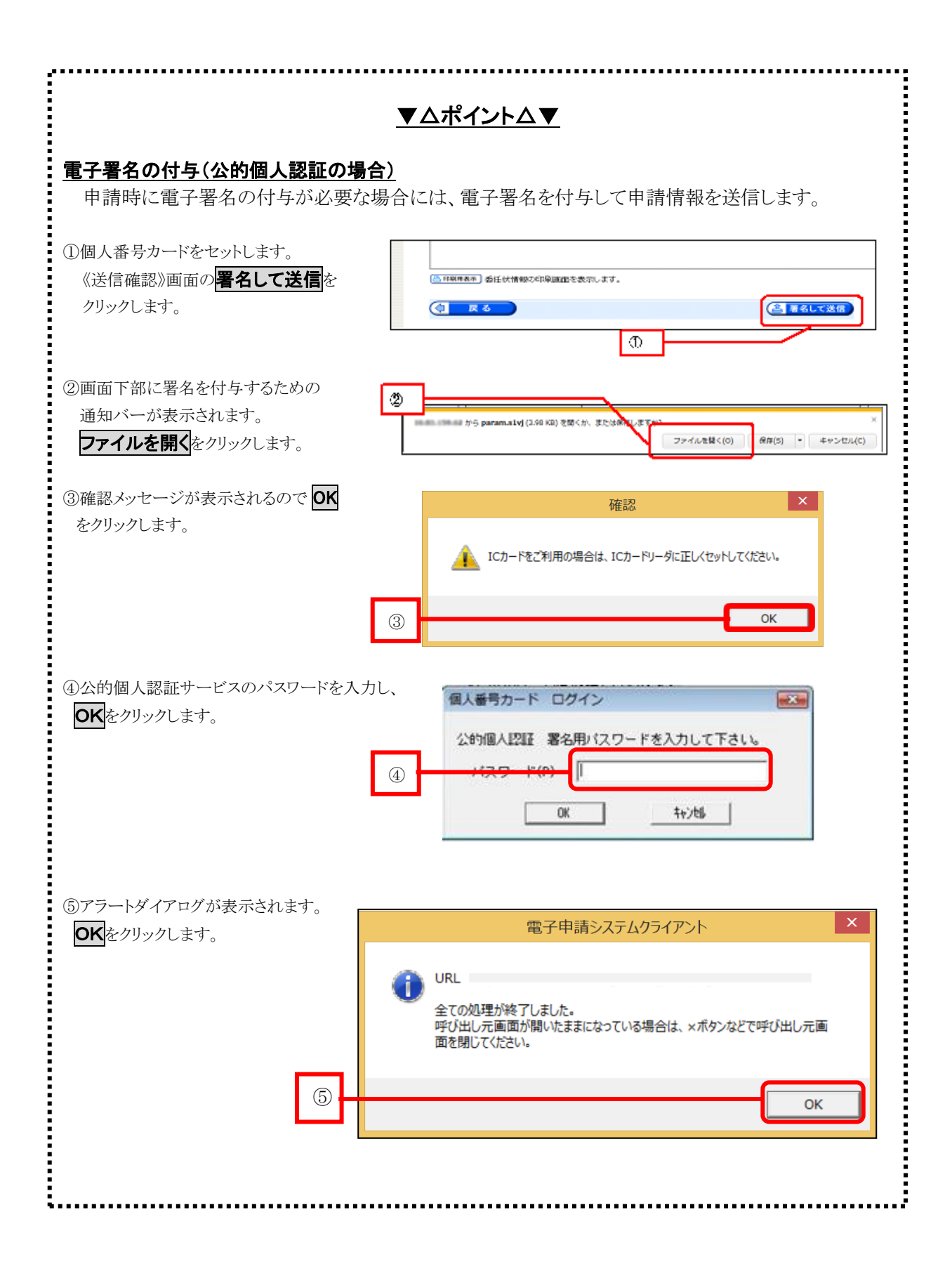

データ送信が完了すると、《委任状登録完了》画面が表示されます。

▼△ポイント△▼ 委任状登録番号と問合せ番号 《委任状登録完了》画面に表示されている委任状登録番号と問合せ番号は、使用状況を照会す る際に必要となります。 内容を確認後、画面を印刷するか、メモをとる等して、必ず控えをとるようにしてください。 ※ <mark>印刷</mark>をクリックすると、《委任状登録完了》画面を印刷できます。 ※ 保存をクリックすると、《委任状登録完了》画面をパソコンに保存できます。 委任状登録証の取得 委任者は、委任状登録証(XML ファイル)の取得をクリックし、ファイルをダウンロードします。 USB メモリ等に保存し、代理人へ渡します。 ※ 操作方法は P. [53](#page-56-0) 「ポイント 委任状登録の取得」を参照してください。

13 はいをクリックします。

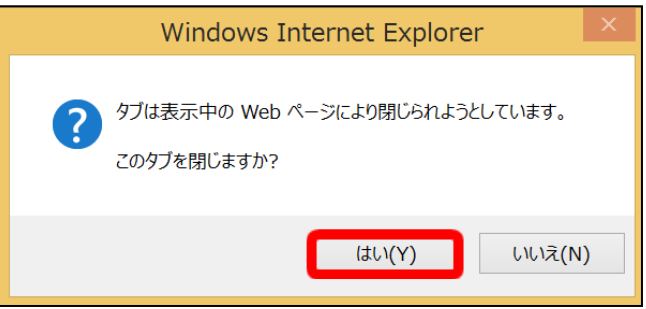

<span id="page-55-0"></span>⑭ 《委任状登録完了》画面の内容を確認し、終了をクリックすると、《委任状登録完了》画面が閉 じます。

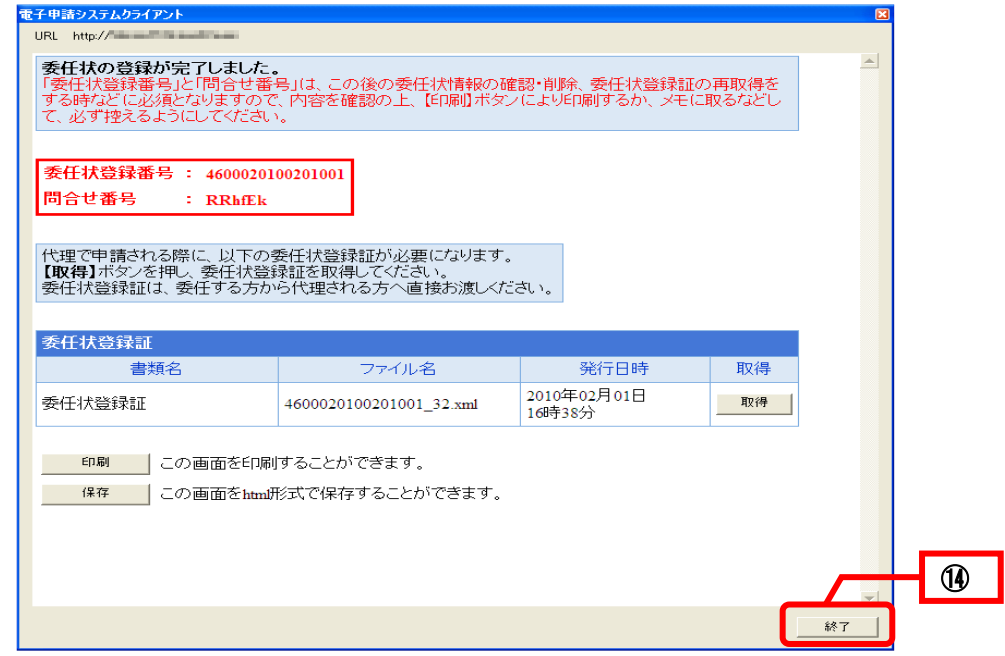

委任状登録証は、委任状照会で取得することもできます。

<span id="page-56-0"></span>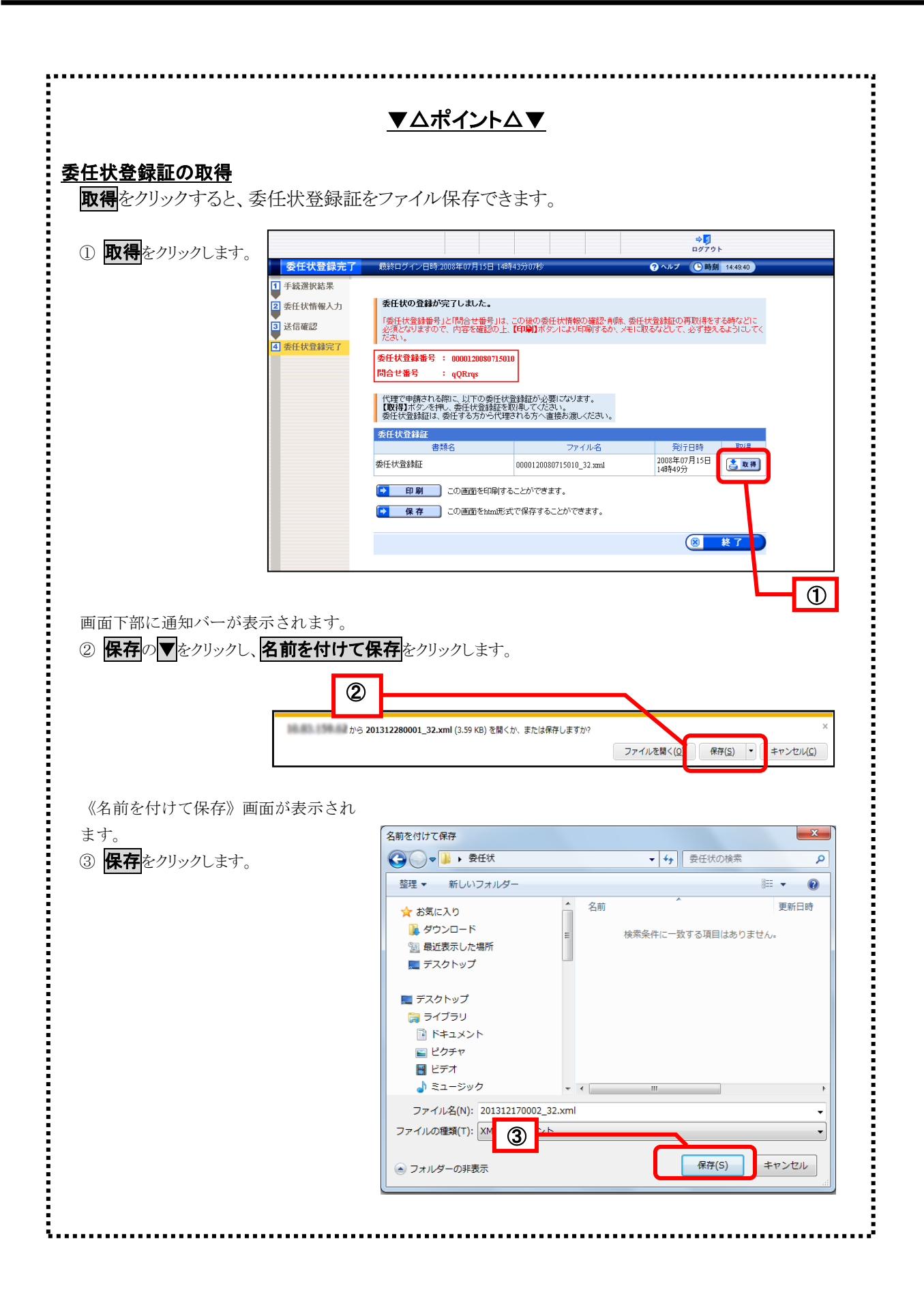

## 5-3**.** 委任状照会

電子申請システムに登録した委任状を照会する際の操作(画面)の流れは、以下のとおりです。登録し た委任状の照会をします。

※委任状は代理申請を行う場合に必要となります。

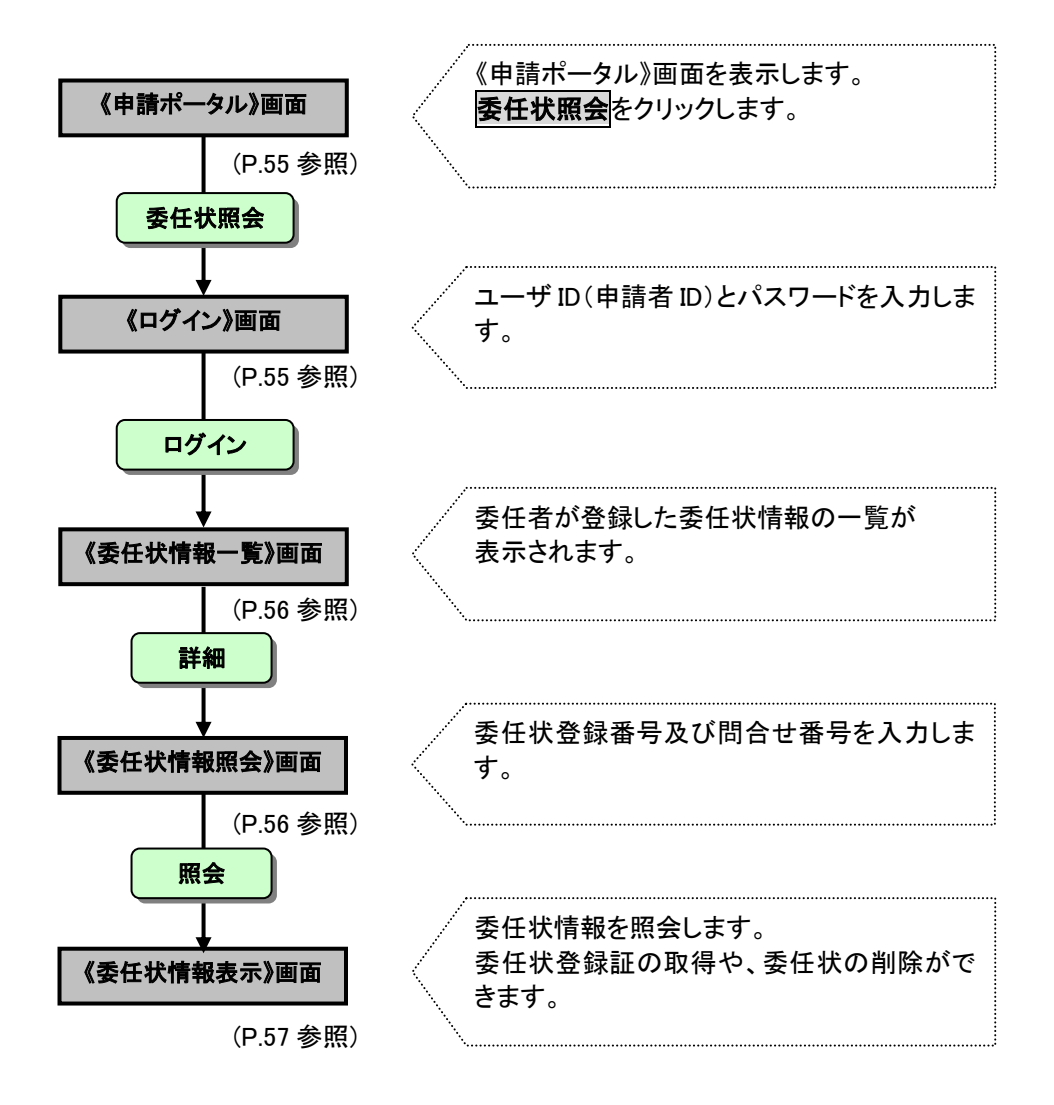

<span id="page-58-0"></span>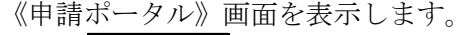

1 委任状照会をクリックします。

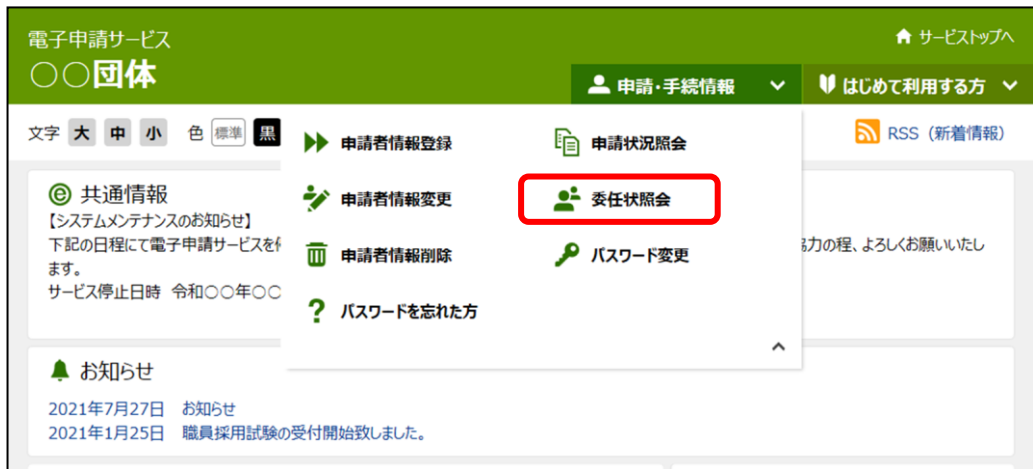

- 《ログイン》画面が表示されます。電子申請・届出システムにログインします。 ② 「ユーザ ID(申請者 ID)」と「パスワード」を入力します。
- 3ログインをクリックします。

<span id="page-58-1"></span>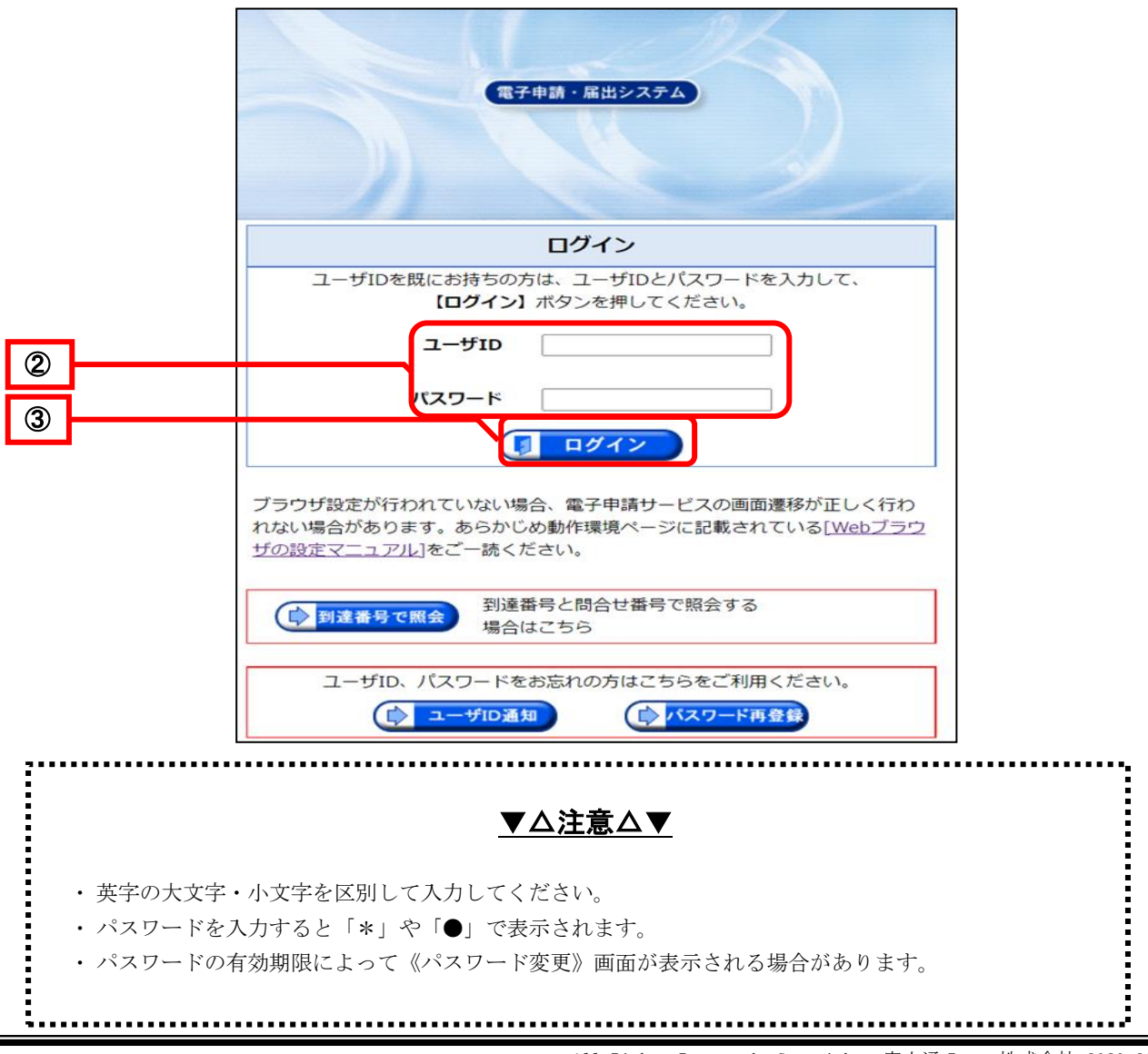

<span id="page-59-0"></span>《委任状情報一覧》画面が表示されます。 ……………………<br>④ 照会する委任状登録番号の<mark>詳細</mark>をクリックします。

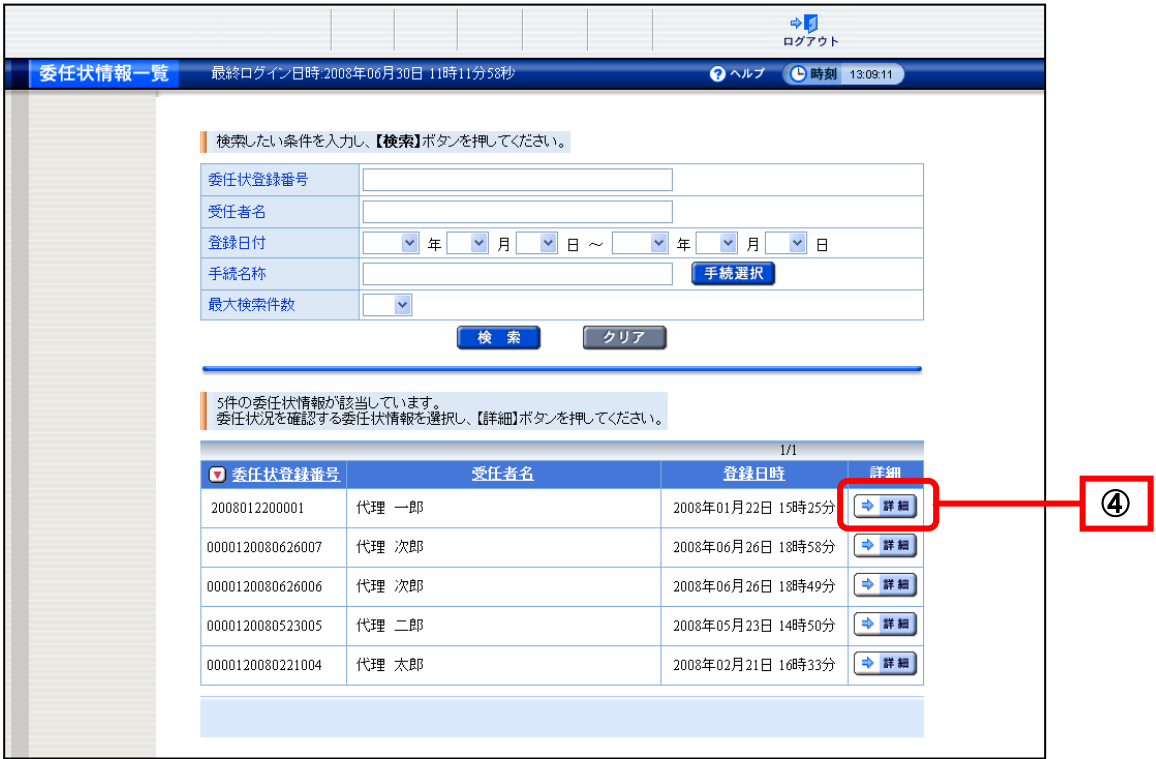

《委任状情報照会》画面が表示されます。

- <span id="page-59-1"></span>⑤ 照会する「委任状登録番号」と「問合せ番号」を入力します。
- ⑥ 照会をクリックします。

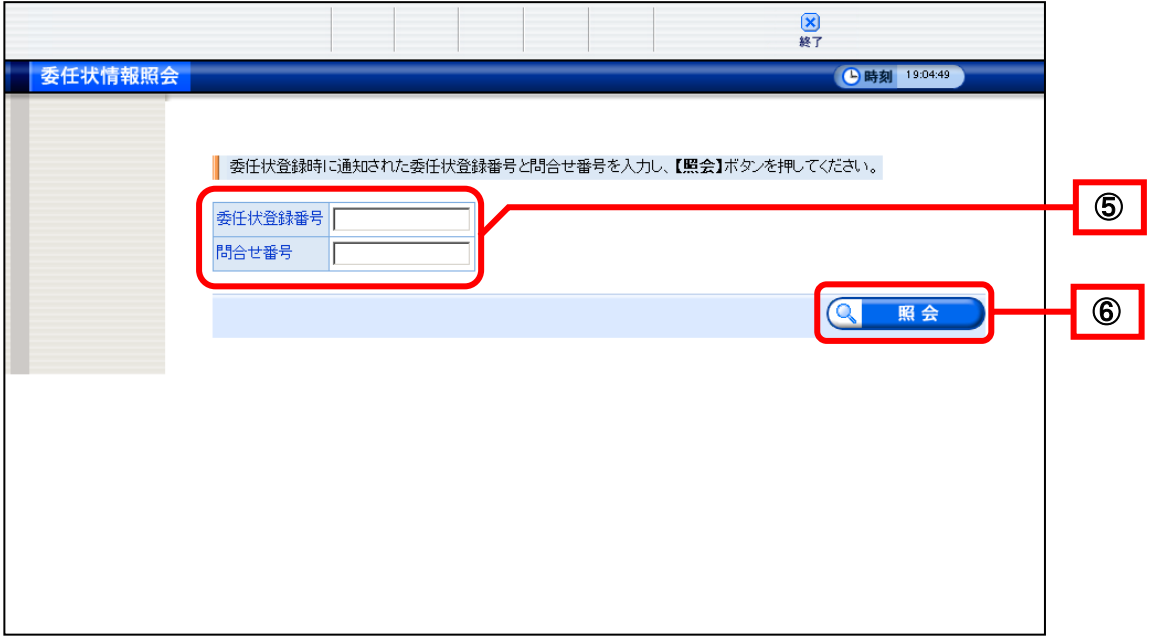

<span id="page-60-0"></span>《委任状情報表示》画面が表示されます。 選択した委任状の最新状態が表示されます。 委任する手続きの一覧の確認や、委任状登録証の取得ができます。

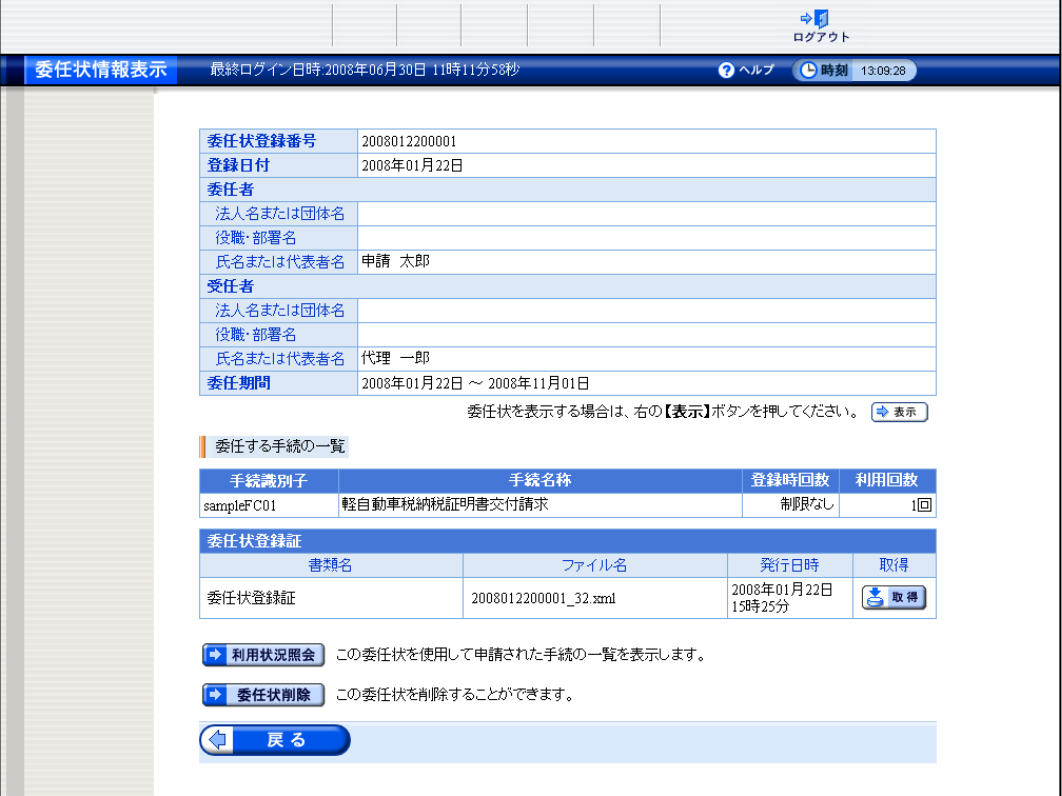

《委任状情報表示》画面のボタン

<span id="page-60-1"></span>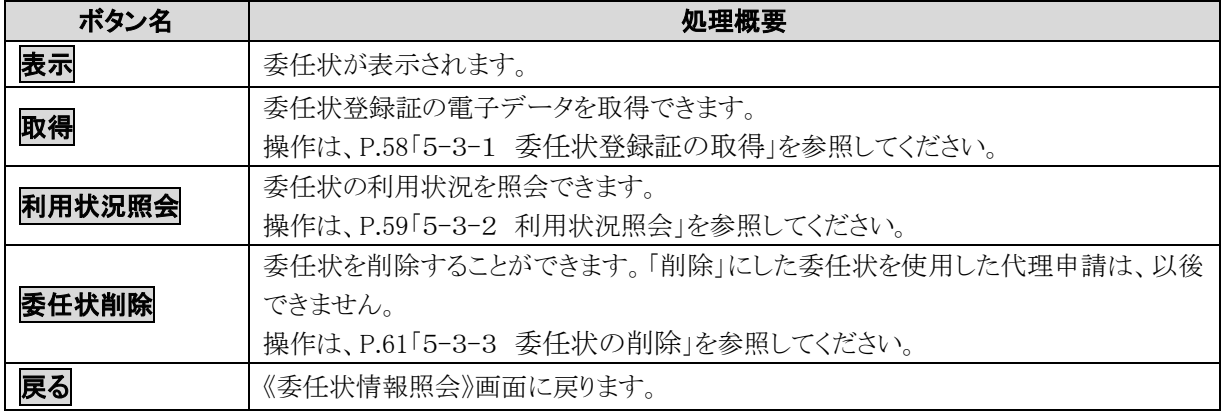

### 5**-**3**-**1**.** 委任状登録証の取得

委任状を登録した際に委任状登録証の取得を行わなかった場合や、再度必要になった場合等に委任状 登録証を取得することができます。

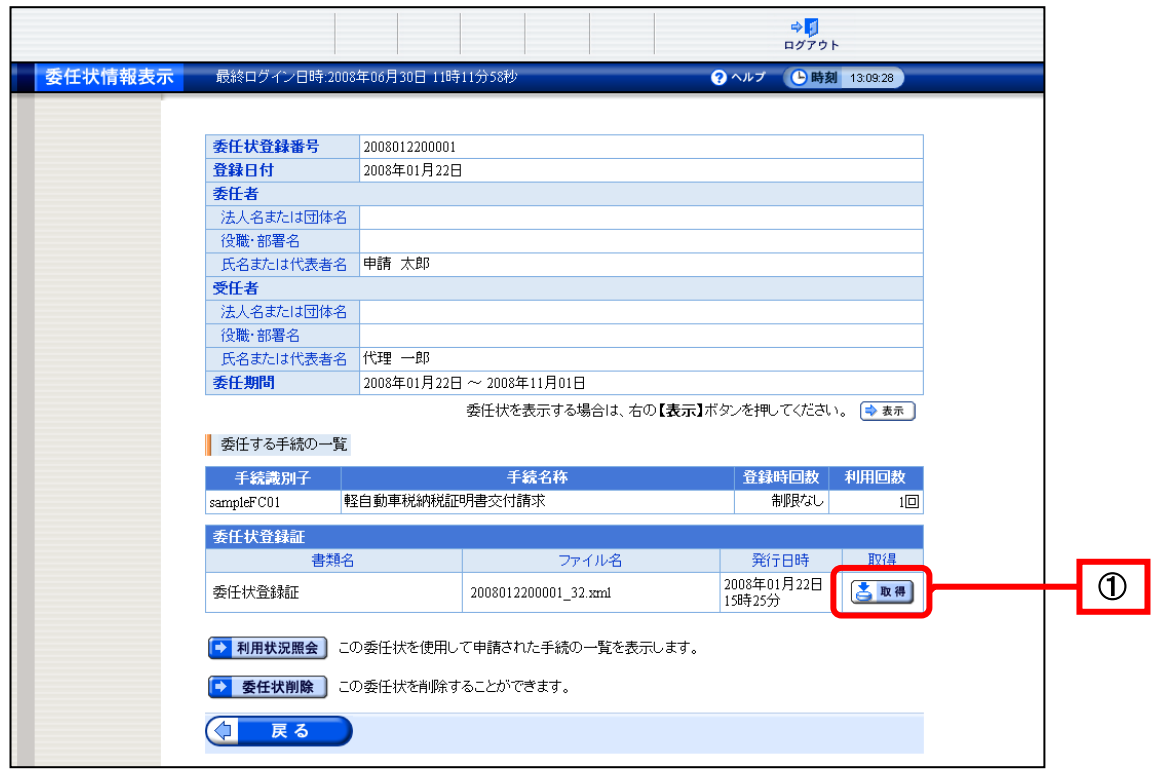

1 《委任状情報表示》画面の取得をクリックします。

画面下部に通知バーが表示されます。

●<br>2 保存の▼をクリックし、名前を付けて保存をクリックします。

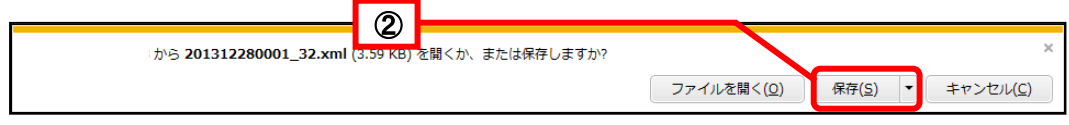

《名前を付けて保存》画面が表示されます。

3 ファイルの保存先を指定し、保存をクリックします。

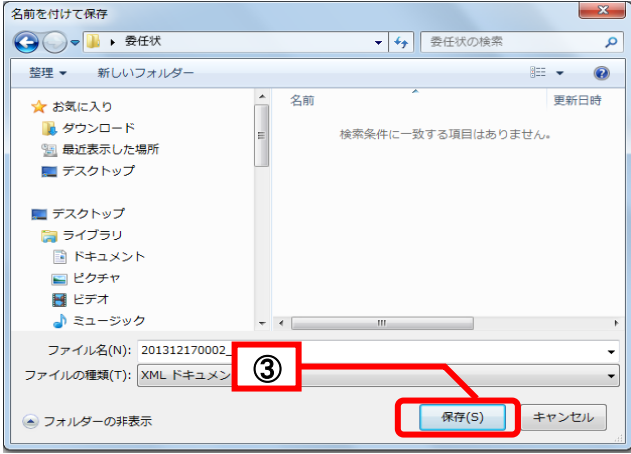

委任状登録認証ファイルが保存されます。

## <span id="page-62-0"></span>5**-**3**-**2**.** 利用状況照会

委任状の利用状況を照会できます。

1) 《委任状情報表示》画面の<mark>利用状況照会</mark>をクリックします。

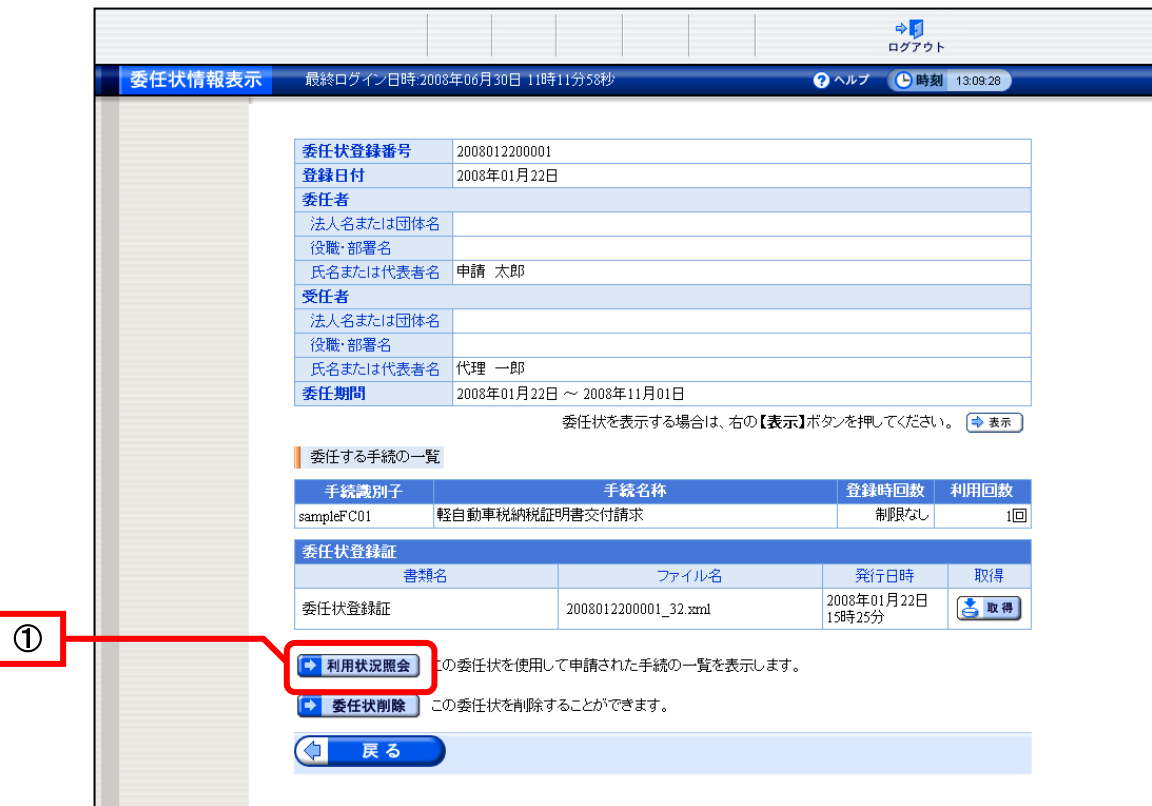

《委任状利用状況一覧》画面が表示されます。

この委任状を使用して申請された申請データの一覧が表示されます。

「手続名称」、「到達日時」、「取扱状況」、「納付状況」が表示されます。

2 <mark>戻る</mark>をクリックします。

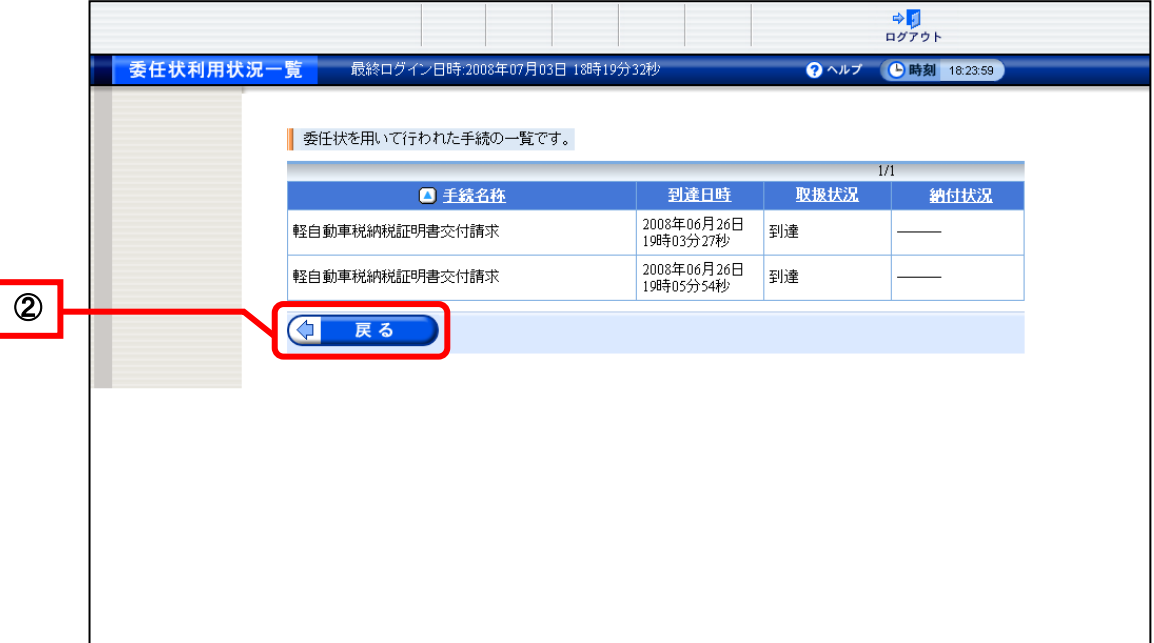

《委任状利用状況一覧》画面の表示内容

| 項目名  | 処理概要                      |
|------|---------------------------|
| 手続名称 | 手続名称が表示されます。              |
| 到達日時 | 到達日時が表示されます。              |
| 取扱状況 | 現在の取扱状況が表示されます。           |
| 納付状況 | 手数料がある手続きの場合、納付状況が表示されます。 |
| 戻る   | 《委任状情報表示》画面に戻ります。         |

## ▼△ポイント△▼

## 《委任状利用状況一覧》画面

ĺ

İ

.<br>.<br>.<br>.

申請データの件数が 1 画面に納まらない場合は、前頁、次頁等のボタンが表示されます。

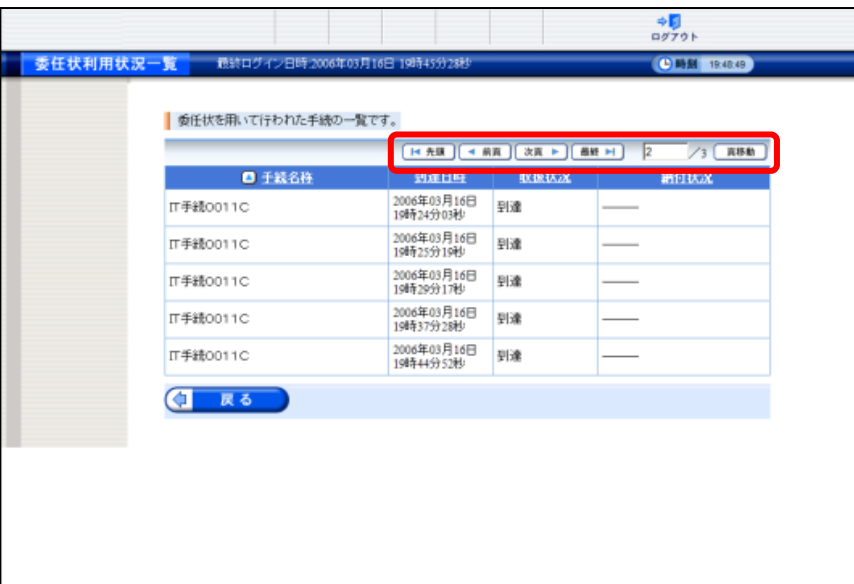

<span id="page-63-0"></span>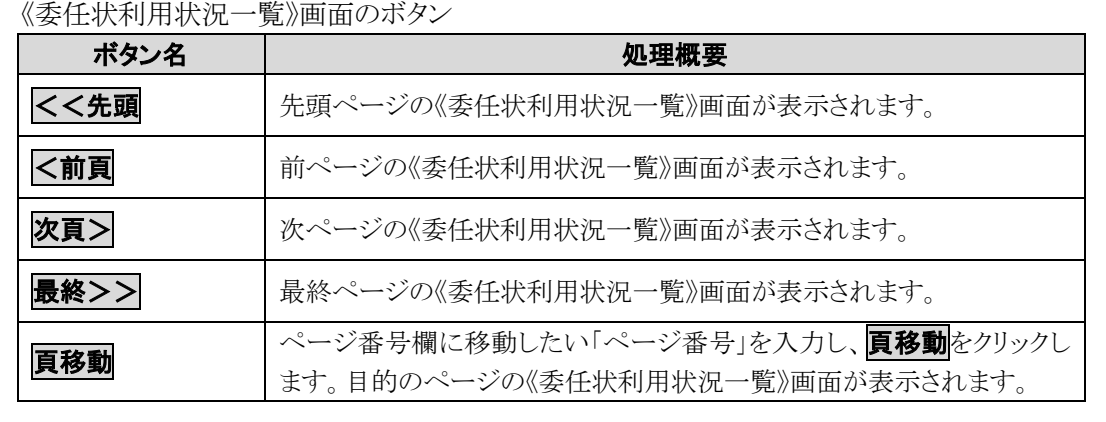

#### 5**-**3**-**3**.** 委任状の削除

委任状を削除します。

※削除した委任状を使用した代理申請は、以後できません。委任状を削除しても問題ないことを確認の 上、操作してください。

① 《委任状情報表示》画面の委任状削除をクリックします。

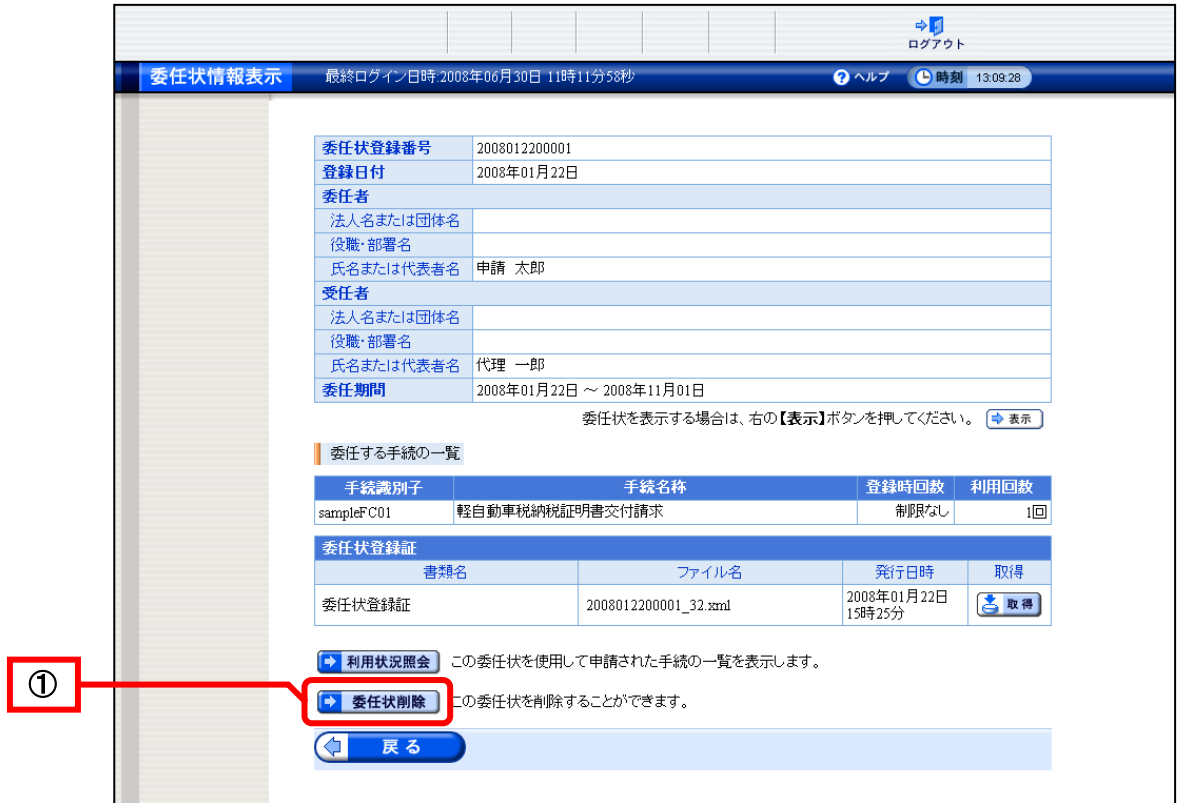

《委任削除確認》画面が表示されます。

② 削除をクリックします。

※戻るをクリックすると、《委任状情報表示》画面に戻ります。

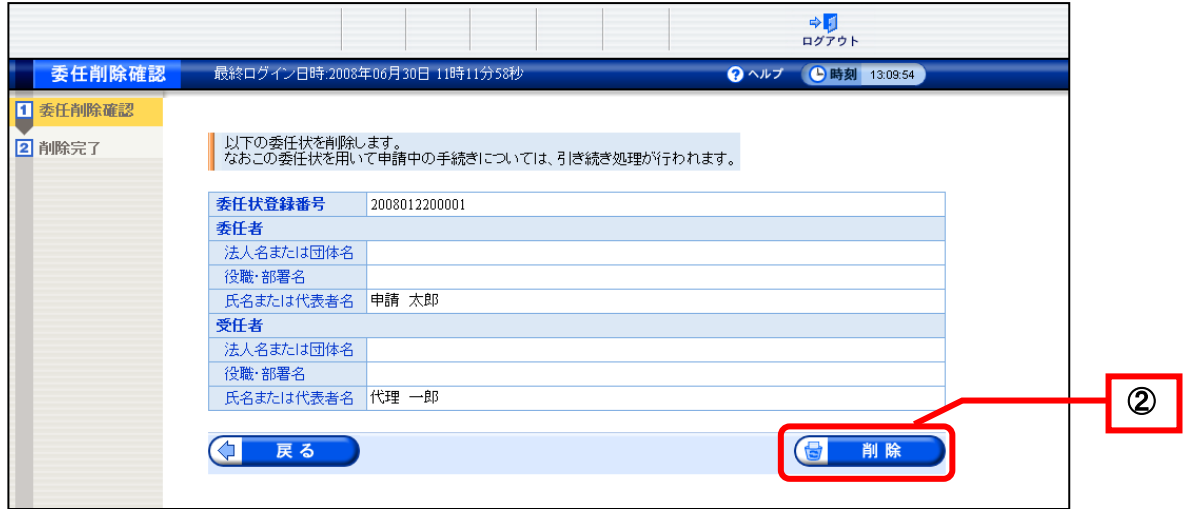

《削除完了》画面が表示されます。

③ 終了をクリックします。

※利用状況照会をクリックすると、この委任状を使用した申請の一覧が表示されます。 ※<mark>印刷</mark>をクリックすると、《削除完了》画面を印刷できます。 ※<mark>保存</mark>をクリックすると、《削除完了》画面をパソコンに保存できます。

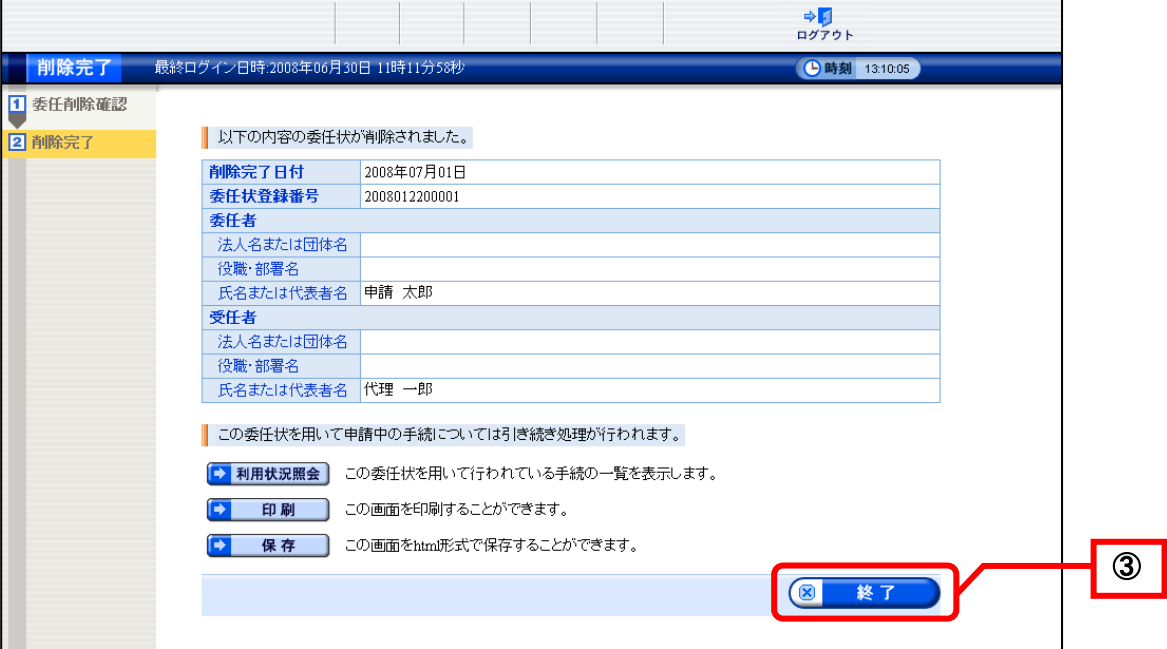

## 5-4**.** 代理人による申請

代理人が、代理申請を行う際の操作(画面)の流れは、以下のとおりです。

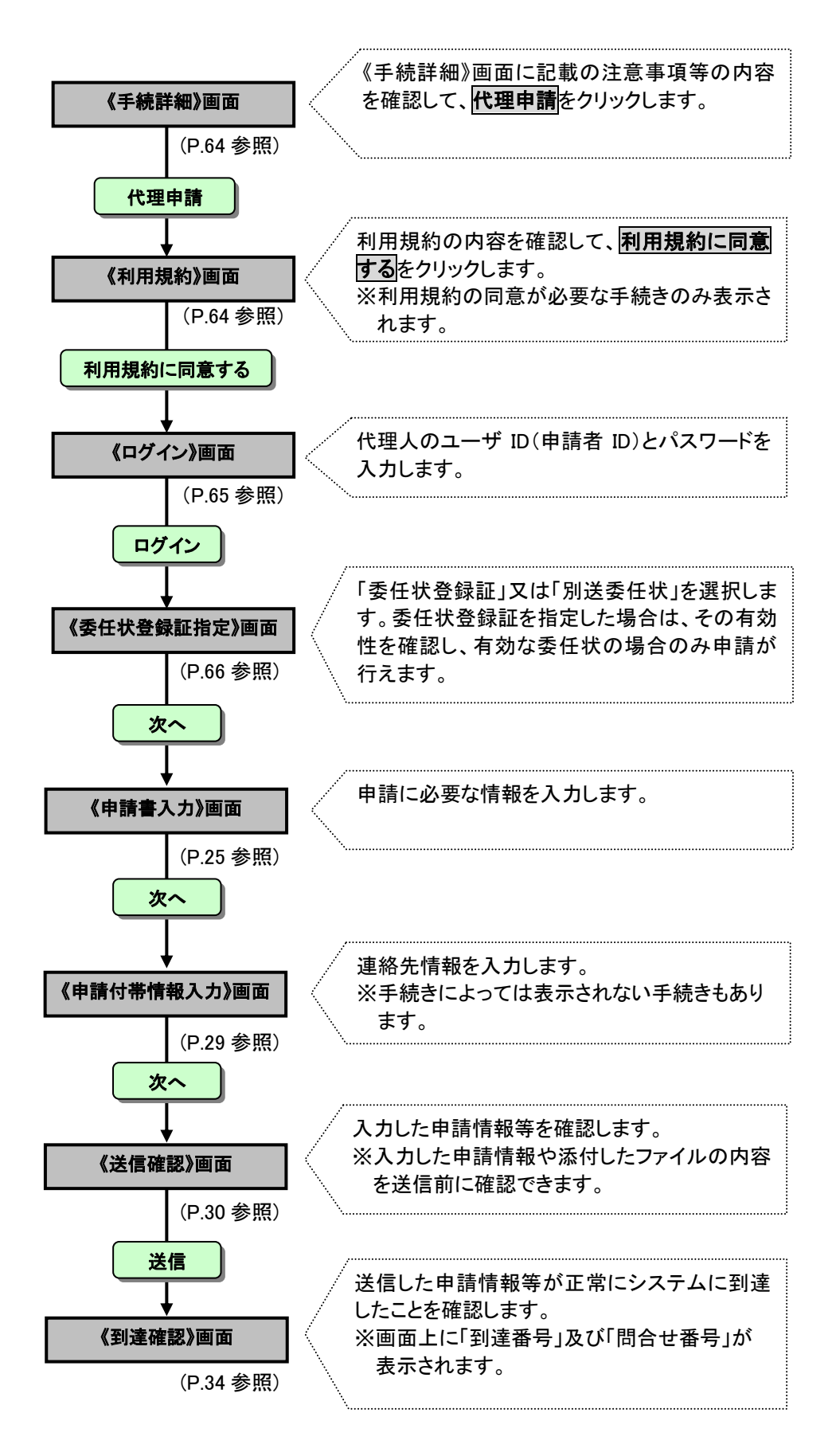

## 代理人が申請を行う際の操作について説明します。

<span id="page-67-0"></span>代理申請を行う手続きの《手続詳細》画面を表示します。

- ① 申請する手続きを選択し、申請に必要な添付書類や申請時の注意事項等、《手続詳細》画面の内 容を確認します。
- 2 代理申請をクリックします。

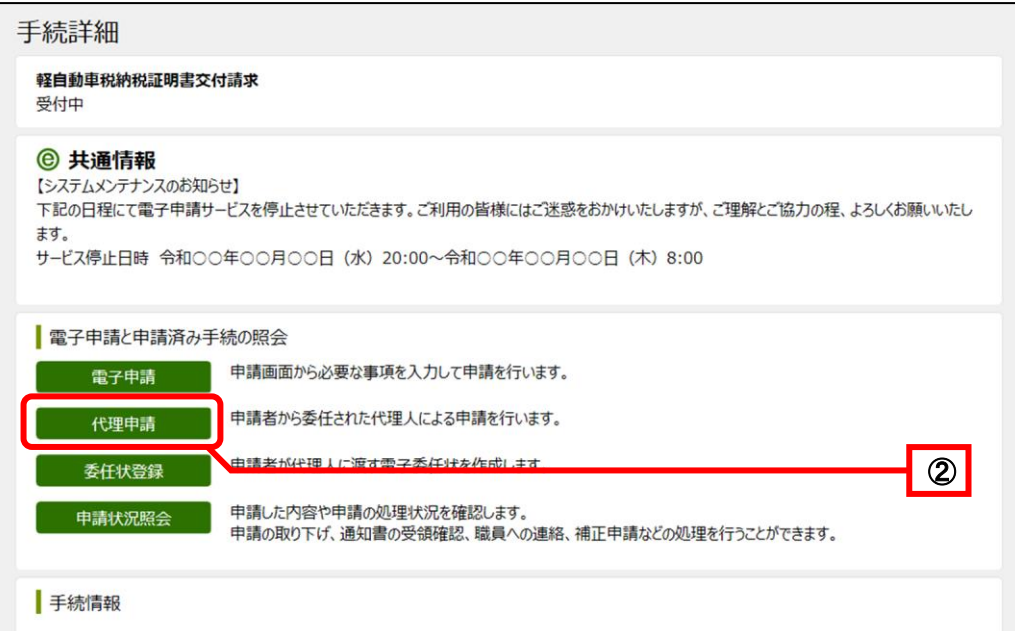

<span id="page-67-1"></span>《利用規約》画面が表示されます。

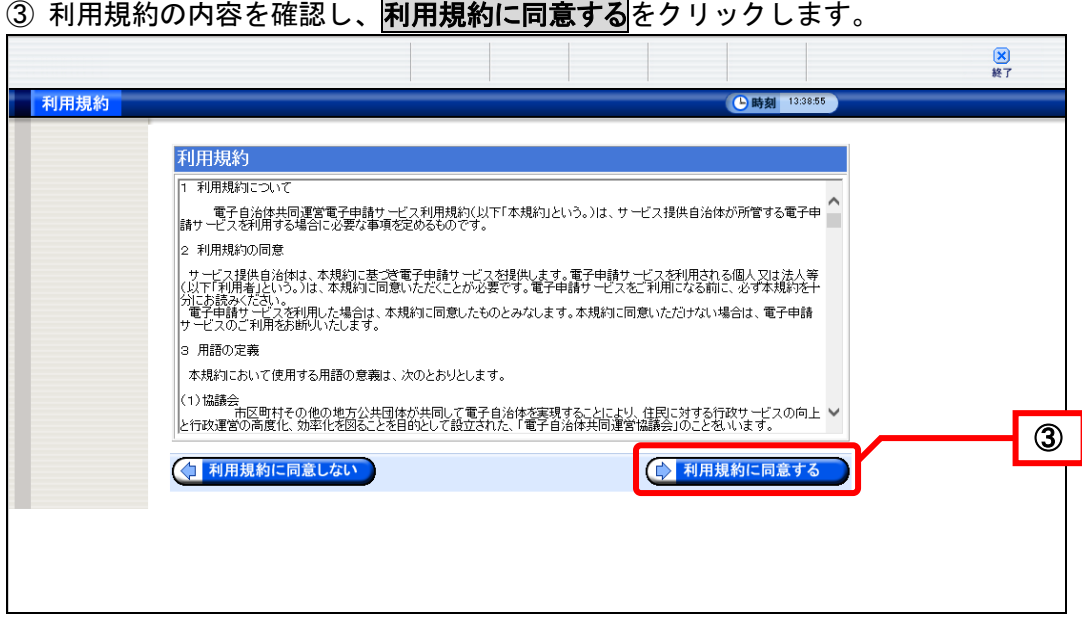

《ログイン》画面が表示されます。電子申請・届出システムにログインします。

- ④ 代理人の「ユーザ ID(申請者 ID)」と「パスワード」を入力します。
- ⑤ ログインをクリックします。

Ξ

<span id="page-68-0"></span>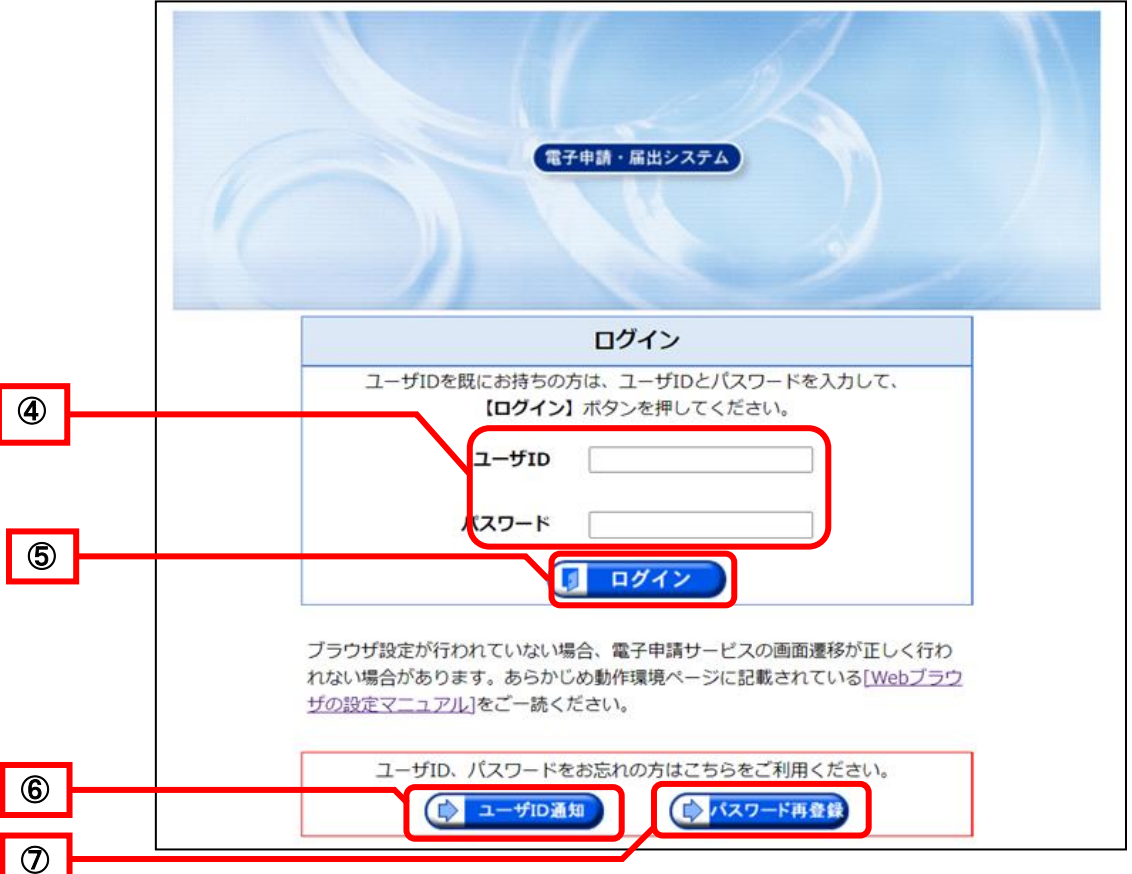

- ⑥ 「ユーザ ID(申請者 ID)」をお忘れの場合は、ユーザ ID 通知ボタンからユーザ ID(申請者 ID) を通知できます。
- ⑦ 「パスワード」をお忘れの場合は、パスワード再登録ボタンからパスワードを再度登録ができま す。

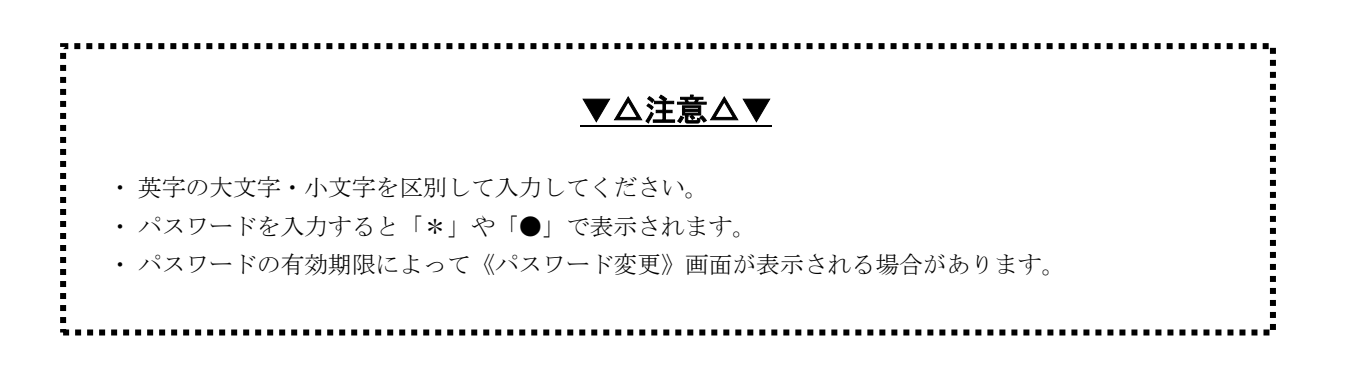

《委任状登録証指定》画面が表示されます。

委任者(申請者)から渡された委任状登録証の有効性を確認します。 ※紙で作成した委任状を使用して代理申請する場合は、委任状を別送するをクリックします。 紙委任状の別送については、[P.68](#page-71-0)「ポイント 紙委任状の別送について」を参照してください。

8 「委任状登録証を添付する」の参照をクリックします。

<span id="page-69-0"></span>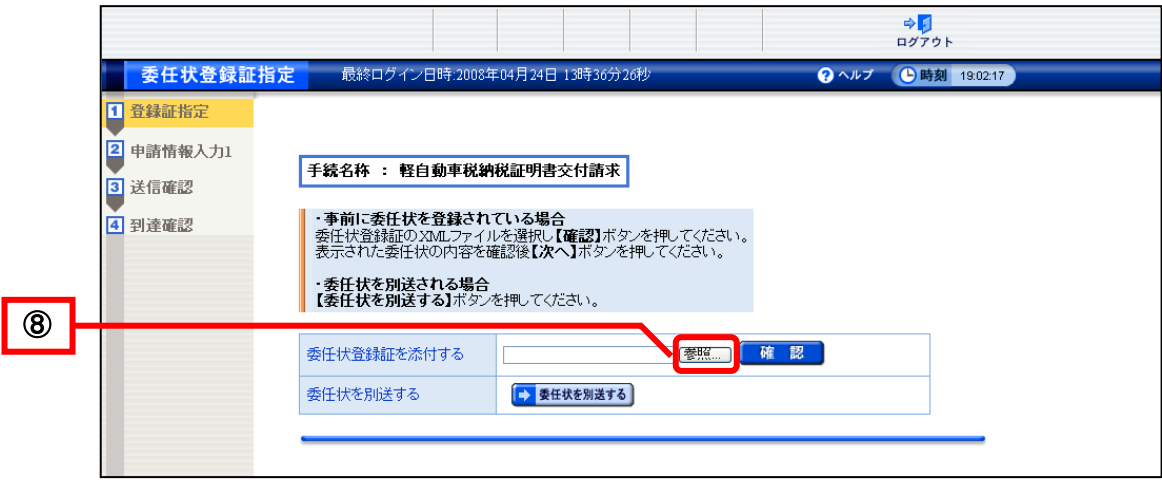

《ファイルの選択》画面が表示されます。

⑨ 申請者から受け取った委任状登録証(電子委任状)のファイルを指定して、開くをクリックしま す。

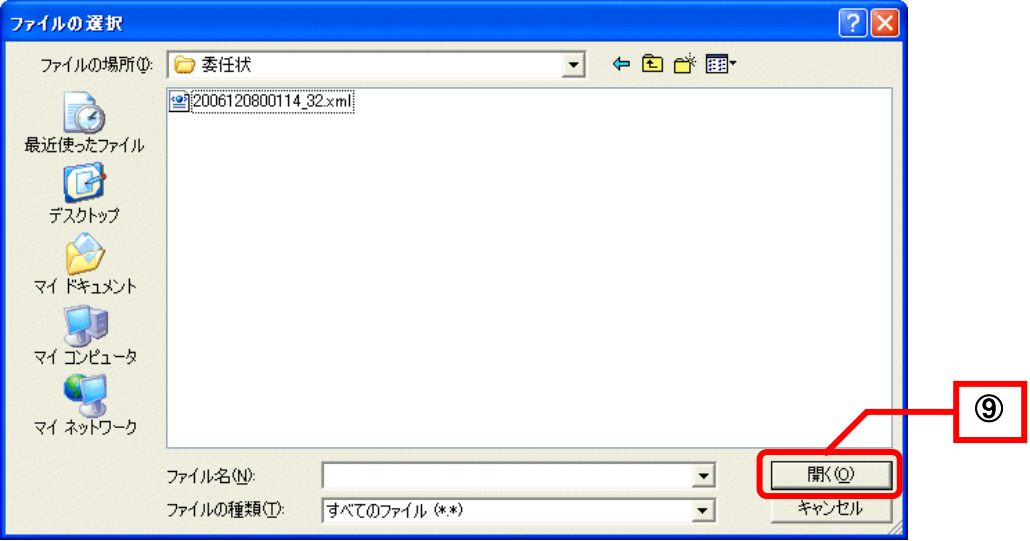

《委任状登録証指定》画面に戻ります。

# ⑩ 「委任状登録証を添付する」の確認をクリックします。

委任状登録証の登録内容と、委任されている手続名称、登録時回数、利用回数が画面に表示されます。

## ⑪ 次へをクリックします。

※以降の操作は、申請と同じ手順になります。[P.25](#page-28-1) からの説明を参照してください。

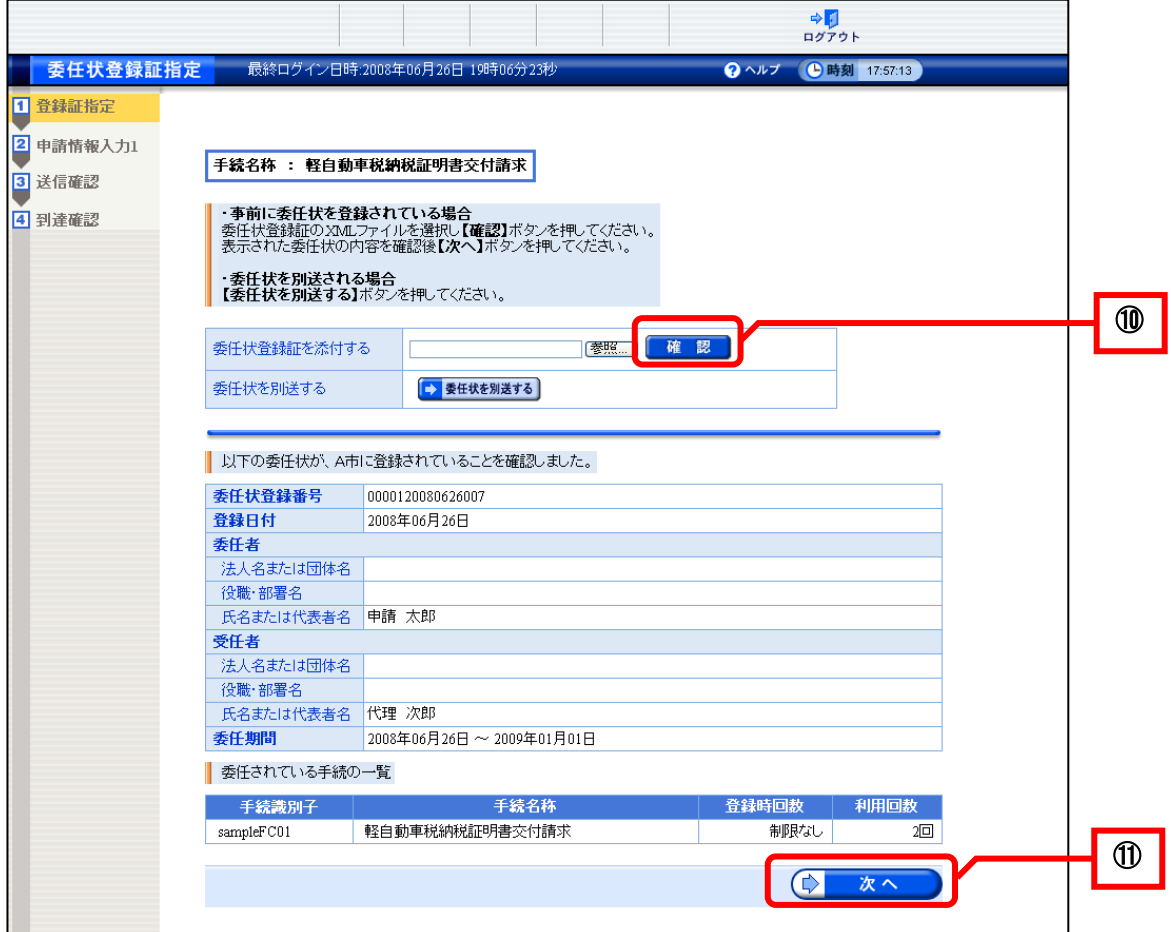

<span id="page-71-0"></span>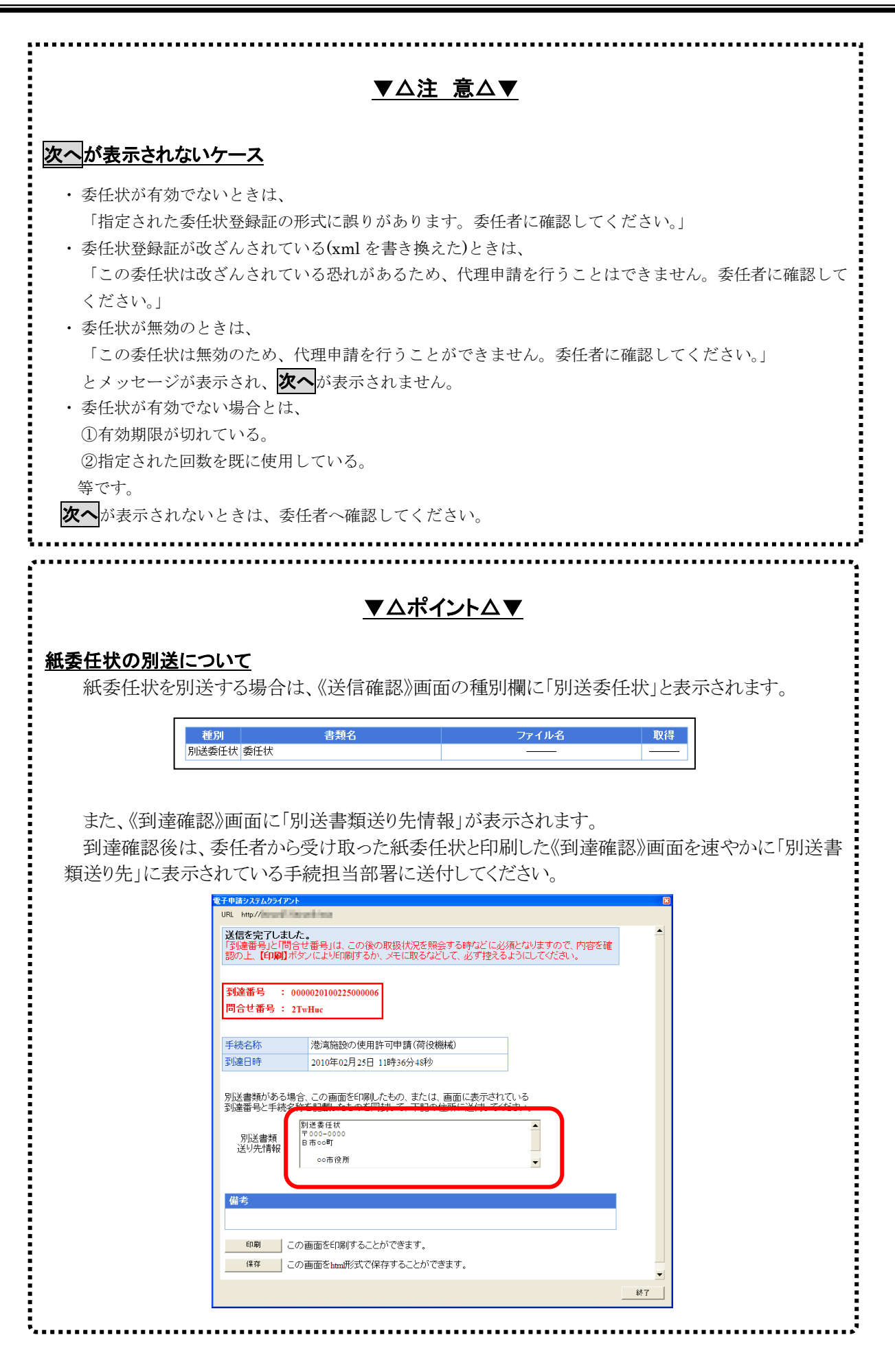
# 第6章 取扱状況照会(簡易申請)(汎用申請)

# 6-1**.** 取扱状況照会

申請者が申請した内容や処理状況を照会する際の操作(画面)の流れは、以下のとおりです。

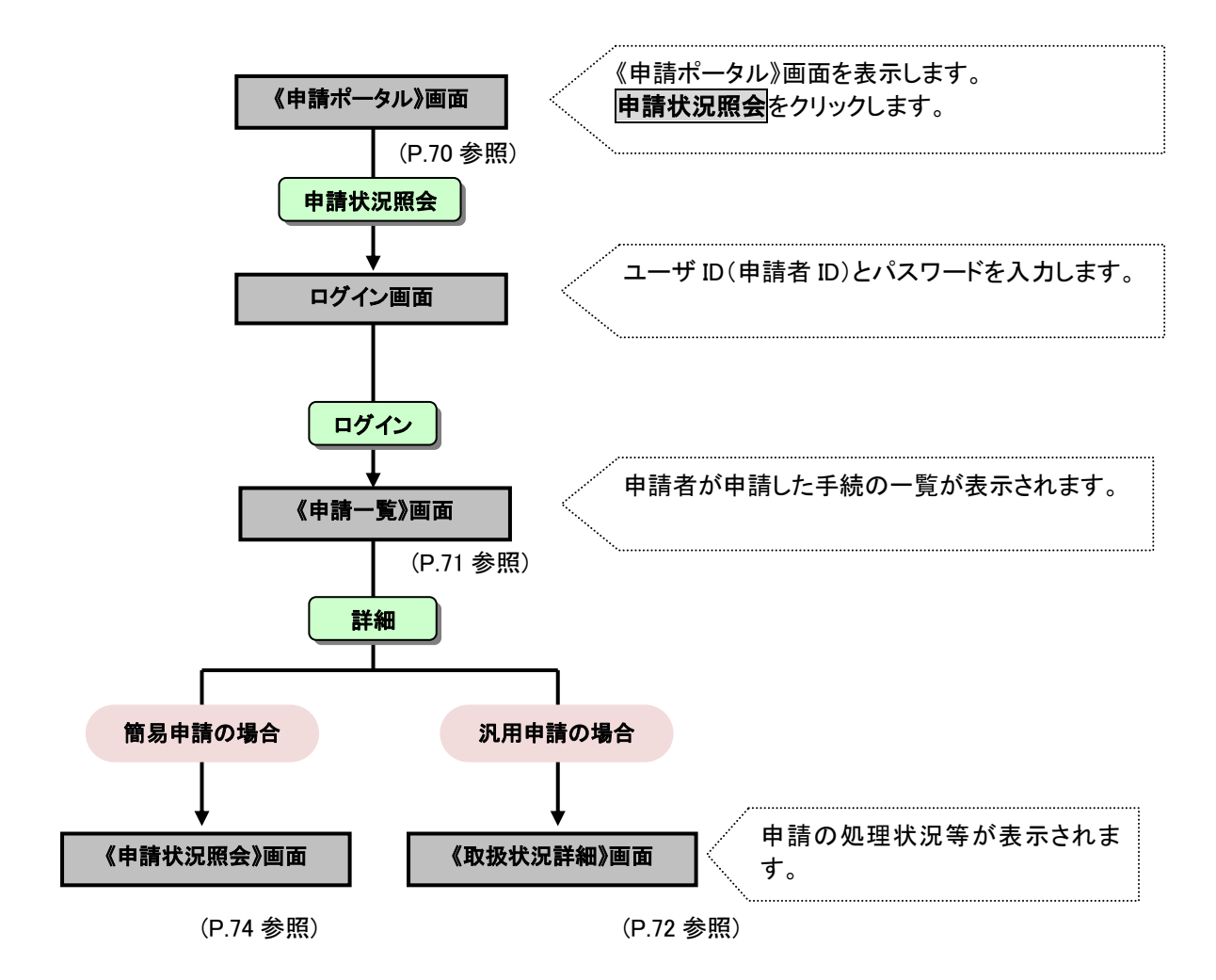

#### 申請の処理状況の確認、補正申請や取下げ依頼を行う際の操作の流れについて説明します。

《申請ポータル》画面を表示します。

1) 申請·手続情報をクリックし、表示されるサブメニューから申請状況照会をクリックします。

<span id="page-73-0"></span>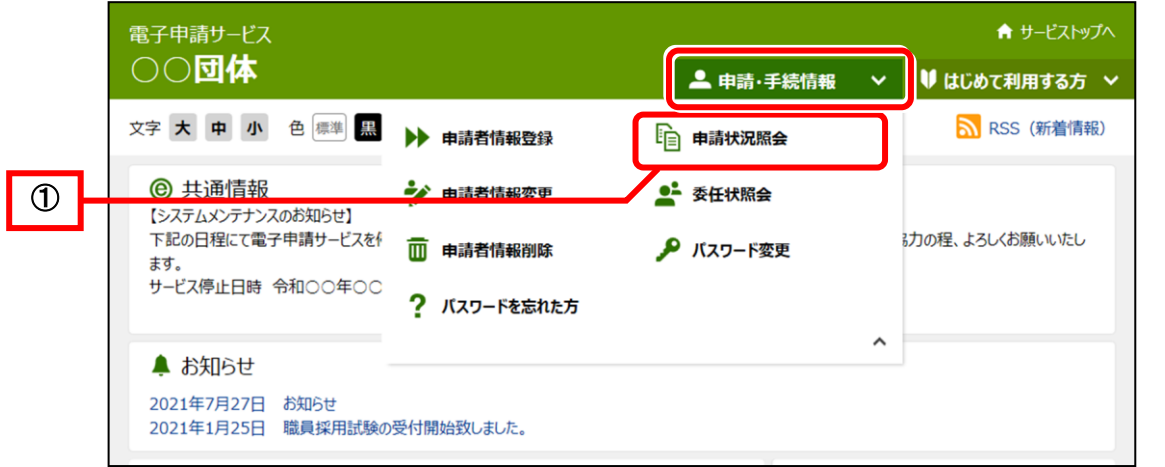

《ログイン》画面が表示されます。電子申請・届出システムにログインします。

- ② 「ユーザ ID(申請者 ID)」と「パスワード」を入力します。
- odddddddddd おかんあい ついつします。

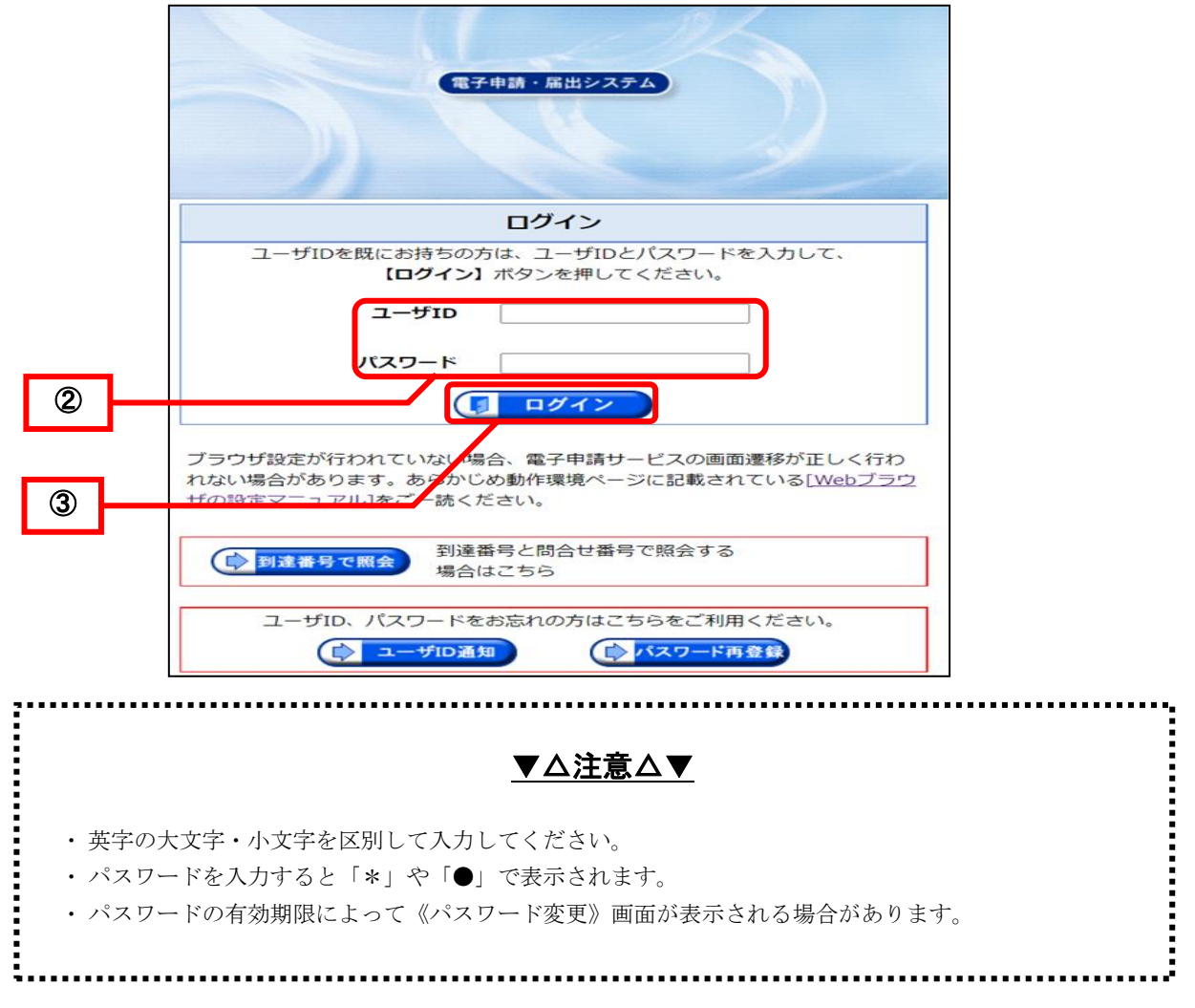

<span id="page-74-0"></span>《申請一覧》画面が表示されます。 4 照会する手続きの到達番号を確認し、<mark>詳細</mark>をクリックします。

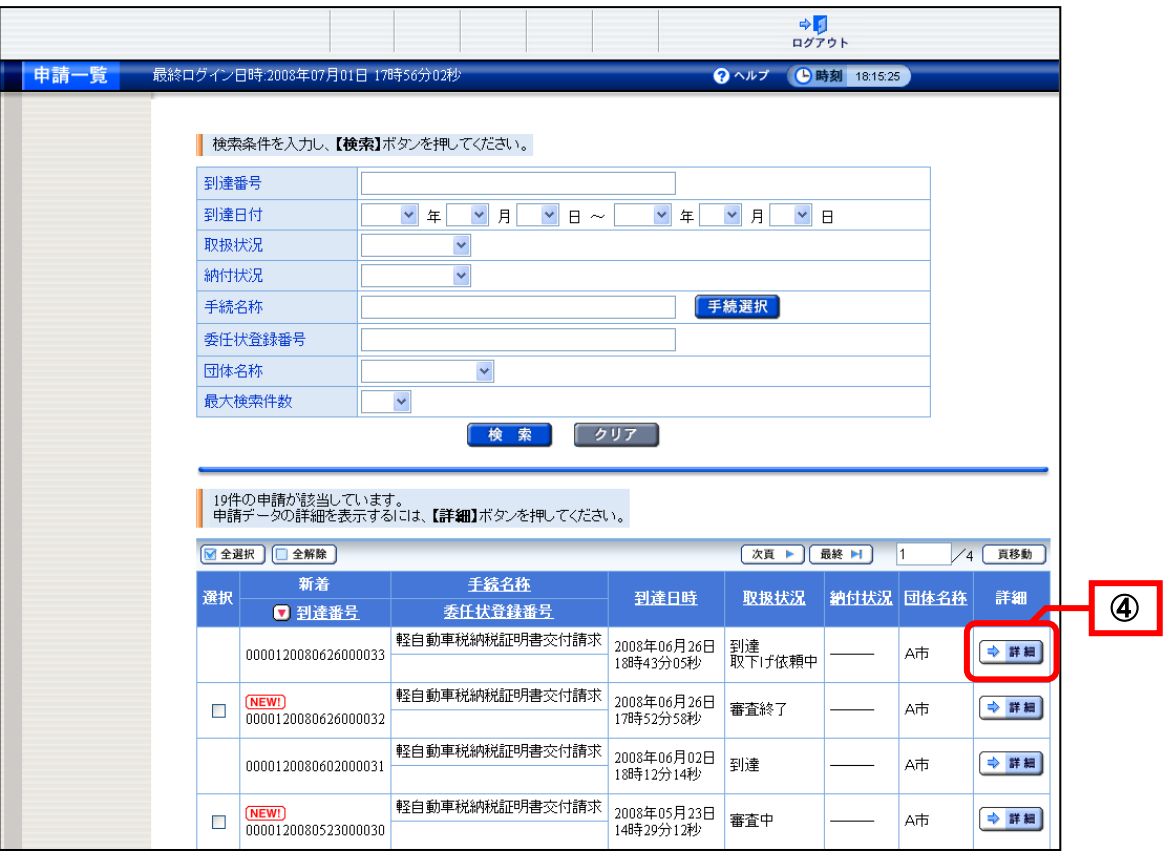

<span id="page-75-0"></span>汎用申請の場合は、《取扱状況詳細》画面が表示されます。 申請の処理状況や申請内容、処理結果通知書の内容を確認することができます。

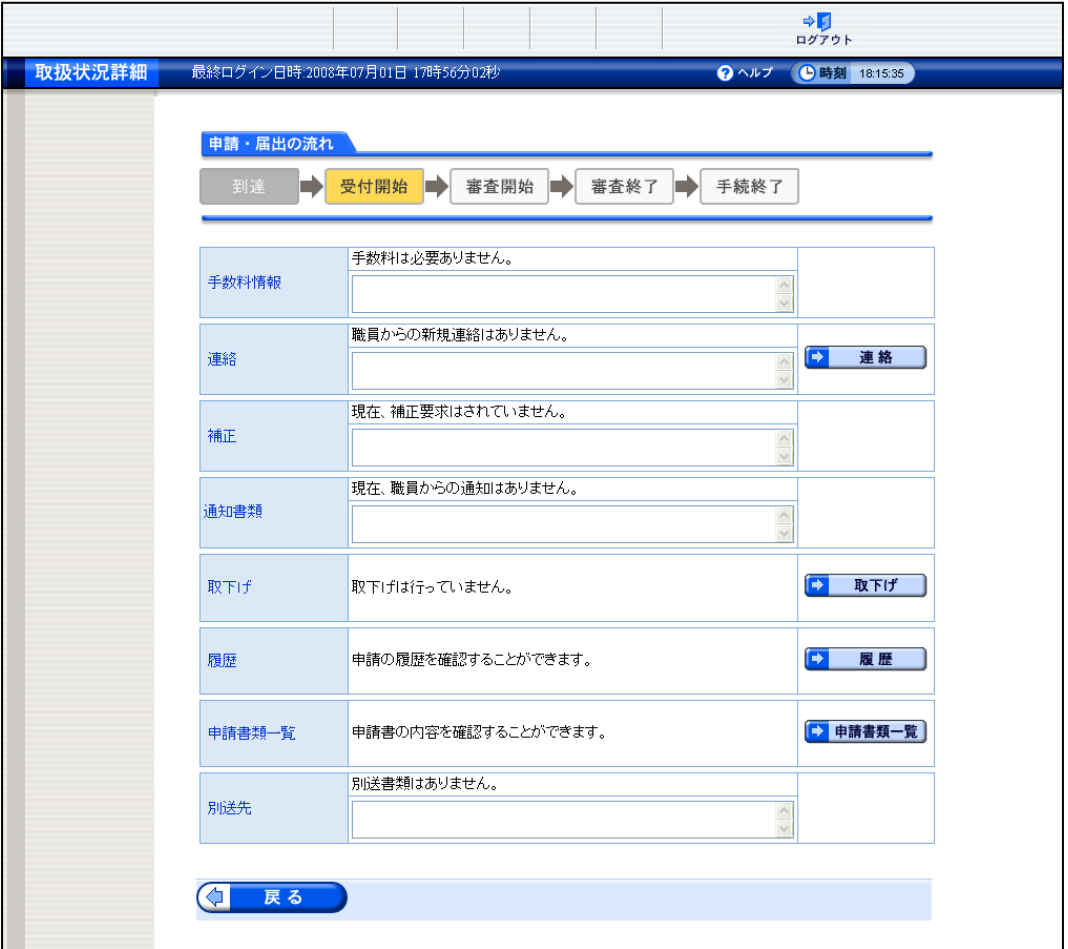

「申請・届出の流れ」の処理状況の表示について

| 処理状況   | 処理説明                             |
|--------|----------------------------------|
| 到達     | 申請が電子申請システムに到達した状態               |
| 受付開始   | 職員による受付処理が行われる前の状態               |
| 受付終了   | 職員による受付処理が終了した状態                 |
| 補正指示中  | 職員から補正指示があった状態                   |
| 補正確認待ち | 申請者からの補正申請に対して職員による確認待ちの状態       |
| 審査開始   | 職員による審査処理が行われる前の状態               |
| 取下げ依頼中 | 申請者からの取下げ依頼に対して職員による確認待ちの状態      |
| 取下げ終了  | 職員による取下げ処理が終了した状態                |
| 審査終了   | 職員による審査処理が終了し、申請者に審査終了通知が発行された状態 |
| 手続終了   | 全ての処理が終了した状態                     |

※手続きによっては、受付で終了(審査を行わない)するものがあります。そのような手続きでは、審査に関 する処理状況は表示されません。

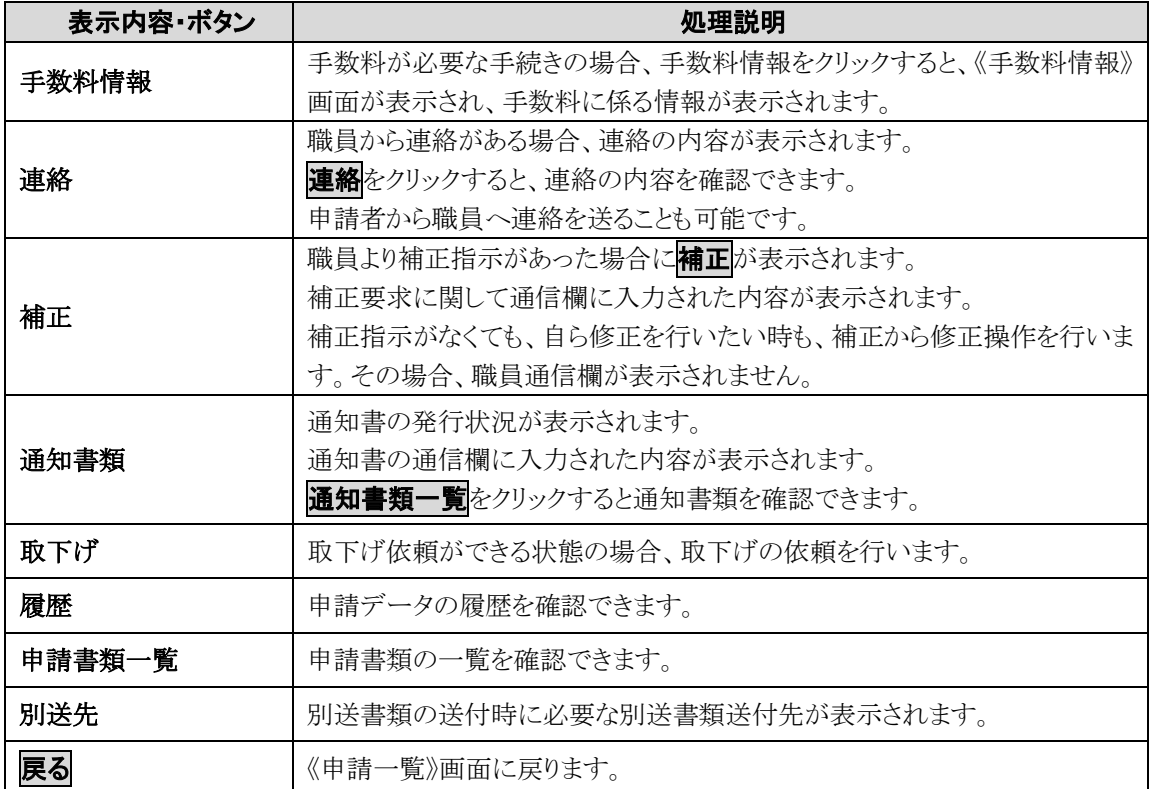

《取扱状況詳細》画面の表示内容

## ▼△注 意△▼

### 《取扱状況詳細》画面のメッセージ

照会している手続に対して職員が操作を行っている場合には、画面上部に以下のようなメッセー ジが表示されます。

この場合、《取扱状況詳細》画面の右側の操作ボタンが表示されなくなり、職員が処理を終了する までは、操作ができません。しばらく時間をおいてから、メッセージが表示されていない状態で処理 をしてください。

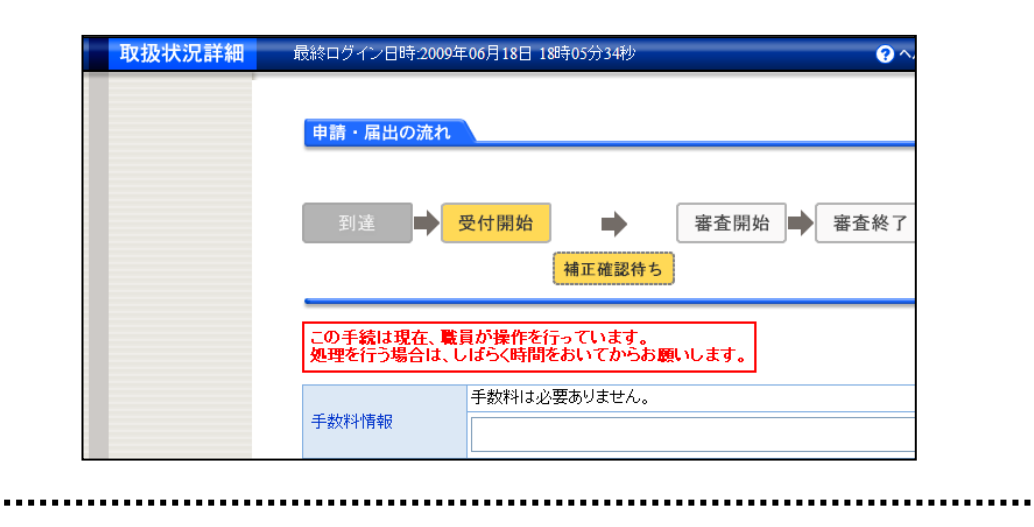

簡易申請の場合は、《申請状況照会》画面が表示されます。

<span id="page-77-0"></span>申請の処理状況や申請内容、処理結果通知書の内容を確認することができます。

また、申請内容等について職員へ連絡事項を入力することができます。P[.96](#page-99-0)[「6](#page-99-0)-4-1 [連絡\(簡易](#page-99-0) [申請\)](#page-99-0)」を参照してください。

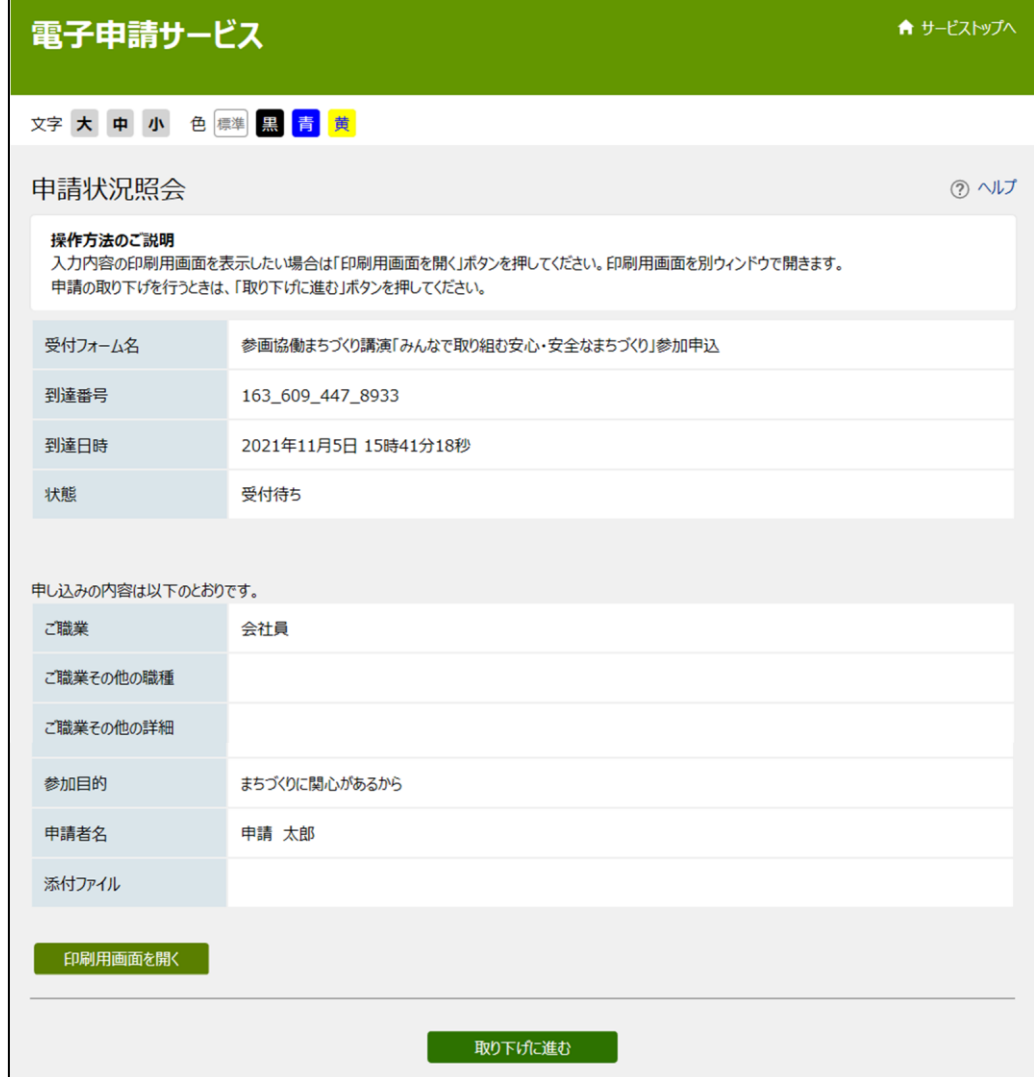

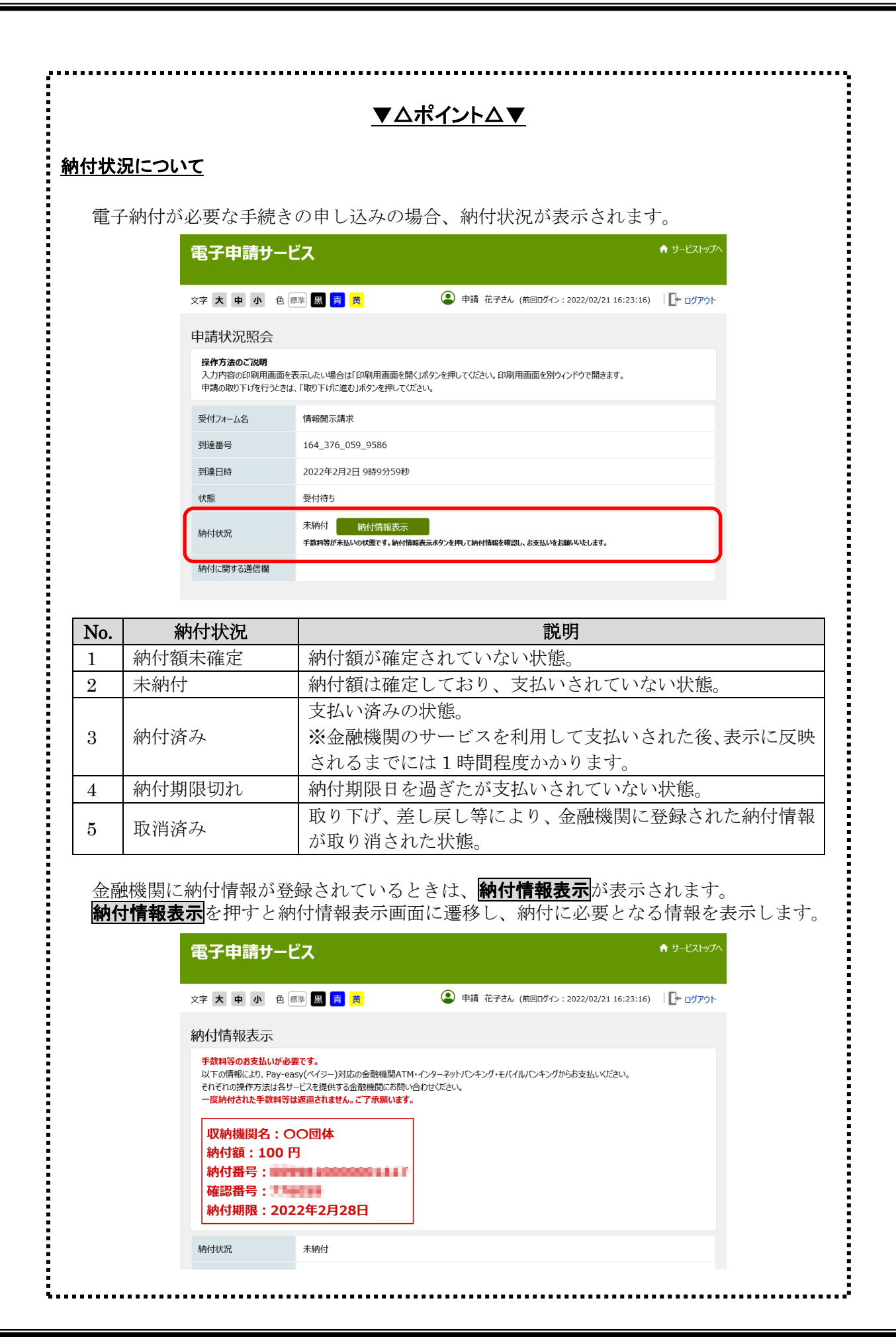

## 6**-**1**-**1**.** 通知メールについて

職員による受付処理が終了した場合や、職員から補正要求があった場合等には、電子申請システムか ら通知メールが送信されます。通知メールを受け取った際には、取扱状況照会から電子申請システムに ログインして、必要な処理を行ってください。

送信される通知メールの種類 <簡易申請>

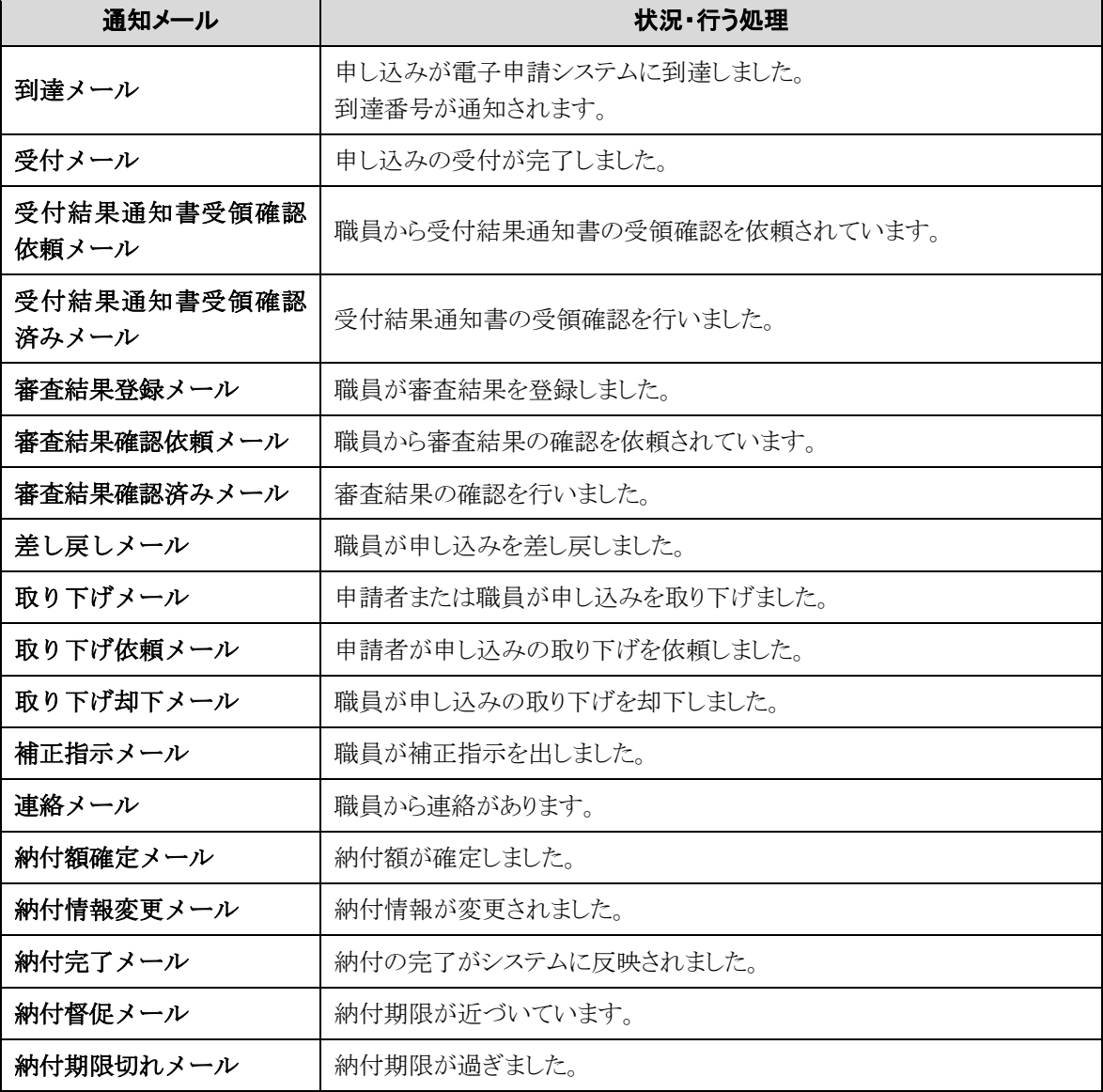

送信される通知メールの種類 <汎用申請>

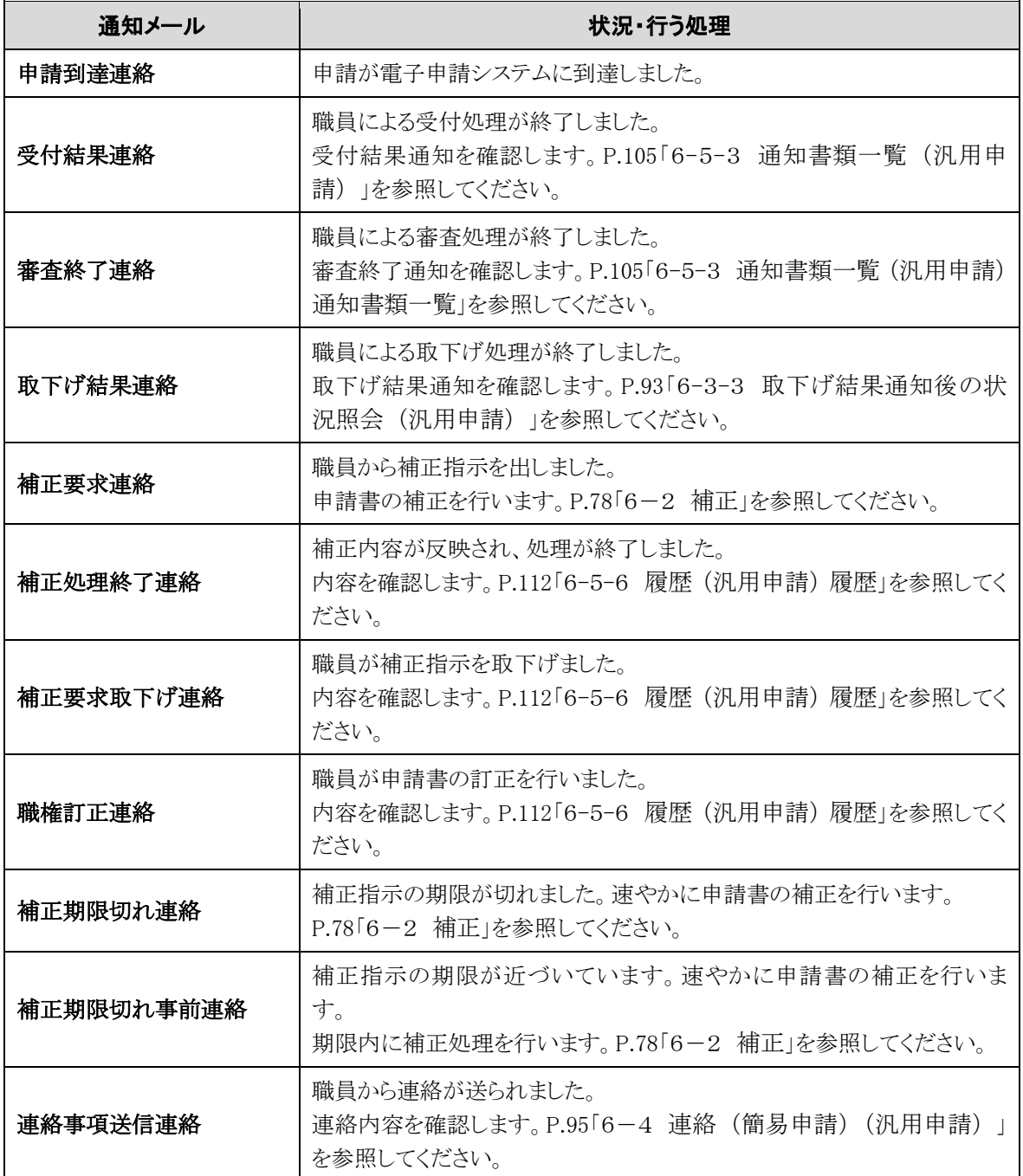

# <span id="page-81-0"></span>6-2**.** 補正

入力内容の不備等の理由により、職員から補正指示が行われた場合、その指示内容に基づいて、補正申 請を行います。

申請内容に誤りがあった場合は、職員からの補正指示がなくても、補正を行えます。 ただし、手数料の発生する申請など、手続きの設定によっては、補正できません。

操作(画面)の流れは、以下のとおりです。

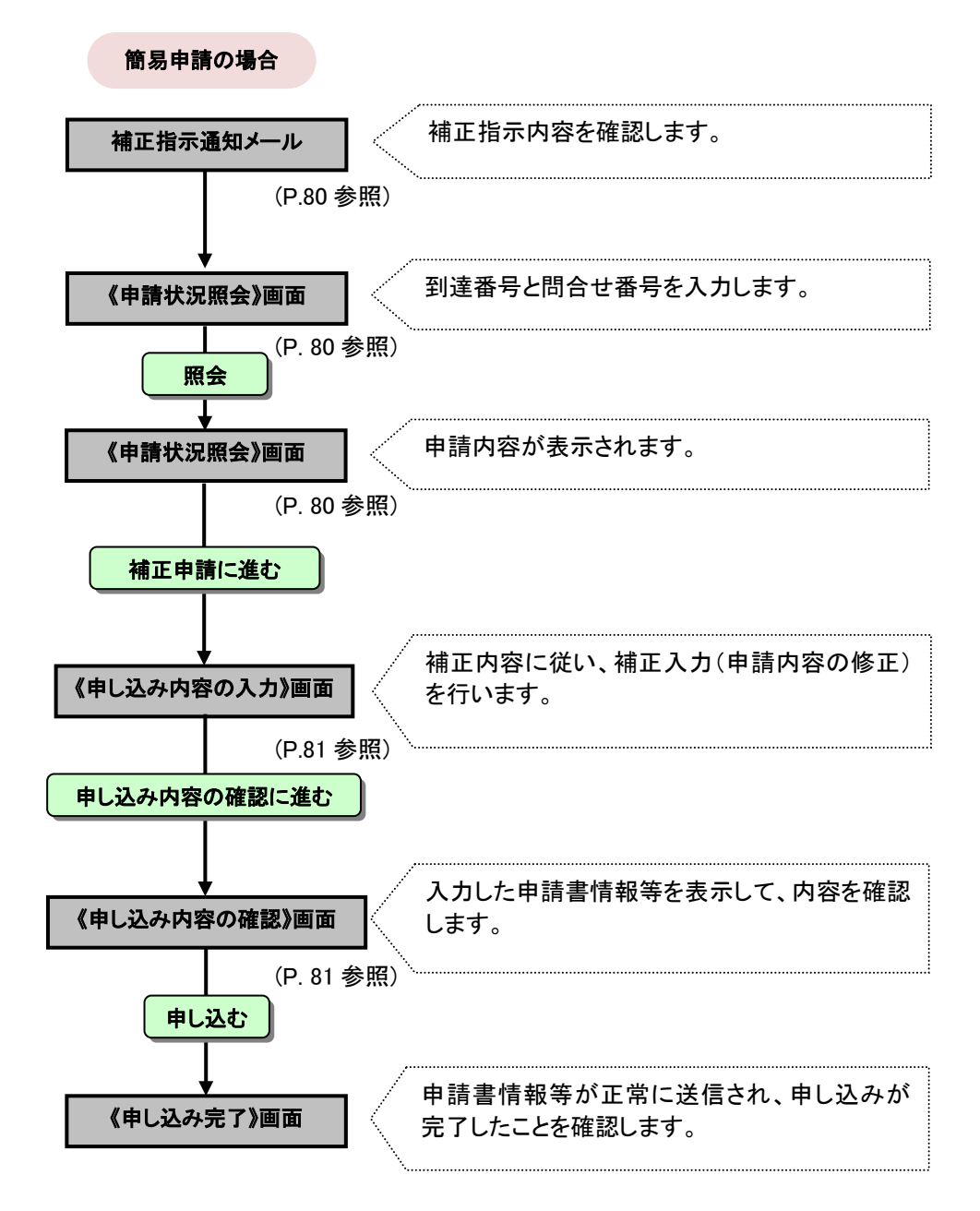

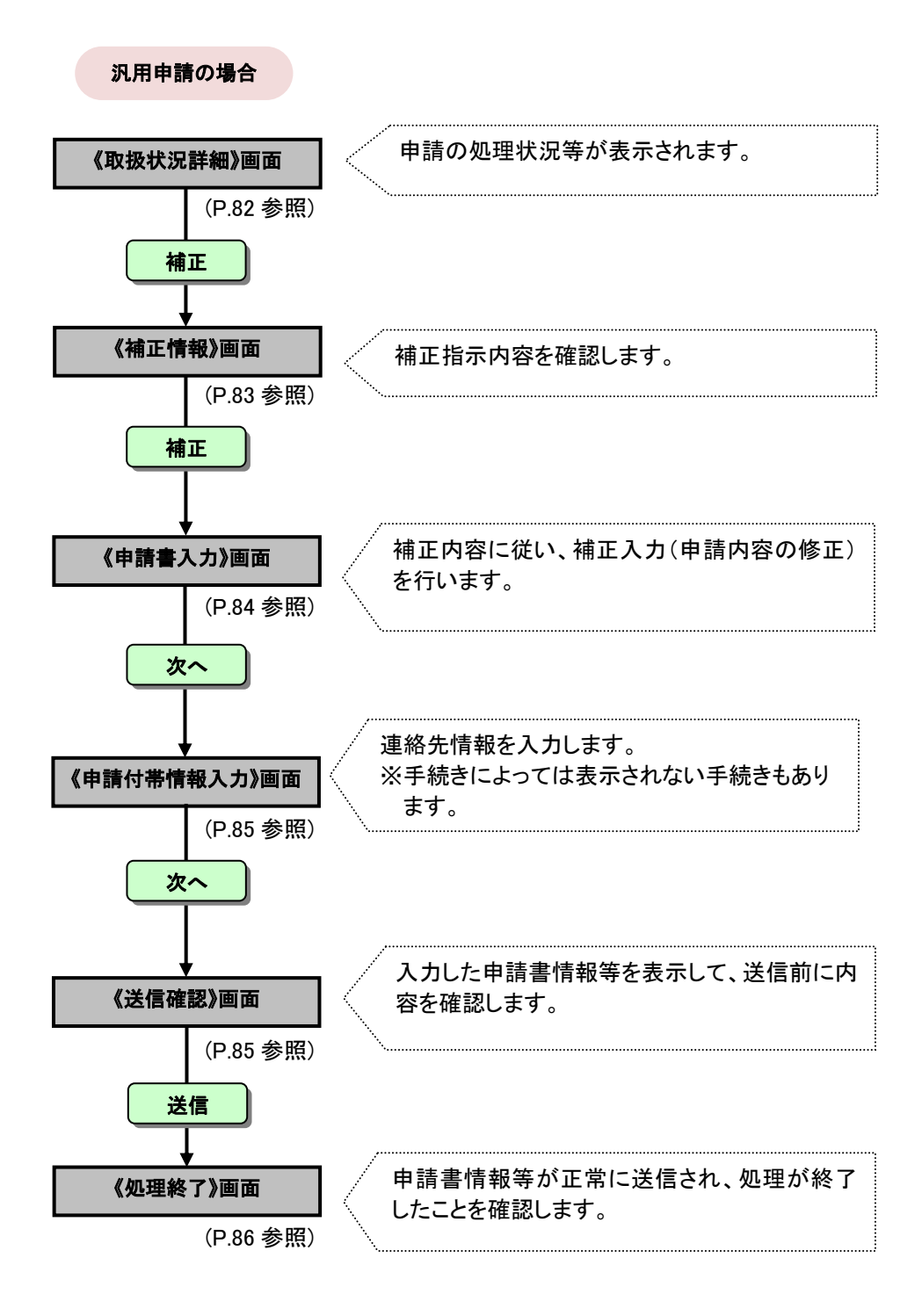

### 補正指示された申請書の取扱状況を照会し、申請者が補正(申請内容の修正)を行う際の 操作の流れについて説明します。

#### <span id="page-83-0"></span>6**-**2**-**1**.** 補正(簡易申請)

申し込みに対して職員が補正指示を行った場合、《申し込みの入力》画面で入力したメールアドレスに、 補正指示通知メールが送信されます。

[電子申請サービスからのお知らせ] 補正指示通知 - → ・……<br>- 参画協働まちづくり講演「みんなで取り組む安心・安全なまちづくり」参加申込<br>>の申し込みの補正指示を通知します。 到達番号: 163\_609\_447\_8933<br>申込日時: 2021年11月5日 15時41分 ー<br>中し込み処理状況は次のアドレスでも確認できます。<br>アドレス・htt 補正指示内容は以下の通りです。<br>参加理由の詳細を記載した文書を添付してください。  $\circled{1}$ 電子申請サービス 文字大中小色年 四日 申請状況照会 (到達番号と問合せ番号) 操作方法のご説明 <br>申請請に発行された到達番号と開合せ番号を入力して、「照会」ボタンを押してください  $\pm$ 886 ② 申請者IDでログインしてから行った申請については、申請者IDとバスワードにより申請状況<br>申請者IDでログインを行わずに申請を行い、かつ問合せ番号を記録していなかったため照3 到達番号 開合世番号 г ② **シィンドウを閉じる**  $A + F2F + F$ 電子申請サービス 文字大中小色明四古黄 申請状況昭会  $(2)$   $\sim$   $17$ **提作方法のご説明**<br>入力内容の印刷用画面を表示したい場合は「印刷用画面を越くボタンを押してびさい。印刷用画面を別ウィンドウで開き<br>申請の取り下げき行うとき、「取り下げに進む」ボタンを押してください。<br>状態に「桶正指示中」と表示されている場合は、補正指示内容をご確認の3え、「補正申請に進む」ボタンを押してください。 <br>画面を開く」ボタンを押してください。印刷用画面を別ウィンドウで開きます。 受付フォール名 参画協働まちづくり講演「みんなで取り組む安心・安全なまちづくり」参 到達器具 163 609 447 8933 到達日時 2021年11月5日 15時41分18  $+10$ 高社会に (請正##平中) ■ 参加理由の詳細を記載した文書を添付してください 補正指示内容 申し込みの内容は以下のとおりです。 で職業<br>会社 添付ファイル登録 - 印刷用画面を開く ③ 取り下げに進む 補正申請に進む

- ◆補正指示通知メールの例 れい 注) 左のメールはサンプルです。実際のアドレス (URL)は異なります。
	- ① メール本文のアドレス(URL)をクリックし、《申 請状況照会》画面を表示します。

《申請状況照会》画面が表示されます。

② 《申し込み完了》画面で表示された「到達番号」 と「問合せ番号」を入力し、照会をクリックしま す。

(到達番号は入力済みです。)

《申請状況照会》画面に補正指示内容が表示されま す。

3 《申請状況照会》画面の下部の補正申請に進むを クリックします。

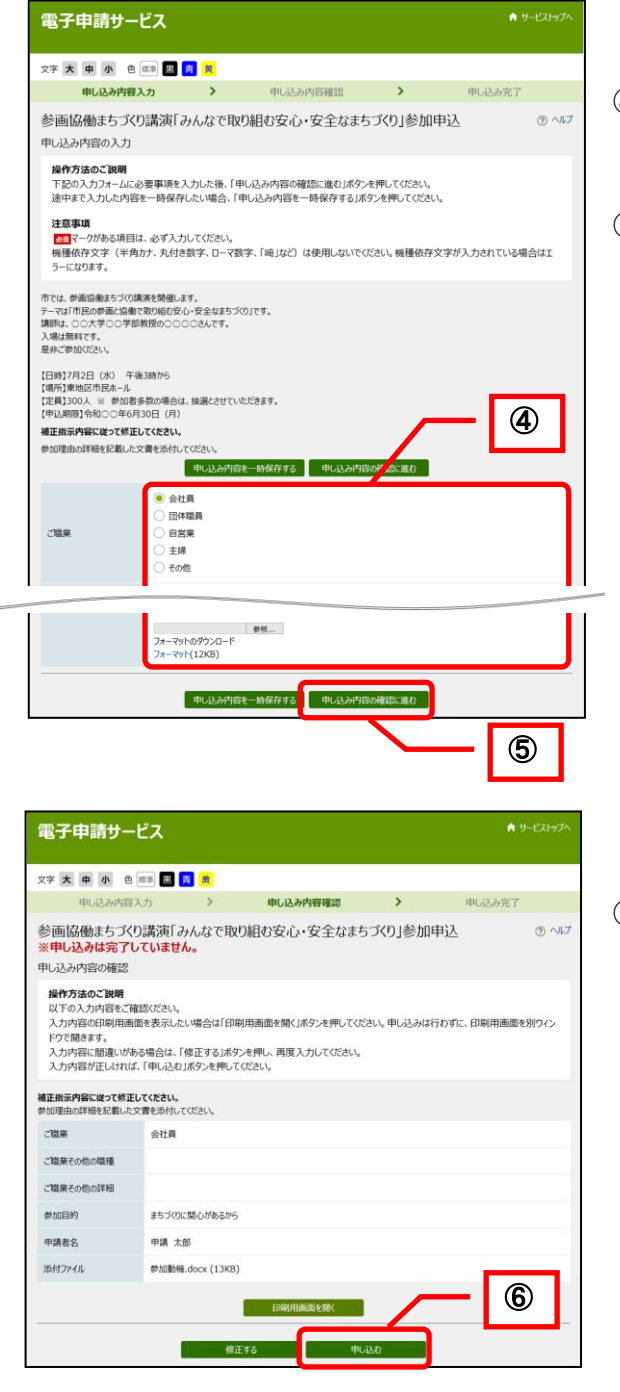

<span id="page-84-0"></span>《申し込み内容の入力》画面が表示されます。

- ④ 補正指示内容に従って、申し込み内容を補正しま す。
- ⑤ 申し込み内容の確認に進むをクリックします。

《申し込み内容の確認》画面が表示されます。

6 補正した申し込み内容を確認し、申し込むをク リックします。

《申し込み完了》画面が表示されます。

#### 6**-**2**-**2**.** 補正(汎用申請)

電子申請サービスにログインし、《申請一覧》画面で申請を選択のうえ、《取扱状況詳細》画面を表示 します。

「補正指示中」と表示されている場合は、申請内容を修正する必要があります。

<span id="page-85-0"></span>① 補正をクリックします。

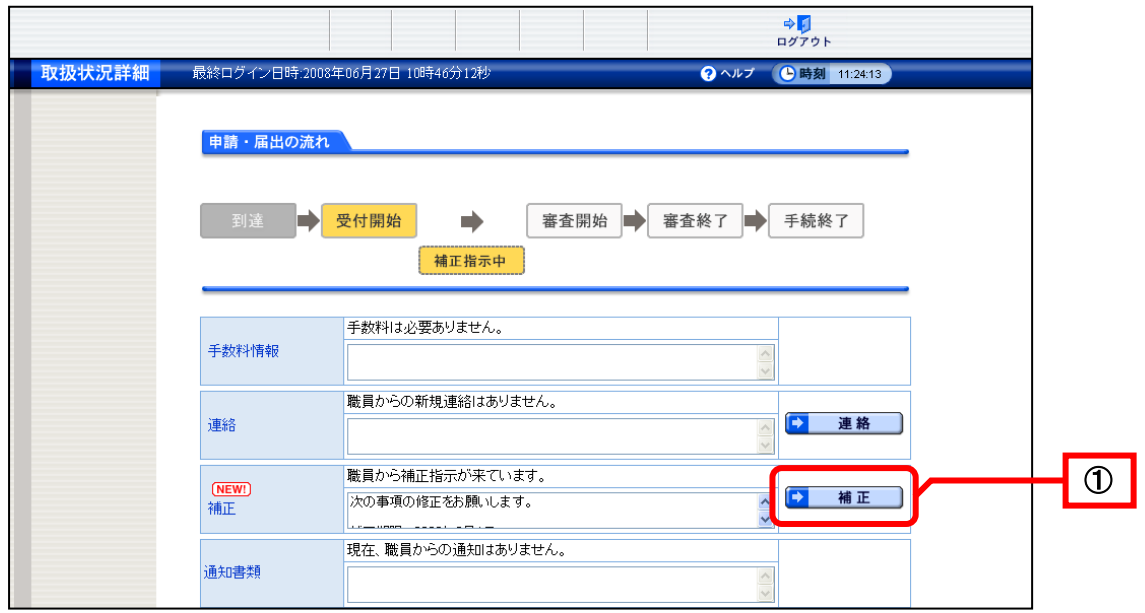

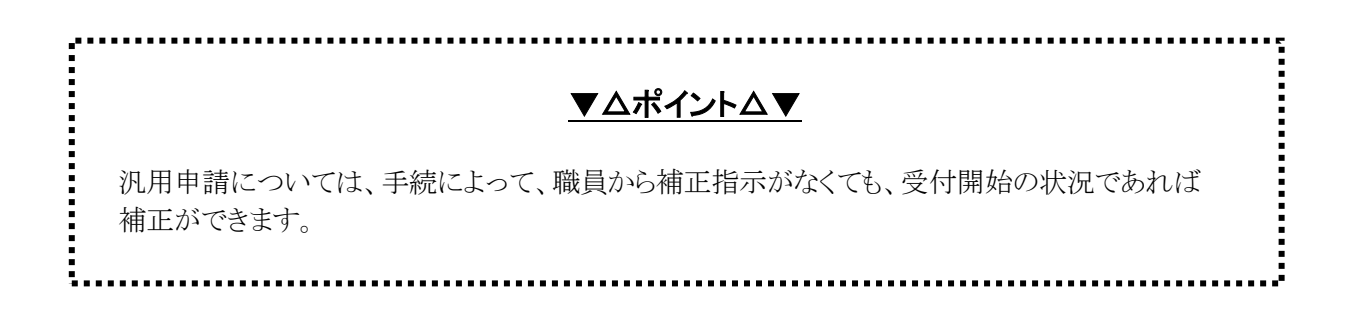

《補正情報》画面が表示されます。 職員からの補正指示に基づいて、申請者は補正入力を行います。 職員通信欄の補正の指示内容を確認します。 自分で補正を行った場合は、職員通信欄が表示されません。

<span id="page-86-0"></span>② 補正をクリックします。

<u>……。こってし</u>ていっ。<br>※<mark>補正指示表示</mark>をクリックすると、職員通信欄の内容が別ウィンドウで表示されます。 ※<mark>表示</mark>をクリックすると、申請書が表示されます。

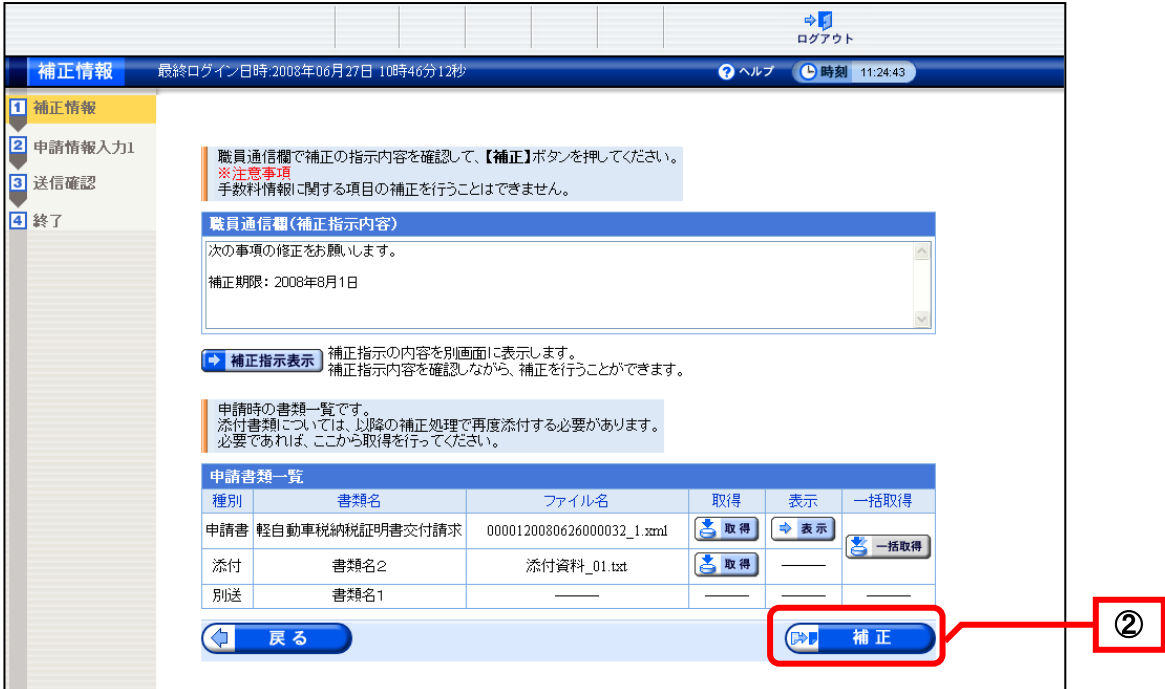

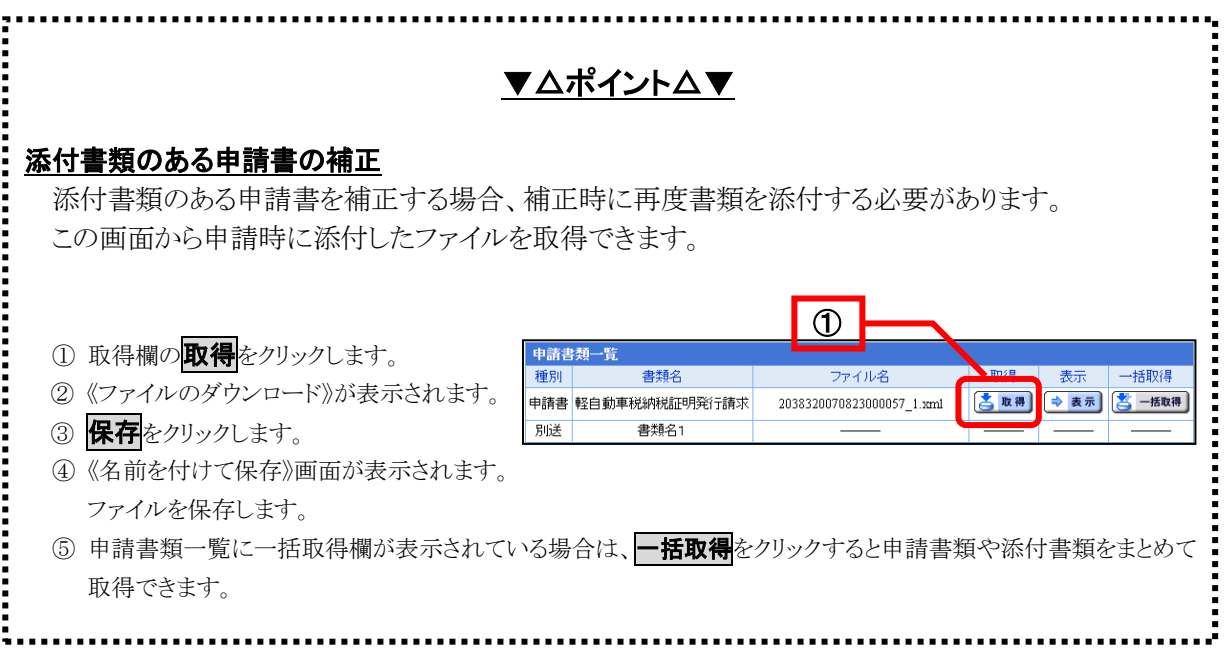

《申請書入力》画面が表示されます。

入力欄には、前回の申請時に入力した内容が表示されます。 職員からの補正指示に基づいて、申請書の内容を修正します。 次の画面は《軽自動車税納税証明書交付請求書(継続検査用)》画面の例です。

- <span id="page-87-0"></span>③ 申請内容を修正します。
- ④ 次へをクリックします。

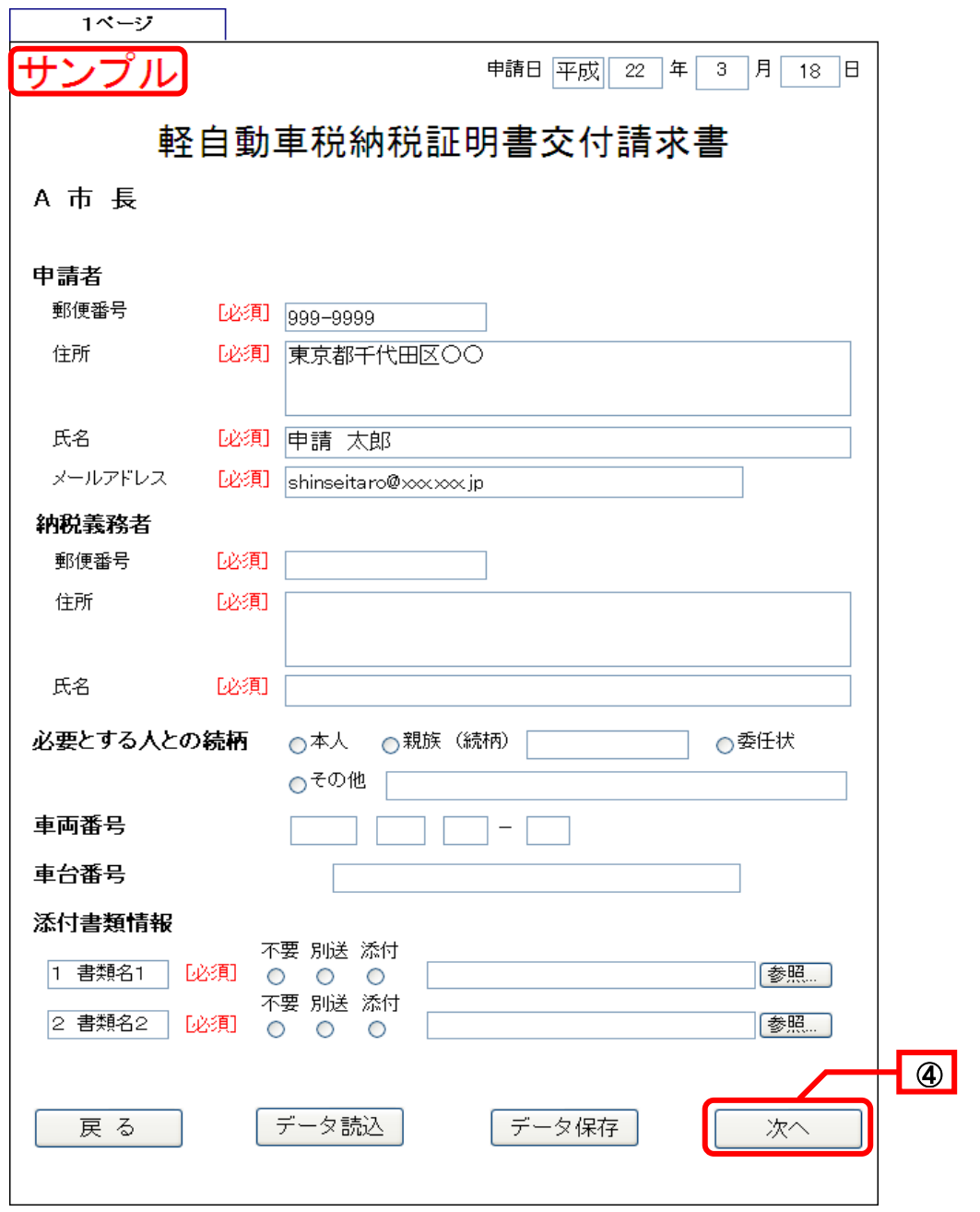

連絡先を入力するための《申請付帯情報入力》画面が表示されます。

<span id="page-88-0"></span>⑤ 入力した内容を確認して問題がなければ、次へをクリックします。

※手続きによっては《申請付帯情報入力》画面が表示されない手続きもあります。また、手続き ごとに《申請付帯情報入力》画面に表示される項目は異なりますので注意してください。 ※メールアドレスの項目に入力されたアドレスに対して、システムからの各種通知メールが送信 されます。

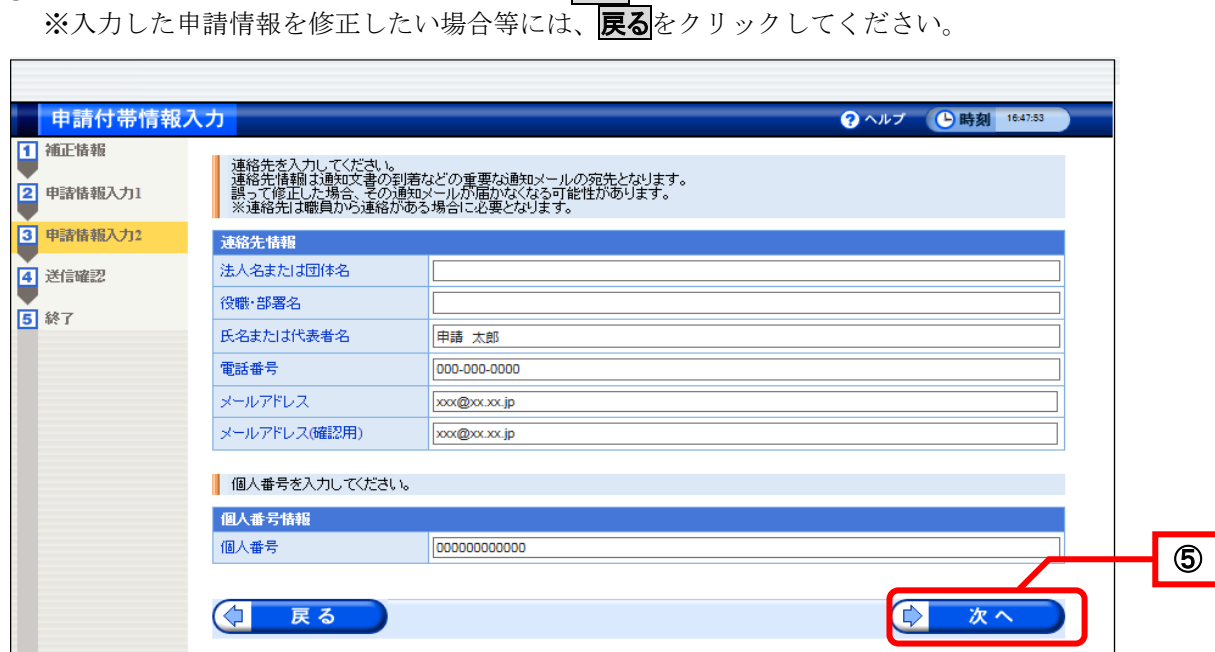

《送信確認》画面が表示されます。 送信内容を確認します。 必要に応じて、「通信欄(任意)」に補正した内容を入力してください。

⑥ 送信をクリックします。

<span id="page-88-1"></span>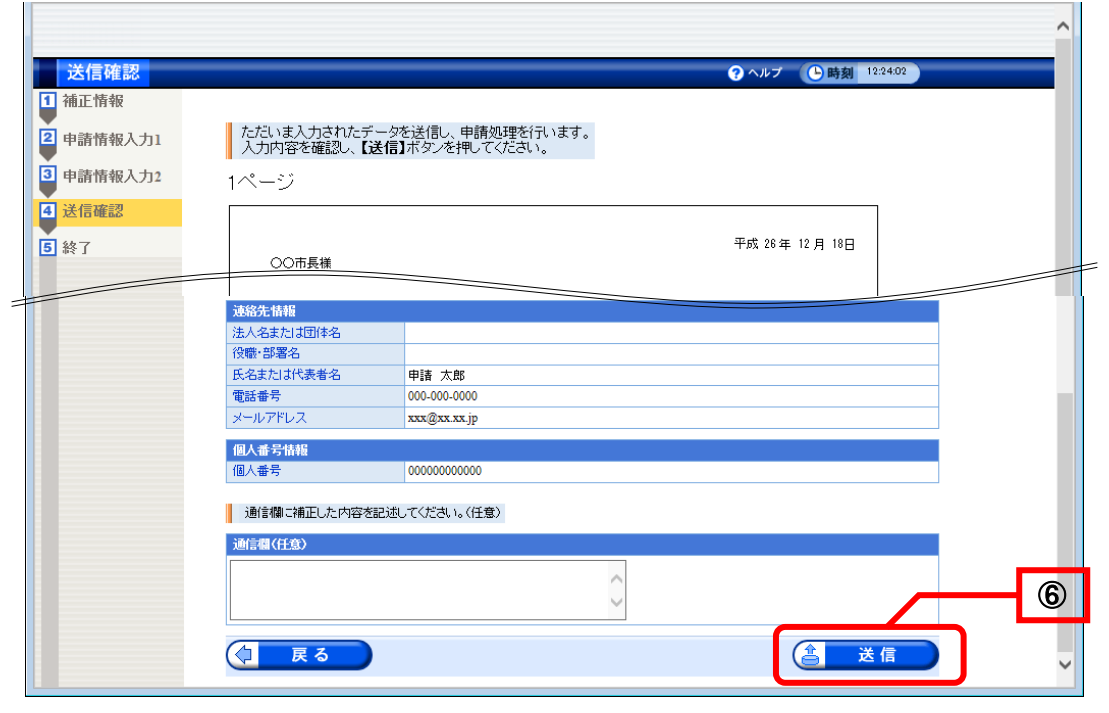

データ送信が完了すると、《処理終了》画面が表示されます。 到達番号が表示されます。この到達番号は申請時の到達番号と同じです。

<span id="page-89-0"></span>⑦ 終了をクリックします。

※ <mark>印刷</mark>をクリックすると、《処理終了》画面を印刷できます。 ※<br>※保存をクリックすると、《処理終了》画面をパソコンに保存できます。

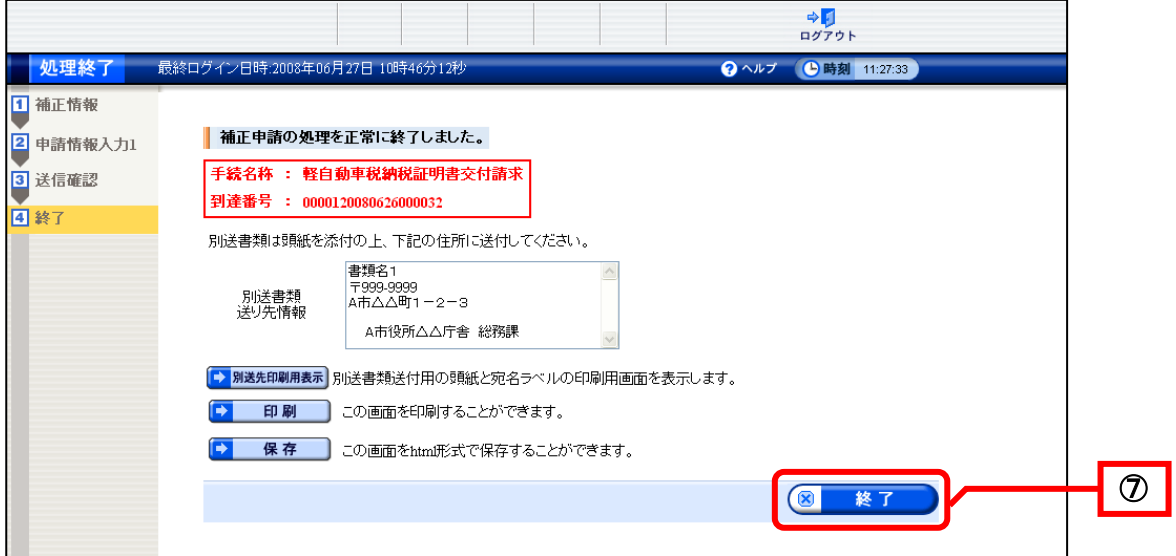

《取扱状況詳細》画面が表示されます。 申請・届出の流れに「補正確認待ち」と表示されます。

⑧ ログアウトをクリックします。

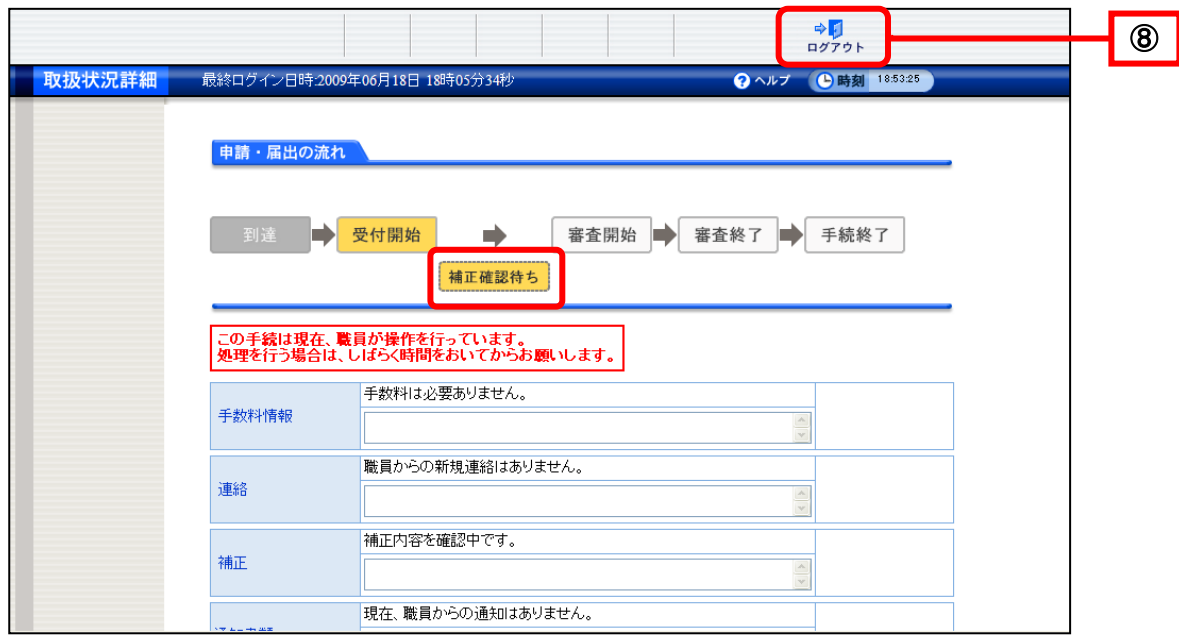

# 6-3**.** 取下げ

取下げは、申請者が取り下げることも、職員が取下げることもできます。

申請者は、原則として処理状況が「審査終了」になるまでは、申請を取下げることができます。

(審査のない手続きは「受付終了」になるまで)

簡易申請は、手続きの設定によっては、申請者が取り下げを行う、取り下げを職員に依頼する、取り下 げおよび取り下げ依頼ができない場合があります。

汎用申請は、申請後に電子申請システムから取下げ依頼をし、職員が取下げを行います。

また、申請者からの電話等で取下げ依頼があった場合や何らかの事情が発生した場合は、取下げ依頼が なくても、職員が取下げを行うことがあります。

申請者が取下げを行う操作(画面)の流れは、以下のとおりです。

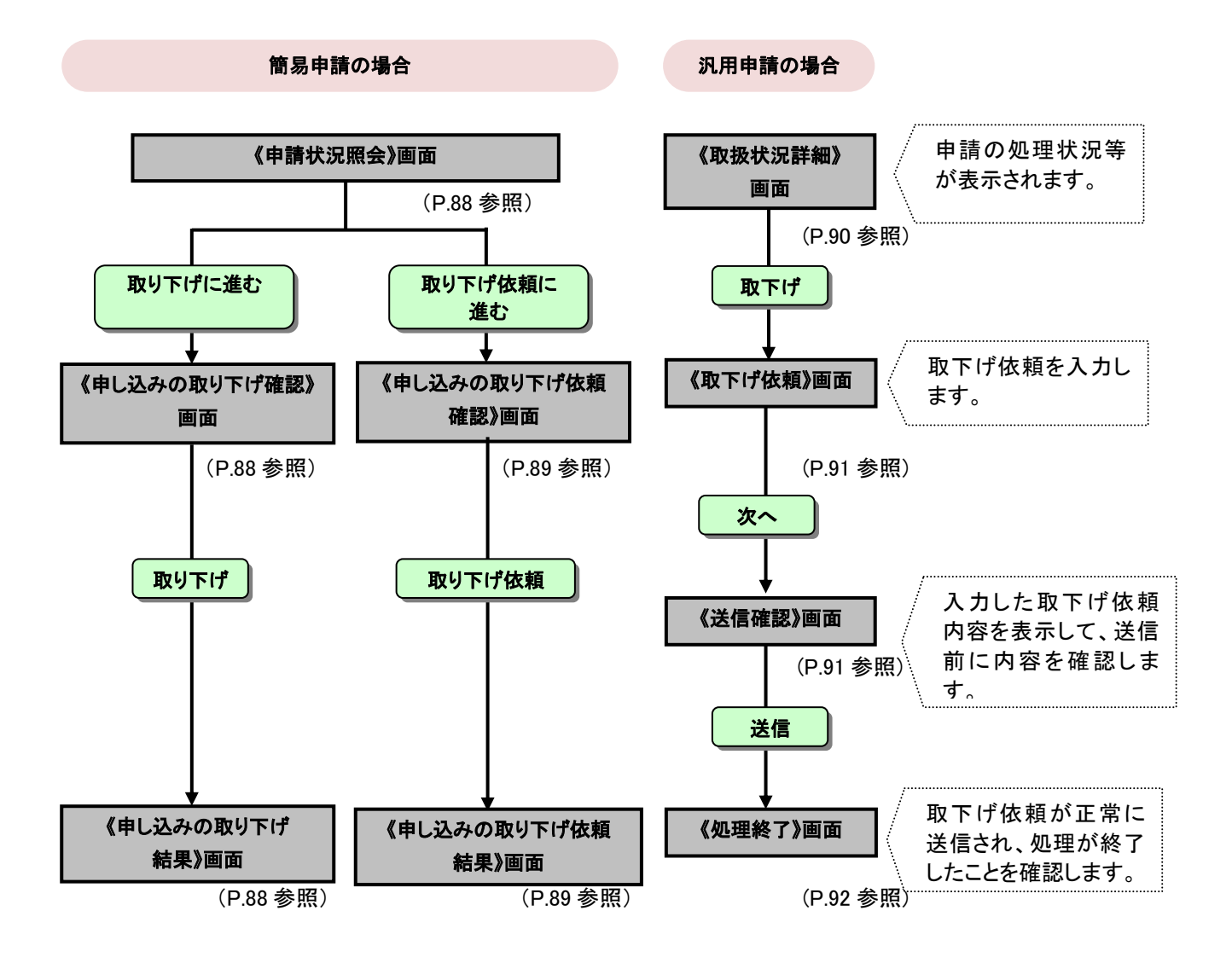

申請書の取扱状況を照会し、申請者が申請の取下げを行う際の操作の流れについて説明し ます。

<span id="page-91-0"></span>6**-**3**-**1**.** 取下げ(簡易申請)

(1) 申し込みを取り下げる

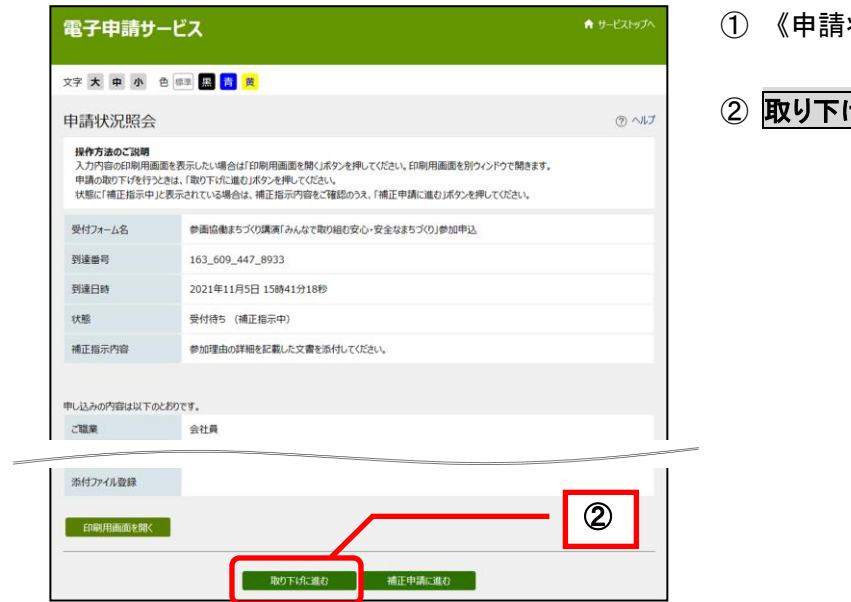

状況照会》画面を表示します。

<mark>げに進む</mark>をクリックします。

《申し込みの取り下げ確認》画面が表示さ れます。

3取り下げをクリックします。

《申し込み取り下げ結果》画面が表示され ます。

申し込みは取り下げられました。

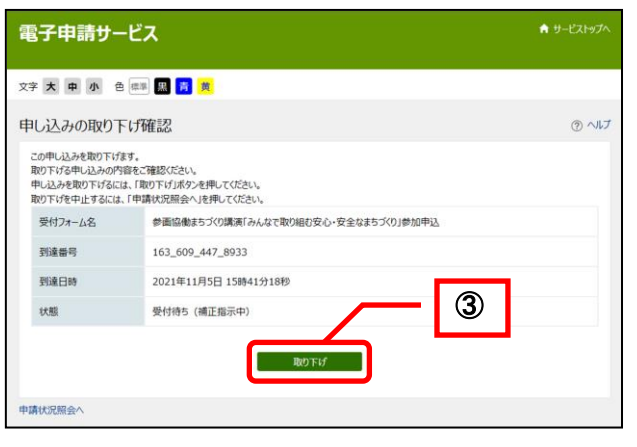

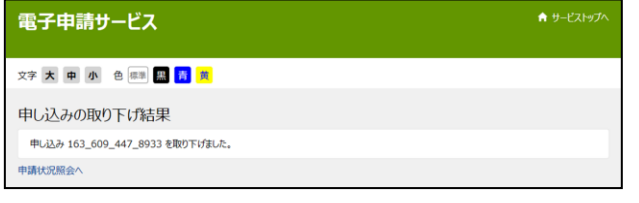

#### <span id="page-92-0"></span>(2) 取り下げを依頼する

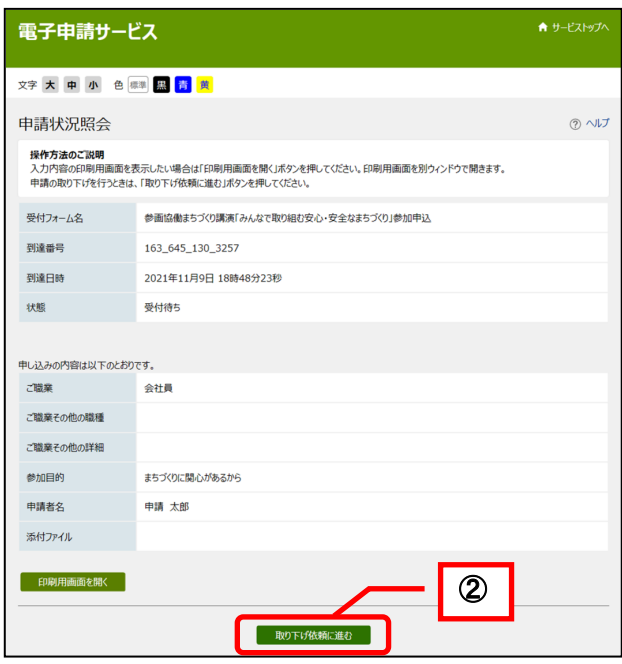

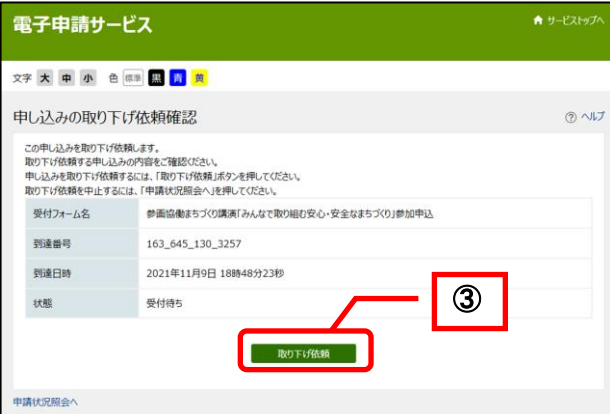

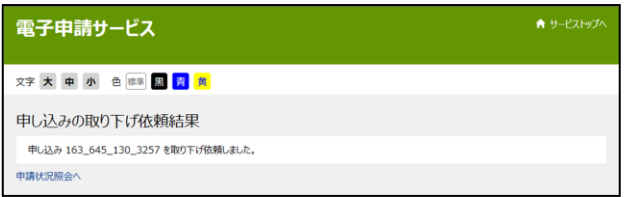

- ① 《申請状況照会》画面をクリックし ます。
- ② 取り下げ依頼に進むをクリックしま す。

《申し込みの取り下げ依頼確認》画面が 表示されます。

3取り下げ依頼 をクリックします。

《申し込み取り下げ依頼結果》画面が表 示されます。 職員が取り下げを行います。

※取り下げおよび取り下げ依頼ができない場合は、手続きの担当窓口に連絡してください。

# 6**-**3**-**2**.** 取下げ(汎用申請)

電子申請サービスにログインし、申請状況照会から《取扱状況詳細》画面を表示します。 《申請一覧》画面で選択した申請について、進行状況が表示されます。 取下げを行います。

<span id="page-93-0"></span>① 取下げをクリックします。

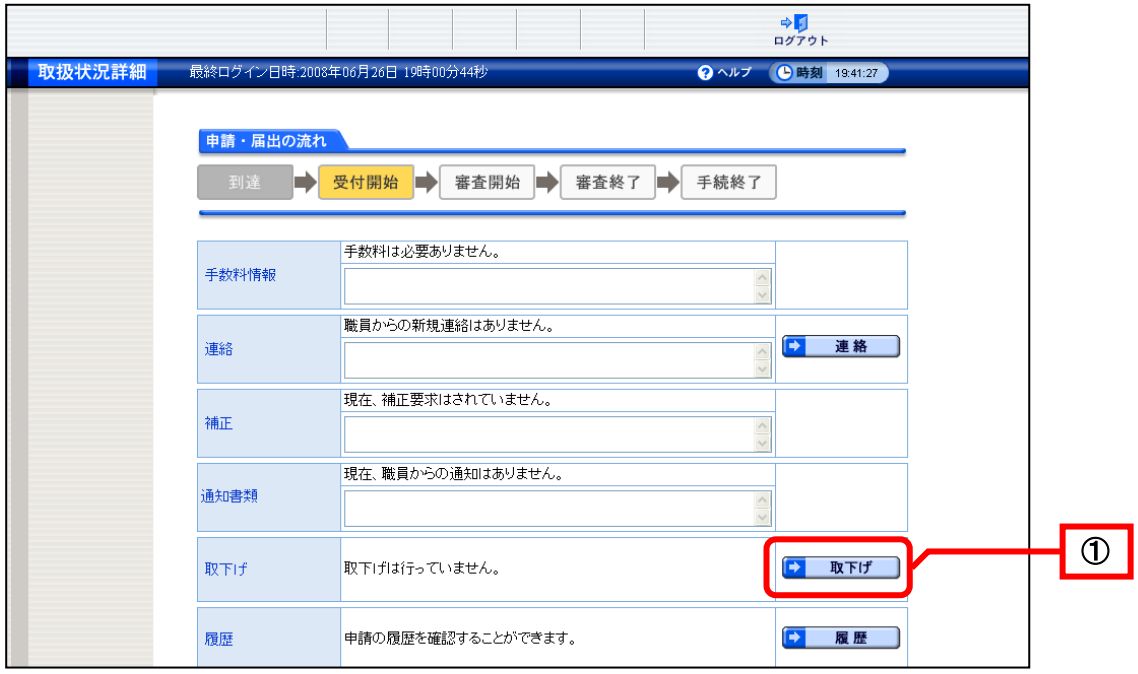

《取下げ依頼》画面が表示されます。 取下げ依頼を入力します。

- <span id="page-94-0"></span>② 「通信欄(任意)」を必要に応じて入力します。
- ③ 次へをクリックします。

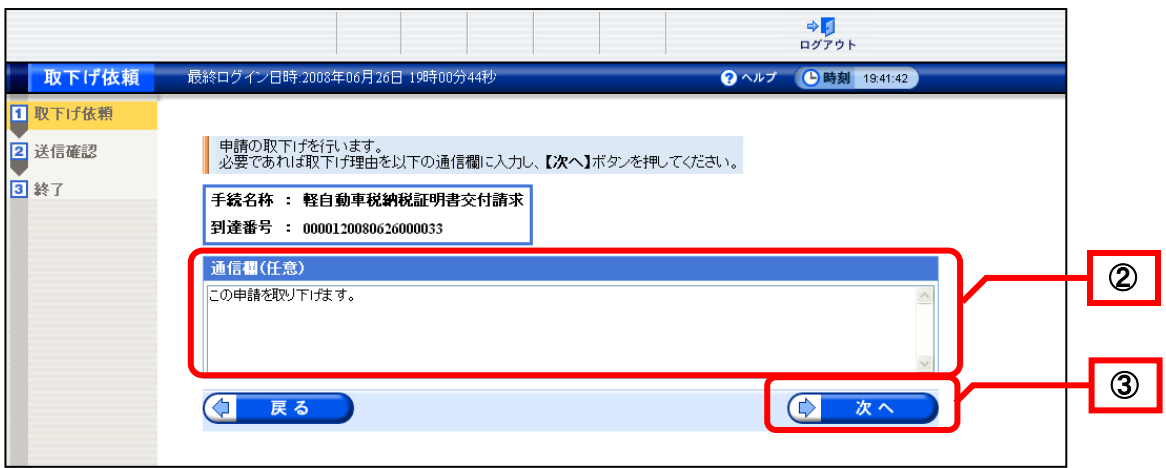

《送信確認》画面が表示されます。

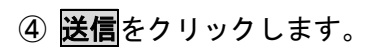

<span id="page-94-1"></span>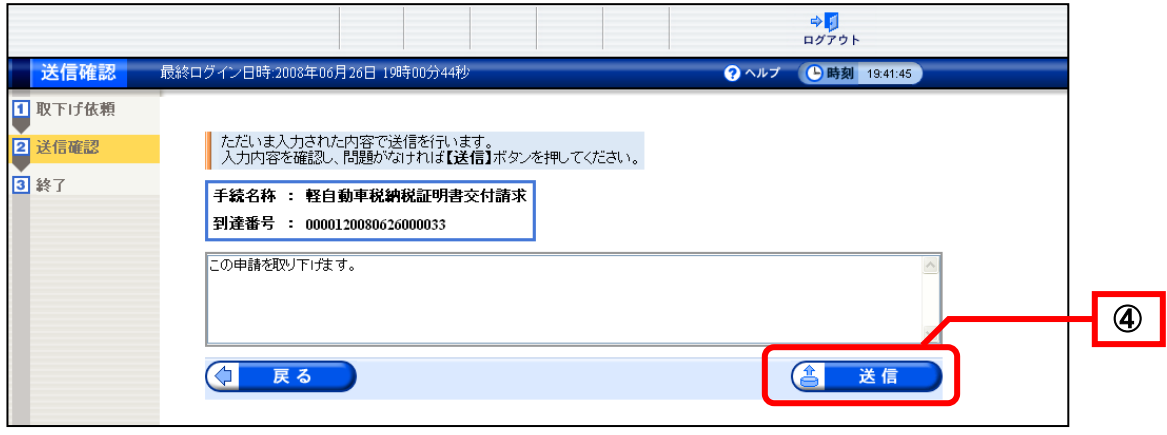

<span id="page-95-0"></span>データ送信が完了すると、《処理終了》画面が表示されます。 到達番号が表示されます。この到達番号は申請時の到達番号と同じです。

⑤ 終了をクリックします。

※ <mark>印刷</mark>をクリックすると、《処理終了》画面を印刷できます。 ※<br>※保存をクリックすると、《処理終了》画面をパソコンに保存できます。

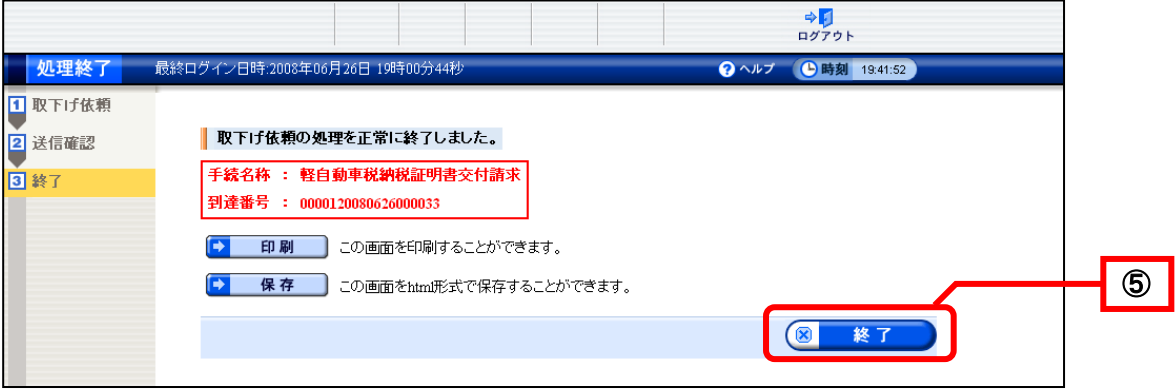

《取扱状況詳細》画面が表示されます。

申請・届出の流れに「取下げ依頼中」と表示されます。

⑥ ログアウトをクリックします。

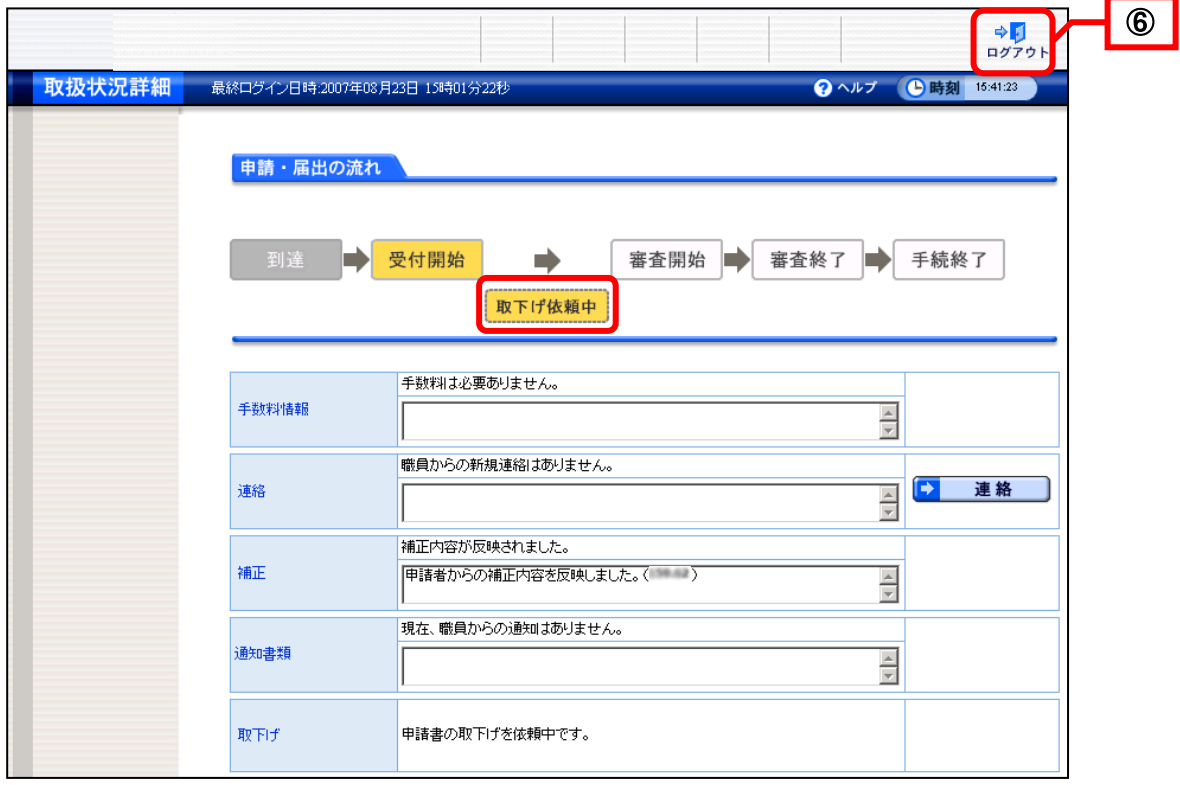

#### <span id="page-96-0"></span>6**-**3**-**3**.** 取下げ結果通知後の状況照会(汎用申請)

申請者からの取下げ依頼を受け、職員が取下げ結果入力を行うと、申請者へ取下げ結果連絡の 通知メールが送信されます。メールの内容を確認し、取下げの内容を確認します。 《取扱状況詳細》画面から取下げ結果を確認します。

① 電子申請サービスにログインし、取り下げた申請の到達番号を確認して、《取扱状況詳細》画面 を表示します。

申請・届出の流れに「この手続は取下げられています」と表示されます。 2 通知書類一覧をクリックします。

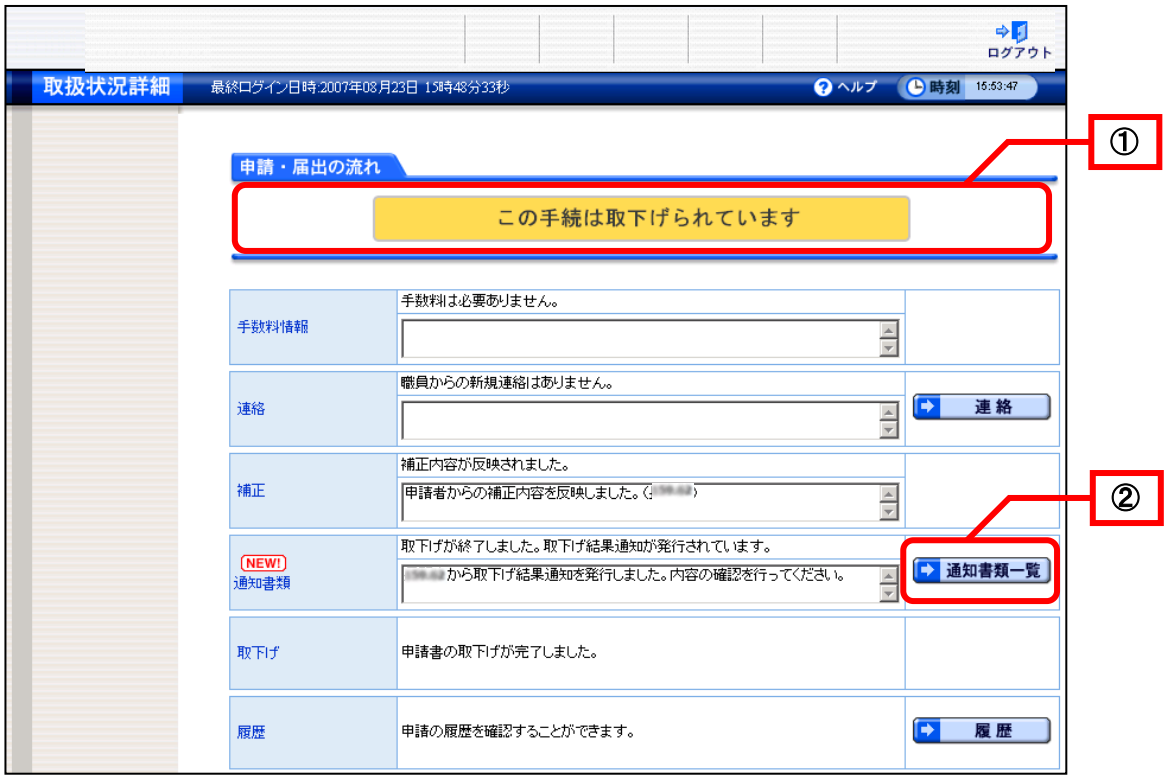

《通知書類一覧》画面が表示されます。通知書の発行状況が一覧で表示されます。

③ 取下げ結果通知書を確認します。 表示をクリックします。

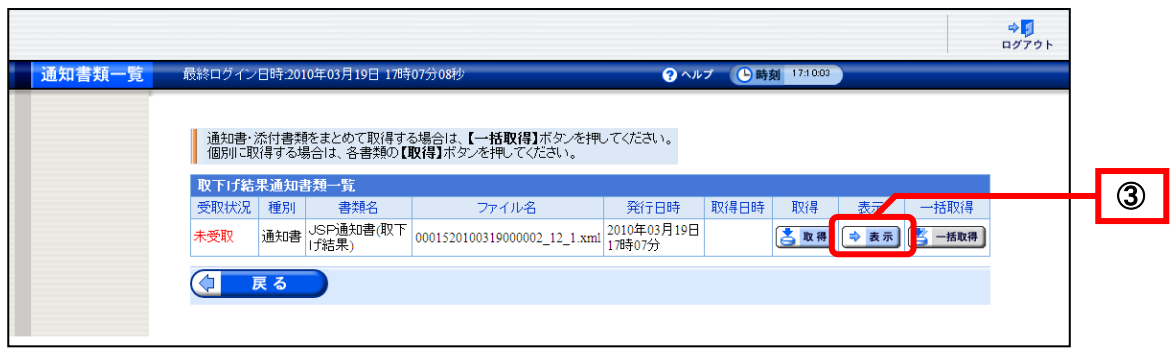

《通知書類一覧》画面のボタン

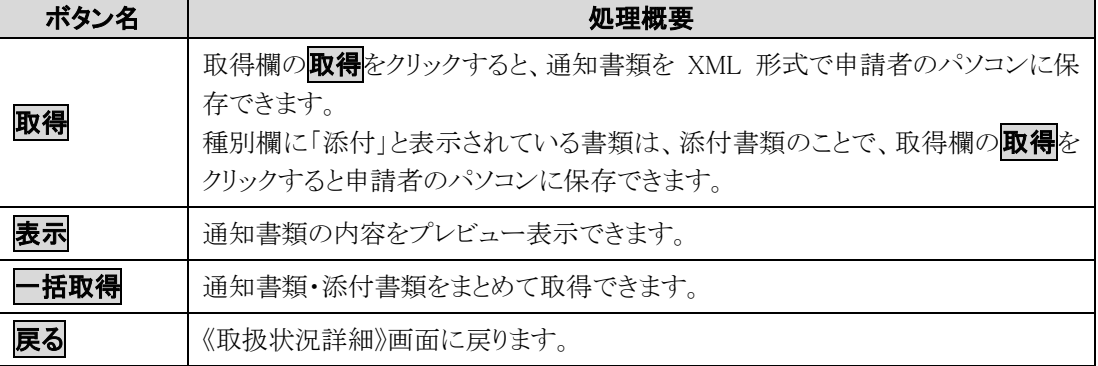

《取下げ結果通知書》画面が表示されます。

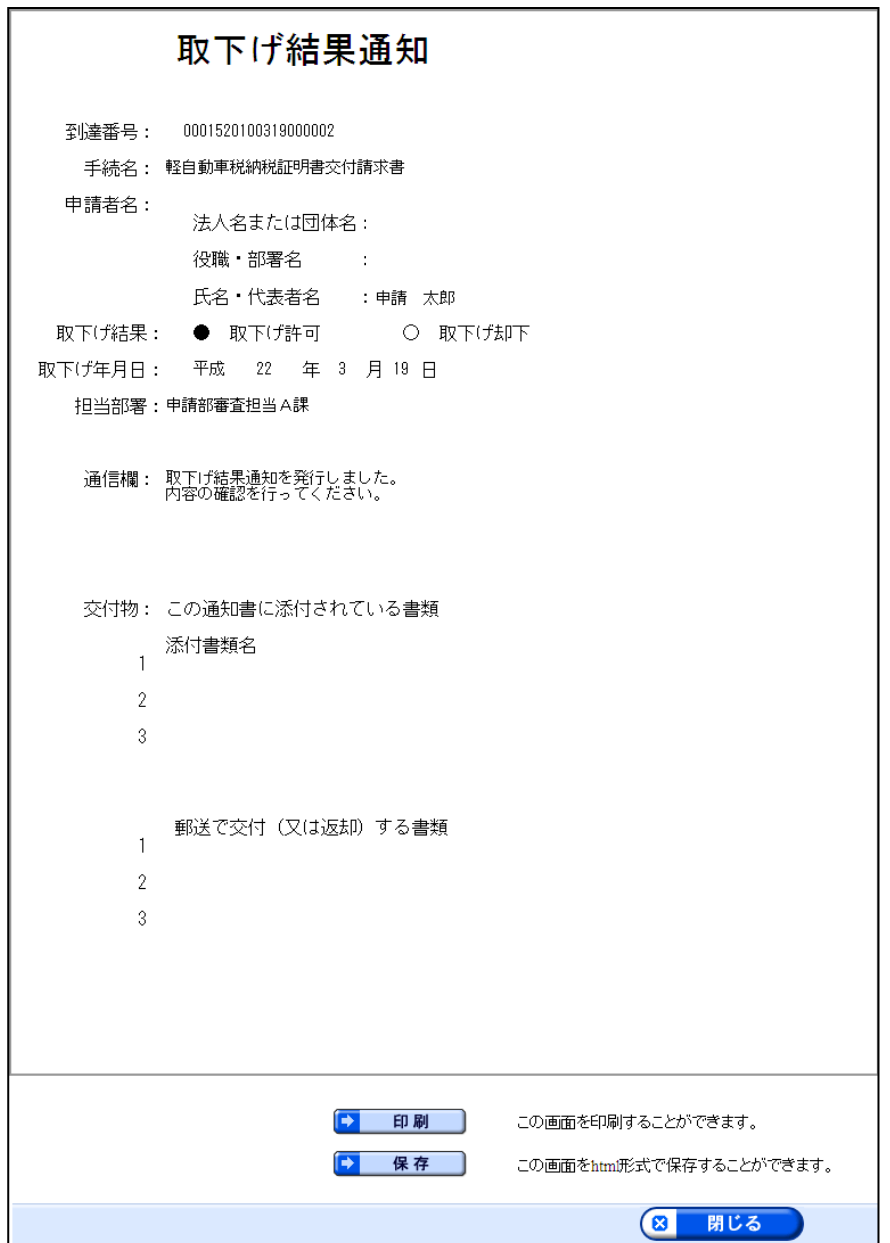

# <span id="page-98-0"></span>6-4**.** 連絡(簡易申請)(汎用申請)

申請者が、申請内容等について職員への連絡事項を入力できます。 操作(画面)の流れは、以下のとおりです。

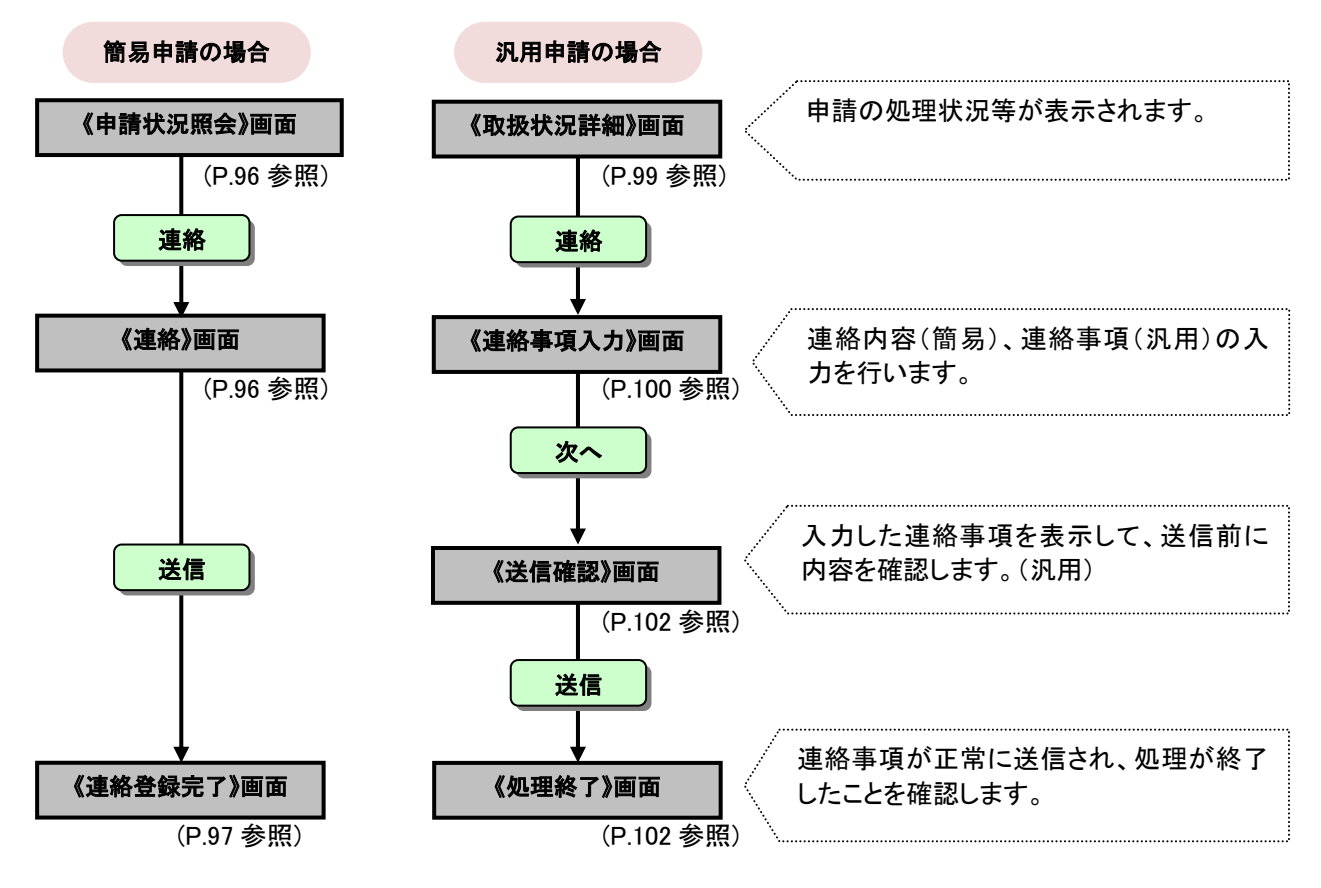

### 職員へ連絡の送信、職員から送信された連絡を確認する操作について説明します。

## 6**-**4**-**1**.** 連絡(簡易申請)

<span id="page-99-0"></span>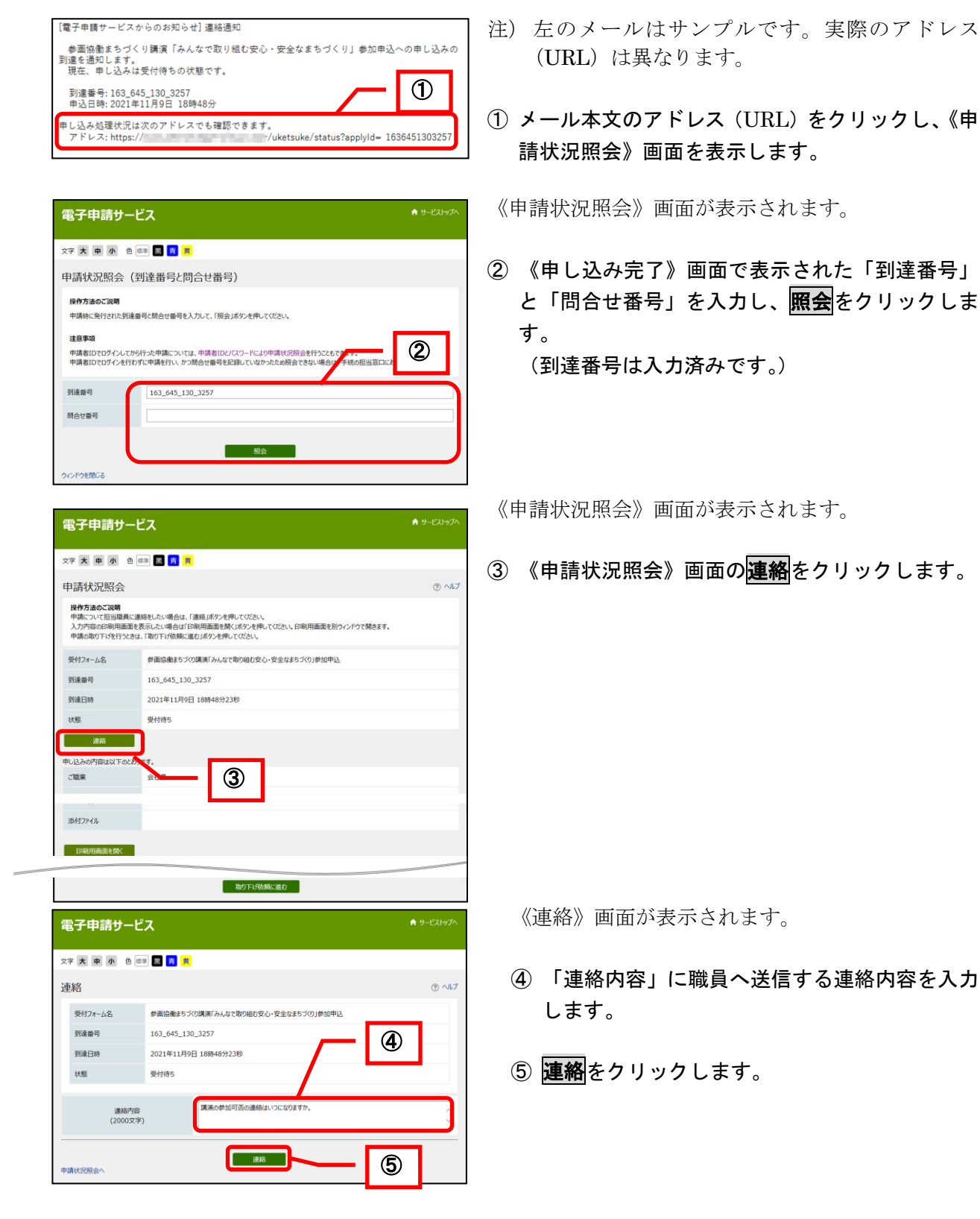

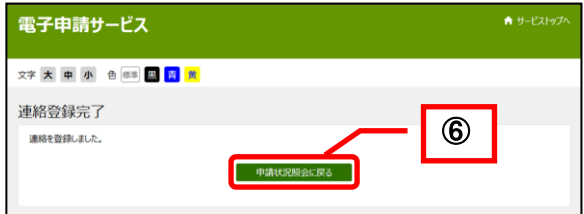

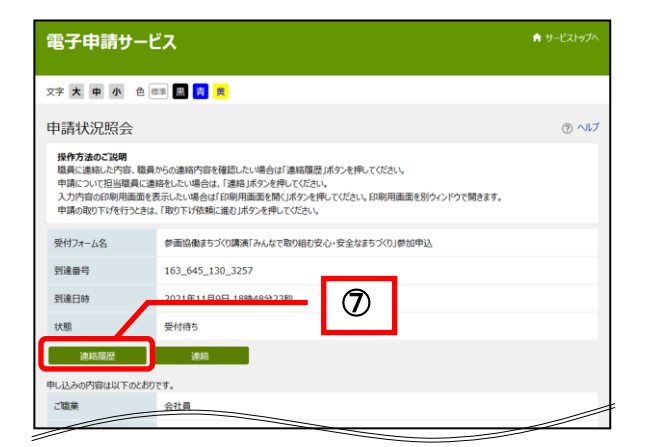

### 【連絡内容の確認】

◆ 連絡通知メールの例

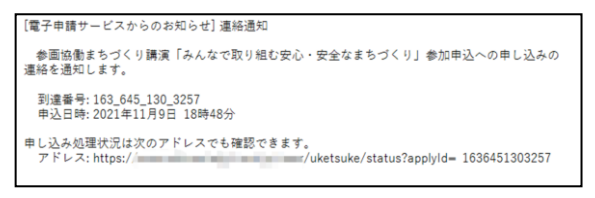

#### <span id="page-100-0"></span>《連絡登録完了》画面が表示されます。

⑥ 申請状況照会に戻るをクリックします。

⑦《申請状況照会》画面に、連絡履歴が表示され ます。

連絡履歴をクリックし《連絡履歴》画面を表示す ると、入力した連絡内容が確認できます。

注) 左のメールはサンプルです。実際のアドレス (URL)は異なります

連絡を送信したり、職員から連絡が送信される と、連絡通知メールが送信されます。

#### ◆ 連絡履歴の確認

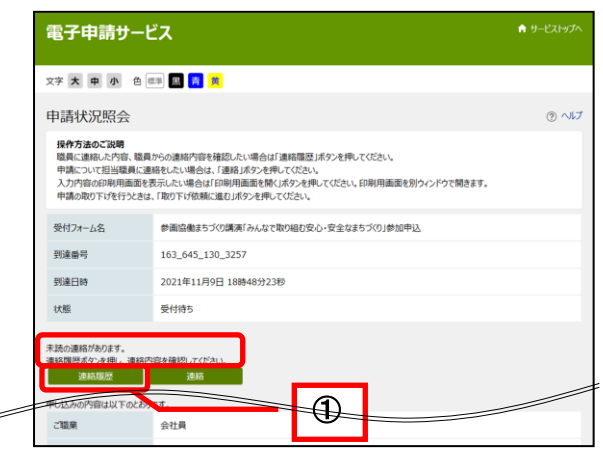

職員から連絡が送信された場合、《申請状況照会》 画面に、

「未読の連絡があります。

連絡履歴ボタンを押し、連絡内容を確認してください。」 と表示されます。

1 《申請状況照会》画面の連絡履歴をクリック

します。

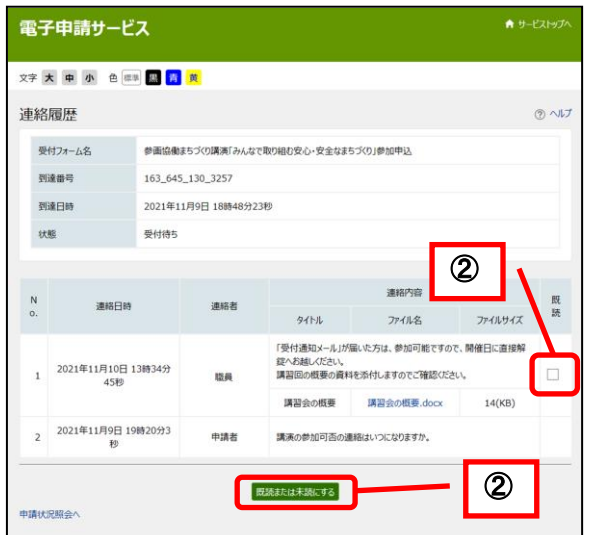

《連絡履歴》画面が表示されます。

② 職員からの連絡を確認したら、既読にチェッ クを入れ、既読または未読にするをクリック します。

《申請状況照会》画面の 「未読の連絡があります。 連絡履歴ボタンを押し、連絡内容を確認してくださ い。」 の表示が消えます。

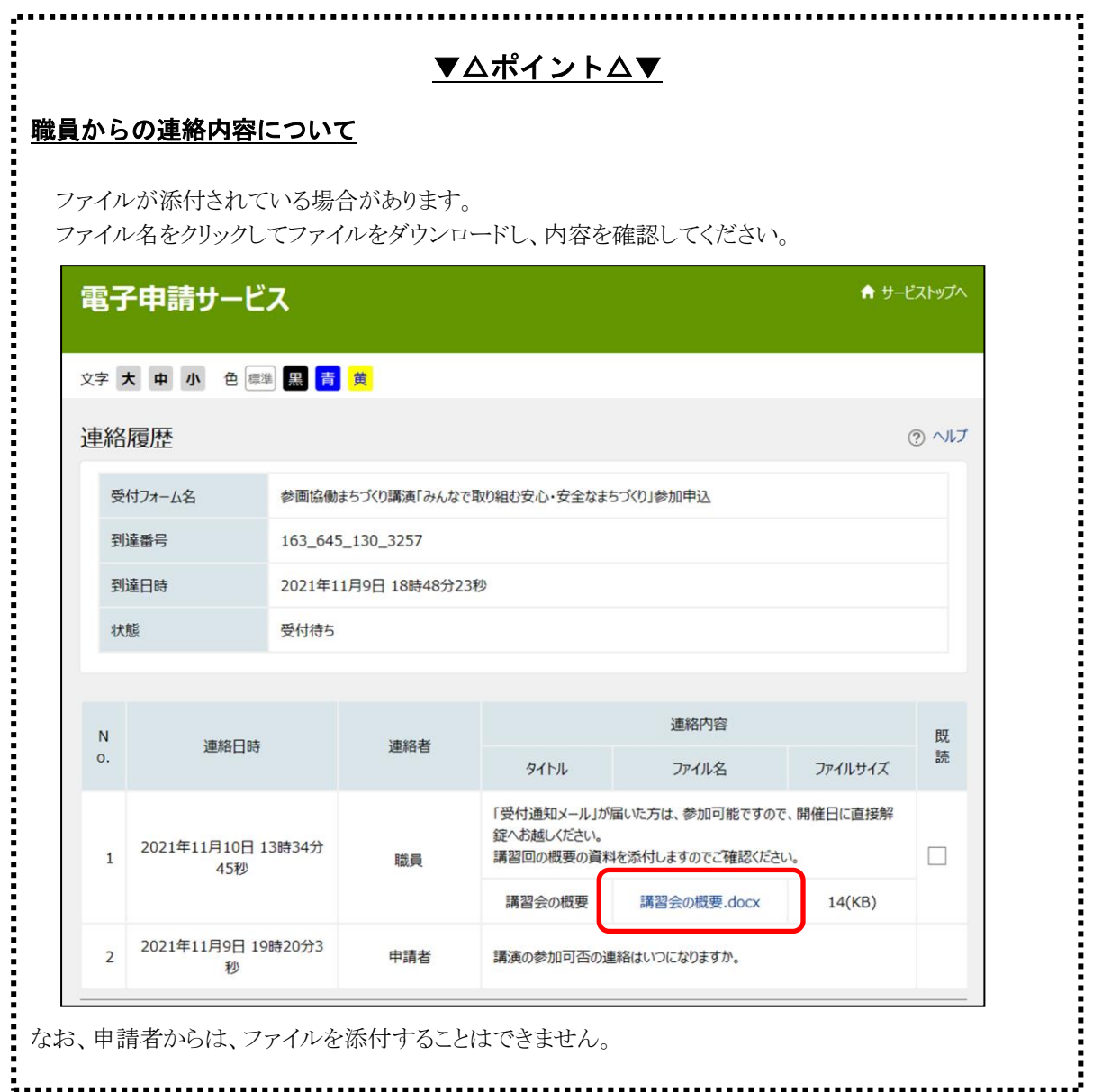

### 職員からの連絡事項の確認や、職員へ連絡事項を送信する操作について説明します。

### 6**-**4**-**2**.** 連絡(汎用申請)

電子申請サービスにログインし、《取扱状況詳細》画面を表示します。 《申請一覧》画面で選択した申請について、進行状況が表示されます。 連絡事項の入力を行います。

## <span id="page-102-0"></span>① 連絡をクリックします。

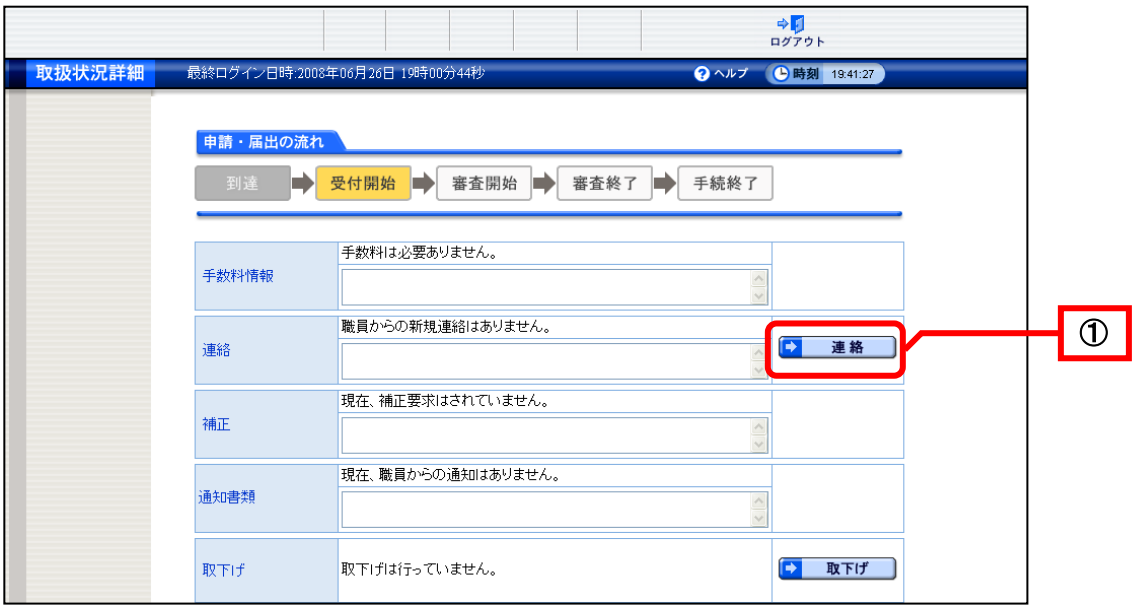

《連絡事項入力》画面が表示されます。

- <span id="page-103-0"></span>② 「連絡事項入力欄」に連絡事項を入力します。
- 3 次へをクリックします。

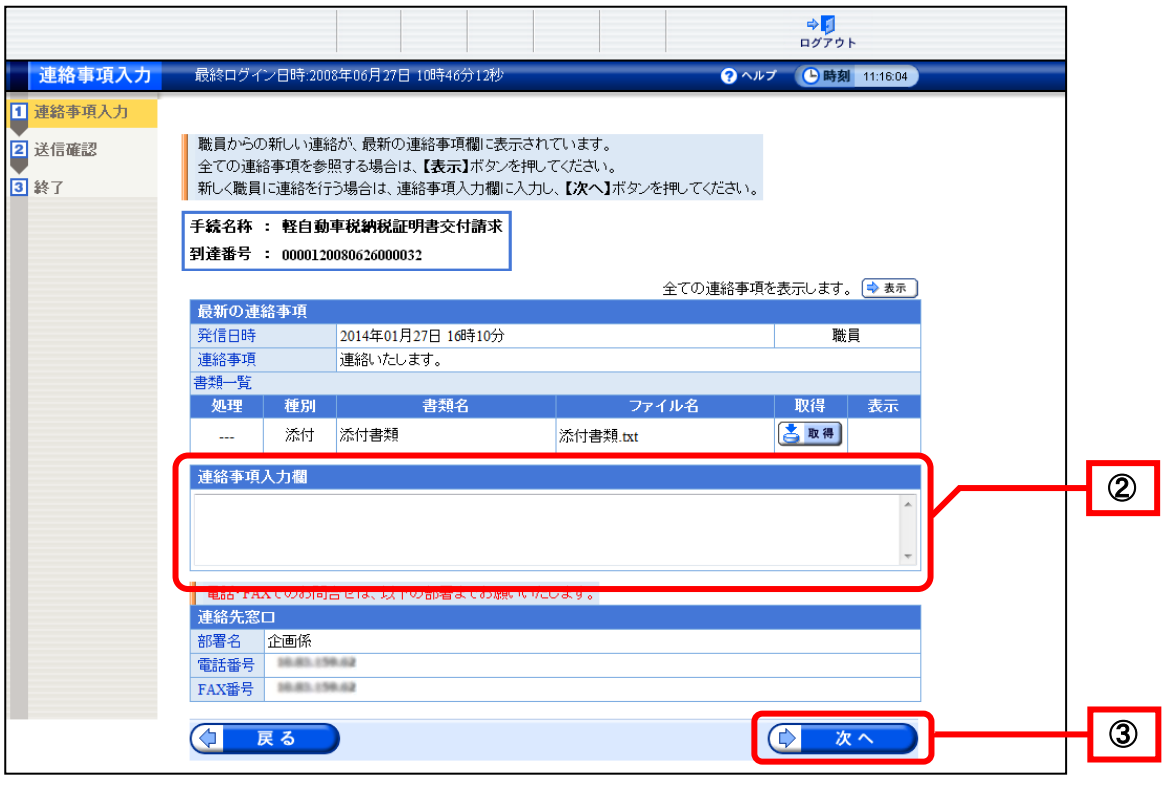

#### 《連絡事項入力》画面の表示内容

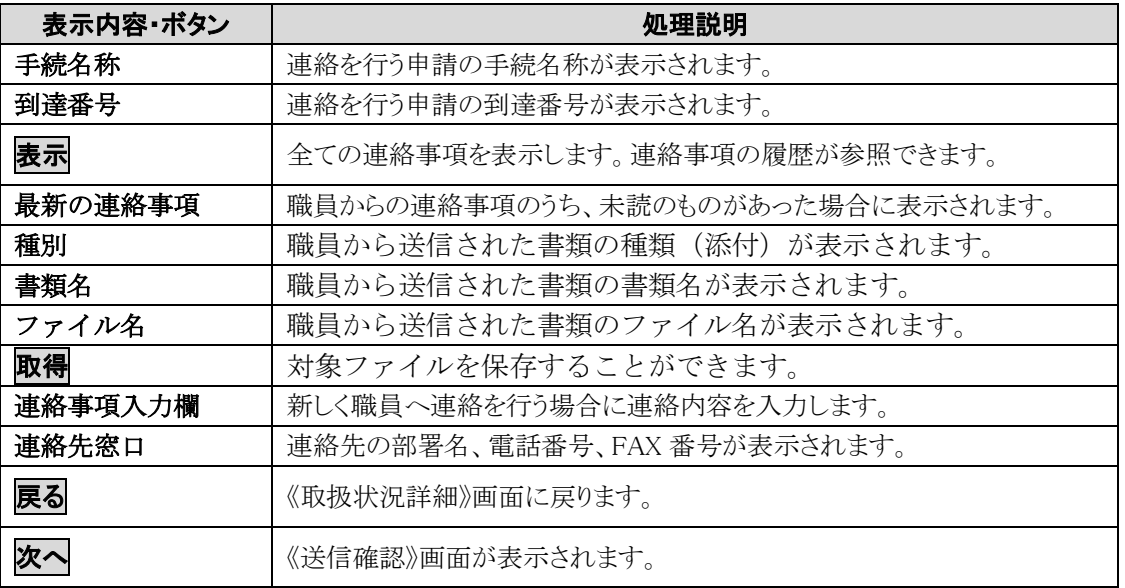

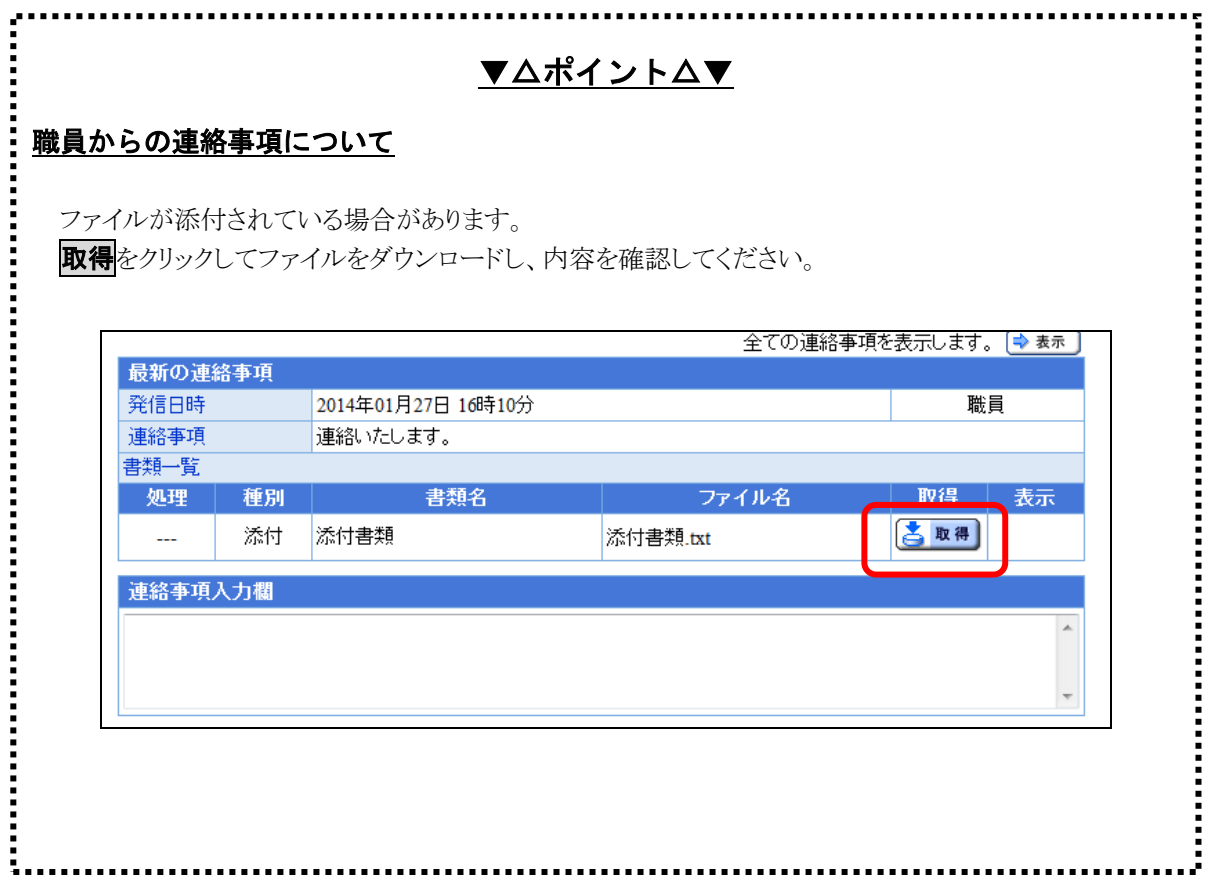

《送信確認》画面が表示されます。 連絡事項の内容を確認します。

<span id="page-105-0"></span>④ 送信をクリックします。

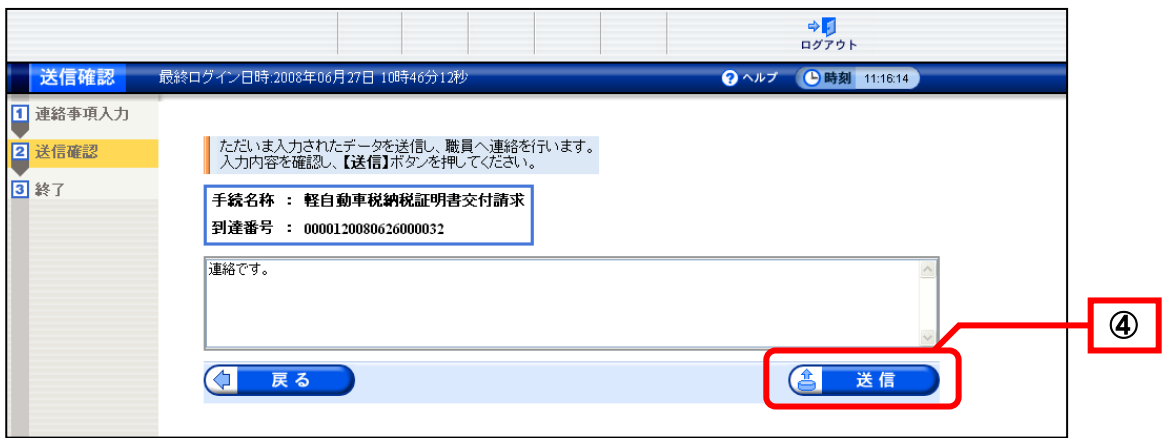

送信が完了すると、《処理終了》画面が表示されます。 到達番号が表示されます。この到達番号は申請時の到達番号と同じです。

<span id="page-105-1"></span>⑤ 終了をクリックします。

※印刷をクリックすると、《処理終了》画面を印刷できます。 ※<mark>保存</mark>をクリックすると、 《処理終了》画面をパソコンに保存できます。

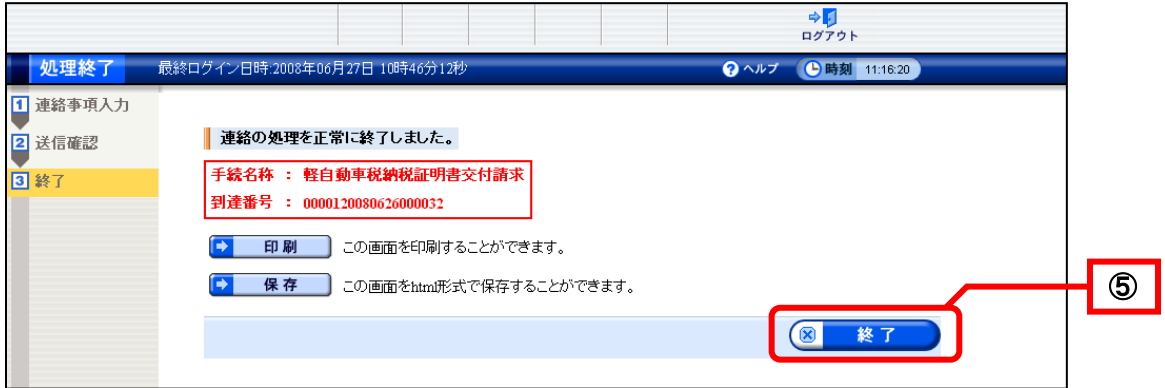

# 6-5**.** 照会

通知書類や申請書類の取得、処理状況の履歴の確認を行います。

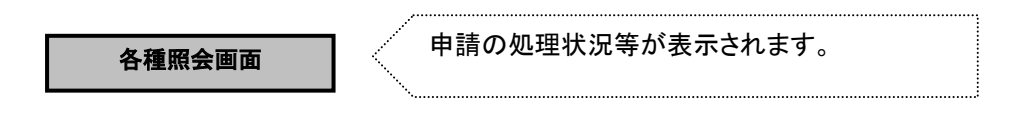

#### 申請者が通知書類や申請書類の取得、履歴の確認を行う際の操作について説明します。

#### 6**-**5**-**1**.** 取扱状況詳細(汎用申請)

電子申請サービスにログインし、《申請一覧》画面で申請を選択のうえ、《取扱状況詳細》画面を表示 します。

「通知書類一覧」、「履歴」、「申請書類一覧」を照会します。

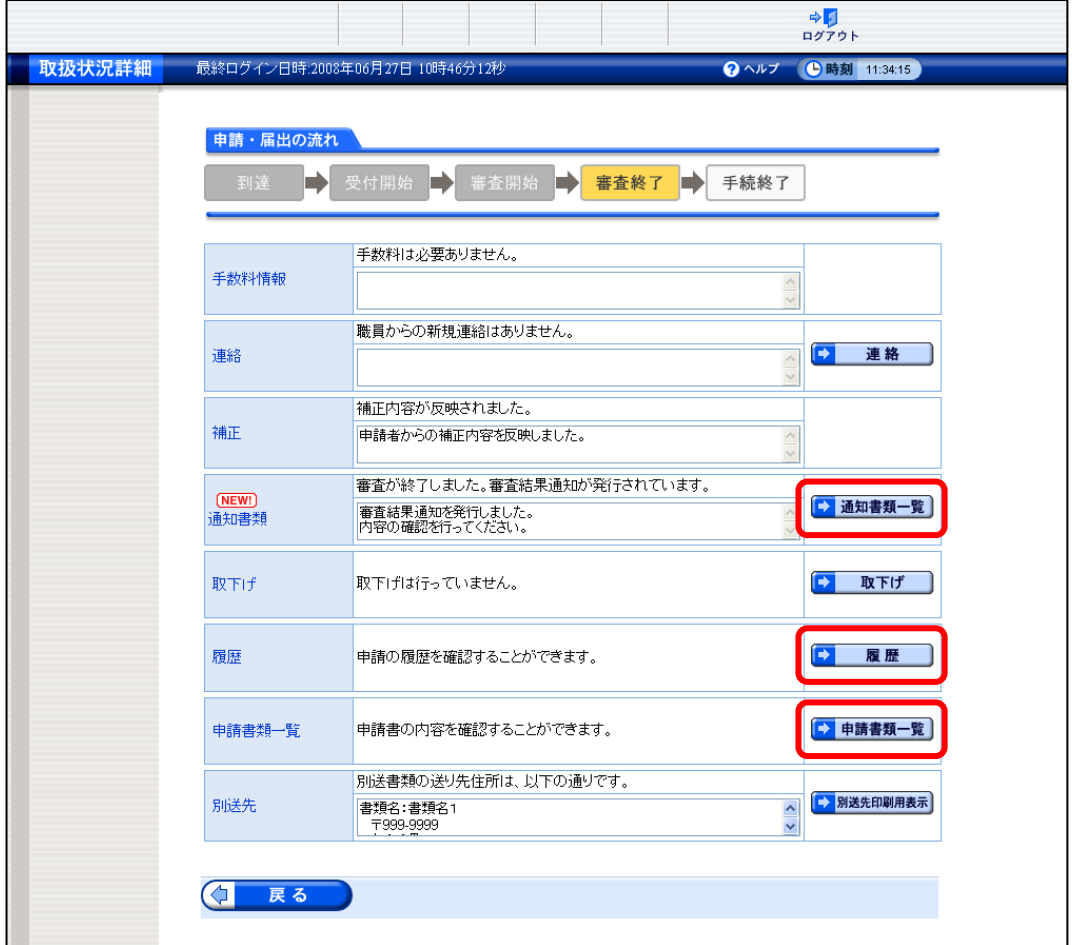

## 6**-**5**-**2**.** 申請状況照会(簡易申請)

電子申請サービスにログインし、《申し込み一覧》画面で申請を選択のうえ、《申請状況照会》画面を 表示します。

<span id="page-107-0"></span>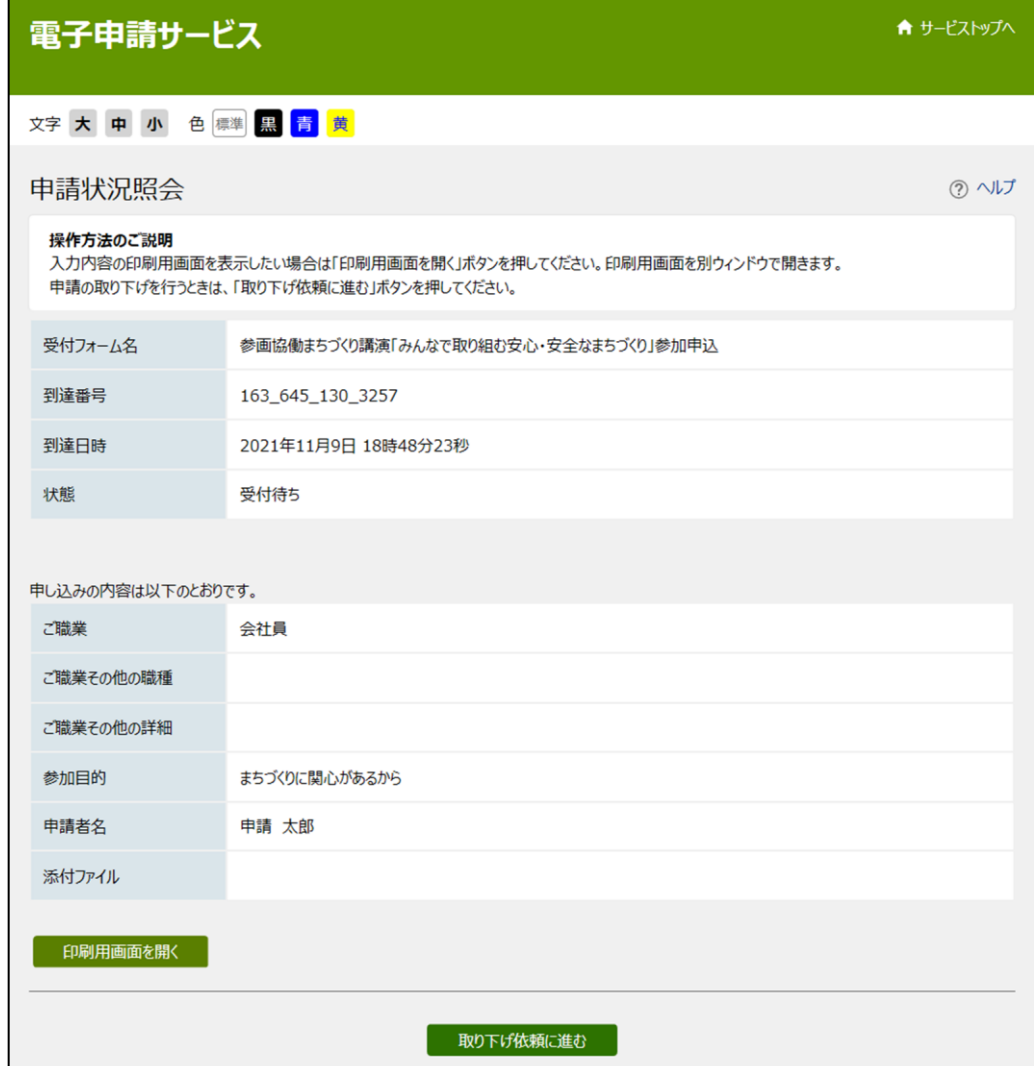
## 6**-**5**-**3**.** 通知書類一覧(汎用申請)

通知書類を確認します。

職員から発行された受付結果通知・審査結果通知・取下げ結果通知等の内容を確認します。

① 通知書類一覧をクリックします。

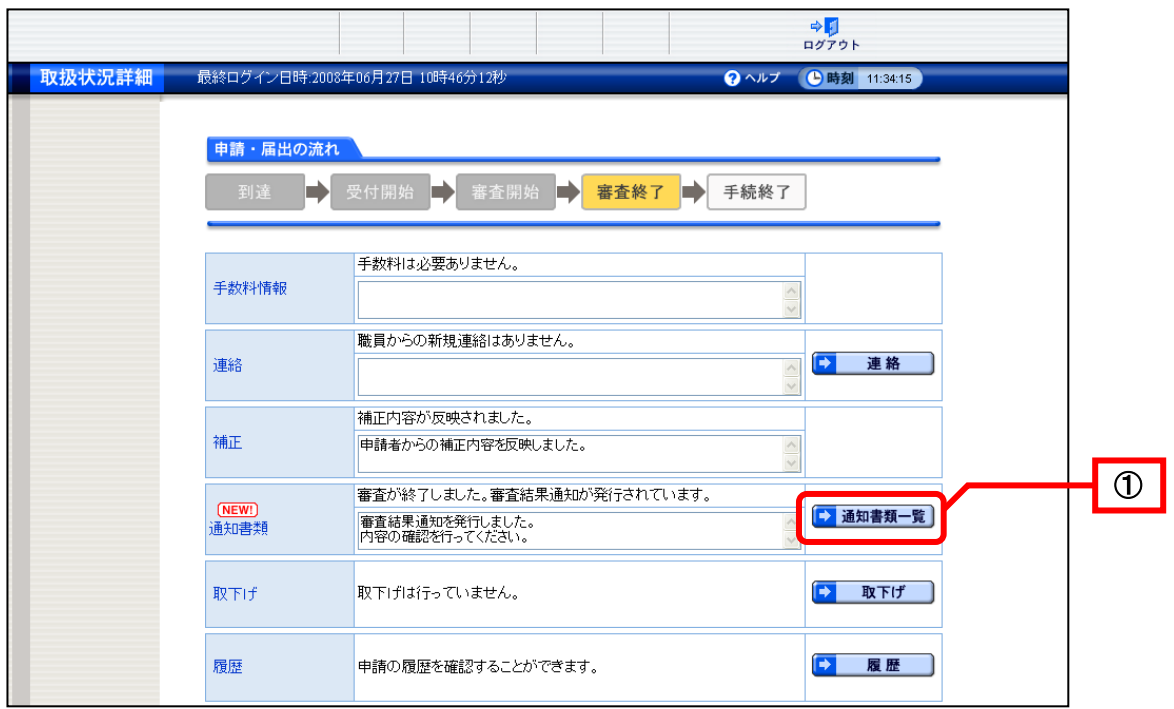

《通知書類一覧》画面が表示されます。

各通知書の発行状況が一覧で表示されます。

受付が終了している場合は、受付結果通知書類一覧が表示されます。 審査まである手続きで審査が終了している場合は、審査結果通知書類一覧が表示されます。

また、取下げ結果入力が行われた場合は、取下げ結果通知書類一覧が表示されます。 ※手続きによっては、受付結果通知書、審査結果通知書が発行されないことがあります。

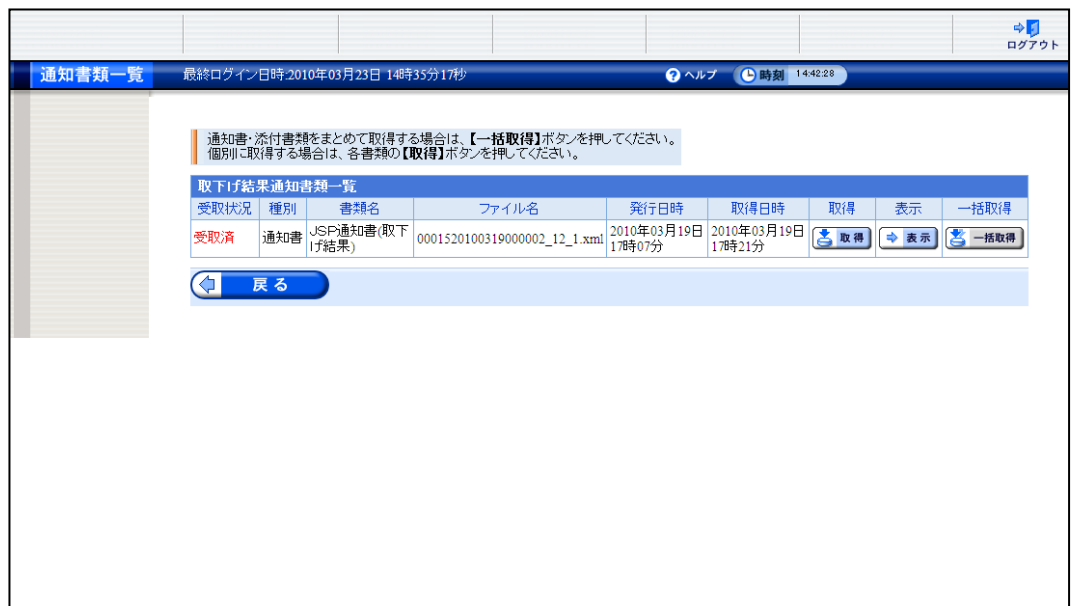

《通知書類一覧》画面のボタン

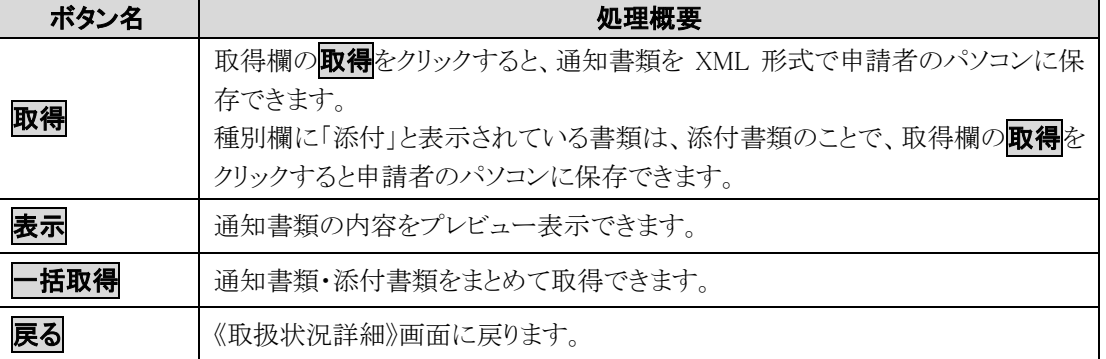

通知書類が発行されているときは<mark>表示</mark>をクリックして、各通知書の内容を必ず確認してください。 ※通知書の内容を確認しないと手続終了となりませんので、必ず確認してください。 ※必要に応じて、各通知書の取得(ファイル保存)を行ってください。

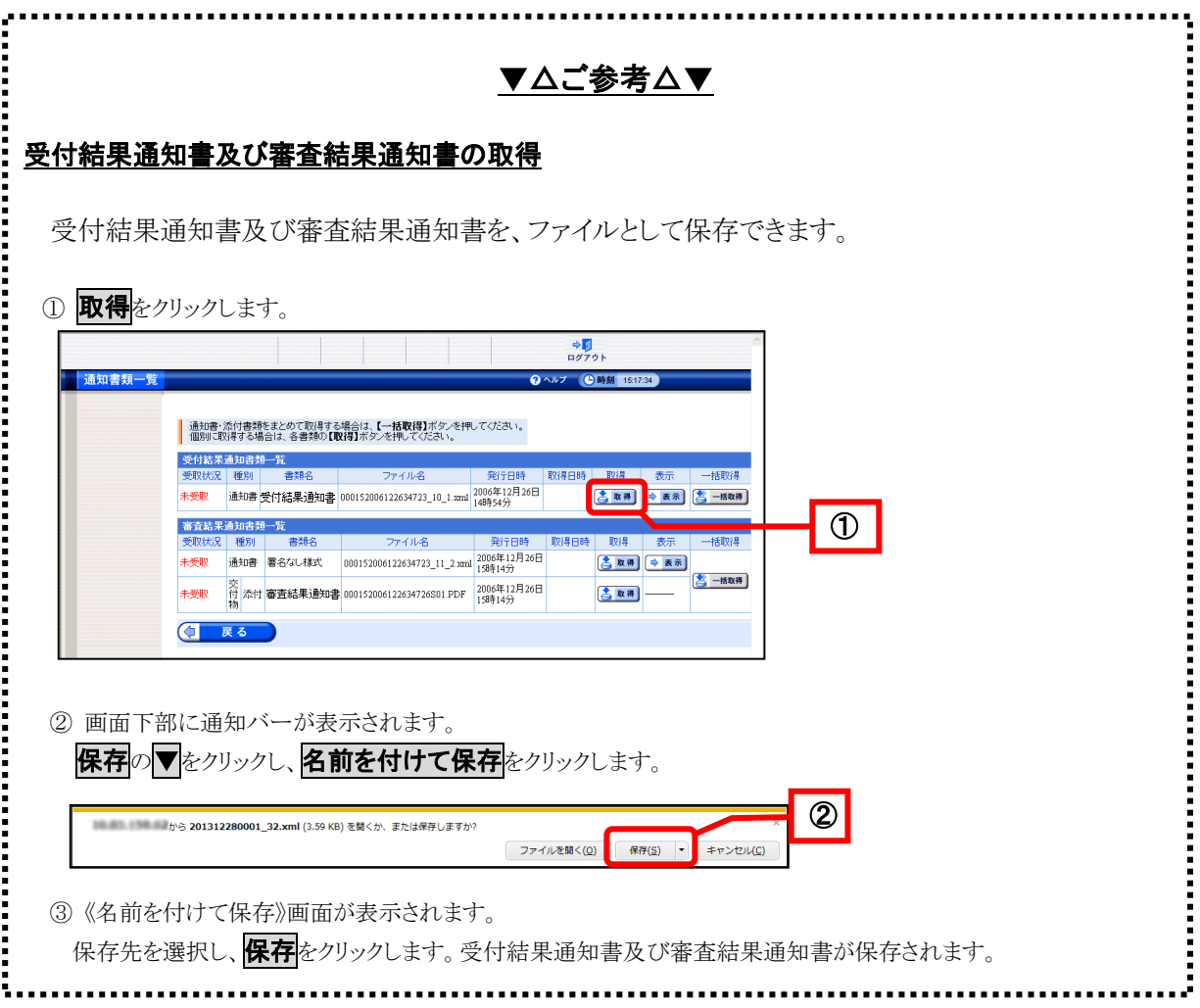

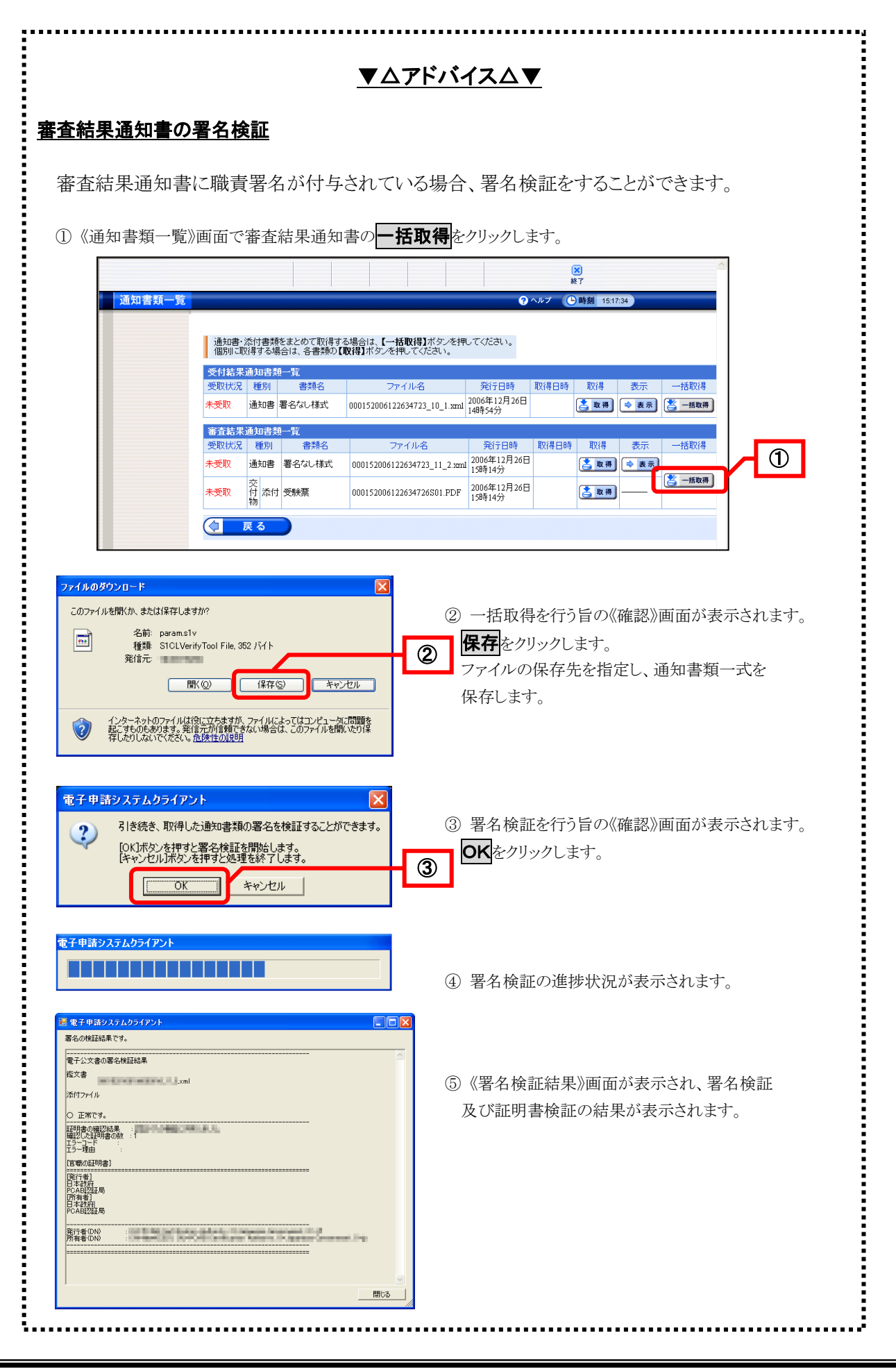

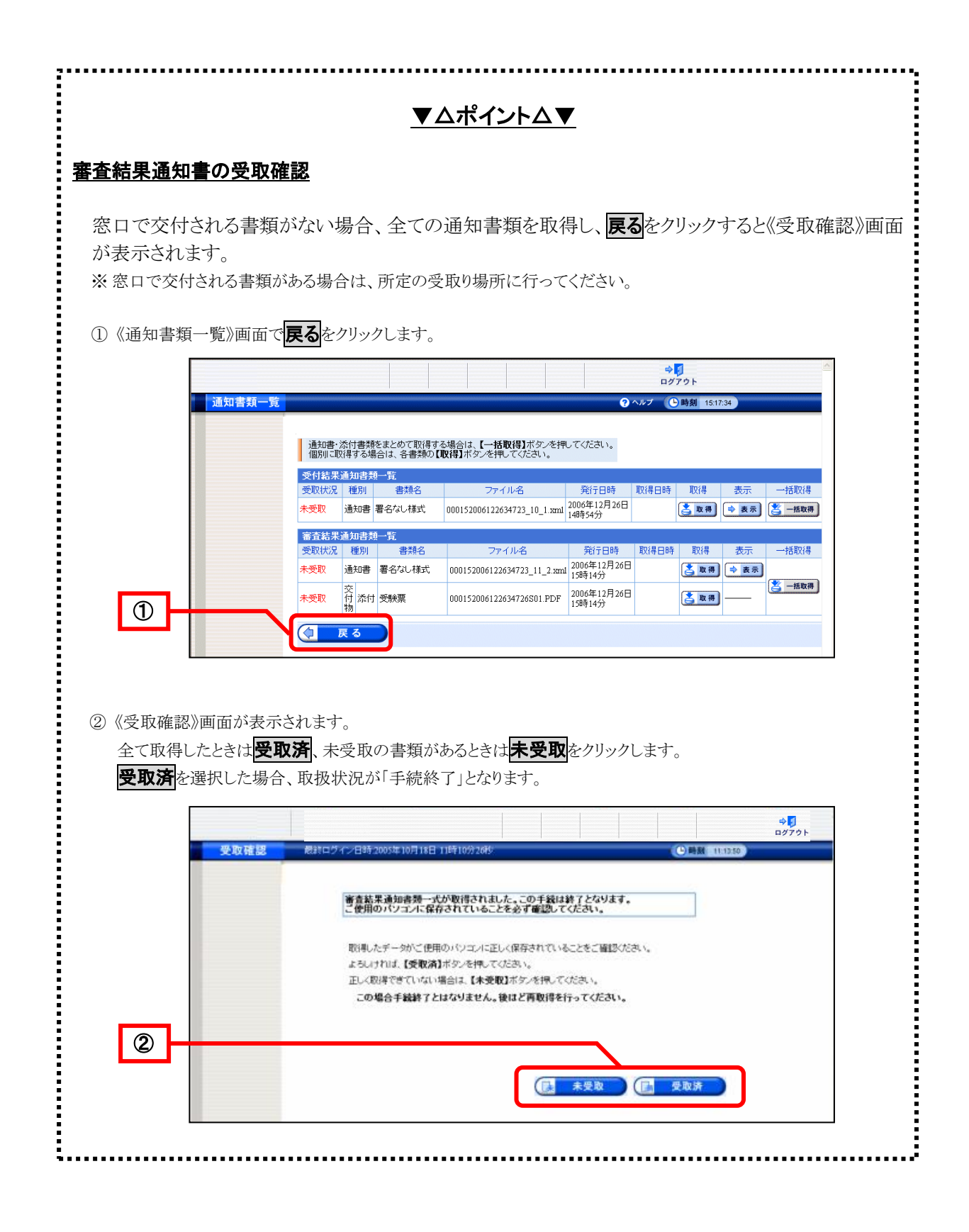

## 6**-**5**-**4**.** 通知書のダウンロード(簡易申請)

申請した申し込みに対して職員が通知書を添付した場合は、《申請状況照会》画面から通知書の内容を 確認します。なお、受付結果通知書が登録された際に、《申し込みの入力》画面で入力したメールアド レスに「受付結果通知書受領確認依頼通知メール」が送信される場合があります。

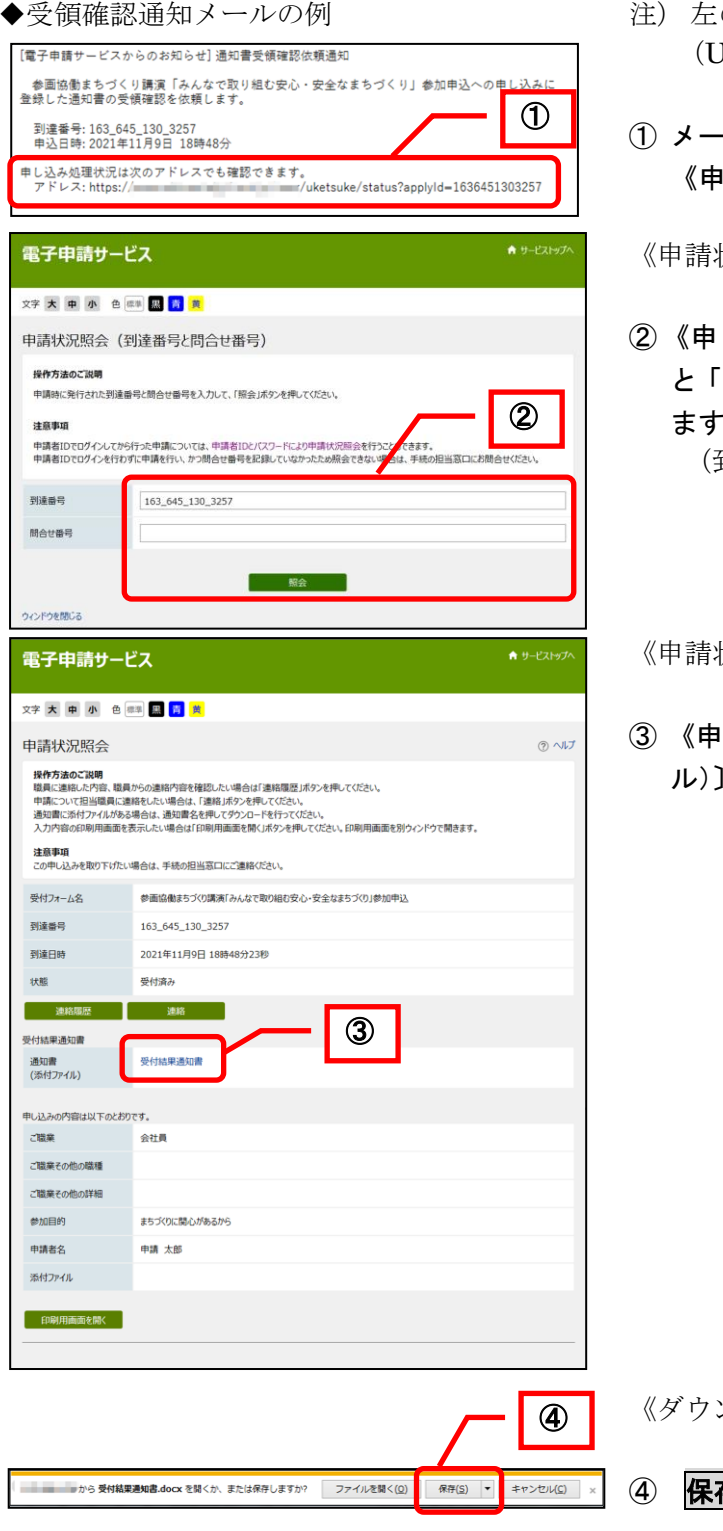

- のメールはサンプルです。実際のアドレス JRL)は異なります。
- ① メール本文のアドレス(URL)をクリックし、 《申請状況照会》画面を表示します。

状況照会》画面が表示されます。

し込み完了》画面で表示された「到達番号」 「問合せ番号」を入力し、<mark>照会</mark>をクリックし ます。

(到達番号は入力済みです。)

状況照会》画面が表示されます。

③ 《申請状況照会》画面の〔通知書(添付ファイ ル)〕のリンクをクリックします。

《ダウンロード》画面が表示されます。

**存**をクリックしてファイルを保存します。

※「審査結果通知書」に通知書(添付ファイル)が表示された場合も、同様に通知書のファイルをダ ウンロードします。

# 6**-**5**-**5**.** 受付結果通知書受領確認・審査結果確認(簡易申請)

申し込みの状態が「受付結果通知書受領確認待ち」である場合、受付結果通知書を受領した後、《申請状 況照会》画面から受付結果通知書の受領確認操作を行います。

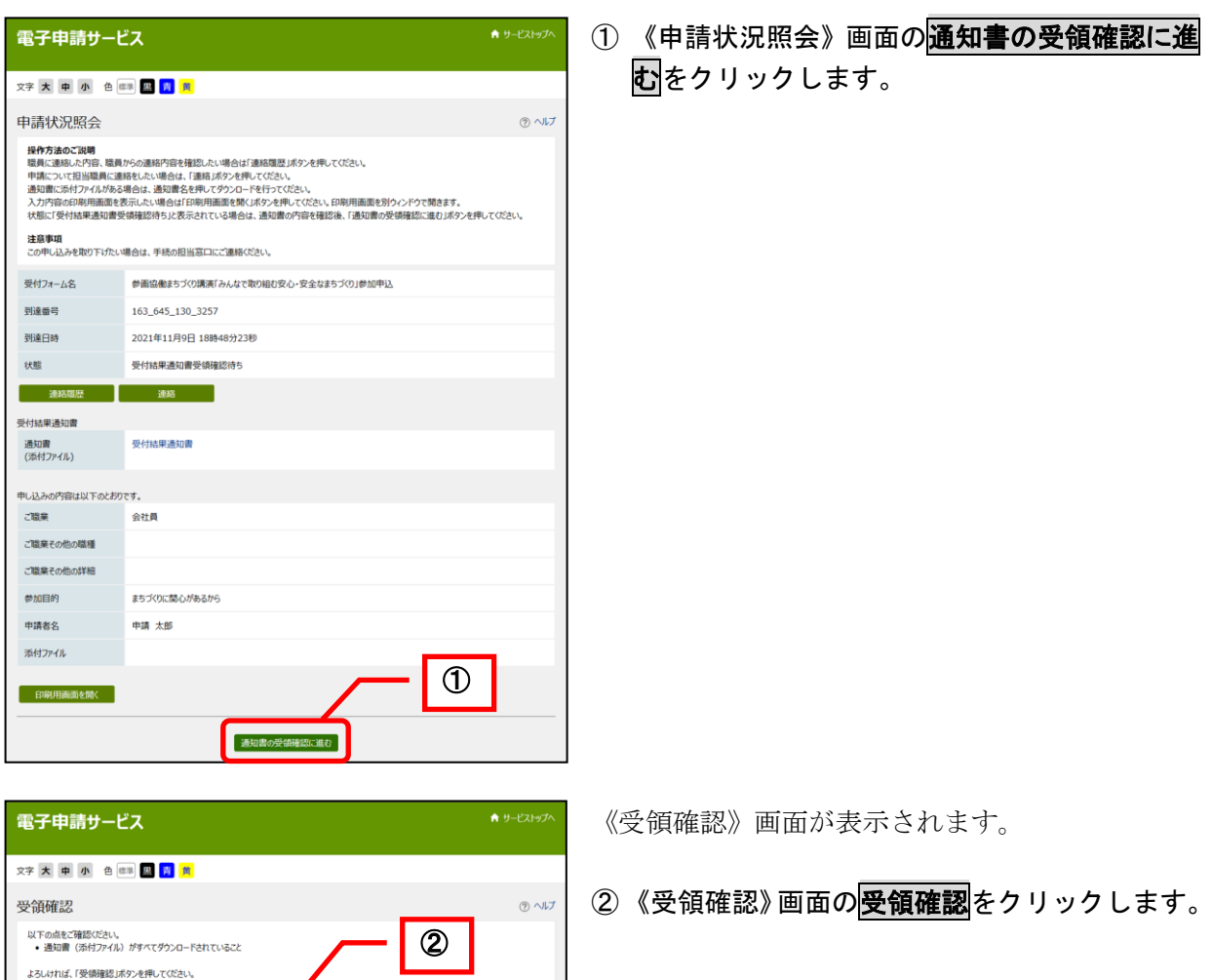

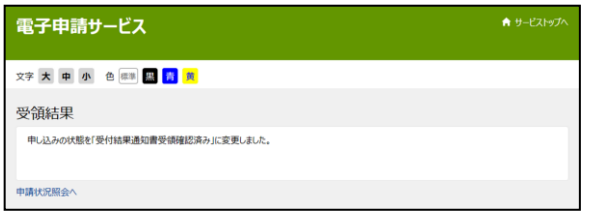

- 受領確認

中語状況昭会へ

申し込みの状態が「受付結果通知書受領確認済み」 に変更され、《受領結果》画面が表示されます。

申し込みの状態が「審査結果確認待ち」である場合、審査結果および通知書の内容確認を行った後、審査結 果確認操作を行います。

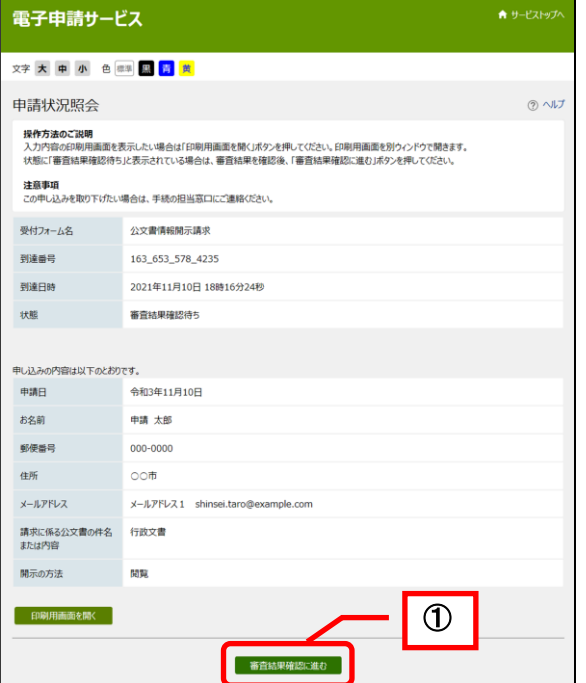

1) 《申請状況照会》画面の<mark>審査結果確認</mark>をクリッ クします。

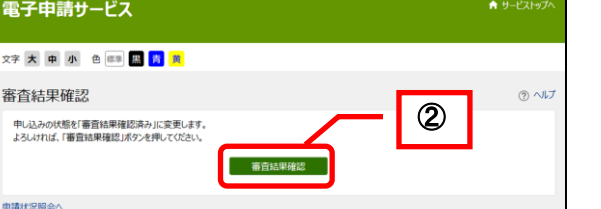

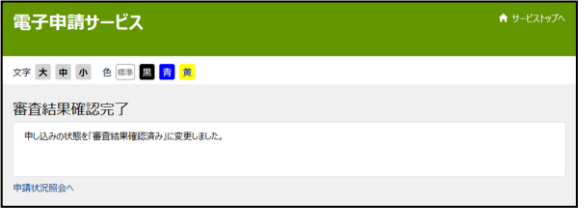

《審査結果確認》画面が表示されます。

- 2 《審査結果確認》画面の<mark>審査結果確認</mark>をクリッ クします。
- 申し込みの状態が「審査結果確認済み」に変更され、 《審査結果確認完了》画面が表示されます。

# 6**-**5**-**6**.** 履歴(汎用申請)

申請の履歴を確認します。

① 履歴 をクリックします。

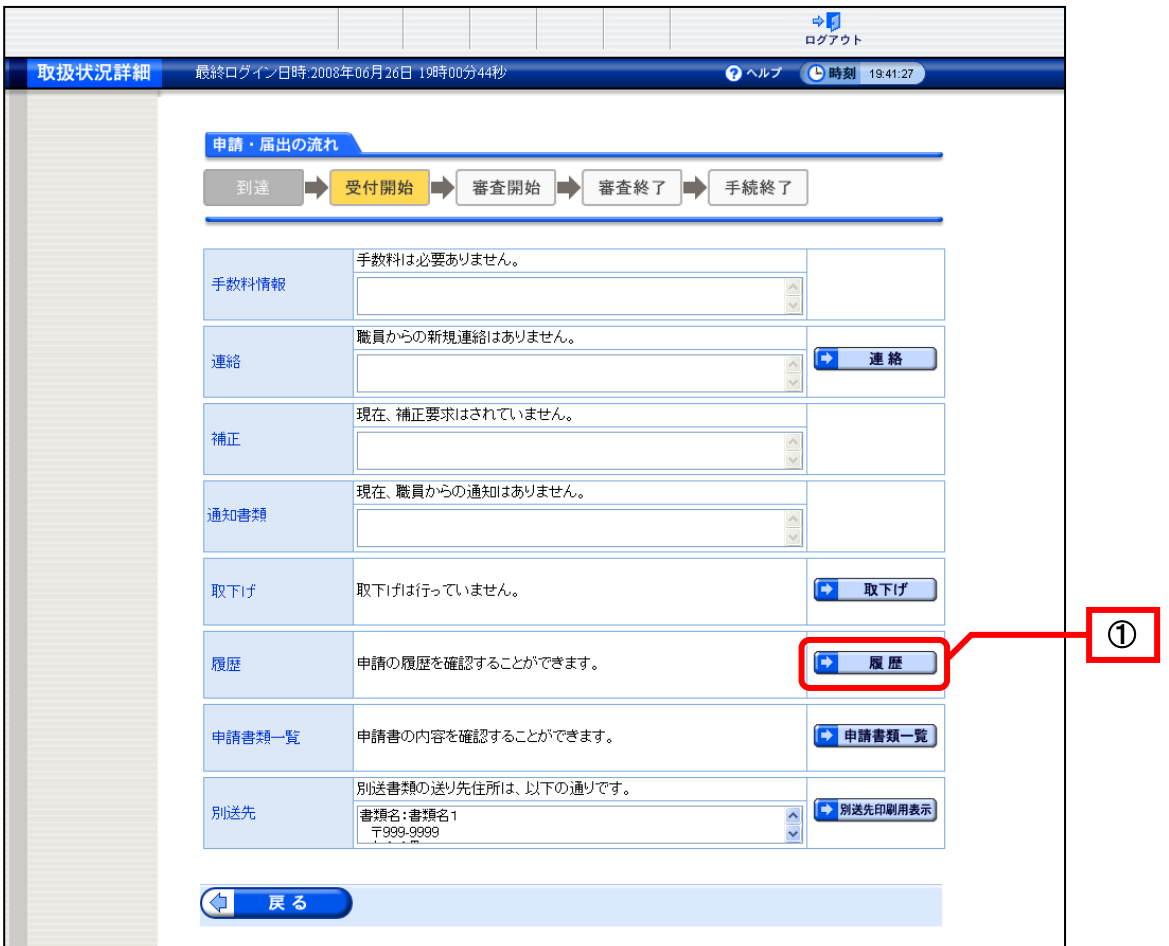

《履歴情報》画面が表示されます。

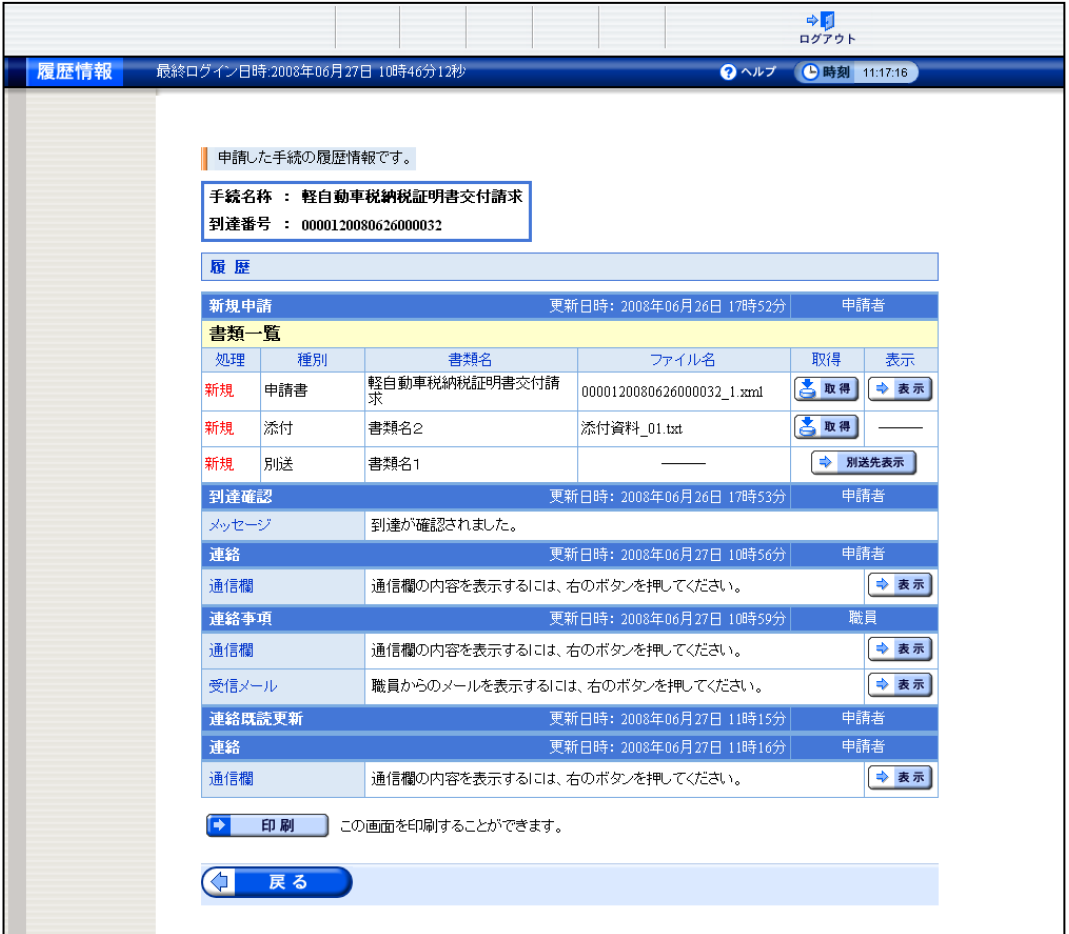

#### 《履歴情報》画面のボタン

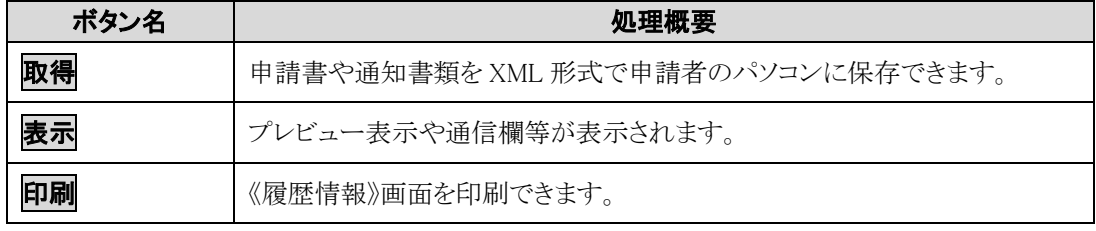

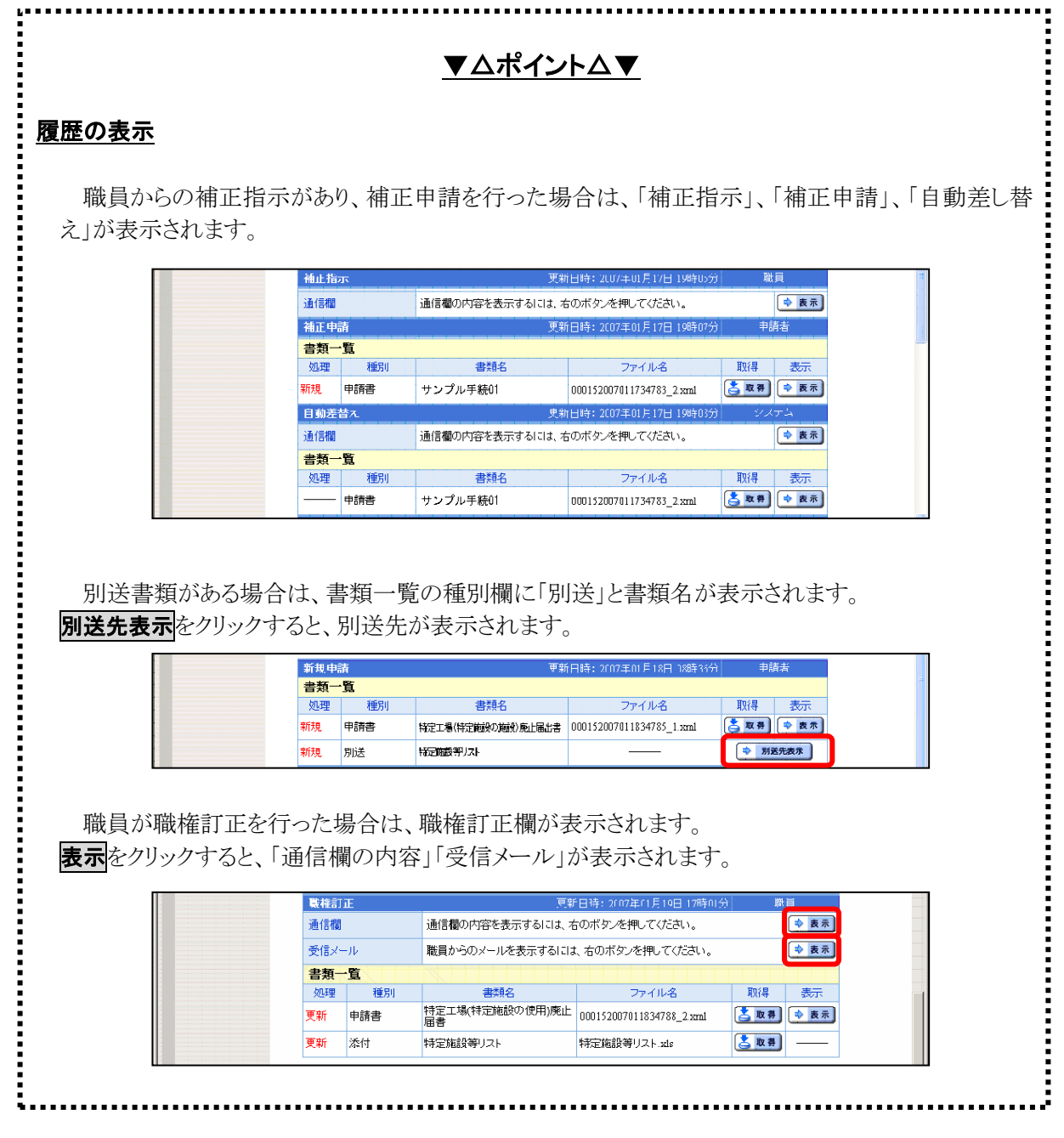

# 6**-**5**-**7**.** 申請書類一覧(汎用申請)

申請書類一覧を確認します。

1 申請書類一覧をクリックします。

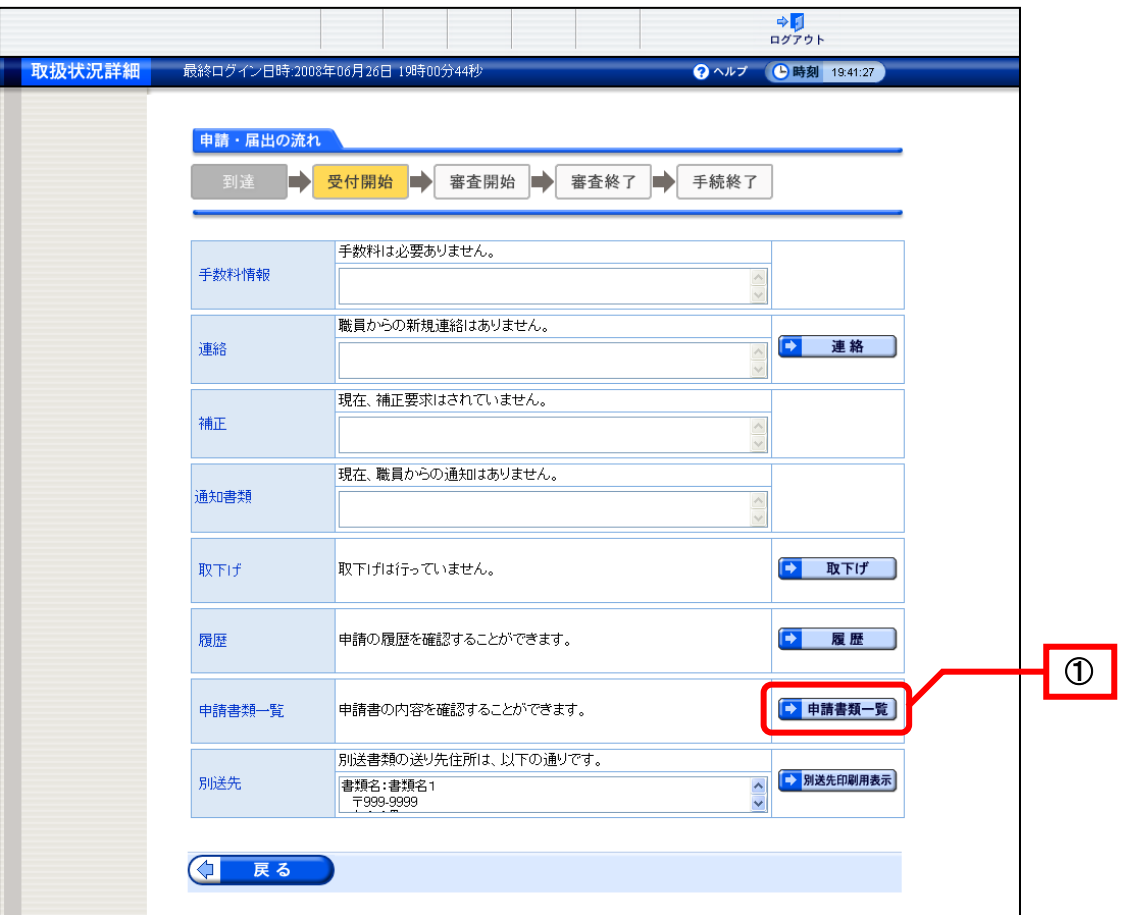

《申請書類一覧》画面が表示されます。

※申請付帯情報の表示設定を非表示とした場合、又は、任意と設定して申請者が入力しなか った場合は空欄となります。

※申請した手続きごとに申請書類一覧に表示される項目は異なりますので注意してください。

提出した書類の最新状態が一覧で表示されます。

※<mark>別送先表示</mark>をクリックすると、別送先の内容が表示されます。 ※連絡先情報に表示されているメールアドレスにシステムからのメールが送信されます。

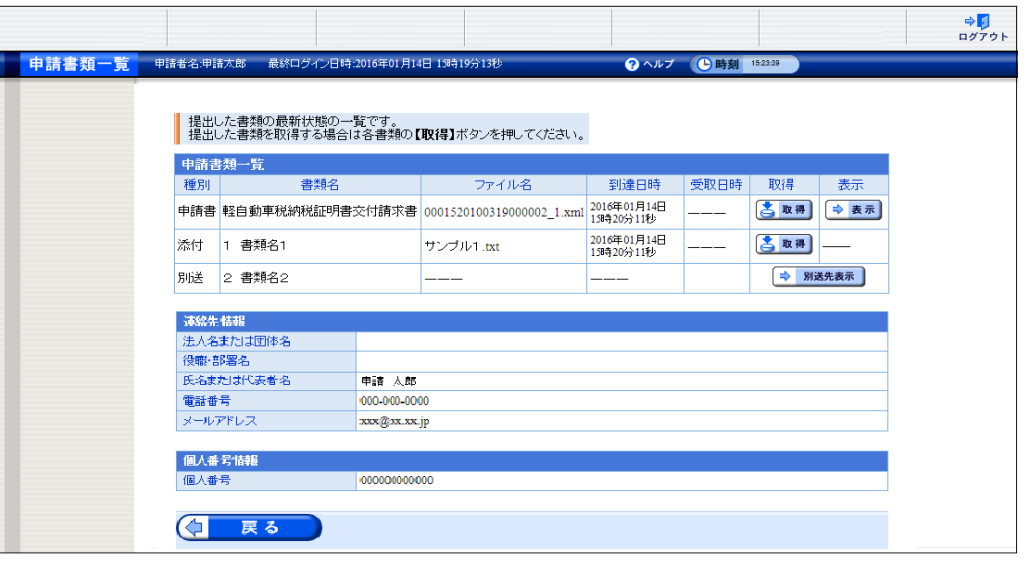

《申請書類一覧》画面のボタン

| ボタン名 | 処理概要                                                                                                    |
|------|----------------------------------------------------------------------------------------------------|
| 取得   | 取得欄の取得をクリックすると、通知書類を XML 形式で申請者のパソコンに保存<br>できます。<br>種別欄に「添付」と表示されている書類は、添付書類のことで、取得欄の取得をク<br>リックすると申請者のパソコンに保存できます。 |
| 表示   | 申請書類の内容をプレビュー表示できます。                                                                                                |
| 戻る   | 《取扱状況詳細》画面に戻ります。                                                                                                    |